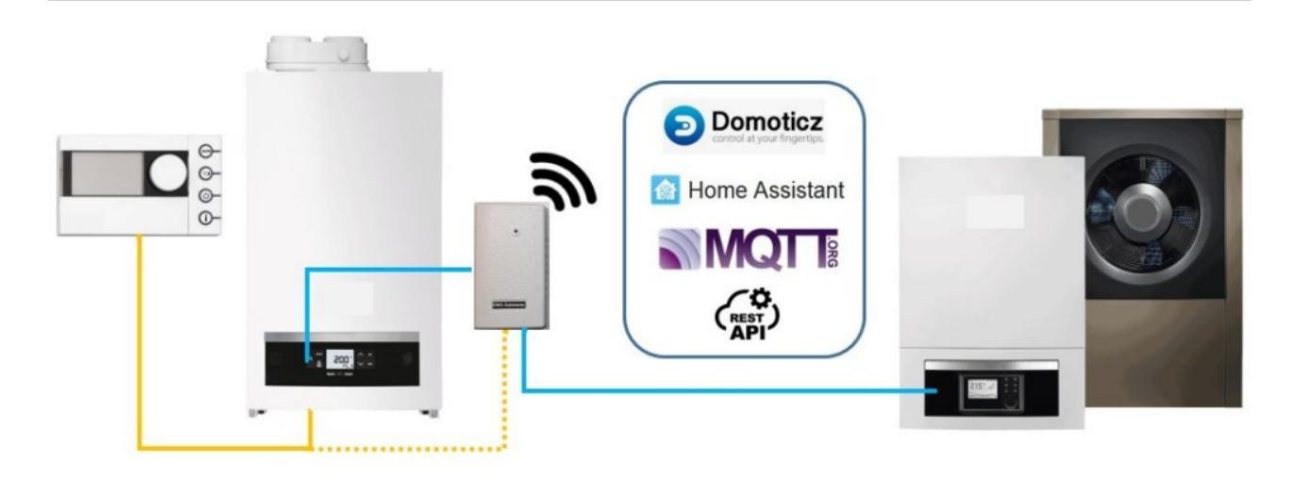

**BBQ Kees Electronics**

**25. Mai 2023**

# **INHALTSVERZEICHNIS**

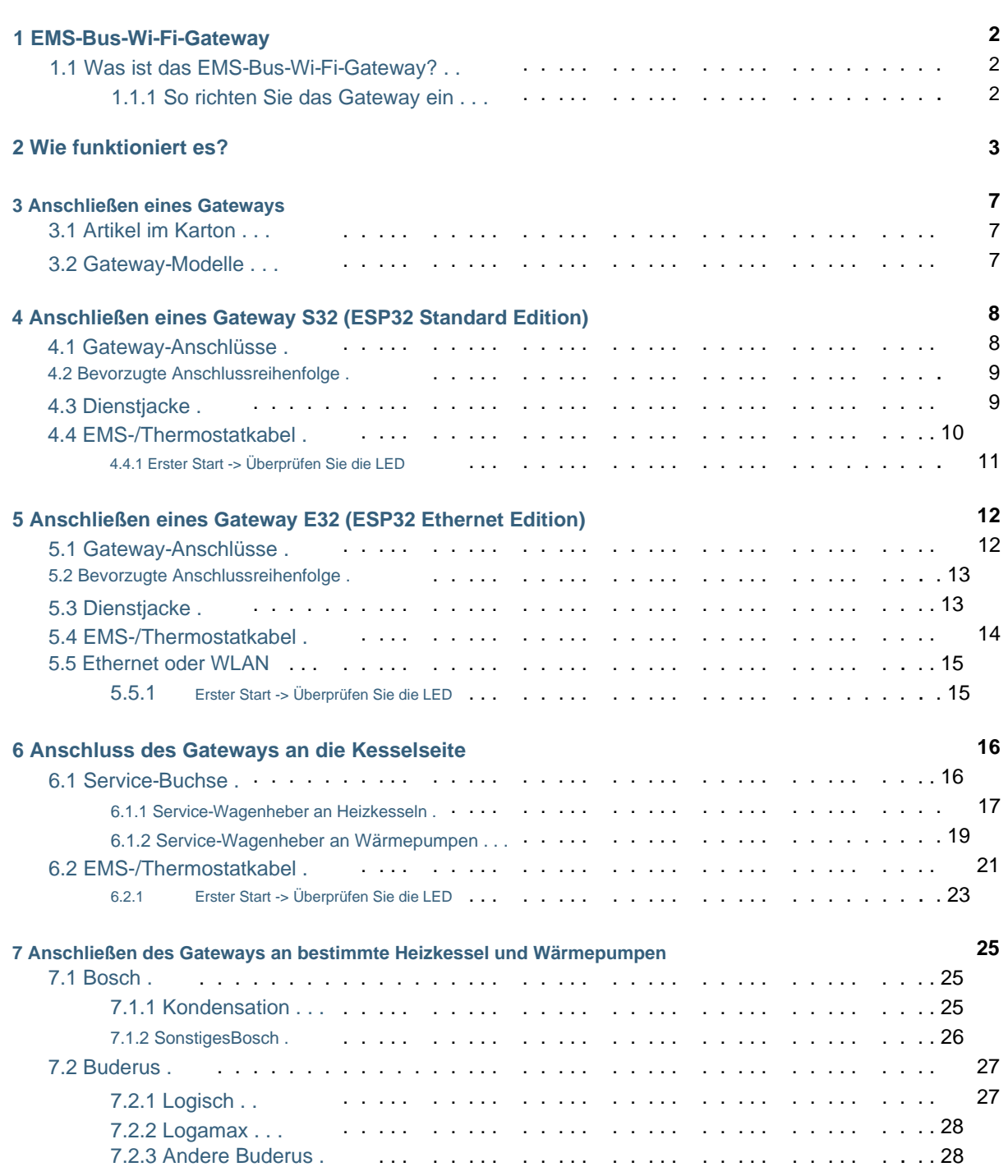

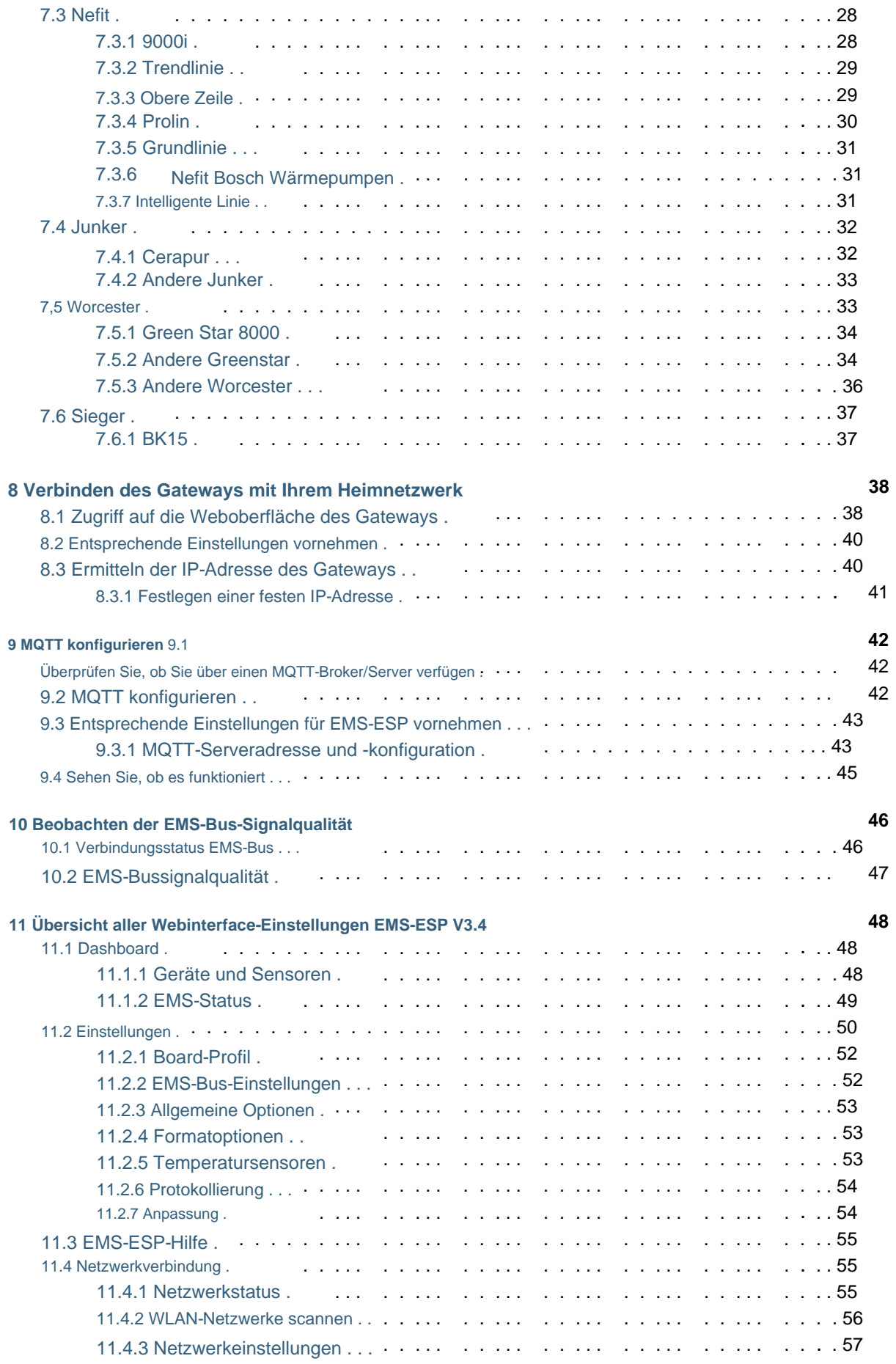

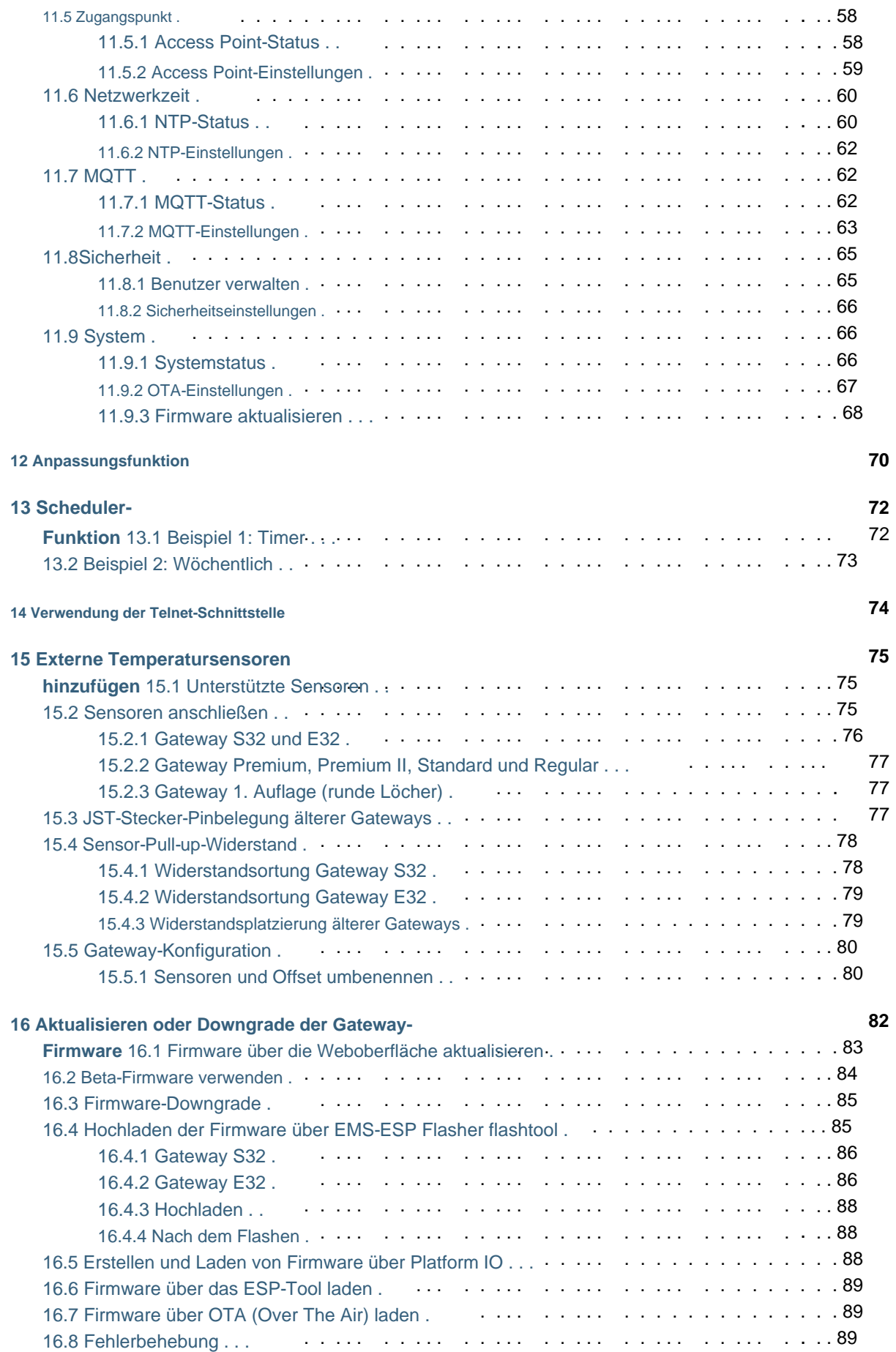

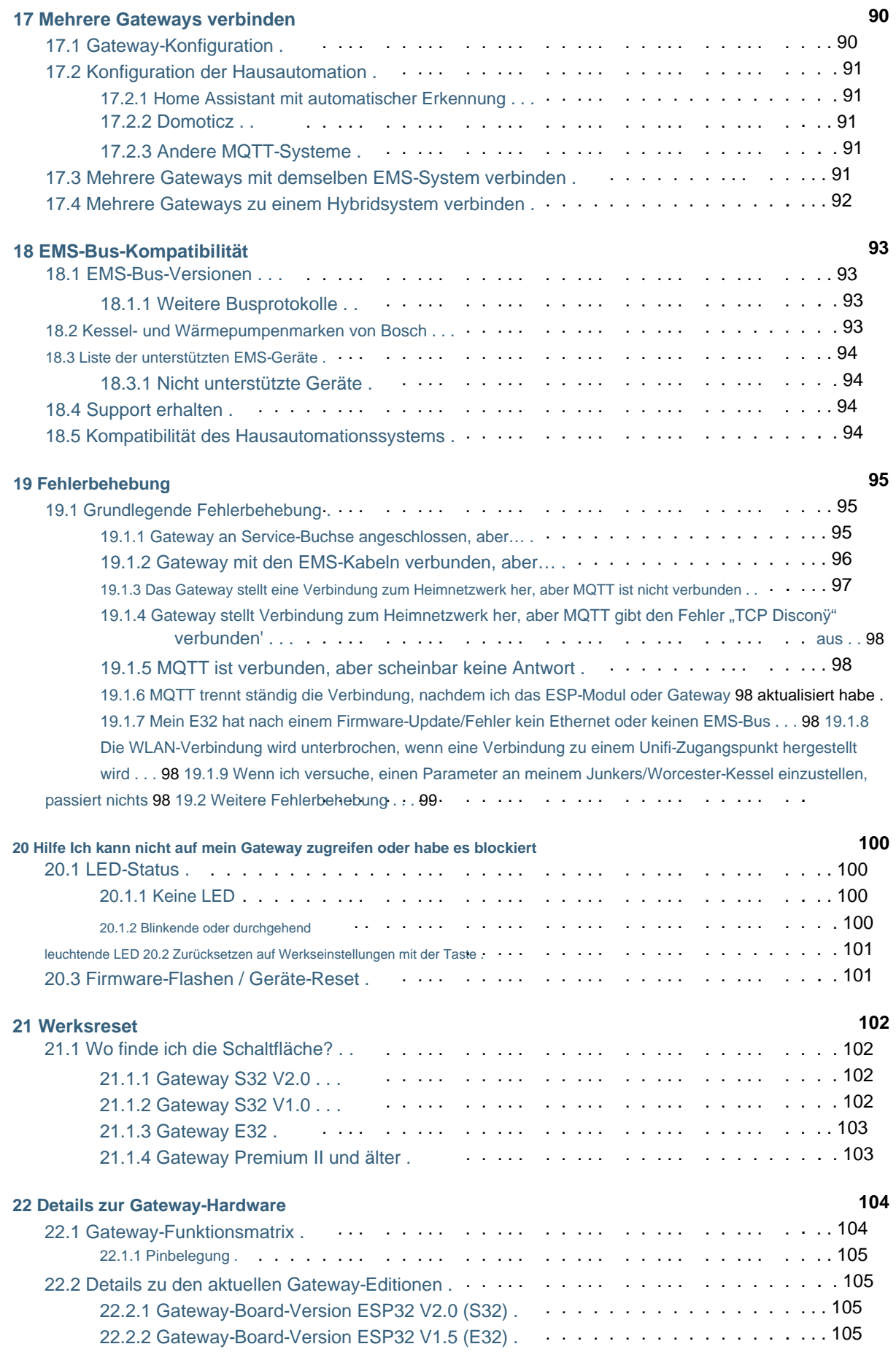

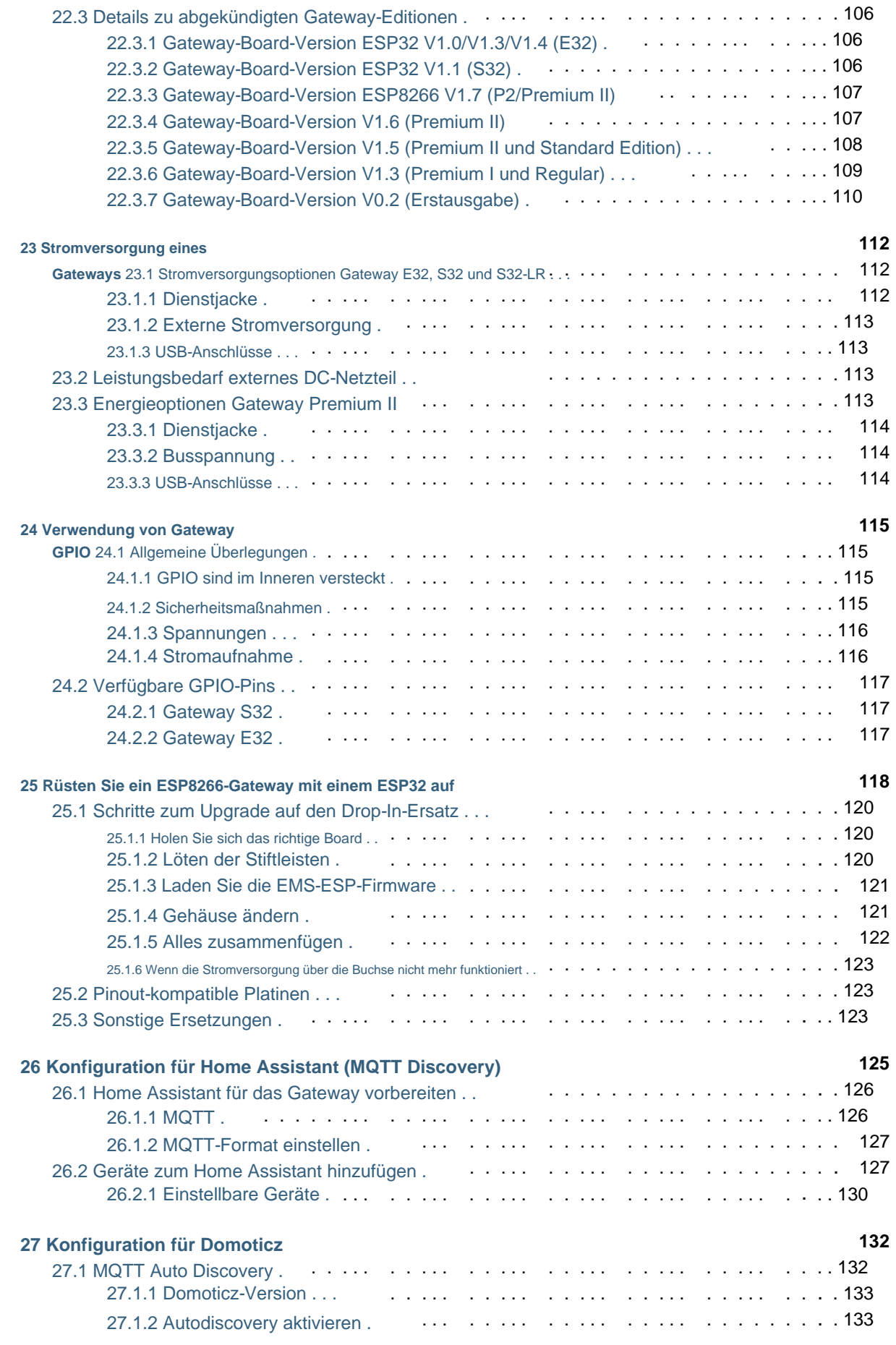

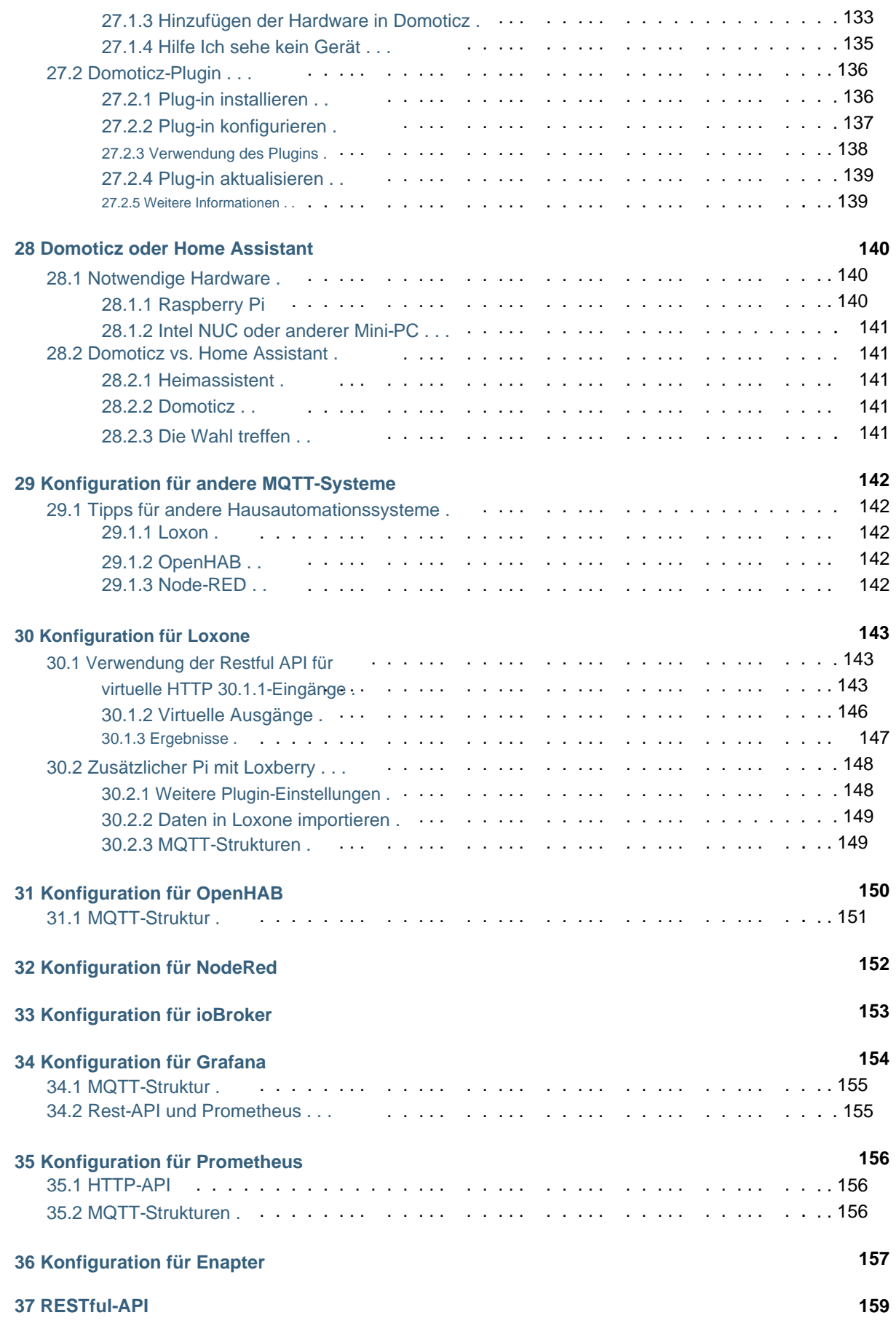

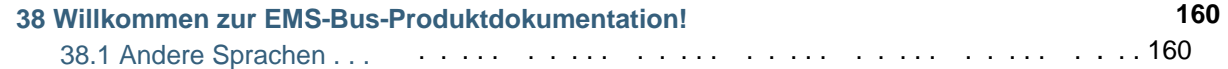

• Inhaltsverzeichnis

# **EMS-BUS-WI-FI-GATEWAY**

# **1.1 Was ist das EMS-Bus-WLAN-Gateway?**

Die EMS-Bus-Wi-Fi-Gateways sind eine Plug-and-Play-Lösung, die es Ihrem Hausautomationssystem ermöglicht, mit Ihrem mit EMS ausgestatteten Heizkessel oder Ihrer Wärmepumpe zu kommunizieren.

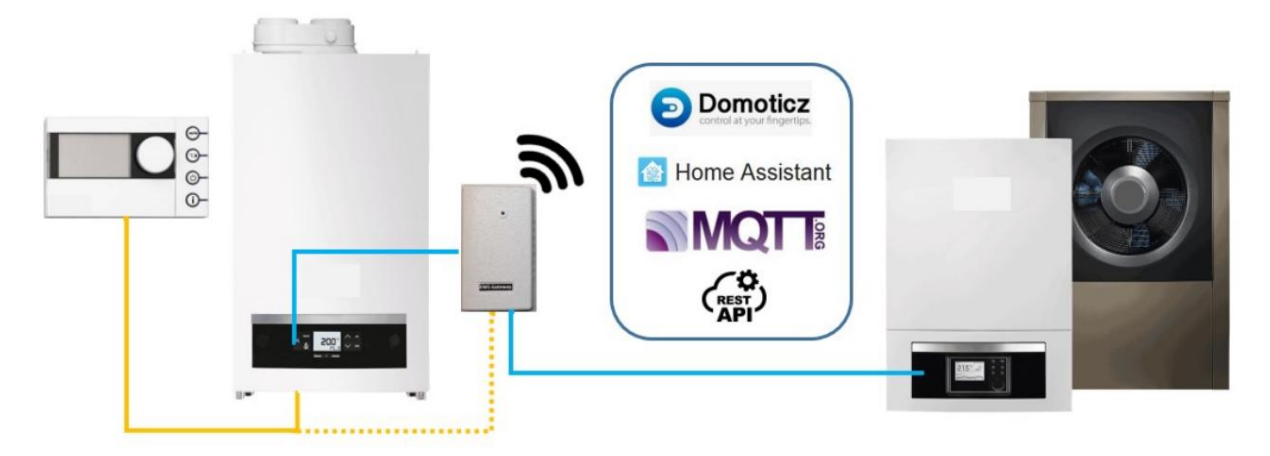

### **1.1.1 So richten Sie das Gateway ein**

Auf der nächsten Seite erklären wir die Funktionsweise des Gateways und beginnen dann mit der Einrichtung des Gateways. Zuerst schließen wir es an den Heizkessel oder die Wärmepumpe an, passen einige Einstellungen an und verbinden es dann mit Ihrer Hausautomation.

### **ZWEI**

### **WIE FUNKTIONIERT ES?**

Alle EMS-kompatiblen Bosch-Feuerkessel und die meisten Wärmepumpen verfügen über einen EMS-Bus (manchmal auch Heattronic genannt). Dies ist derselbe 2-Draht-Bus, an den Ihr Thermostat angeschlossen ist. Es handelt sich um einen bidirektionalen 16-V-DC-Datenbus mit integrierter Stromversorgung für Peripheriegeräte. Der EMS-Bus ist über die Thermostatkabel und bei vielen Heizkesseln und Wärmepumpen auch über eine Servicebuchse an der Frontplatte oder unter der Abdeckung verfügbar. Sie können das Gateway über beide Methoden mit der gleichen Leistung an den Bus anschließen.

Zu den Bosch-Marken oder Bosch-OEM-Marken gehören:

- Bosch
- Buderus
- Nefit
- Junker
- Sieger
- Worcester
- ulme.leblanc
- iVT

Es gibt verschiedene Versionen des EMS-Busses wie:

- EMS
- EMS+
- EMSPlus
- EMS2
- Heatonic 3
- "2-Draht-Bus" wird manchmal auch genannt.

All dies funktioniert mit dem EMS Gateway.

Geräte am EMS-Bus kommunizieren über Telegramme. Jedes Gerät am Bus hat eine Adresse. Der Kesselfi sendet Telegramme an den Thermostat, indem er die Adresse des Thermostats verwendet. Es sind mehrere EMS-Geräte am selben Bus möglich. Das Gateway identifiziert sich als "Service Key"-Modul am Bus.

Das Gateway "kennt" die meisten Telegrammtypen vieler EMS-Geräte (derzeit über 100). So ist es beispielsweise in der Lage, das Broadcast-Telegramm des Kesselstatus zu interpretieren. Es weiß auch, wie man Thermostate anweist, die Temperatur usw. zu ändern.

Abhängig von den angeschlossenen EMS-Geräten kann das Gateway fast alles überwachen, aber auch viele Kessel-, Wärmepumpen-, Mischermodul- und Thermostatparameter einstellen.

**Hinweis:** Das Gateway emuliert keinen Thermostat. Obwohl das Gateway den Thermostat anweisen kann, die Raumtemperatur zu ändern, kann es den Brenner des Heizkessels nicht selbst starten. Dies bleibt die Aufgabe des Thermostats, der über komplizierte Algorithmen zur Bestimmung der Kesselmodulation verfügt.

Bei einigen Heizkesseln ist es möglich, die Heizung durch Regulierung der Vorlauftemperatur einzuschalten, allerdings funktioniert dies nur bei einigen wenigen Heizkesseln, nicht bei allen. Einige Heizkessel akzeptieren diese Befehle nicht oder der Thermostat übersteuert sie möglicherweise nach einigen Sekunden.

Auf der einen Seite verbindet sich das Gateway mit dem EMS-Bus und verbindet sich über WLAN und Ihr Heimnetzwerk mit Ihrer Heimautomation wie Domoticz oder Home Assistant. Sie können das Gateway über eine benutzerfreundliche Weboberfläche wie unten beschrieben konfigurieren.

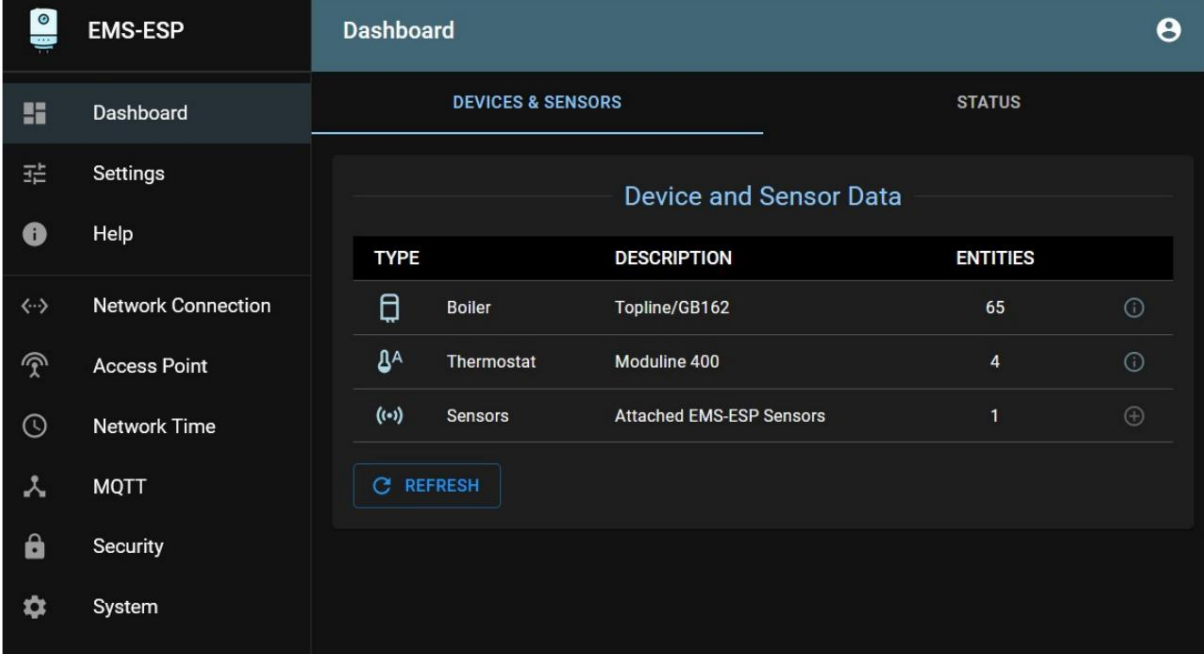

Sowohl für Domoticz als auch für Home Assistant wurde die fantastische automatische MQTT-Erkennung implementiert, sodass Sie mit ein paar Klicks alles in Home Assistant haben! Es stehen Ihnen mindestens 60 Parameter/Entitäten des Kessels oder der Wärmepumpe zur Verfügung. Wenn Sie die Konfiguration zu Home Assistant hinzugefügt haben, sieht sie etwa so aus:

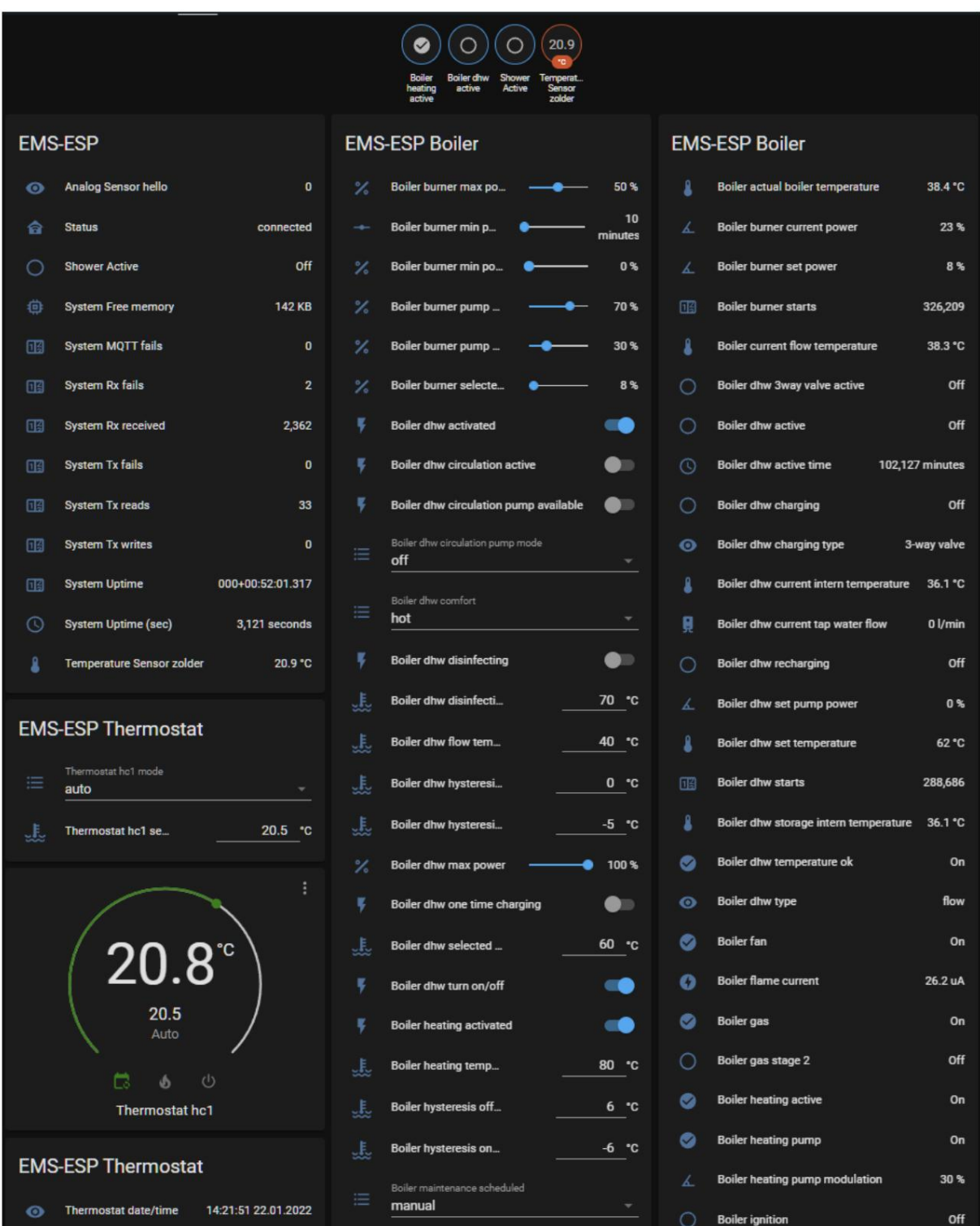

Wenn Sie nun den Sollwert im Home Assistant ändern, sendet Home Assistant einen MQTT-Befehl an das Gateway mit der Anweisung, den Sollwert des Thermostats zu ändern. Da das Gateway die Adresse des Thermostats kennt und weiß, in welchem Telegrammtyp sich der neue Sollwert befindet, sendet es ein EMS-Telegramm auf dem Bus, das mit dem neuen Sollwert verschlüsselt an den Thermostat gerichtet ist.

Das Gateway unterstützt alle Heizkreise gleichzeitig.

In Domoticz sieht Ihr Dashboard etwa so aus:

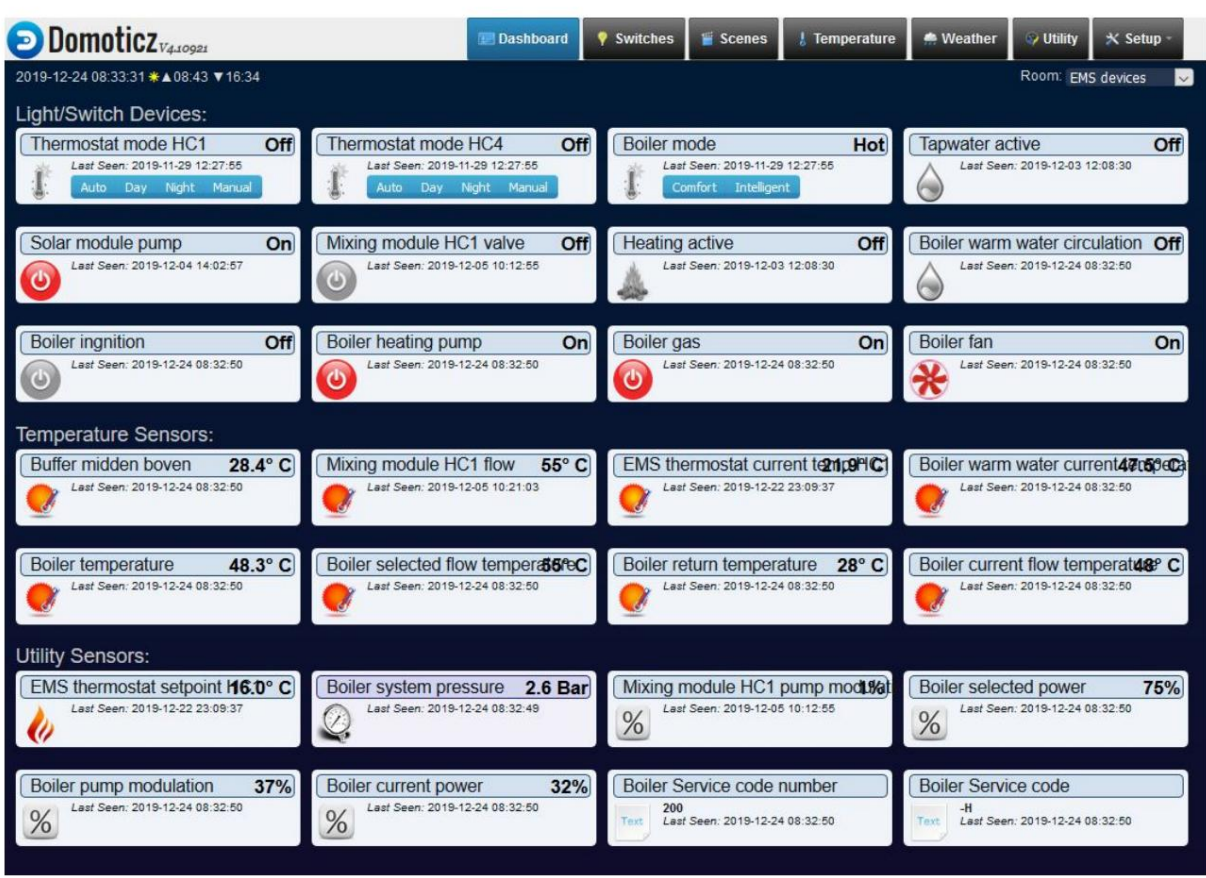

Auch für andere Heimautomatisierungen wie Loxone, iO Broker, OpenHab, NodeRED usw. können Sie über eine HTTP-Rest-API oder MQTT eine Schnittstelle zum Gateway herstellen.

### **DREI**

### **ANSCHLUSS EINES GATEWAYS**

# **3.1 Artikel im Karton**

Im Karton des Gateways finden Sie folgende Artikel:

- Gateway-Gerät
- 12V-Stromversorgung (falls bestellt)
- 3,5-mm-Klinkenkabel (falls bestellt)
- 3-adriges JST-Kabel
- Grüne Schraubklemme
- Doppelseitiges Klebeband (nach dem Auftragen sehr stark)

Wenn Sie das Gateway an einer Oberfläche montieren möchten, verwenden Sie das doppelseitige Klebeband. Seien Sie vorsichtig, es ist nach dem Auftragen sehr stark und kann nur einmal verwendet werden. Beim Entfernen kann die Tapete beschädigt werden.

Im Allgemeinen ist die Reihenfolge, in der Sie fortfahren sollten, wie folgt:

- Verbinden Sie das Gateway mit Ihrem Heizkessel
- Verbinden Sie das Gateway mit Ihrem Heimnetzwerk
- Aktualisieren Sie die Firmware auf die letzte (stabile) Release-Version
- Integrieren Sie das Gateway in Ihre Hausautomation

Wählen Sie nun unten Ihr Gateway aus.

# **3.2 Gateway-Modelle**

Abhängig von Ihrem Gateway-Modell unterscheiden sich die Anschlüsse geringfügig. Wählen Sie Ihr Gateway-Modell aus der folgenden Liste:

Gateway-Modell:

- Gateway S32.
- Gateway E32.

Für ältere Modelle schauen Sie sich das archivierte Wiki hier an.

### **VIER**

# **ANSCHLUSS EINES GATEWAYS S32 (ESP32 STANDARD EDITION)**

# **4.1 Gateway-Anschlüsse**

Das Gateway S32 verfügt über vier Anschlüsse:

- EMS-Bus-Schraubklemme
- 3,5-mm-EMS-Service-Klinkenstecker
- DC-Hohlsteckeranschluss (5,5/2,1 mm)
- JST-Stecker (3-poliger JST 1,5 mm ZH)

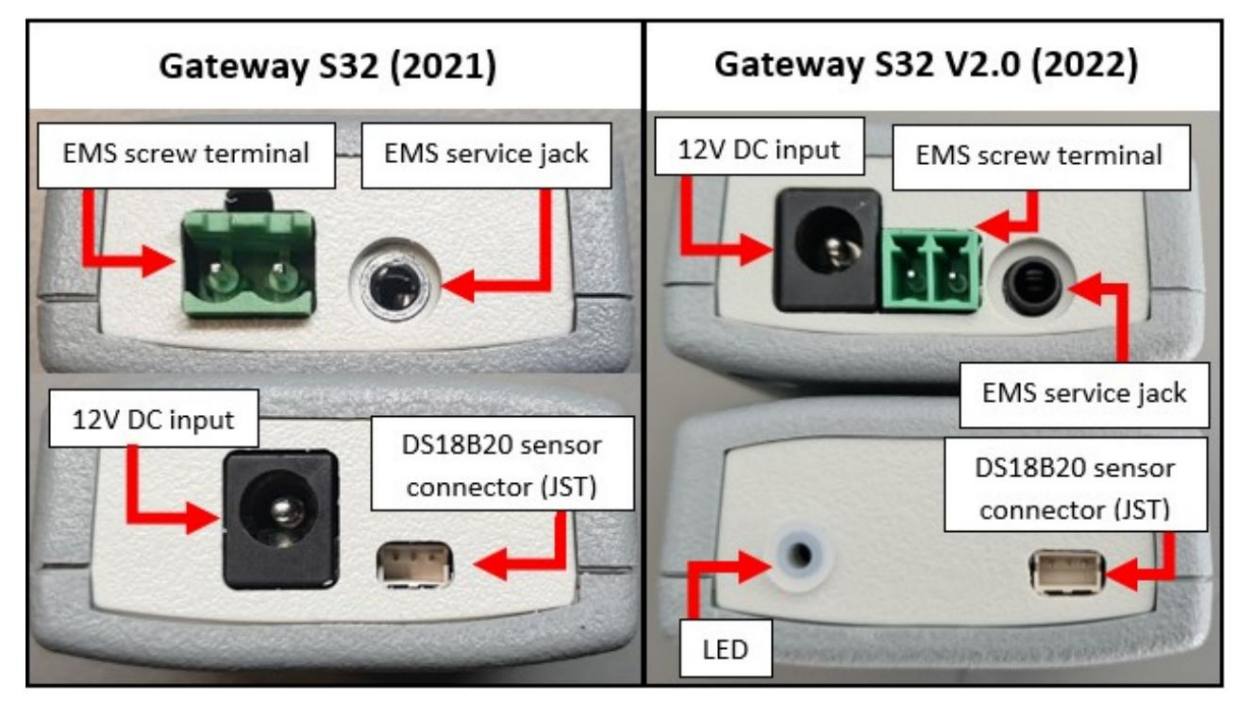

#### **4.2 Bevorzugte Anschlussreihenfolge**

Kurz gesagt, dies ist die beste Reihenfolge, in der Sie versuchen sollten, das Gateway zu verbinden:

- Service-Buchse (falls Ihr Heizkessel über eine verfügt).
- Modul. • Wenn Sie ein Solar- oder Mischermodul mit einem Bus-OUT haben: EMS-Buskabel an der EMS-OUT-Klemme des
- angeschlossen ist oder angeschlossen werden soll. • Wenn Sie kein externes Modul haben, verwenden Sie denselben EMS-Busanschluss wie der Thermostat

Die Service-Buchse liefert ausreichend Strom für das Gateway. Wenn Sie die Schraubklemme verwenden, schließen Sie auch den DC-Adapter an. **Sie müssen den Gleichstromadapter nicht verwenden, wenn Sie das Service-Klinkenkabel verwenden.**

#### **4.3 Dienstjacke**

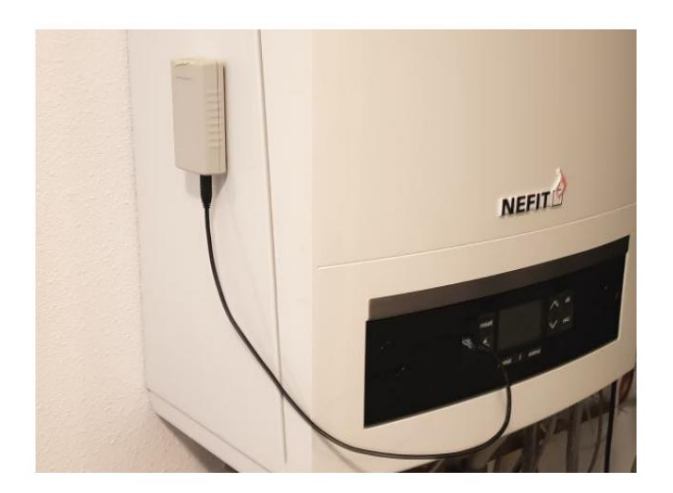

Mit dem EMS-Servicekabel aus dem Webshop können Sie das Gateway an die Servicebuchse des Heizkessels anschließen. Über diese Servicebuchse wird das gesamte Gerät mit Strom versorgt. Daher ist keine zusätzliche Stromversorgung erforderlich. Sie benötigen lediglich das Klinkenkabel.

Bei Heizkesseln befindet sich diese Servicebuchse normalerweise vorne in der Nähe des Displays und der Tasten unter einer Kunststoffoder Gummiklappe. Bei Wärmepumpen ist dieser Servicestecker an einem Kabel unter der Frontabdeckung des Innengeräts befestigt.

Schalten Sie den Heizkessel oder die Wärmepumpe aus. Stecken Sie das Kabel zuerst in das Gateway und dann in den Heizkessel oder die Wärmepumpe. Drücken Sie den Stecker fest in den Stecker oder beide Seiten. Schalten Sie den Heizkessel oder die Wärmepumpe ein. Wenn das Gateway richtig angeschlossen ist, beginnt es langsam zu blinken, um anzuzeigen, dass es funktioniert und nach dem EMS-Bus und dem WLAN-Netzwerk sucht.

**Warnung:** Verwenden Sie keine billigen Audiokabel für den Anschluss eines Gateways an die Servicebuchse des Gateways. Die meisten von ihnen verfügen über sehr dünne Drähte im Inneren, was zu starken Störungen führen kann und eine mögliche Brandgefahr darstellt. Bei den EMS-Servicekabeln aus dem Webshop handelt es sich um hochwertige Kabel mit dickeren Drähten im Inneren.

**Hinweis:** Wenn Sie das Klinkenkabel zuerst am Gateway und nicht an der Kesselseite einstecken oder abziehen, kann es zu einem vorübergehenden Kurzschluss des Kessels kommen. Es wird dann neu gestartet, was zu Klickgeräuschen führen kann. Nichts zu

Machen Sie sich keine Sorgen, aber ziehen Sie einfach zuerst den Stecker der Kesselseite ab.

**Tipp:** Wenn Sie einen Thermostat wie den RC310 haben und sich das Display ausschaltet, wenn Sie das Gateway über die Servicebuchse anschließen, vertauschen Sie die beiden Drähte am Thermostat.

**Hinweis:** Montieren Sie das Gateway nicht im Kessel oder in der Wärmepumpe. Es kann zu heiß für das Gateway werden, der WLAN-Empfang wird beeinträchtigt und es besteht möglicherweise ein erhöhtes Brandrisiko.

# **4.4 EMS-/Thermostatkabel**

Wenn Ihr Heizkessel über keine Service-Buchse verfügt oder eine solche hat, Sie das EMS-Bus-Gateway aber an einer anderen Stelle montieren möchten, können Sie die Schraubklemme verwenden, um die beiden EMS-Bus-Drähte anzuschließen. Dies kann parallel zum Thermostat oder im Kessel erfolgen. **Wenn Sie die Schraubklemme verwenden, müssen Sie den DC-Adapter verwenden.**

Das Gateway verfügt über eine grüne externe Schraubklemme.

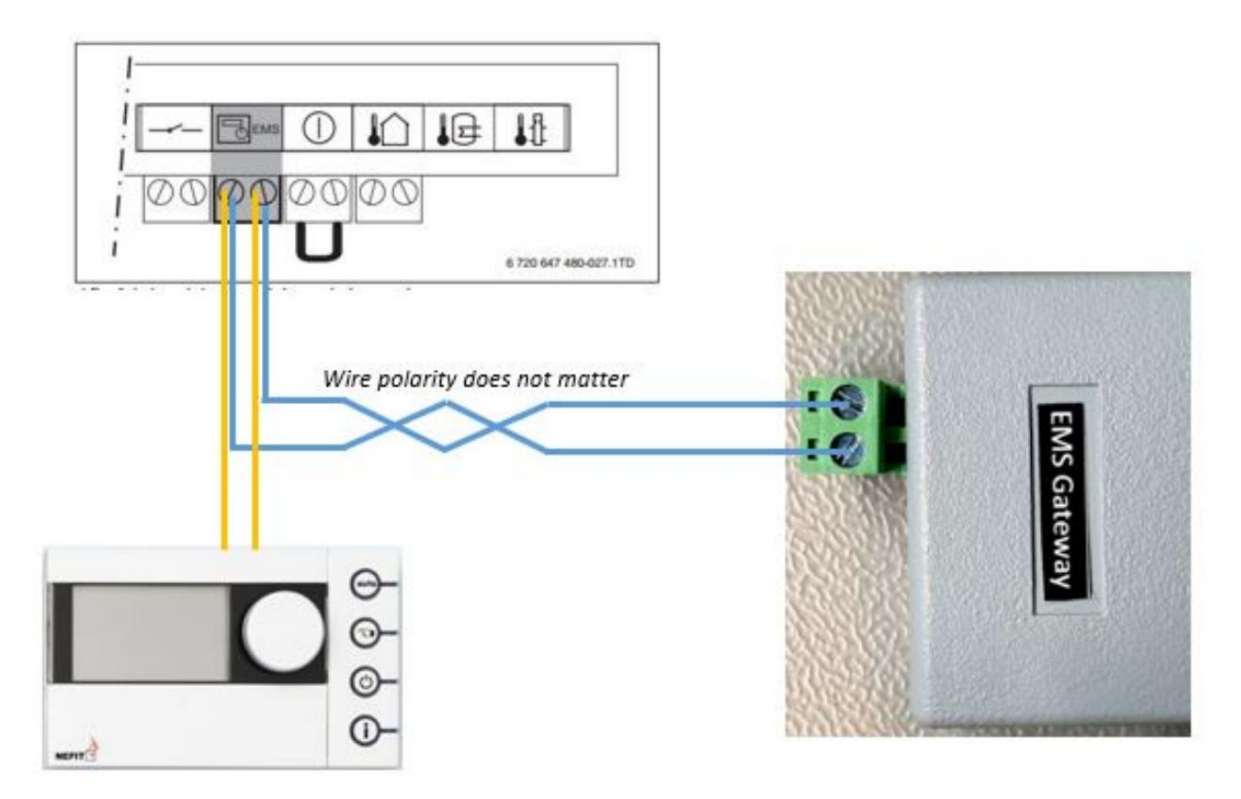

Bei fast allen Kesseln spielt es keine Rolle, welches EMS-Kabel Sie an welchen dieser beiden Anschlusspins anschließen, da das Gateway über eine interne Korrekturschaltung verfügt. Bei einigen Heizkesseln und z. B. wenn Sie einen RC310 installiert haben, spielt die Ausrichtung jedoch eine Rolle. Bei falscher Montage zeigt das Display des Thermostats nichts an. Wenn dies der Fall ist, tauschen Sie einfach beide EMS-Kabel am Gateway aus (also tauschen Sie sie aus, ersetzen Sie sie nicht). Wenn das nicht funktioniert, tauschen Sie die EMS-Kabel am Thermostat aus.

Hier erfahren Sie, wie Sie die richtigen EMS-Busklemmen an Ihrem Heizkessel finden: Anschließen des Gateways an die Heizkesselseite.

Wenn das Gateway richtig angeschlossen ist, beginnt es langsam zu blinken, um anzuzeigen, dass es funktioniert und nach dem EMS-Bus und dem WLAN-Netzwerk sucht.

Schließen Sie die Buchse und die Schraubklemme nicht gleichzeitig an. Beide Anschlüsse sind intern fest verdrahtet. Wenn Sie also beide gleichzeitig anschließen, können Sie den Bus kurzschließen.

#### **4.4.1 Erster Start -> Überprüfen Sie die LED**

Wenn Sie das Gateway an den Heizkessel anschließen oder den Netzstecker anschließen, beginnt die blaue LED zu blinken, um anzuzeigen, dass das Gateway hochgefahren ist und nach dem EMS-Bus sucht. Sobald es den EMS-Bus und Ihr WLAN-Netzwerk erkannt hat, leuchtet es dauerhaft. Wenn das Gateway bereits zuvor konfiguriert wurde, leuchtet die LED nach dem Booten sehr schnell dauerhaft. Wenn es jedoch neu und noch nicht mit Ihrem WLAN-Netzwerk verbunden ist, blinkt es weiterhin schnell.

Wenn das Licht blinkt, fahren Sie mit "Verbinden des Gateways mit Ihrem Heimnetzwerk" fort. Wenn Sie keine LED sehen, fahren Sie mit der Fehlerbehebung fort.

Während des Einschaltvorgangs sehen Sie eine Reihe von LED-Blitzen:

- 1 Blinken (langsames Blinken) bedeutet, dass der EMS-Bus nicht verbunden ist
- Zweimaliges Blinken bedeutet, dass das Netzwerk (WLAN oder Ethernet) nicht verbunden ist, EMS jedoch schon
- Dreimaliges Blinken bedeutet, dass weder EMS-Bus noch Netzwerk verbunden sind.

Ein dauerhaftes Leuchten nach der Einrichtung zeigt an, dass eine gute Verbindung besteht und EMS-Daten einfließen.

**FÜNF**

### **ANSCHLUSS EINES GATEWAY E32 (ESP32 ETHERNET EDITION)**

#### **5.1 Gateway-Anschlüsse**

Das Gateway E32 verfügt über vier Anschlüsse:

- RJ45-Ethernet-Buchse
- 3,5-mm-EMS-Service-Klinkenstecker
- DC-Hohlsteckeranschluss (5,5/2,1 mm)
- JST-Stecker (3-poliger JST 1,5 mm ZH)
- Modell 2022: Grüner Schraubklemmenstecker

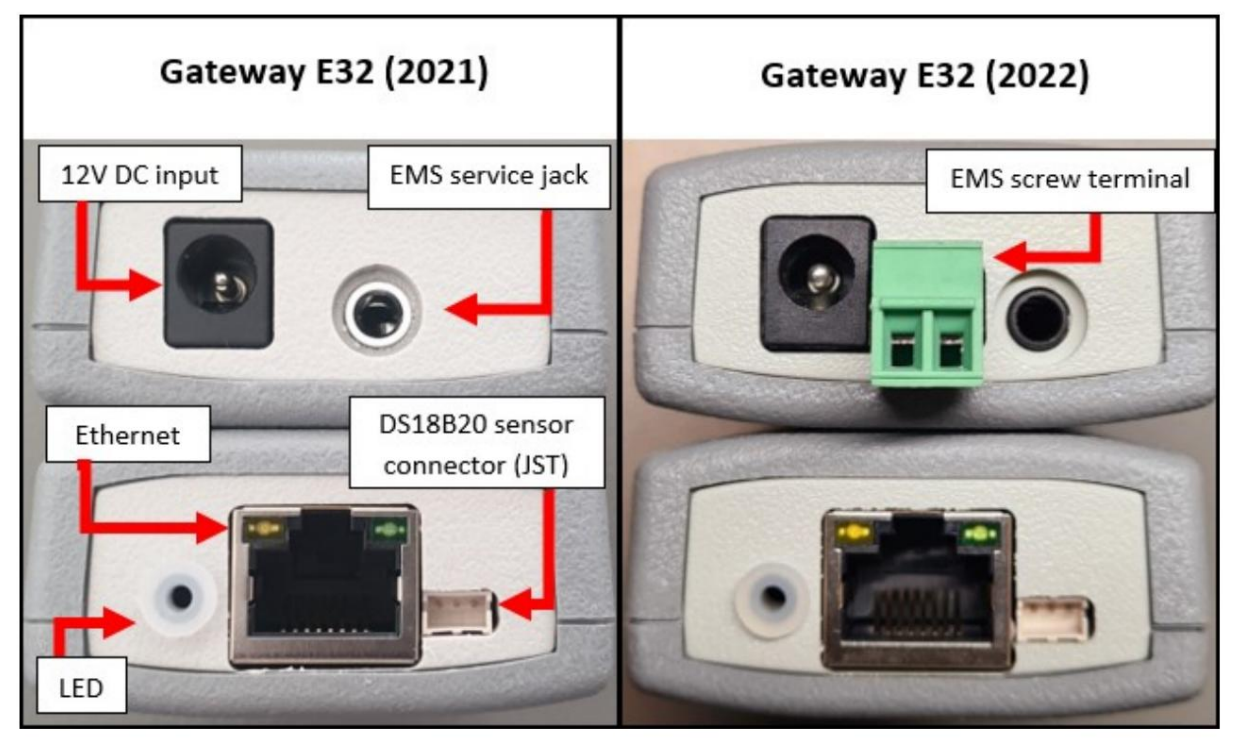

#### **5.2 Bevorzugte Anschlussreihenfolge**

Kurz gesagt, dies ist die beste Reihenfolge, in der Sie versuchen sollten, das Gateway zu verbinden:

- Service-Buchse (sofern Ihr Heizkessel/Ihre Wärmepumpe über eine verfügt).
- Modul. • Wenn Sie ein Solar- oder Mischermodul mit einem Bus-OUT haben: EMS-Buskabel an der EMS-OUT-Klemme des
- angeschlossen ist oder angeschlossen werden soll. • Wenn Sie kein externes Modul haben, verwenden Sie denselben EMS-Busanschluss wie der Thermostat

Die Service-Buchse liefert ausreichend Strom für das Gateway. Wenn Sie die Schraubklemme verwenden, schließen Sie auch den DC-Adapter an. **Sie müssen den Gleichstromadapter nicht verwenden, wenn Sie das Service-Klinkenkabel verwenden.**

#### **5.3 Dienstjacke**

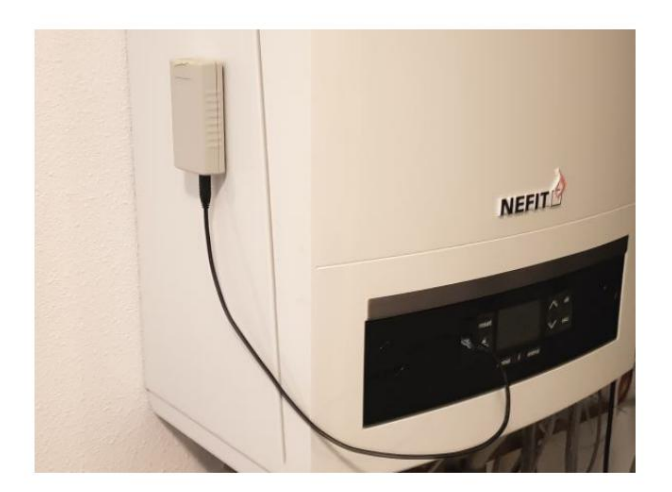

Mit dem EMS-Servicekabel aus dem Webshop können Sie das Gateway an die Servicebuchse des Heizkessels anschließen. Über diese Servicebuchse wird das gesamte Gerät mit Strom versorgt. Daher ist keine zusätzliche Stromversorgung erforderlich. Sie benötigen lediglich das Klinkenkabel.

Bei Heizkesseln befindet sich diese Servicebuchse normalerweise vorne in der Nähe des Displays und der Tasten unter einer Kunststoffoder Gummiklappe. Bei Wärmepumpen ist dieser Servicestecker an einem Kabel unter der Frontabdeckung des Innengeräts befestigt.

Schalten Sie den Heizkessel oder die Wärmepumpe aus. Stecken Sie das Kabel zuerst in das Gateway und dann in den Heizkessel oder die Wärmepumpe. Drücken Sie den Stecker fest in den Stecker oder beide Seiten. Schalten Sie den Heizkessel oder die Wärmepumpe ein. Wenn das Gateway richtig angeschlossen ist, beginnt es langsam zu blinken, um anzuzeigen, dass es funktioniert und nach dem EMS-Bus und dem WLAN-Netzwerk sucht.

**Warnung:** Verwenden Sie keine billigen Audiokabel für den Anschluss eines Gateways an die Servicebuchse des Gateways. Die meisten von ihnen verfügen über sehr dünne Drähte im Inneren, was zu starken Störungen führen kann und eine mögliche Brandgefahr darstellt. Bei den EMS-Servicekabeln aus dem Webshop handelt es sich um hochwertige Kabel mit dickeren Drähten im Inneren.

**Tipp:** Wenn Sie einen Thermostat wie den RC310 haben und sich das Display ausschaltet, wenn Sie das Gateway über die Servicebuchse anschließen, vertauschen Sie die beiden Drähte am Thermostat.

**Hinweis:** Wenn Sie das Klinkenkabel zuerst am Gateway und nicht an der Kesselseite einstecken oder abziehen, kann es zu einem vorübergehenden Kurzschluss des Kessels kommen. Es wird dann neu gestartet, was zu Klickgeräuschen führen kann. Kein Grund zur Sorge, aber ziehen Sie einfach zuerst den Stecker der Kesselseite ab.

**Hinweis:** Montieren Sie das Gateway nicht im Kessel oder in der Wärmepumpe. Es kann zu heiß für das Gateway werden, der WLAN-Empfang wird beeinträchtigt und es besteht möglicherweise ein erhöhtes Brandrisiko.

# **5.4 EMS-/Thermostatkabel**

Wenn Ihr Heizkessel über keine Service-Buchse verfügt oder eine solche hat, Sie das EMS-Bus-Gateway aber an einer anderen Stelle montieren möchten, können Sie den zusätzlichen Schraubklemmenstecker verwenden, um die beiden EMS-Bus-Kabel anzuschließen. Dies kann parallel zum Thermostat oder im Kessel erfolgen. **Wenn Sie die Schraubklemme verwenden, müssen Sie den DC-Adapter verwenden.**

Das Modell 2021 verfügt über einen externen Schraubklemmenstecker. Verbinden Sie zunächst den Schraubklemmenstecker mit dem Klinkenkabel und stecken Sie ihn dann in das Gateway.

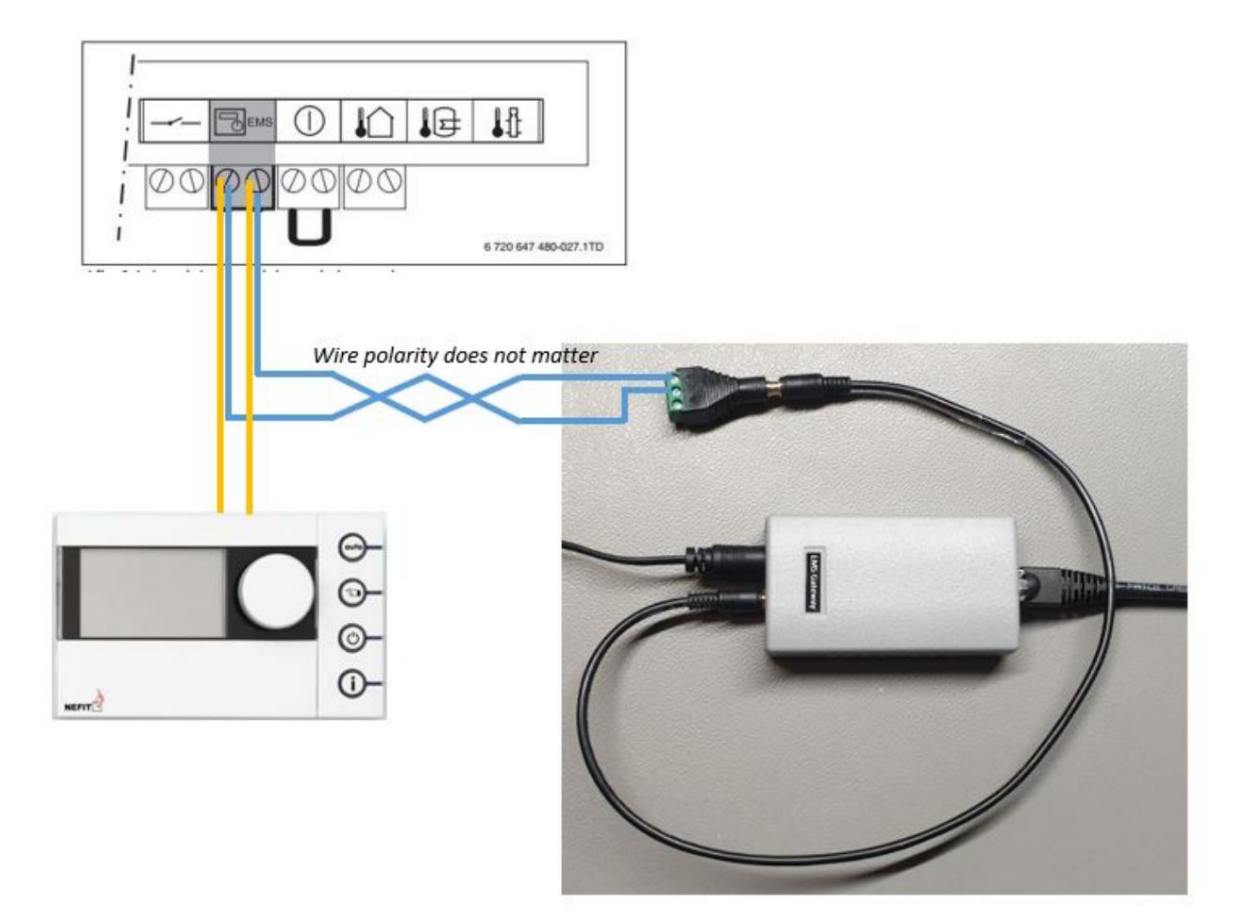

Sie müssen die EMS-Drähte an die beiden linken Anschlussstifte des Anschlusssteckers anschließen.

Für neuere Modelle gibt es einen 2-poligen grünen Klemmenblock, an dem Sie die ESM-Buskabel anschließen können.

Bei fast allen Kesseln spielt es keine Rolle, welches EMS-Kabel Sie an welche dieser beiden Klemmen anschließen

Pins, da das Gateway über eine interne Korrekturschaltung verfügt. Bei einigen Heizkesseln und z. B. wenn Sie einen RC310 installiert haben, spielt die Ausrichtung jedoch eine Rolle. Bei falscher Montage zeigt das Display des Thermostats nichts an. Wenn dies der Fall ist, tauschen Sie einfach beide EMS-Kabel am Gateway aus (also tauschen Sie sie aus, ersetzen Sie sie nicht). Wenn das nicht funktioniert, tauschen Sie die EMS-Kabel am Thermostat aus.

Hier erfahren Sie, wie Sie die richtigen EMS-Busklemmen an Ihrem Heizkessel finden: Anschließen des Gateways an die Heizkesselseite.

### **5.5 Ethernet oder WLAN**

Das Gateway E32 verfügt über einen RJ45-Ethernet-Anschluss. Damit können Sie das Gateway per Kabel mit Ihrem Router verbinden. Wenn Ethernet beim Booten aktiv ist, wird das WLAN des Gateways ausgeschaltet. Wenn kein Ethernet gefunden wird, schaltet sich der AP ein.

#### **5.5.1 Erster Start -> Überprüfen Sie die LED**

Wenn Sie das Gateway an den Heizkessel anschließen oder den Netzstecker anschließen, beginnt die blaue LED zu blinken, um anzuzeigen, dass das Gateway hochgefahren ist und nach dem EMS-Bus sucht. Sobald es den EMS-Bus und Ihr WLAN-Netzwerk erkannt hat, leuchtet es dauerhaft. Wenn das Gateway bereits zuvor konfiguriert wurde, leuchtet die LED nach dem Booten sehr schnell dauerhaft oder blinkt langsam. Wenn es jedoch neu und noch nicht mit Ihrem WLAN-Netzwerk verbunden ist, blinkt es weiterhin.

Wenn das Licht blinkt, fahren Sie mit "Verbinden des Gateways mit Ihrem Heimnetzwerk" fort. Wenn Sie keine LED sehen, fahren Sie mit der Fehlerbehebung fort.

Während des Einschaltvorgangs sehen Sie eine Reihe von LED-Blitzen:

- 1 Blinken (langsames Blinken) bedeutet, dass der EMS-Bus nicht verbunden ist
- 2 Blinkzeichen bedeuten, dass das Netzwerk (WLAN oder Ethernet) nicht verbunden ist, EMS jedoch schon.
- Dreimaliges Blinken bedeutet, dass weder EMS-Bus noch Netzwerk verbunden sind.

Ein Dauerlicht nach der Einrichtung zeigt an, dass eine gute Verbindung besteht und EMS-Daten einfließen.

**SECHS**

### **ANSCHLUSS DES GATEWAYS AN DIE KESSELSEITE**

Sie können das Gateway entweder an die Servicebuchse des Heizkessels oder der Wärmepumpe (falls vorhanden) oder an die EMS-Buskabel an der Seite des Heizkessels oder des Thermostats oder Moduls anschließen.

**Hinweis:** Wenn Sie über ein Hybridsystem bestehend aus einem EMS-Gaskessel und einer EMS-Wärmepumpe verfügen, können Sie das Gateway entweder an den Kessel ODER an die Wärmepumpe anschließen. Aufgrund einer technischen Einschränkung des EMS-Busses können Sie die Wärmepumpe nicht sehen, wenn Sie das Gateway an den Heizkessel anschließen und umgekehrt. Nur Junkers verfügt über ein Modul, mit dem der Heizkessel vom Wärmepumpenbus aus sichtbar ist.

### **6.1 Dienstjacke**

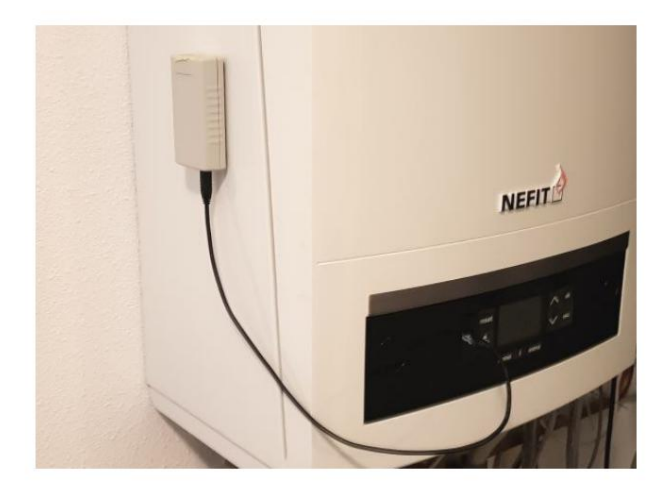

Mit dem optionalen EMS-Servicekabel können Sie das Gateway an die Servicebuchse des Kessels anschließen. Dieser befindet sich normalerweise an der Vorderseite des Kessels unter einer Gummi- oder Kunststoffklappe. Bei den Modellen 9000i befindet sich der Service-Anschluss unter der Frontabdeckung. Bei Wärmepumpen ist die Service-Buchse oft als separates Kabel im Inneren des Gehäuses versteckt. Über diese Servicebuchse wird das gesamte Gerät mit Strom versorgt. Daher ist keine zusätzliche Stromversorgung erforderlich. Sie benötigen lediglich das EMS-Servicekabel.

**Warnung:** Verwenden Sie KEINE billigen Audiokabel, um ein Gateway an die Servicebuchse des Gateways anzuschließen. Die meisten von ihnen verfügen über sehr dünne Drähte im Inneren, was zu starken Störungen führen kann und eine mögliche Brandgefahr darstellt. Das EMS-Servicekabel aus dem Webshop ist ein maßgeschneidertes, hochwertiges Kabel mit dickeren Drähten im Inneren.

Schalten Sie den Heizkessel oder die Wärmepumpe aus. Stecken Sie das Kabel zuerst in das Gateway und dann in den Heizkessel oder die Wärmepumpe. Drücken Sie den Stecker fest in den Stecker oder beide Seiten. Schalten Sie den Heizkessel oder die Wärmepumpe ein. Wenn das Gateway richtig angeschlossen ist, beginnt es langsam zu blinken, um anzuzeigen, dass es funktioniert und nach dem EMS-Bus und dem WLAN-Netzwerk sucht.

Nachfolgend einige Beispiele für Standorte von Wartungsanschlüssen.

**Hinweis:** Montieren Sie das Gateway nicht im Kessel oder in der Wärmepumpe. Es könnte zu heiß für das Gateway werden, der WLAN-Empfang würde sinken usw.

#### **6.1.1 Service-Wagenheber an Heizkesseln**

Es gibt mehr mögliche Standorte, aber nicht alle Heizkessel verfügen über einen Wartungsanschluss. Generell verfügen ALLE Nefit-Heizkessel, die meisten Buderus- und Bosch-Heizkessel sowie einige Junkers-Heizkessel über einen Service-Wagenheber.

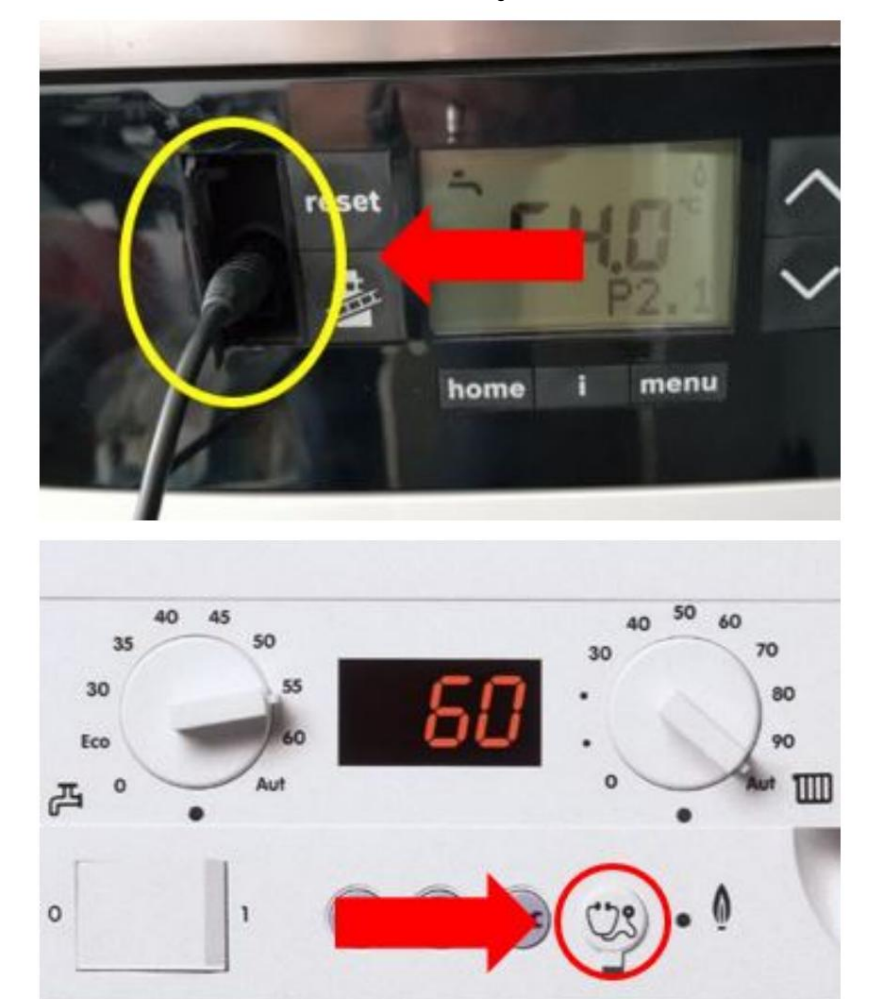

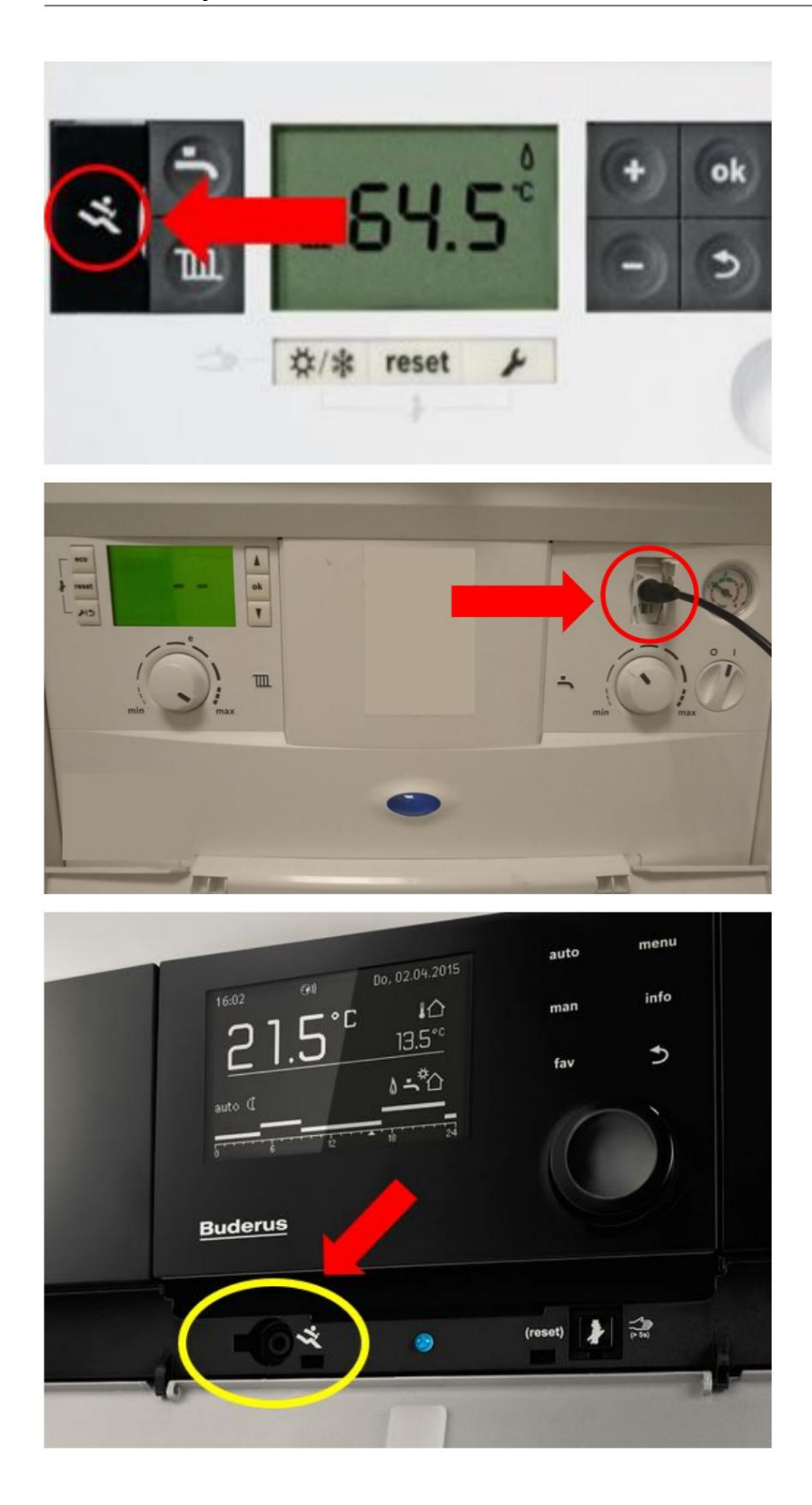

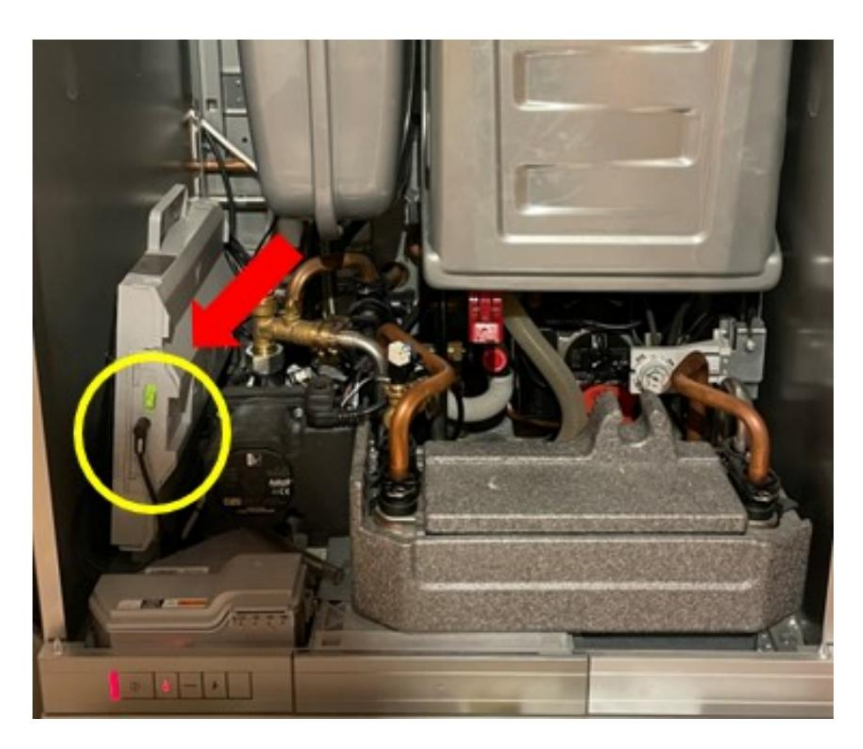

Alle Nefit-Heizkessel haben die Service-Buchse an der Vorderseite des Heizkessels, die meisten neuen Bosch-Modelle haben die Service-Buchse unter der Frontabdeckung, entweder rechts neben dem Display oder unten links im Inneren des Heizkessels. Wenn bereits ein Gerät an die Service-Buchse angeschlossen ist (z. B. ein MB LAN oder KM100), müssen Sie das Gateway über die grüne Schraubklemme anschließen (das Teilen der Service-Buchse wird nicht empfohlen).

#### **6.1.2 Service-Wagenheber an Wärmepumpen**

Dieses Kabel kann hinter anderen Kabeln versteckt sein. Fast alle Wärmepumpen haben die Service-Buchse als Kabel im Inneren des Gehäuses (es wird empfohlen, nicht das gesamte Gateway hineinzustecken, sondern das längere 110 cm lange EMS-Kabel zu verwenden, um es außerhalb des Gehäuses zu verlegen).

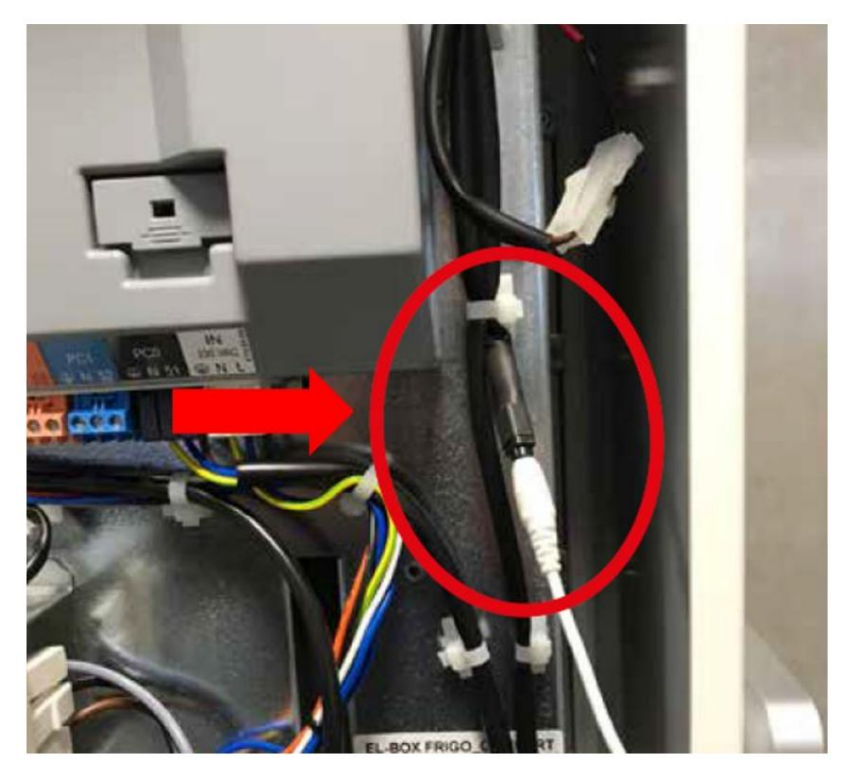

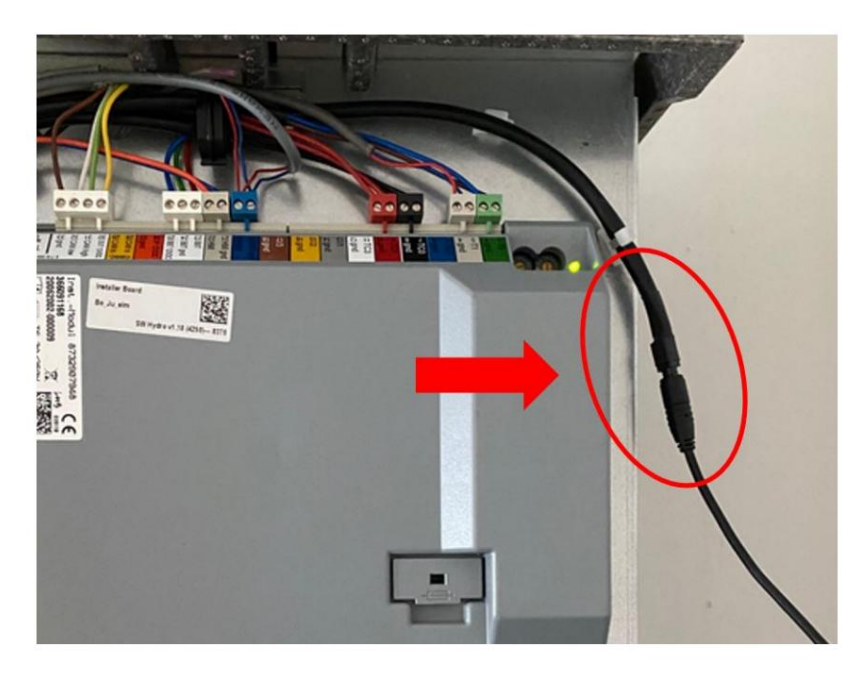

Das Kabel beginnt am weißen BBT-Anschluss an der Seite der grauen Installationsplatine.

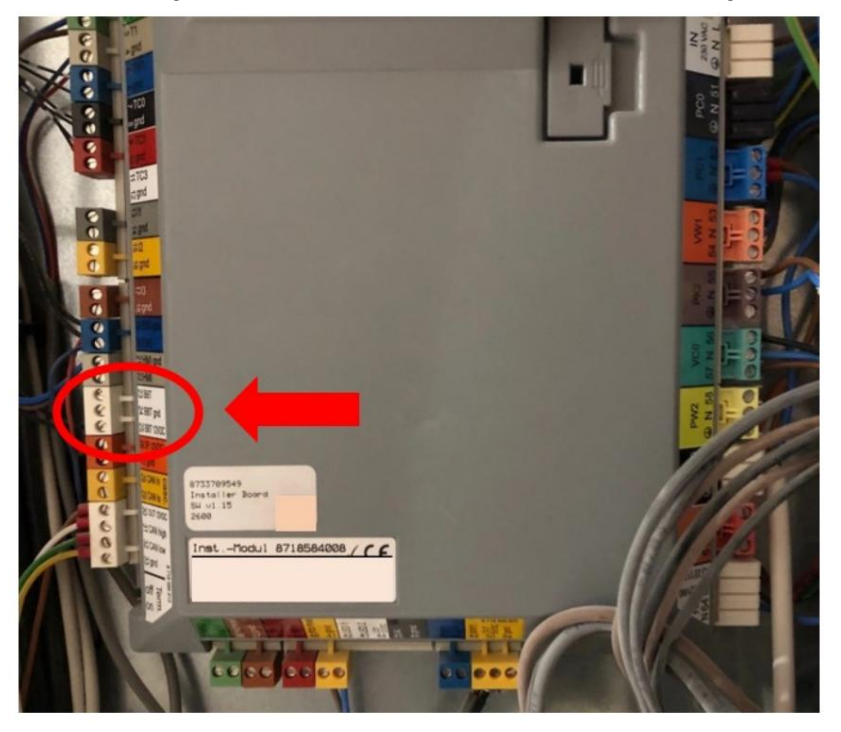

Hinweis: Der graue Kasten mit allen Anschlüssen, wie im Bild oben zu sehen, wird als "Installationsplatine" bezeichnet. Alle Bosch-Wärmepumpen mit EMS-Bus verfügen über genau diese Platine. Wenn Ihre Wärmepumpe nicht über ein EMS verfügt, ist Ihre Wärmepumpe möglicherweise eine der wenigen, die überhaupt kein EMS hat. Bitte kontaktieren Sie mich in diesem Fall, es kann sein, dass Sie das Gateway zurücksenden müssen.

# **6.2 EMS-/Thermostatkabel**

Wenn Ihr Heizkessel über keine Service-Buchse verfügt oder eine solche hat, Sie das EMS-Bus-Gateway aber an einer anderen Stelle montieren möchten, können Sie die Schraubklemme verwenden, um die beiden EMS-Bus-Drähte anzuschließen. Dies kann parallel zum Thermostat oder im Kessel erfolgen.

**Hinweis:** Sie können das Gateway in der Nähe des Thermostats anschließen, die Leistung ist jedoch wesentlich höher, wenn Sie es in der Nähe des Heizkessels anschließen.

Im Inneren des Kessels befindet sich eine Reihe elektrischer Schraubklemmen, die etwa den folgenden Beispielen ähneln. Möglicherweise gibt es eine kurze Reihe von Anschlüssen, bei einigen Kesseln können es jedoch 20 Anschlüsse sein oder mehr.

**Gefahr:** Seien Sie vorsichtig, wenn Sie auf das Innere des Kessels zugreifen. Netzspannung liegt an. Trennen Sie den Heizkessel von der Netzspannung, bevor Sie fortfahren.

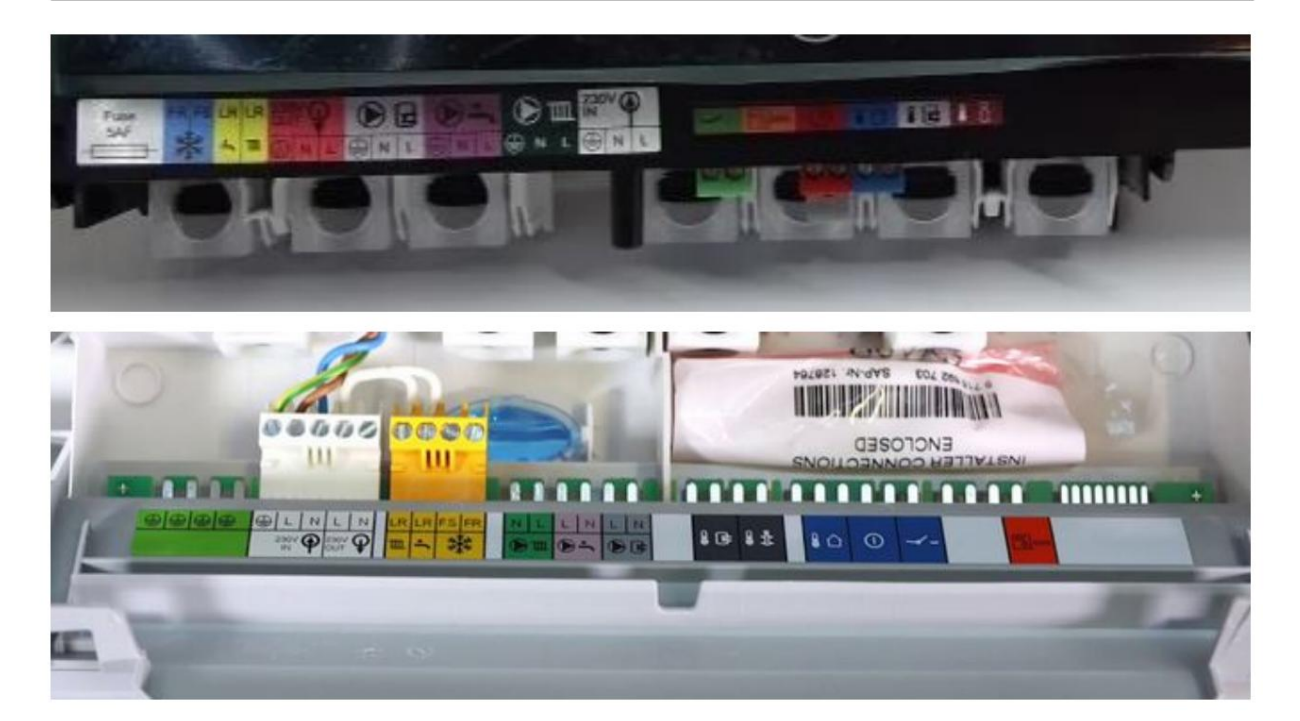

Wenn an Ihrem Heizkessel ein EMS-Thermostat angeschlossen ist, wird dieser ebenfalls an diese Klemme angeschlossen. Bei einigen Junkers-Kesseln sind die Anschlüsse grün und mit "B" und "B" oder "RC" gekennzeichnet. Jetzt müssen Sie den EMS-Busklemmenstecker finden. Normalerweise ist dieser Anschluss bei Heizkesseln und Modulen orange oder weiß und bei Wärmepumpen blau. Darauf steht "BUS", "EMS" oder das Symbol eines Thermostats.

**Tipp:** Wenn Sie einen Junkers-Heizkessel haben und feststellen, dass sich Ihr Thermostat (alle FR/FW 50/100/110/120 usw.) nicht an den BB-Anschlüssen, sondern an drei anderen Anschlüssen (1/2/4) daneben befindet Sie können den Thermostat auch neu an den zweipoligen BB-Anschluss anschließen. Andernfalls ist der Thermostat am EMS-Bus nicht sichtbar. Entfernen Sie den Thermostat von der Wandhalterung, prüfen Sie, welche Kabel sich am BB befinden, und schließen Sie diese an BB am Heizkessel an Seite auch.

Nachfolgend eine Reihe möglicher EMS-Bus-Steckertypen für verschiedene Kesselmodelle.

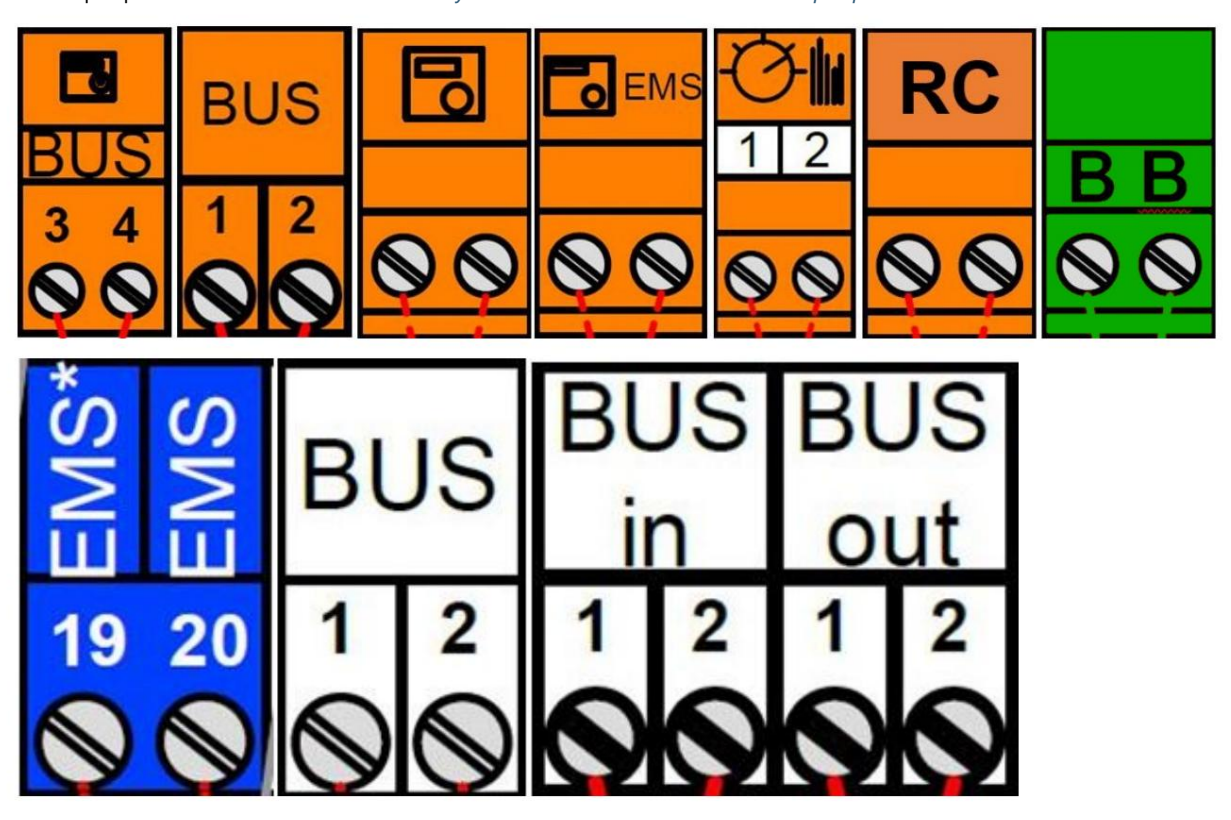

Auf der nächsten Seite finden Sie außerdem eine ausführlichere Anleitung mit Beispielen zu vielen spezifischen Heizkesseln und Wärmepumpen. Siehe: Anschließen des Gateways an bestimmte Heizkessel und Wärmepumpen.

Wenn Ihr Heizkessel über mehrere EMS-Bus-Anschlüsse verfügt, schließen Sie das Gateway an den orange/blauen Anschluss oder an einen Anschluss an, der bereits mit einem EMS-Bus-Gerät verkabelt ist. Wenn Ihr EMS-Modul sowohl über einen EMS IN- als auch einen EMS OUT-Anschluss verfügt, probieren Sie zunächst EMS OUT aus. Wenn das nicht funktioniert, verwenden Sie EMS IN. Wenn Ihr EMS-Modul über mehrere nummerierte EMS-Bus-Anschlüsse verfügt, schließen Sie das Gateway an den orangefarbenen EMS-Bus-Anschluss oder an den Anschluss ohne Nummer an.

**Warnung:** Schließen Sie das Gateway NICHT an einen Ein-/Aus-Kontakt, einen OpenTherm-Bus, eine 24-V- oder Netzleitung an! NUR an einen EMS-Bus-Anschluss. Schließen Sie das Gateway nicht in Reihe mit anderen EMS-Geräten an, sondern nur parallel. Wenn Sie sich nicht sicher sind, welchen Stecker Sie verwenden sollen, senden Sie mir ein Bild und ich helfe Ihnen bei der Auswahl des richtigen Steckers.

Nachfolgend einige "verbotene" Anschlüsse:

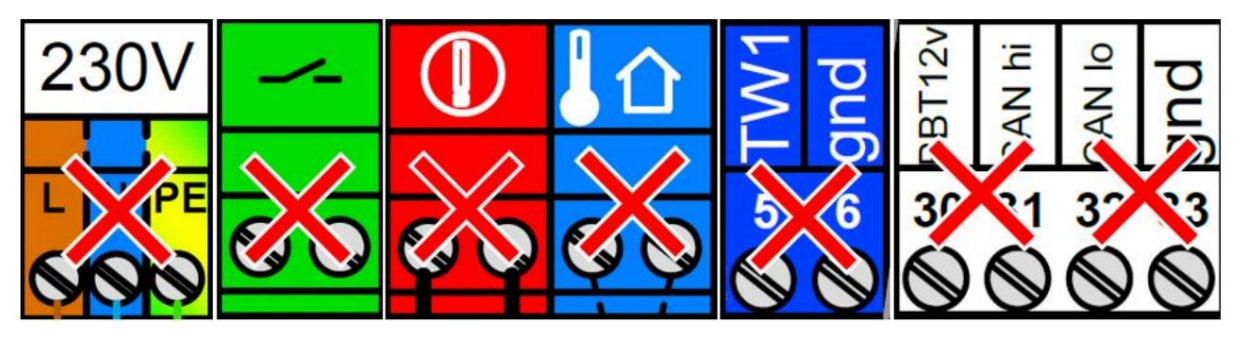

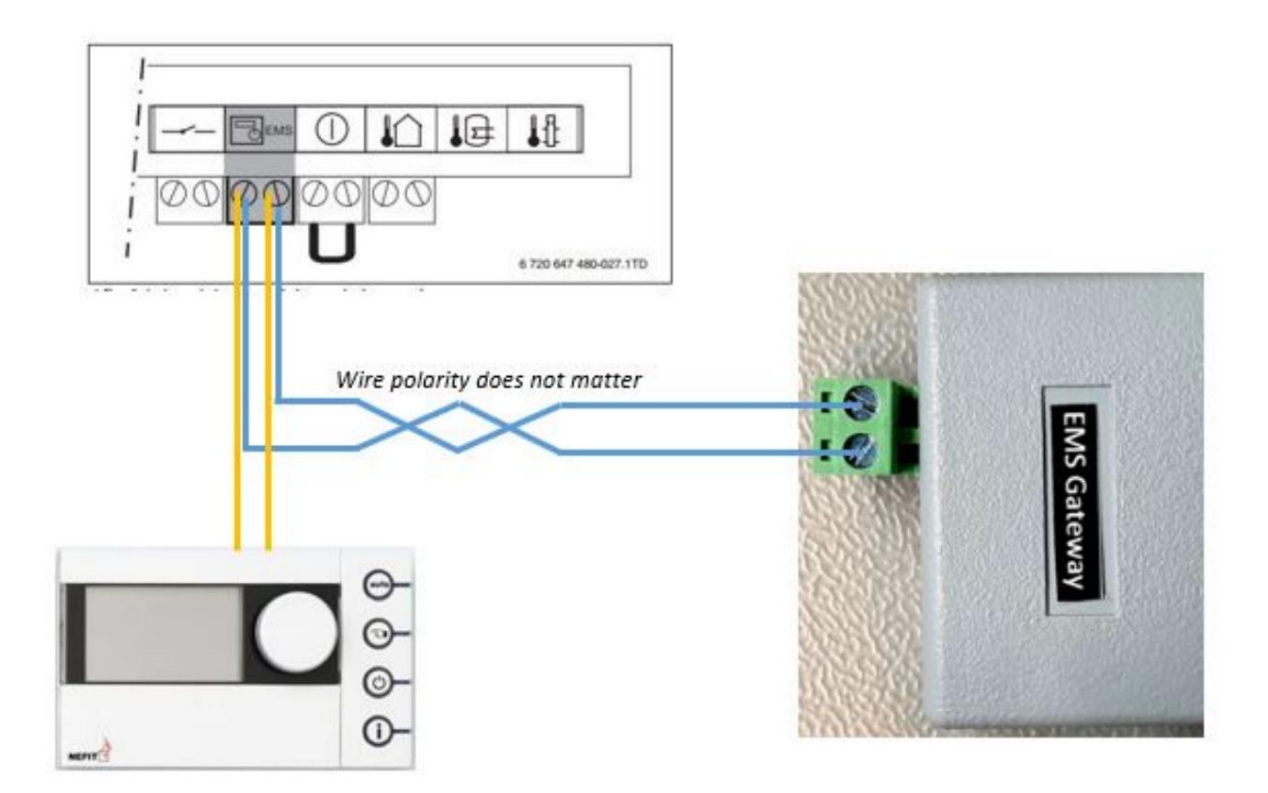

Bei fast allen Kesseln spielt es keine Rolle, welches EMS-Kabel Sie an welchen dieser beiden Anschlusspins anschließen, da das Gateway über eine interne Korrekturschaltung verfügt. Bei einigen Heizkesseln und z. B. wenn Sie einen RC310 installiert haben, spielt die Ausrichtung jedoch eine Rolle. Bei falscher Montage zeigt das Display des Thermostats nichts an. Wenn dies der Fall ist, tauschen Sie einfach beide EMS-Kabel am Gateway aus (also tauschen Sie sie aus, ersetzen Sie sie nicht). Wenn das nicht funktioniert, tauschen Sie die EMS-Kabel am Thermostat aus.

Wenn das Gateway richtig angeschlossen ist, beginnt es langsam zu blinken, um anzuzeigen, dass es funktioniert und nach dem EMS-Bus und dem WLAN-Netzwerk sucht.

Schließen Sie die Buchse und die Schraubklemme nicht gleichzeitig an. Beide Anschlüsse sind intern fest verdrahtet. Wenn Sie also beide gleichzeitig anschließen, können Sie den Bus kurzschließen.

#### **6.2.1 Erster Start -> Überprüfen Sie die LED**

Wenn Sie das Gateway an den Heizkessel anschließen oder den Netzstecker anschließen, beginnt die blaue LED zu blinken, um anzuzeigen, dass das Gateway hochgefahren ist und nach dem EMS-Bus sucht. Sobald es den EMS-Bus und Ihr WLAN-Netzwerk erkannt hat, leuchtet es dauerhaft. Wenn das Gateway bereits zuvor konfiguriert wurde, leuchtet die LED nach dem Booten sehr schnell dauerhaft oder blinkt langsam. Wenn es jedoch neu und noch nicht mit Ihrem WLAN-Netzwerk verbunden ist, blinkt es weiterhin.

Wenn das Licht blinkt, fahren Sie mit "Verbinden des Gateways mit Ihrem Heimnetzwerk" fort. Wenn Sie keine LED sehen, fahren Sie mit der Fehlerbehebung fort.

Während des Einschaltvorgangs sehen Sie eine Reihe von LED-Blitzen:

- 1 Blinken bedeutet, dass der EMS-Bus nicht angeschlossen ist
- Zweimaliges Blinken bedeutet, dass keine Verbindung zum Netzwerk (WLAN oder Ethernet) besteht
- Dreimaliges Blinken bedeutet, dass sowohl der EMS-Bus als auch das Netzwerk ausfallen. Das ist ein kritischer Fehler!

Ein konstantes Licht zeigt an, dass eine gute Verbindung besteht und EMS-Daten einfließen. Ein langsamer Impuls kann bedeuten, dass entweder das WLAN oder der EMS-Bus noch nicht verbunden sind. Ein sehr schneller Impuls tritt auf, wenn das System hochfährt und sich selbst konfiguriert, was normalerweise einige Sekunden dauern kann.

**SIEBEN**

# **WÄRMEPUMPEN ANSCHLUSS DES GATEWAYS AN BESTIMMTE KESSEL UND**

Wenn Sie den Servicestecker nicht verwenden können, müssen Sie die EMS-Busklemmen oder -Drähte verwenden, um das Gateway anzuschließen. Nachfolgend finden Sie einige Beispiele für bestimmte Kessel und Marken.

Wärmepumpen verfügen fast alle über einen Betriebsmantel. Siehe vorherige Seite.

### **7.1Bosch**

#### **7.1.1 Kondensation**

#### **Bosch Condens 2300i W, GC2300 W 24/30 C, GC2300i W 24/30 C**

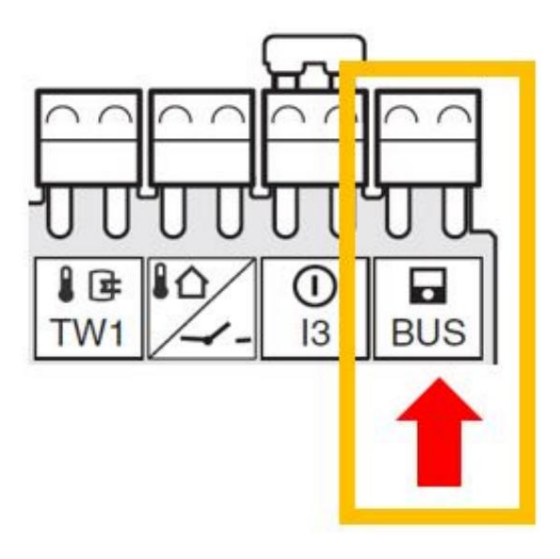

#### **Kondensator 2500 W, WBC 24-1 DE, WBC 28-1 DCE**

Dieser Kessel verfügt über einen kombinierten EMS- und Ein/Aus-Thermostatanschluss. Wenn es über einen Ein/Aus-Thermostat verfügt, können Sie das Gateway nicht verwenden. Ersetzen Sie in diesem Fall den Ein-/Aus-Thermostat durch einen EMS-Thermostat.

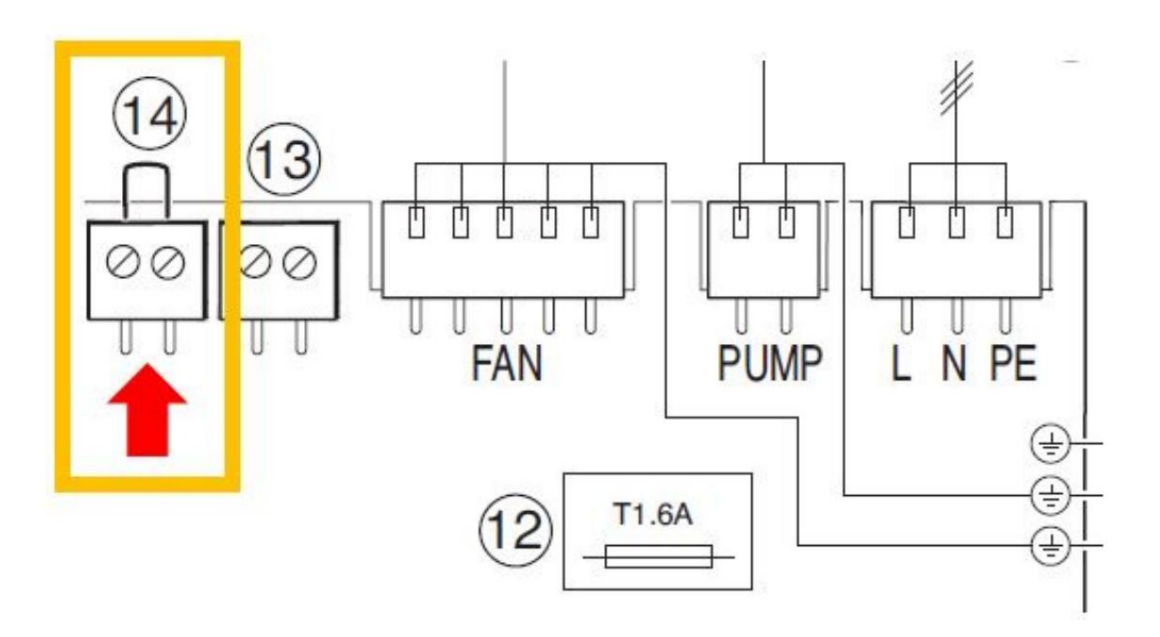

**Bosch Condens 7000iW, GC7000iW 35, GC7000iW 35 C, GC7000iW 42**

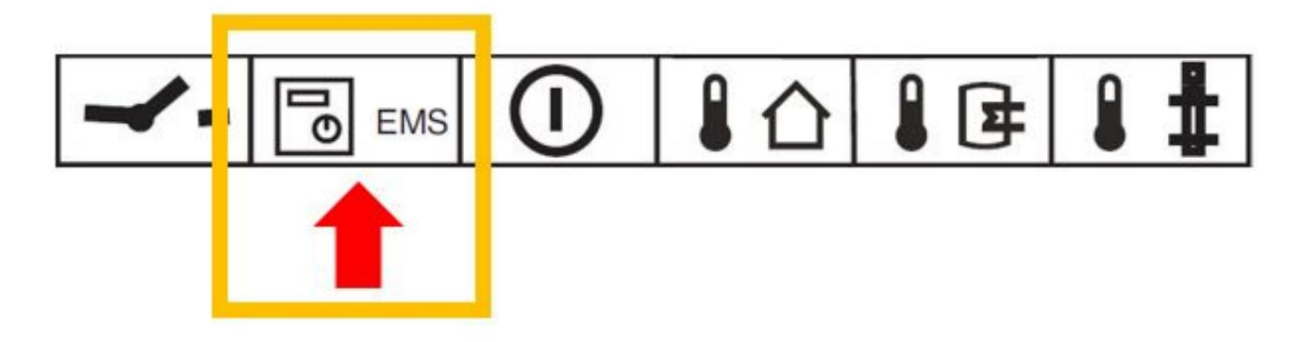

### **7.1.2 SonstigesBosch**

Einige andere Bosch-Kessel sind umbenannte Kessel von Buderus und Junkers. Wenn Ihr Heizkessel oben nicht aufgeführt ist, suchen Sie bei den anderen Marken nach einem passenden Bild.

# **7.2 Buderus**

### **7.2.1 Logisch**

**Logamatic MC110**

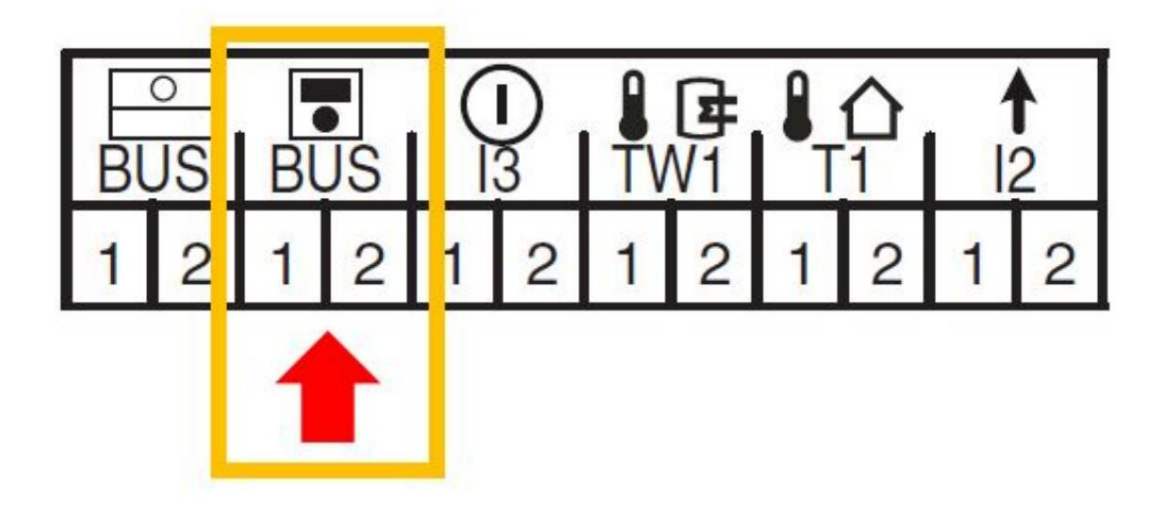

### **Logmatic 4121**

Dieser Controller verfügt über einen EMS-Bus, bietet jedoch keine sinnvolle Interaktion mit dem Gateway! Der unten aufgeführte Anschluss dient nur als Referenz. Sie können mit diesem Controller kein Gateway verwenden.

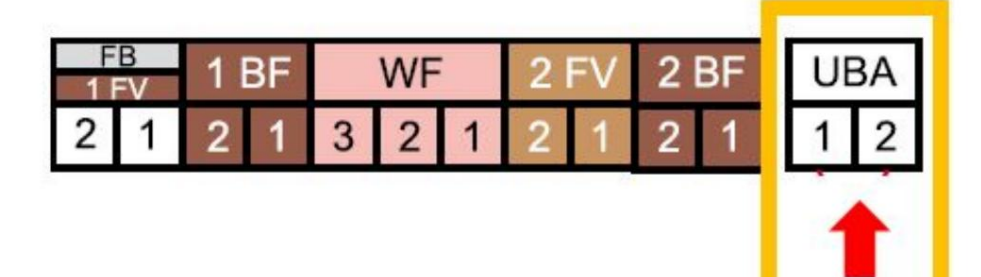

### **7.2.2 Logamax**

#### **Logamax Plus GB192 i**

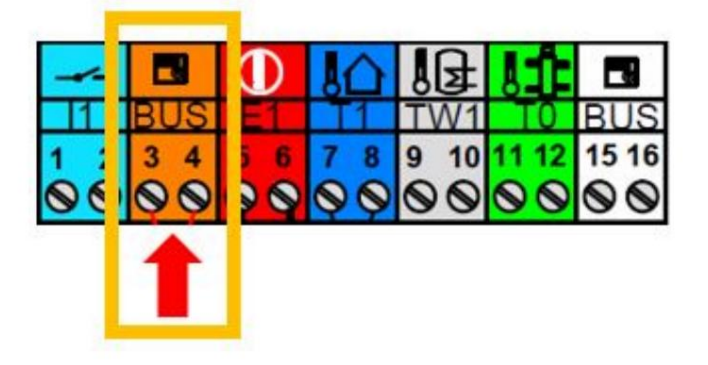

### **7.2.3 Andere Buderus**

Einige andere Buderus-Kessel sind umbenannte Kessel von Bosch und Junkers. Wenn Ihr Heizkessel oben nicht aufgeführt ist, suchen Sie bei den anderen Marken nach einem passenden Bild.

# **7.3 Nefit**

### **7.3.1 9000i**

**9000i HR(C) (Aqua Power Plus) 25/35/50**

Alle Nefit Bosch 9000i HR(C) (AquaPower Plus) 25/35/50

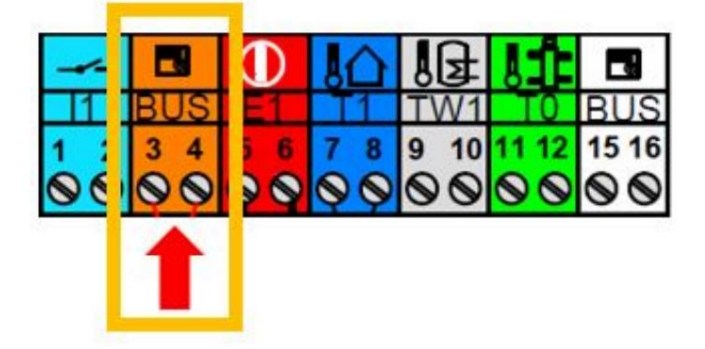
## **7.3.2 Trendlinie**

# **Nefit Trendline II HR(C)**

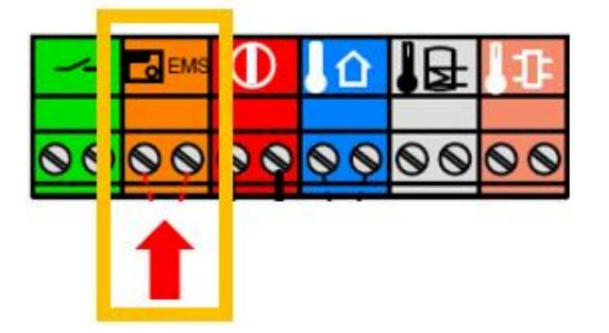

## **7.3.3 Oberlinie**

**Nefit TopLine 25/30/45**

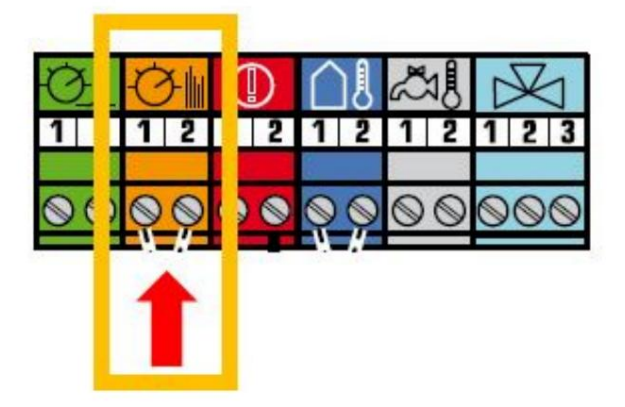

## **Nefit TopLine 70/100**

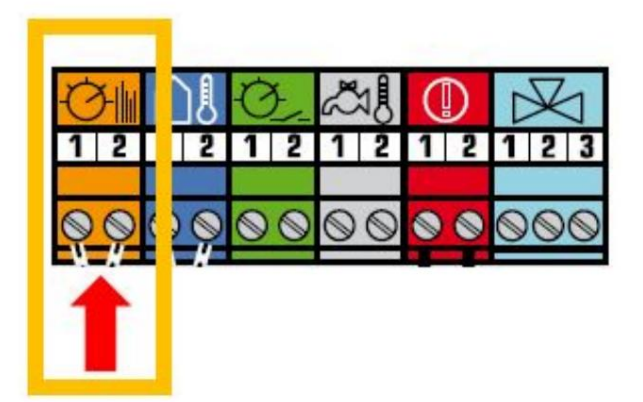

# **Nefit TopLine II HR(C) 25/30/45**

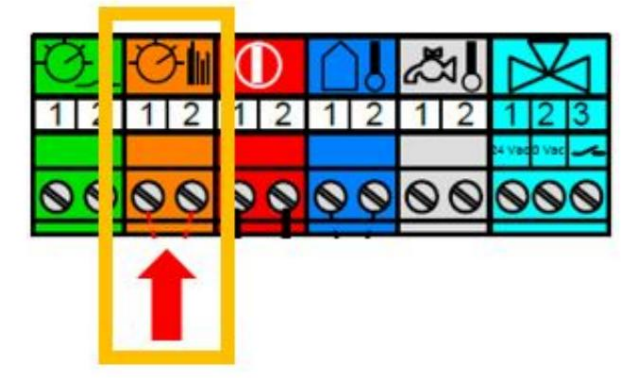

# **Nefit TopLine II HR 50/70/100**

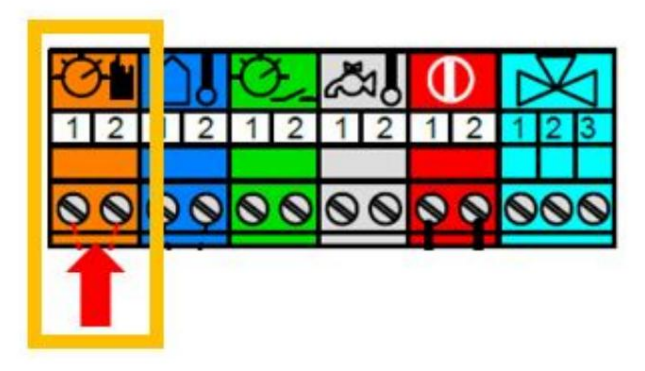

# **7.3.4 Prolin**

**Nefit Prolin**

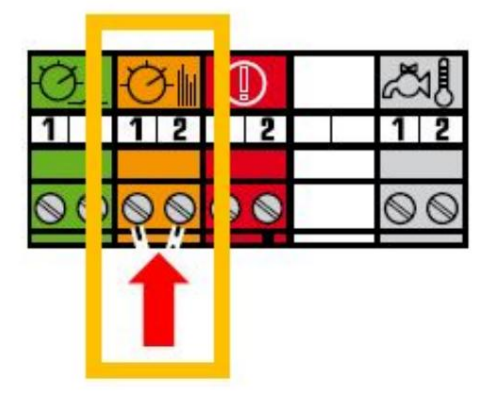

## **7.3.5 Grundlinie**

### **Nefit-Grundlinie**

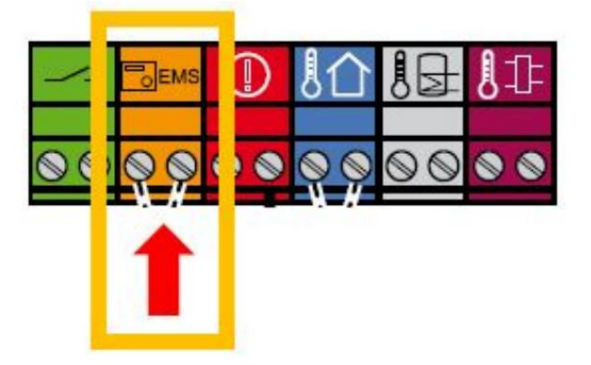

## **7.3.6 Nefit Bosch Wärmepumpen**

Alle fast alle Turm-, Solar-, Split-, Hybrid- und Monoblock-Wärmepumpen

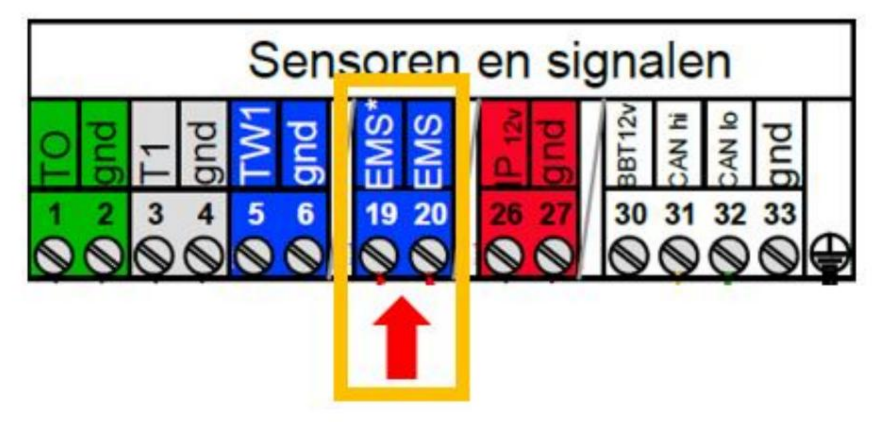

## **7.3.7 Smartline**

#### **Smartline HR 11/24, HRC 24/CW3, HRC 24/CW4**

Wenn die Smartline mit einem RCC-Modul am EMS-Anschluss ausgestattet ist, entfernen Sie dieses und schließen Sie zusätzlich einen EMS-Thermostat an. Das RCC-Modul ist ein kleiner weißer Block.

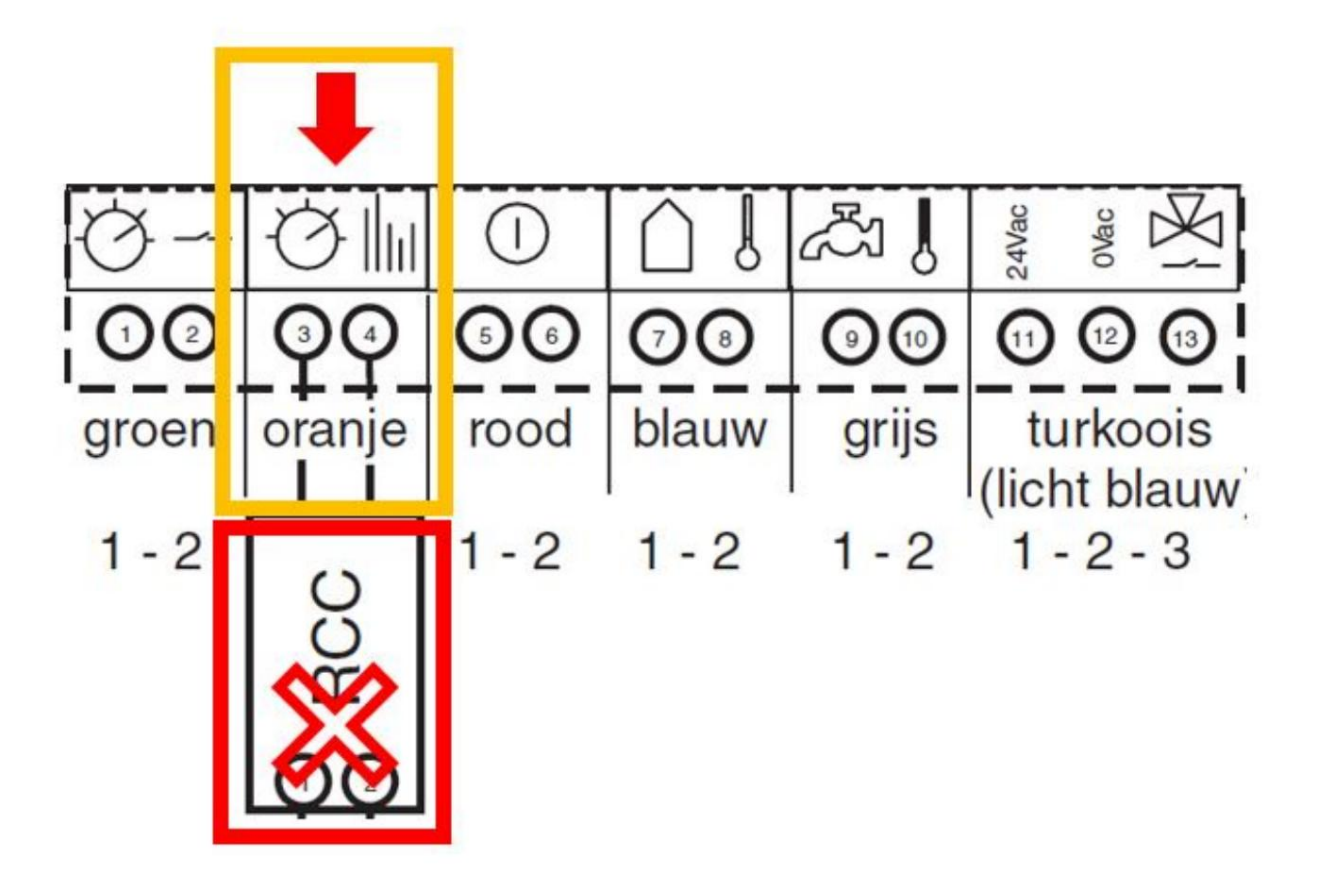

# **7,4 Junker**

# **7.4.1 Cerapur**

Die meisten Junkers Cerapur haben Terminals mit der Aufschrift "BB".

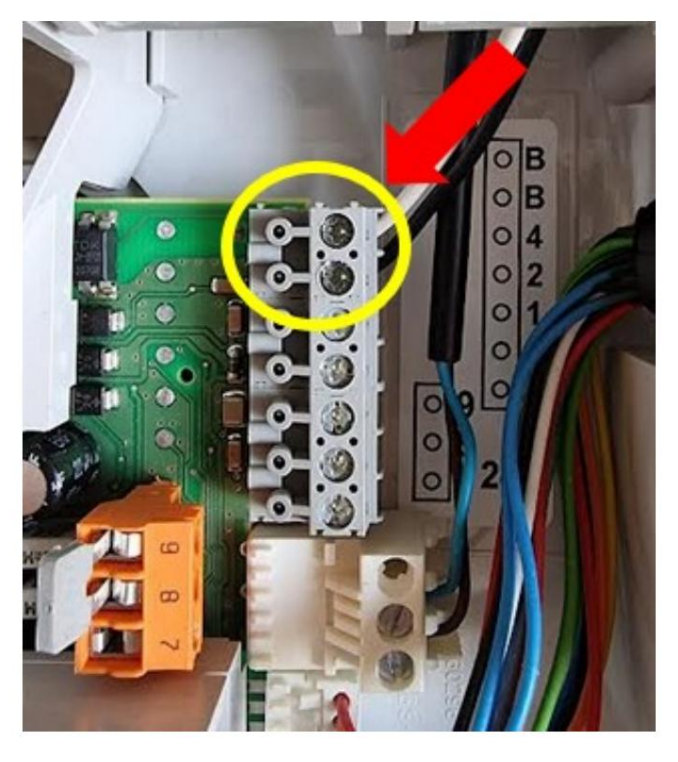

## **Cerapur-Modul**

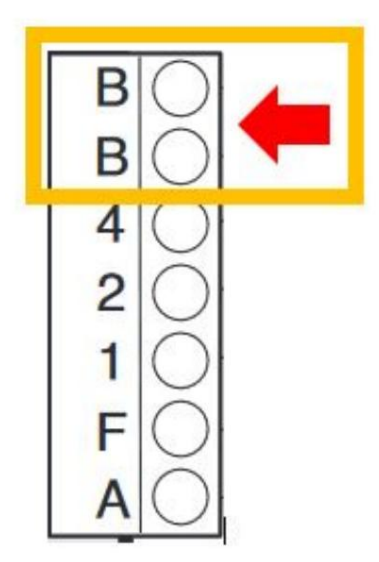

### **Logamax 8000i**

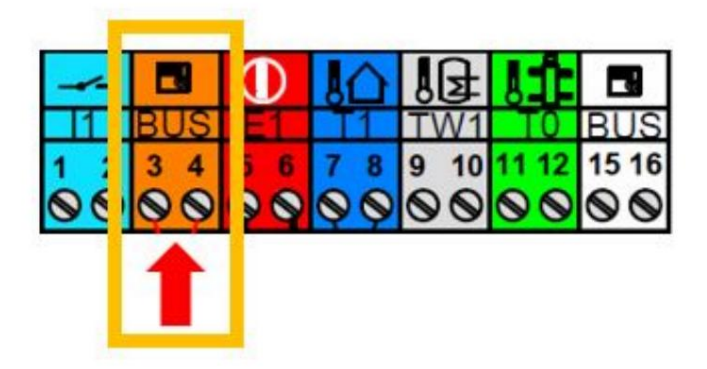

## **7.4.2 Andere Junker**

Einige andere Junkers-Kessel sind umbenannte Kessel von Buderus und Bosch. Wenn Ihr Heizkessel oben nicht aufgeführt ist, suchen Sie bei den anderen Marken nach einem passenden Bild.

# **7,5 Worcester**

Die meisten Worcester Greenstar-Kessel sind mit den oben genannten Junkers-Kesseln identisch.

### **7.5.1 Green Star 8000**

Entfernen Sie die vordere Abdeckung, klappen Sie die Steuerplatine nach unten und entfernen Sie die Kunststoffabdeckung auf der Rückseite.

Schließen Sie das Gateway an die BUS-Klemme rechts an.

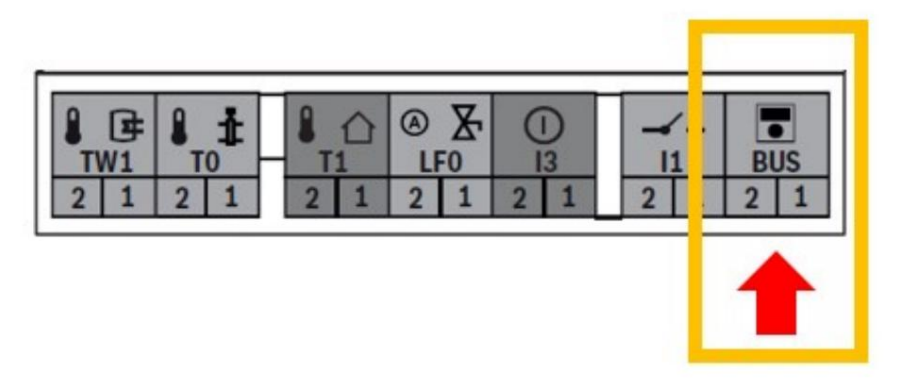

### **7.5.2 Andere Greenstar**

Einige Greenstar-Warmwasserbereiter sind nicht für die Verwendung mit einem Thermostat vorgesehen. In diesem Fall fehlt der BB-Anschluss auf der Platine. Sie können einem solchen Kessel kein Gateway hinzufügen, da diese Kessel keinen EMS-Bus haben.

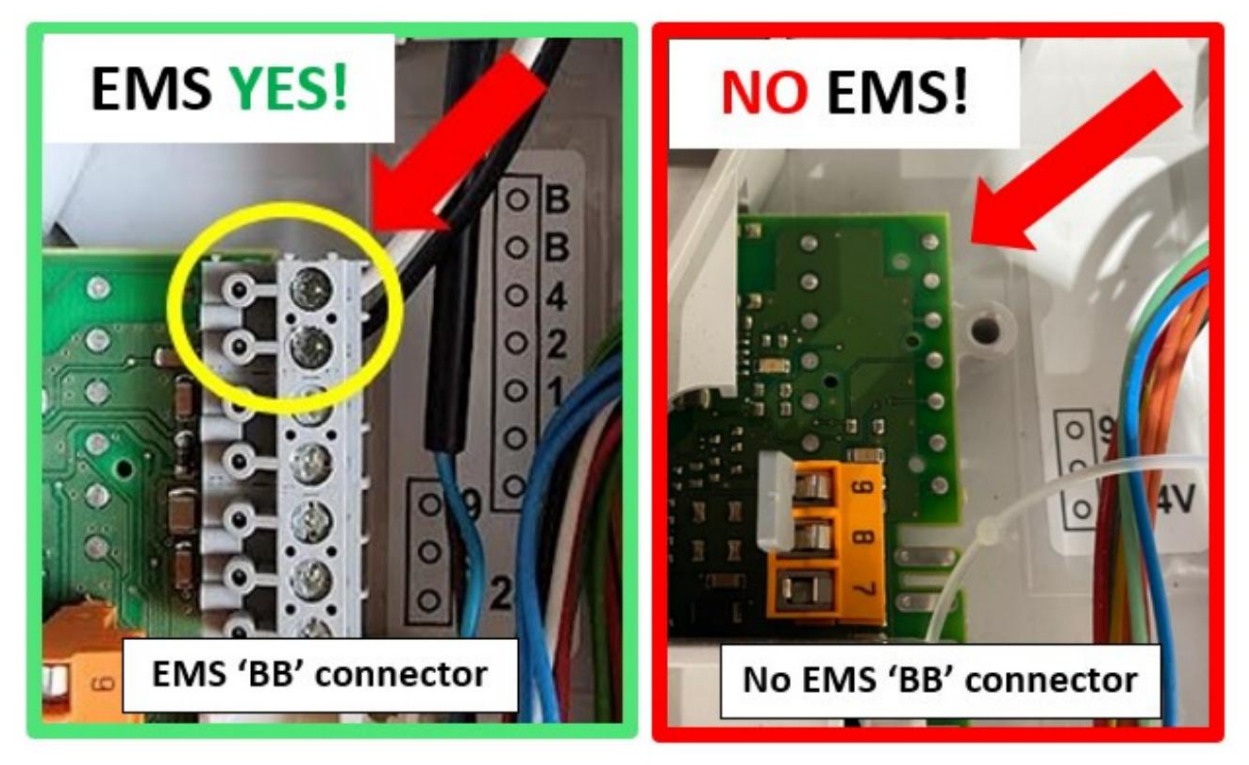

Einige ältere Worcester-Kessel verfügen zwar über den BB-Anschluss, der EMS-Bus ist jedoch nur aktiv, wenn das optionale integrierte Umschaltventil installiert ist. Bitte prüfen Sie, ob an den BB-Pins etwa 14,5 V–15,5 V anliegen. Bei nur wenigen mV ist der EMS-Bus an diesem Anschluss nicht aktiv. In diesen Fällen ist der EMS-Bus möglicherweise an einem anderen Header auf der Platine aktiv. Überprüfen Sie, ob an den beiden äußeren Stiften dieses Steckers etwa 14,5 V–15,5 V anliegen. Wenn ja, trennen Sie den Heizkessel vom Stromnetz und löten Sie einen Draht an diese beiden Stifte. Dieser kann dann an die Schraubklemme des Gateways angeschlossen werden.

Siehe unten:

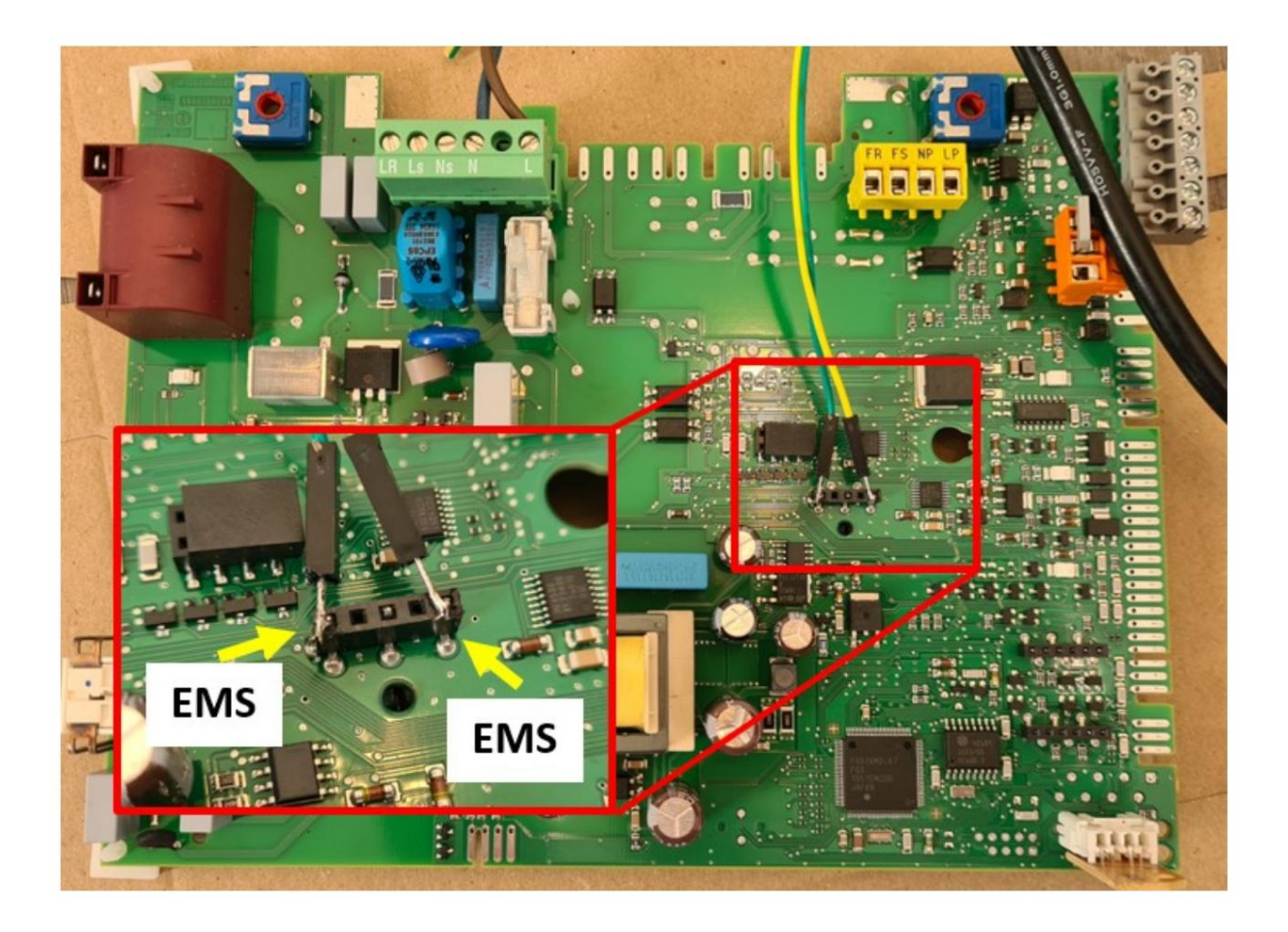

**Achtung:** Auf der freigelegten Platine liegt Netzspannung an, seien Sie also vorsichtig!

#### **Highflow 440CDi, 550CDi**

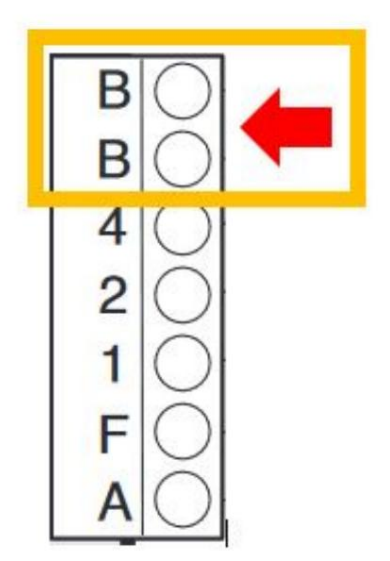

## **Greenstar i System Compact 27i, 30i**

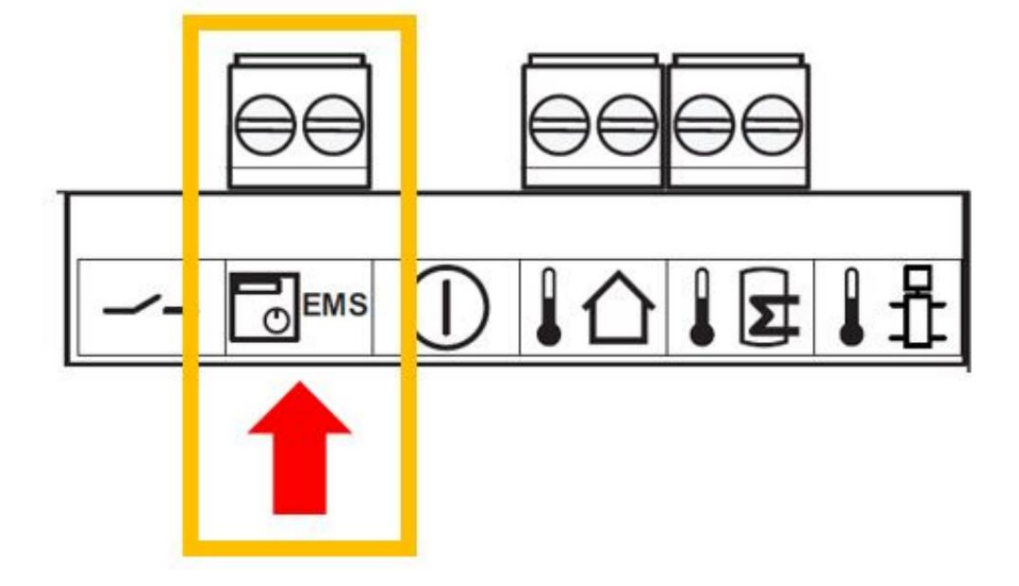

**Greenstar i Combi 25i, 30i**

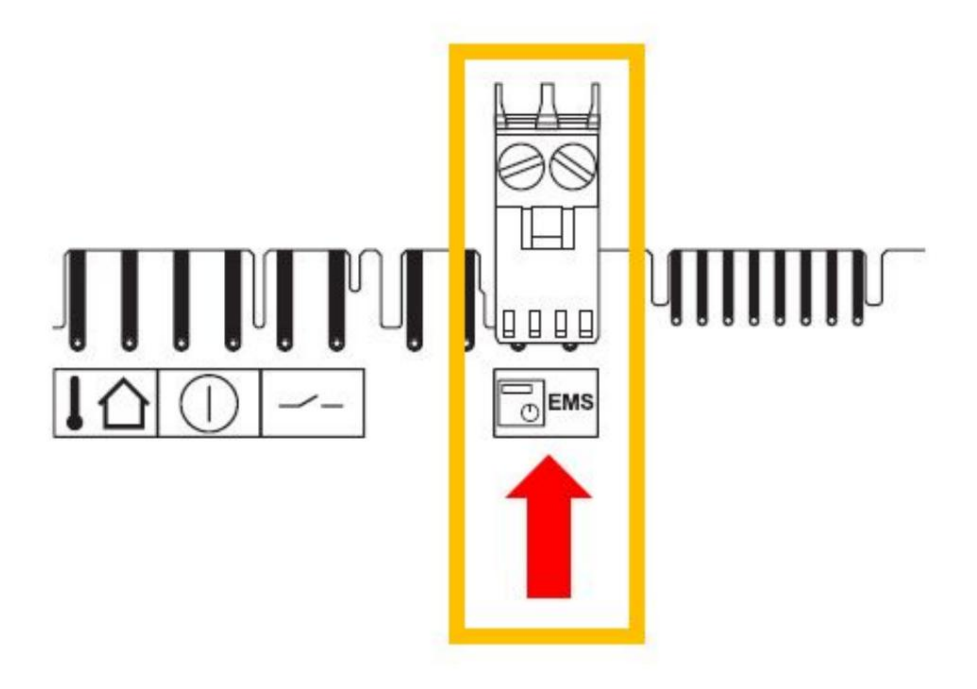

## **7.5.3 Andere Worcester**

Einige andere Worcester-Kessel sind von Buderus und Junkers umbenannt. Wenn Ihr Heizkessel oben nicht aufgeführt ist, suchen Sie bei den anderen Marken nach einem passenden Bild.

# **7,6 Sieger**

# **7.6.1 BK15**

**Sieger BK15**

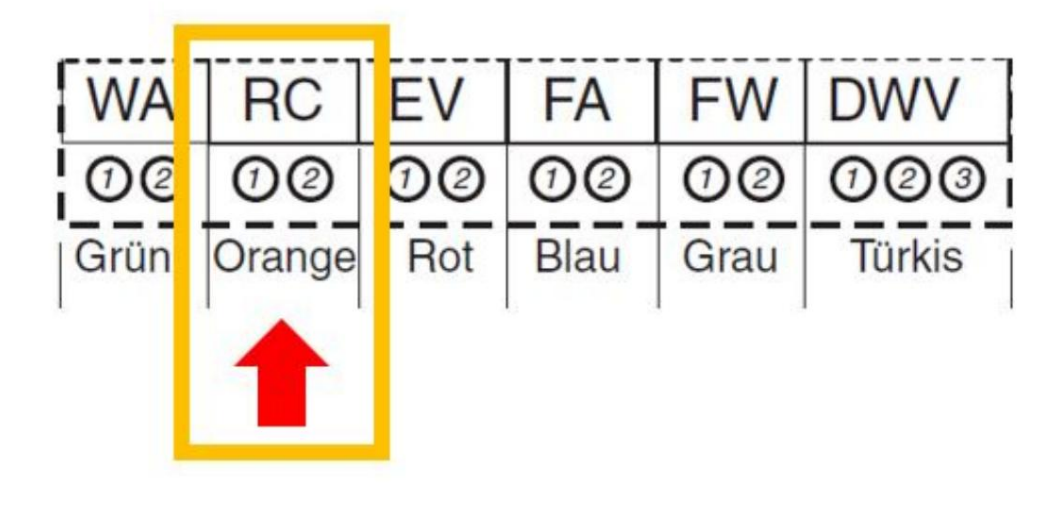

**KAPITEL**

# **VERBINDEN DES GATEWAYS MIT IHREM HEIMNETZWERK**

Nachdem Sie das Gateway an Ihren Heizkessel angeschlossen haben und die LED langsam blinkt (vorzugsweise 2 Mal), müssen Sie das Gateway in Ihr Heimnetzwerk integrieren. Zum Einrichten des Gateways benötigen Sie einen Laptop oder einen anderen Computer mit einem Webbrowser.

# **8.1 Zugriff auf die Weboberfläche des Gateways**

Sie müssen mehrere Einstellungen in der Weboberfläche des Gateways ändern, damit es eine Verbindung zu Ihrem Heimnetzwerk herstellen kann. Dazu müssen Sie auf die Weboberfläche zugreifen.

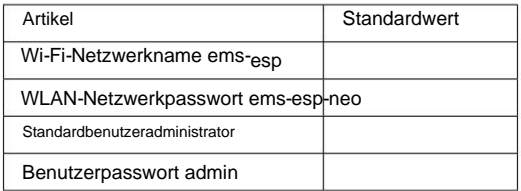

Bei Lieferung befindet sich das Gateway im Auslieferungszustand. Beim Booten erstellt das Gateway ein WLAN-Netzwerk namens "emsesp" und das Standardkennwort ist "ems-esp-neo".

Stellen Sie mit einem Laptop eine Verbindung zu diesem Netzwerk her. (Bedenken Sie, dass Sie mit dem Laptop nicht auf das Internet zugreifen können, sobald Sie mit dem ems-esp-Netzwerk verbunden sind.) Öffnen Sie einen Webbrowser und gehen Sie zur IP-Adresse <http://192.168.4.1>(Oder versuchen Sie es mit dem Hostnamen [http://emsÿesp](http://ems-esp) oder [http://ems-esp.local\).](http://ems-esp.local)

Sie werden nach einem Benutzernamen und einem Passwort gefragt. Der Standardbenutzername und das Passwort lauten beide "admin".

Sie sehen nun einen Bildschirm, der dem folgenden ähnelt:

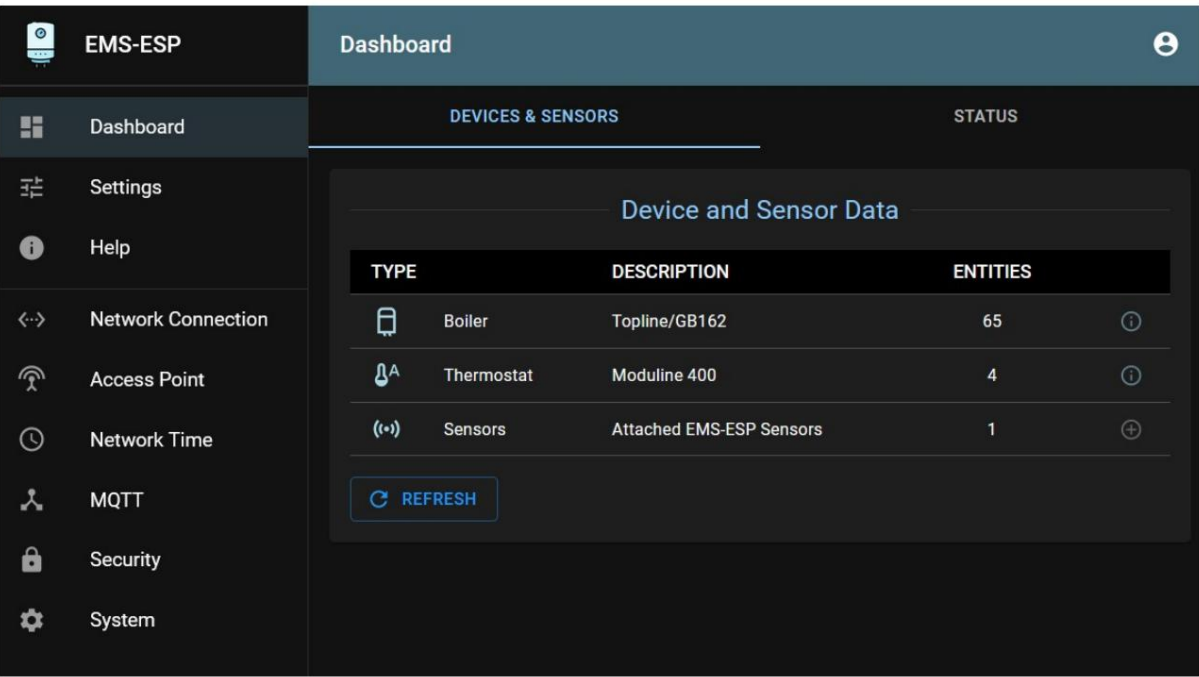

Das Haupt-Dashboard gibt Ihnen einen Überblick darüber, was das Gateway am Bus erkannt hat. Wenn ein Kessel, ein Thermostat und/oder ein Mischermodul gefunden wurde, werden dessen Hauptparameter angezeigt.

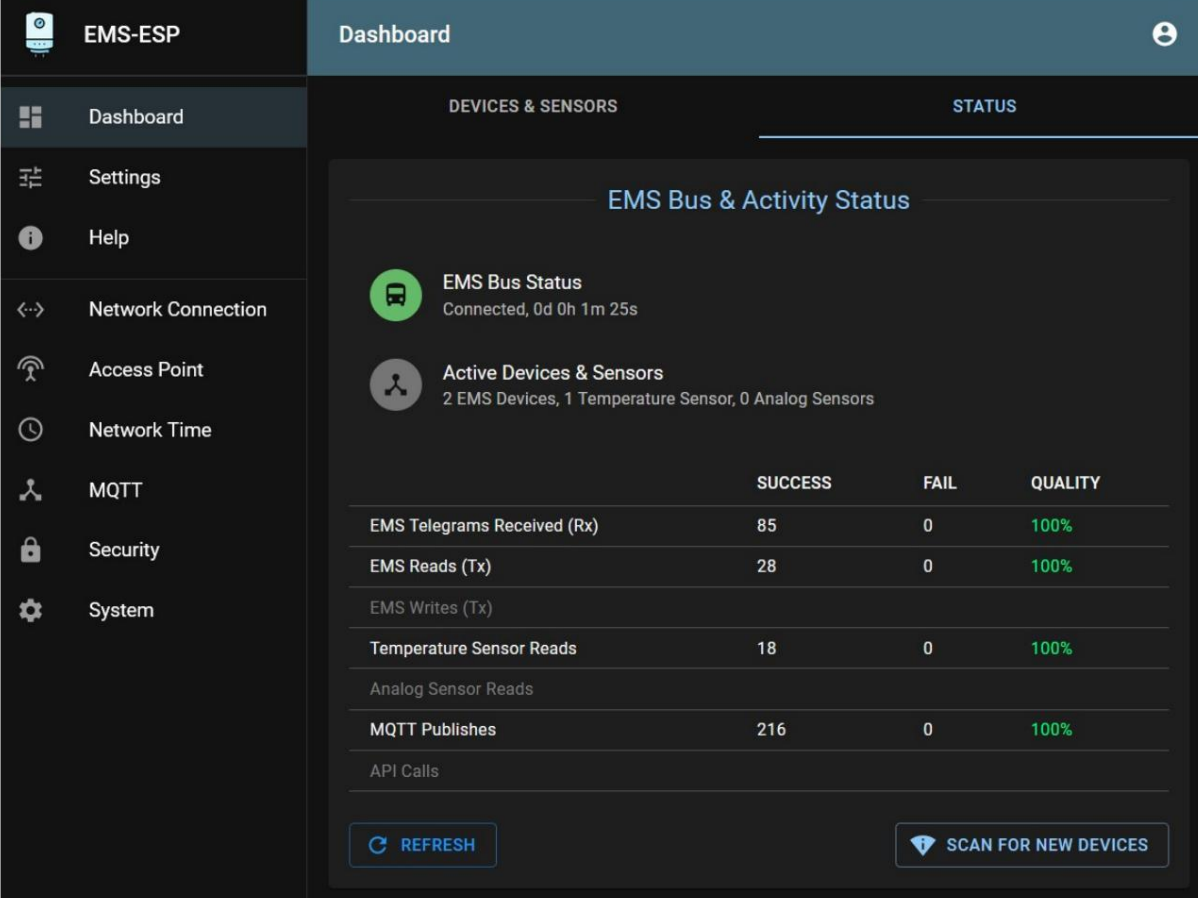

Auf der Statusregisterkarte sollte ein grünes Symbol mit der Meldung "Verbunden" angezeigt werden. Wenn es ein rotes Symbol ist, versuchen Sie, das Kabel erneut anzuschließen. Wenn das nicht geholfen hat, fahren Sie einfach mit der folgenden Einrichtung fort. Eventuell müssen Sie den TX-Modus später ändern.

#### **8.2 Die entsprechenden Einstellungen vornehmen**

Es gibt viele Einstellungen, die in den nächsten Kapiteln behandelt werden, aber das erste, was Sie jetzt tun möchten, ist, die WLAN-SSID und das WLAN-Passwort Ihres eigenen Heimnetzwerks festzulegen. Klicken Sie auf "WiFi-Verbindung" und gehen Sie zum Menüpunkt "Netzwerke scannen".

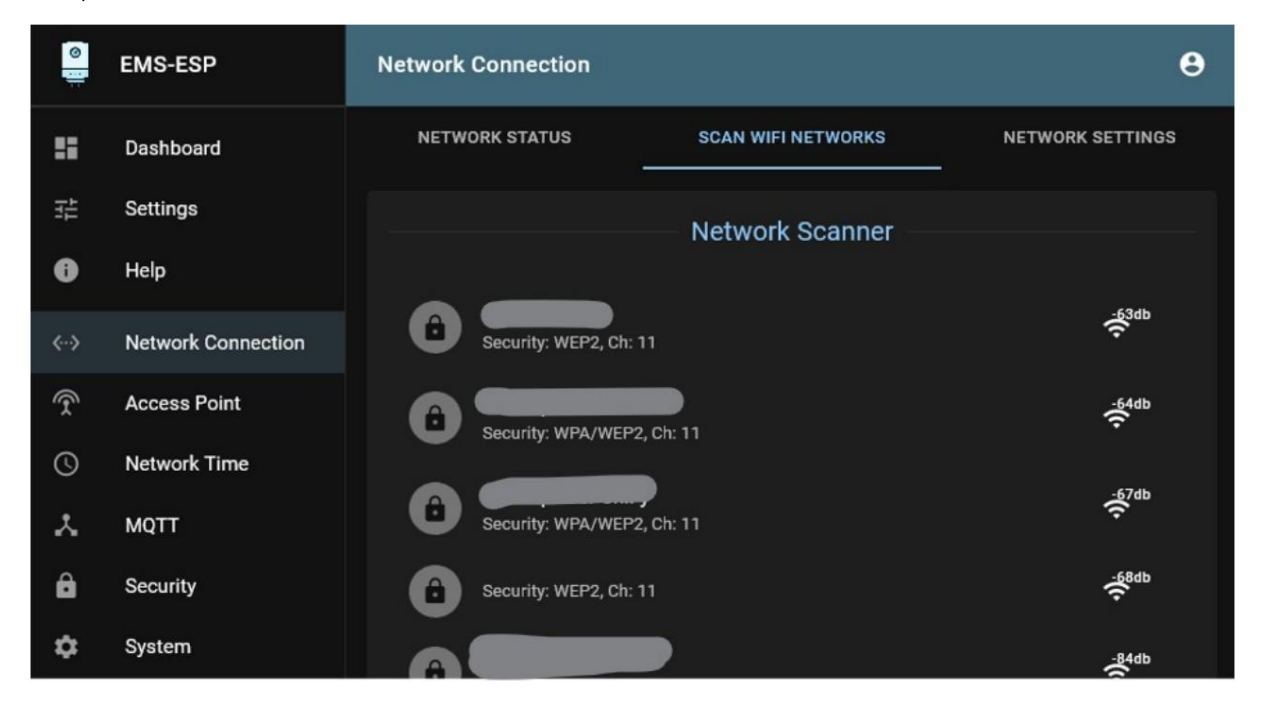

Klicken Sie auf "Scannen". Sie erhalten eine Liste aller verfügbaren WLAN-Netzwerke. Wählen Sie das richtige aus oder geben Sie die Details Ihres Heimnetzwerks selbst ein. Klicken Sie auf "Speichern". Starten Sie nun das Gateway neu, indem Sie zu "System" gehen und auf "System neu starten" klicken.

Das Gateway versucht nun, eine Verbindung zu Ihrem Heimnetzwerk herzustellen. Wenn dies erfolgreich ist, müssen Sie die IP-Adresse herausfinden, die es von Ihrem Heimrouter erhalten hat. Wenn dies nicht gelingt, kehrt das Gateway nach einiger Zeit in den AP-Modus zurück.

#### **8.3 Ermitteln der IP-Adresse des Gateways**

Trennen Sie nun die Verbindung zum ems-esp-Netzwerk, falls Sie dies noch nicht getan haben, und verbinden Sie sich erneut mit Ihrem Heimnetzwerk.

Melden Sie sich entweder bei Ihrem Router an und suchen Sie nach der IP-Adresse des Gateways oder verwenden Sie beispielsweise die App "Fing" auf einem Android-Telefon, um das Gateway in Ihrem Netzwerk zu finden. Wenn Sie Fing verwenden, wird das Gerät als "Espressif"-Gerät mit dem Hostnamen "emsÿesp" angezeigt. Wenn Sie die IP-Adresse des Gateways gefunden haben, können Sie einen Browser öffnen und diese IP-Adresse verwenden, um auf die Weboberfläche zuzugreifen.

#### **8.3.1 Festlegen einer festen IP-Adresse**

Legen Sie in Ihrem Router eine feste oder statische IP-Adresse für das Gateway fest. Manchmal wird dies auch als DHCP-Reservierung bezeichnet. Dies ist später notwendig, damit das Hausautomationssystem das Gateway immer in Ihrem Netzwerk finden kann.

Anweisungen zum Festlegen einer statischen IP-Adresse finden Sie im Handbuch Ihres Routers. Obwohl dies nicht empfohlen wird, ist es auch möglich, in den Gateway-Einstellungen selbst eine feste IP-Adresse festzulegen.

**KAPITEL**

#### **NEUN**

## **MQTT KONFIGURIEREN**

Das Gateway kommuniziert über das MQTT-Protokoll mit Ihrem Hausautomationssystem.

Das Gateway fungiert als MQTT-Client und kommuniziert mit einem MQTT-Server (auch Broker genannt). Dazu benötigen Sie einen MQTT-Broker/Server, der auf Ihrem Rechner installiert ist. Normalerweise ist dies [Mosquito1 .](http://mosquitto.org/) Wenn Sie Home Assistant oder Domoticz verwenden, ist dies häufig bereits vorinstalliert.

#### **9.1 Überprüfen Sie, ob Sie über einen MQTT-Broker/Server verfügen**

Sie können überprüfen, ob in Ihrem Gerät eine Mücke installiert ist. Öffnen Sie ein SSH-Terminal auf dem Computer, auf dem Ihr Hausautomationssystem läuft (z. B. ein Raspberry Pi). Geben Sie fi mosquitto pub im Terminal ein. Wenn die Meldung "Befehl nicht gefunden" angezeigt wird, müssen Sie [Mosquitto2 installieren](https://www.sigmdel.ca/michel/ha/rpi/add_mqtt_en.html) Erste. Wenn Sie eine Liste mit Optionen oder eine Fehlermeldung erhalten, dass Mosquitto bereits ausgeführt wird, ist Mosquitto installiert.

Obwohl der MQTT-Server normalerweise auf demselben Computer wie Ihr Hausautomationssystem läuft, ist es auch möglich, dass er an einem anderen Ort installiert ist.

## **9.2 MQTT konfigurieren**

Wenn Sie Mosquitto installiert haben, ist es eine gute Idee, dies zu tun

**Hinweis:** Mosquitto Version 2.0 und höher verfügt über erhöhte Sicherheit. Wenn Sie hier den Status "TCP getrennt" erhalten, überprüfen Sie unten. Wenn Sie Mosquitto 2.0 oder höher installiert haben, müssen Sie Mosquitto so konfigurieren, dass es Verbindungen außerhalb des lokalen Hosts zulässt, und Sie müssen explizit eine Authentifizierungsmethode für jeden Listener konfigurieren. Auch für den Fall, dass Sie keinen Benutzer und kein Passwort festlegen möchten. Siehe: [Mosquitto auf 2.03](https://mosquitto.org/documentation/migrating-to-2-0/) migrieren .

Falls Sie keinen Benutzer festlegen möchten, fügen Sie Folgendes zur Datei mosquitto.conf hinzu:

Listener 1883allow\_anonymous wahr

<sup>&</sup>lt;sup>1</sup> http://mosquitto.org/

<sup>&</sup>lt;sup>2</sup> https://www.sigmdel.ca/michel/ha/rpi/add\_mqtt\_en.html

<sup>&</sup>lt;sup>3</sup> <https://mosquitto.org/documentation/migrating-to-2-0/>

## **9.3 Die entsprechenden Einstellungen für EMS-ESP vornehmen**

# **9.3.1 MQTT-Serveradresse und -konfiguration**

Gehen Sie zurück zur Weboberfläche des Gateways. Gehen Sie zu "Einstellungen" und klicken Sie auf "MQTT-Einstellungen".

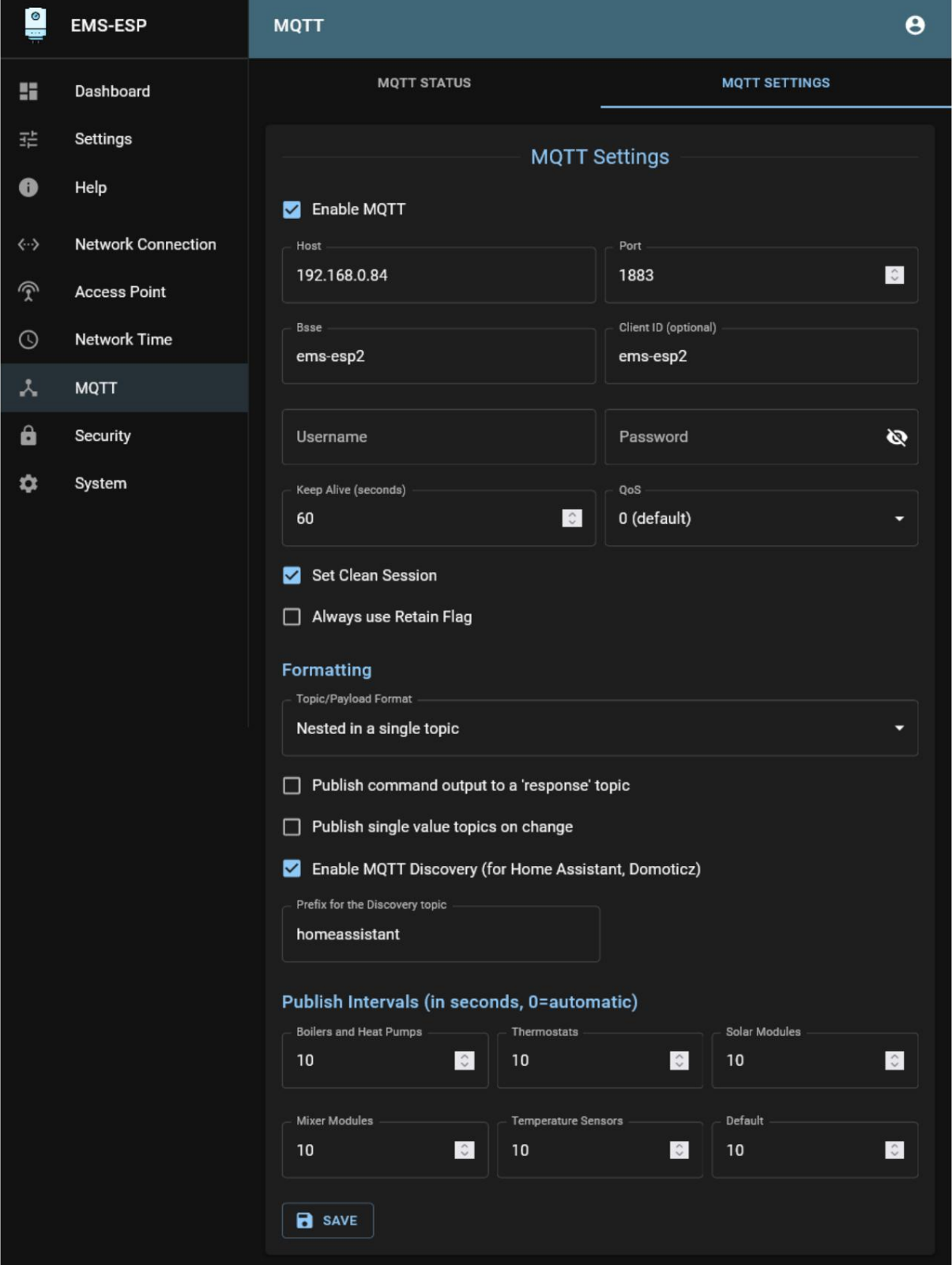

Normalerweise ist die einzige Einstellung, die Sie hier ändern müssen, der "Host". Geben Sie die IP-Adresse des Rechners ein, auf dem Ihr MQTT-Server läuft, und klicken Sie auf "Speichern". Normalerweise können Sie alle anderen Einstellungen wie gezeigt auf den Standardeinstellungen belassen. Legen Sie optional einen Benutzernamen und ein Passwort fest, wenn Ihr MQTT-Broker eine Authentifizierung verlangt.

Die Client-ID ist standardmäßig "ems-esp". Sie können dies in etwas anderes ändern, aber lassen Sie es nicht leer. Andernfalls kann der MQTT-Broker die Verbindung verweigern.

**Hinweis:** Verlassen Sie den Broker nicht auf test.mosquitto.org. Dies dient nur zum schnellen Testen. Es ist nicht sicher. Sie müssen die Adresse auf Ihren eigenen MQTT-Server in Ihrem lokalen Netzwerk ändern.

#### **MQTT-Formatierung**

MQTT Discovery wird von Home Assistant und den aktuellen Betaversionen von Domoticz unterstützt.

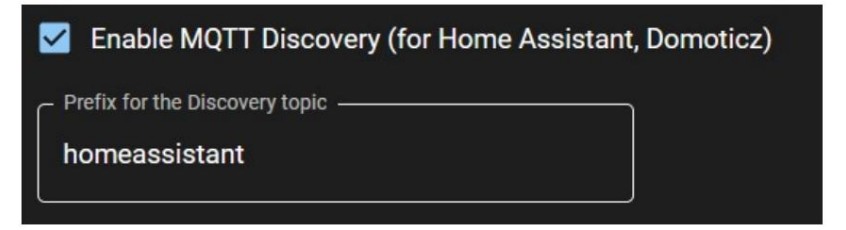

Aktivieren Sie MQTT Discovery, damit HA oder Domoticz alle Entitäten automatisch erkennen. Für Domoticz und andere Systeme können Sie auch das Themenpräfix ändern.

#### **Themen-/Nutzlastformat**

Werte:

- Auf einem einzelnen Thema verschachtelt
- Als einzelne Themen

#### **Boolesches Format**

Einige Parameter in MQTT sind vom Typ Boolean, was im Grunde bedeutet, dass es sich um einen Parameter handelt, der entweder ein- oder ausgeschaltet ist. Wie dieses Ein- und Ausschalten signalisiert wird, können Sie nach Ihren Wünschen einstellen.

Werte:

- "an aus"
- wahr falsch
- 1/0
- "AN AUS"

Für das Domoticz-Plugin muss es auf "Ein"/"Aus" eingestellt werden.

#### **9.4 Sehen Sie, ob es funktioniert**

Wenn alles gut gelaufen ist, wird unter "MQTT-Status" "MQTT verbunden" angezeigt. Wenn dies nicht der Fall ist, fahren Sie mit dem Abschnitt zur Fehlerbehebung fort.

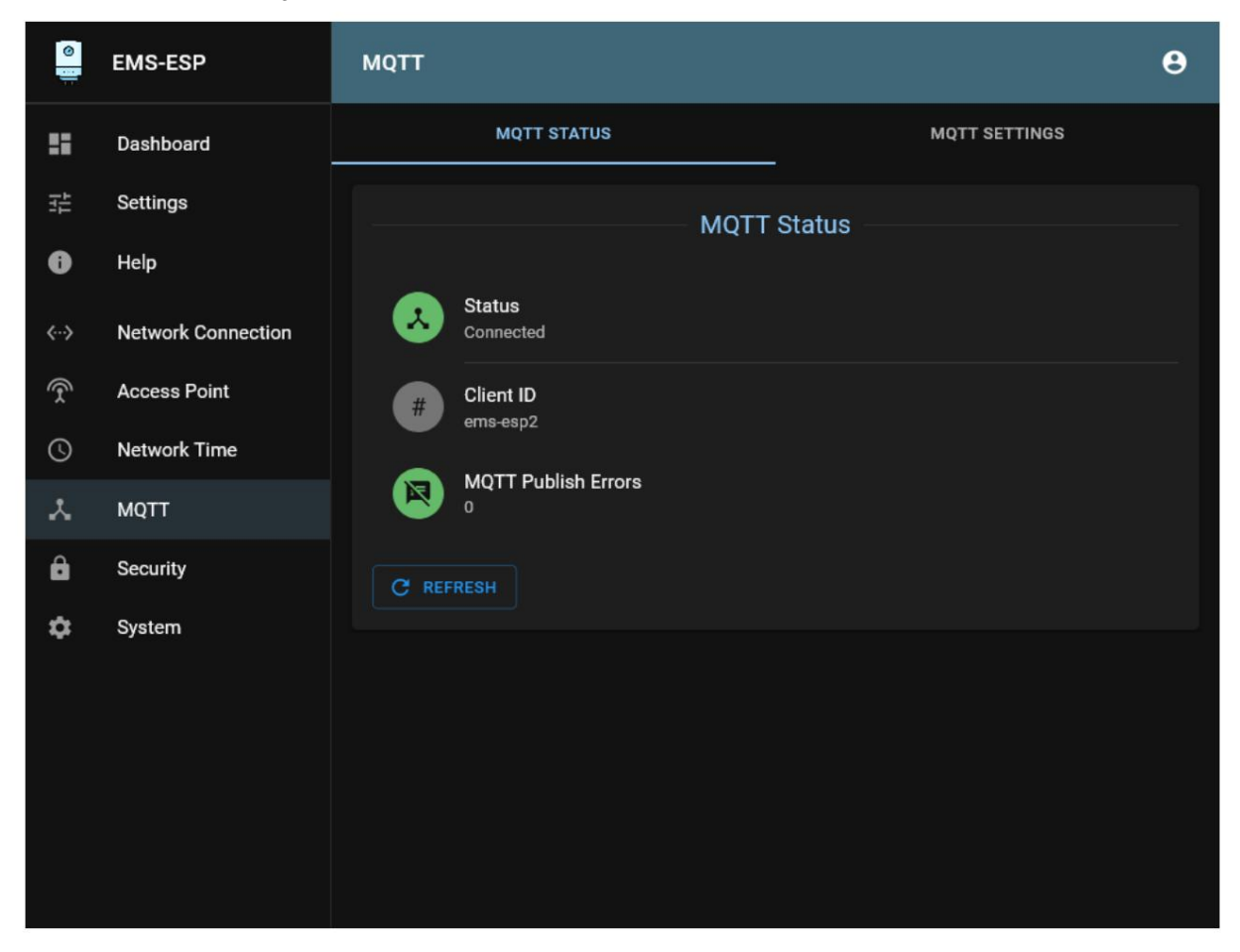

**Hinweis:** Starten Sie nach jeder Änderung der MQTT-Einstellungen das Gateway und den MQTT-Broker neu, da die Änderungen sonst möglicherweise nicht wirksam werden.

**KAPITEL**

#### **ZEHN**

## **BEOBACHTUNG EMS-BUS-SIGNALQUALITÄT**

## **10.1 EMS-Bus-Verbindungsstatus**

Wenn Sie im Dashboard auf "EMS-Status" gehen, können Sie sehen, ob das Gateway ordnungsgemäß mit dem Bus kommunizieren kann.

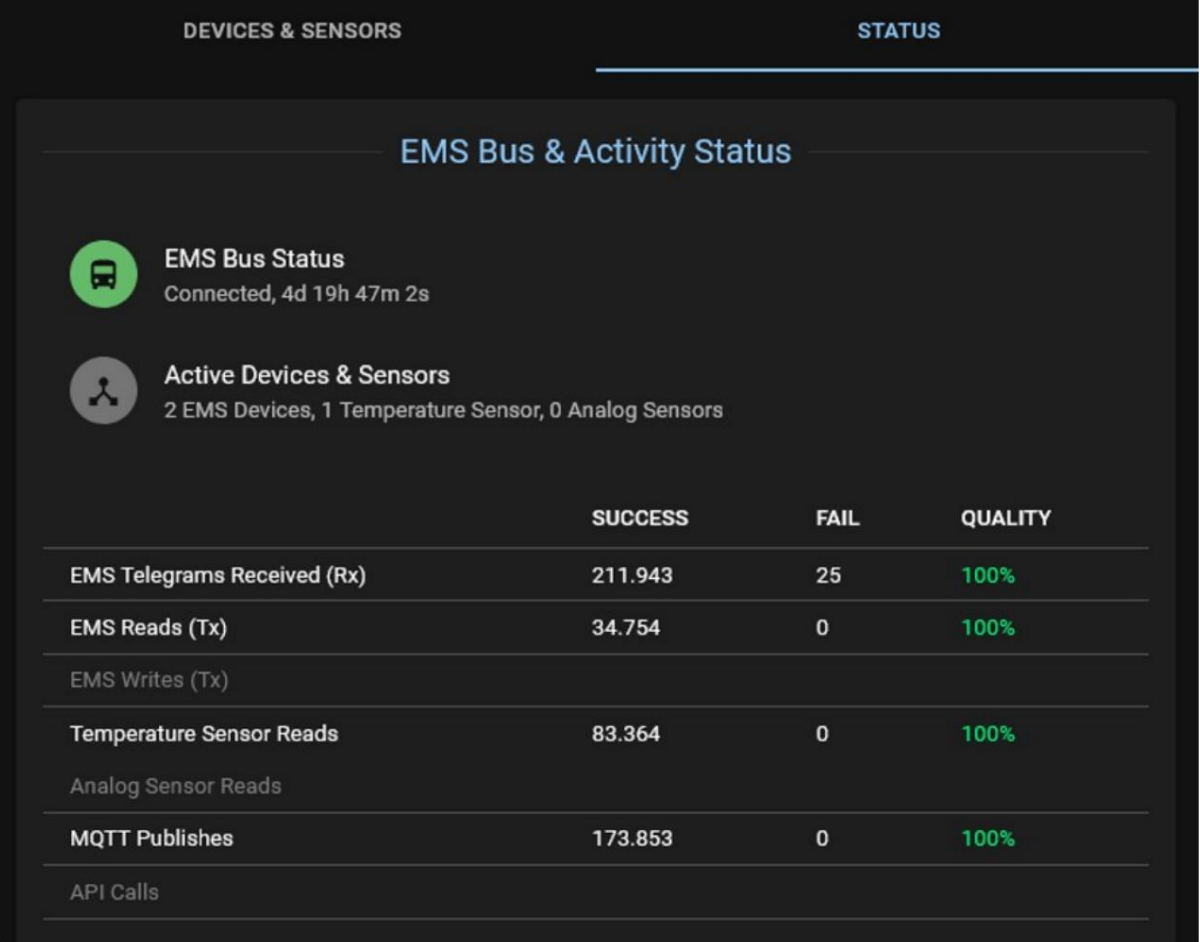

"RX" gibt an, wie das Gateway Telegramme vom Bus empfangen kann, und "TX" gibt an, wie das Gateway Telegramme an den Bus senden (senden) kann.

Der EMS-Verbindungsstatus kann einer von drei sein:

- Verbunden (grünes Symbol). "Verbunden" bedeutet, dass RX funktioniert und (meistens) auch TX.
- Getrennt (rotes Symbol). "Getrennt" bedeutet, dass das Gateway das EMS überhaupt nicht finden kann.

• TX-Fehler (orangefarbenes Symbol). Dieser Status soll anzeigen, dass RX funktioniert, es jedoch viele TX-Fehler gibt.

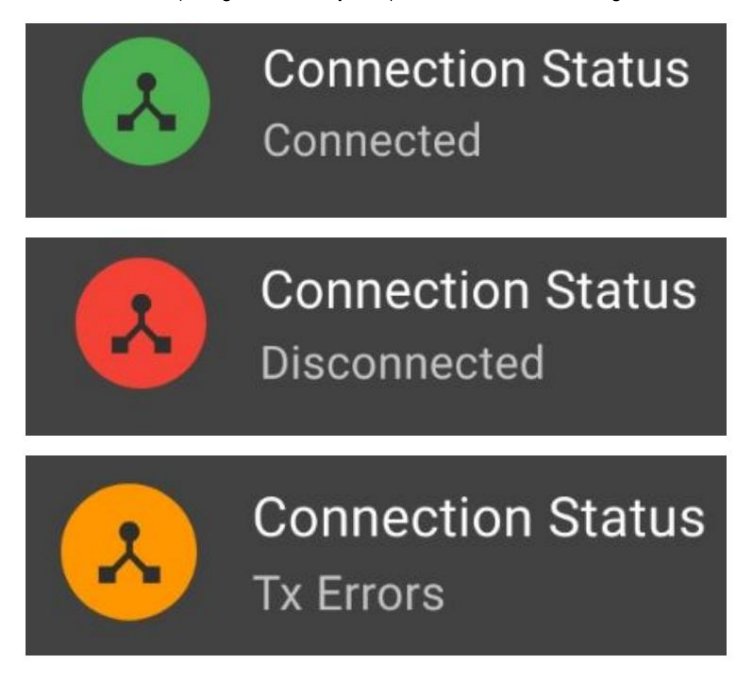

Wenn alles grün ist, ist das natürlich perfekt. Wenn es rot ist, ist die Verkabelung wahrscheinlich fehlerhaft. Wenn der Status orange ist, müssen Sie möglicherweise den TX-Modus ändern.

# **10.2 EMS-Bus-Signalqualität**

Das Gateway überwacht kontinuierlich die gesamte Kommunikation auf dem Bus. Es wird ein Protokoll darüber geführt, wie viele Lese- (RX) und Schreibaktionen (TX) des Gateways seit dem letzten Neustart oder der letzten Modusänderung erfolgreich waren. Dies wird mit einem Prozentsatz in der Leitungsqualität angezeigt. Die Linienqualität ist das Verhältnis von erfolglosen Aktionen zu erfolgreichen Aktionen. Der Score macht erst dann Sinn, wenn der Zähler mindestens bei mehreren hundert Übertragungen steht. Wenn Sie also das Gateway neu gestartet haben und der TX-Zähler beispielsweise nur 15 beträgt, kann die Leitungsqualität aufgrund von nur ein oder zwei TX-Fehlern niedrig sein.

Ein Wert von 100 % ist perfekt, wird aber in der Regel nur dann erreicht, wenn das Gateway über die Service-Buchse angeschlossen ist und der richtige TX-Modus eingestellt ist. **Wenn es also etwas niedriger ist, machen Sie sich keine Sorgen.** Erst wenn der Wert unter 80 % sinkt, müssen Sie sich wirklich darum kümmern.

Ein RX-Wert von weniger als 80 % ist ein Hinweis darauf, dass zu viel Rauschen auf dem Bus vorhanden ist oder die Kabel nicht richtig angeschlossen sind. Überprüfen Sie in diesem Fall die Verbindung und überdenken Sie die Platzierung des Gateways (siehe Fehlerbehebung).

Ein TX-Score von weniger als 80 % bedeutet normalerweise, dass Sie einen anderen TX-Modus wie 2 oder 3 auswählen müssen (siehe Einstellen des TX-Modus).

In einigen Fällen gibt es Geräte am Bus (z. B. ein Modem), die nicht auf eine Anfrage antworten, und das Gateway kann dies ebenfalls als Fehler werten. In diesen Fällen funktioniert der Bus also normal wie er sollte, aber aufgrund des nicht reagierenden Geräts könnte es schlechter erscheinen.

**Hinweis:** Ein TX- oder RX-Wert von weniger als 80 %, während Sie das Gateway, aber Ihren eigenen Schaltkreis NICHT verwenden, ist oft ein Hinweis darauf, dass Ihr Schaltkreis fehlerhaft ist. Insbesondere TX ist schwierig, richtig zum Laufen zu kommen.

**47**

**KAPITEL**

## **ELF**

## **ÜBERSICHT ALLER WEB-INTERFACE-EINSTELLUNGEN EMS-ESP V3.4**

Es gibt eine ganze Reihe weiterer Einstellungen, die Sie über die Weboberfläche vornehmen können. Die meisten sprechen für sich. Nachfolgend eine Übersicht aller Seiten. Mit jeder neuen Firmware-Version werden Funktionen hinzugefügt und manchmal entfernt. In jeder Version gibt es so viele neue Funktionen, dass sie im Folgenden möglicherweise noch nicht erläutert werden.

Die folgenden Seiten basieren auf der Firmware V3.4 von EMS-ESP32. Firmware V3.5 unterstützt die Lokalisierung. Dies bedeutet, dass Sie die Sprache auf Niederländisch oder Deutsch umstellen können. Alle Funktionen sind für jede Sprache gleich.

# **11.1 Dashboard**

Die Dashboard-Seite bietet einen detaillierteren Überblick über den Status des Gateways.

## **11.1.1 Geräte und Sensoren**

Auf der Registerkarte "Geräte und Sensoren" erhalten Sie einen Überblick über alle am EMS-Bus gefundenen Geräte. Wenn Ihnen ein Gerät fehlt, klicken Sie auf die Schaltfläche "Geräte scannen".

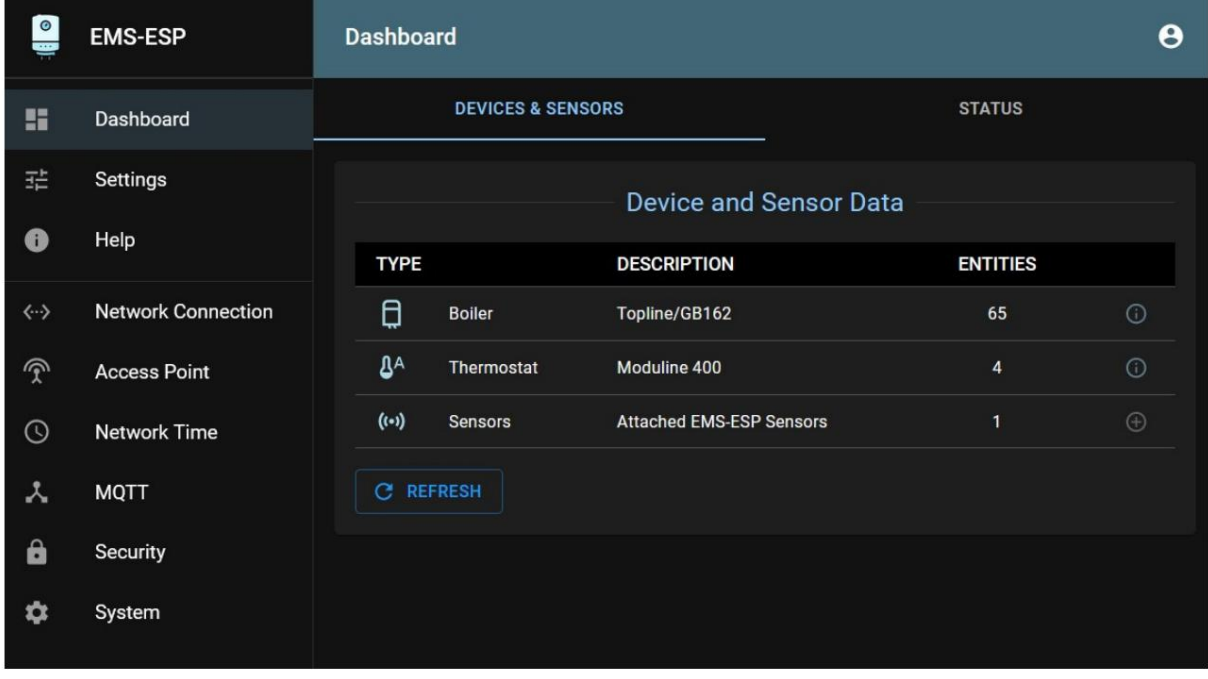

Wenn Sie DS18B20-Sensoren angeschlossen haben, werden diese ebenfalls aufgeführt.

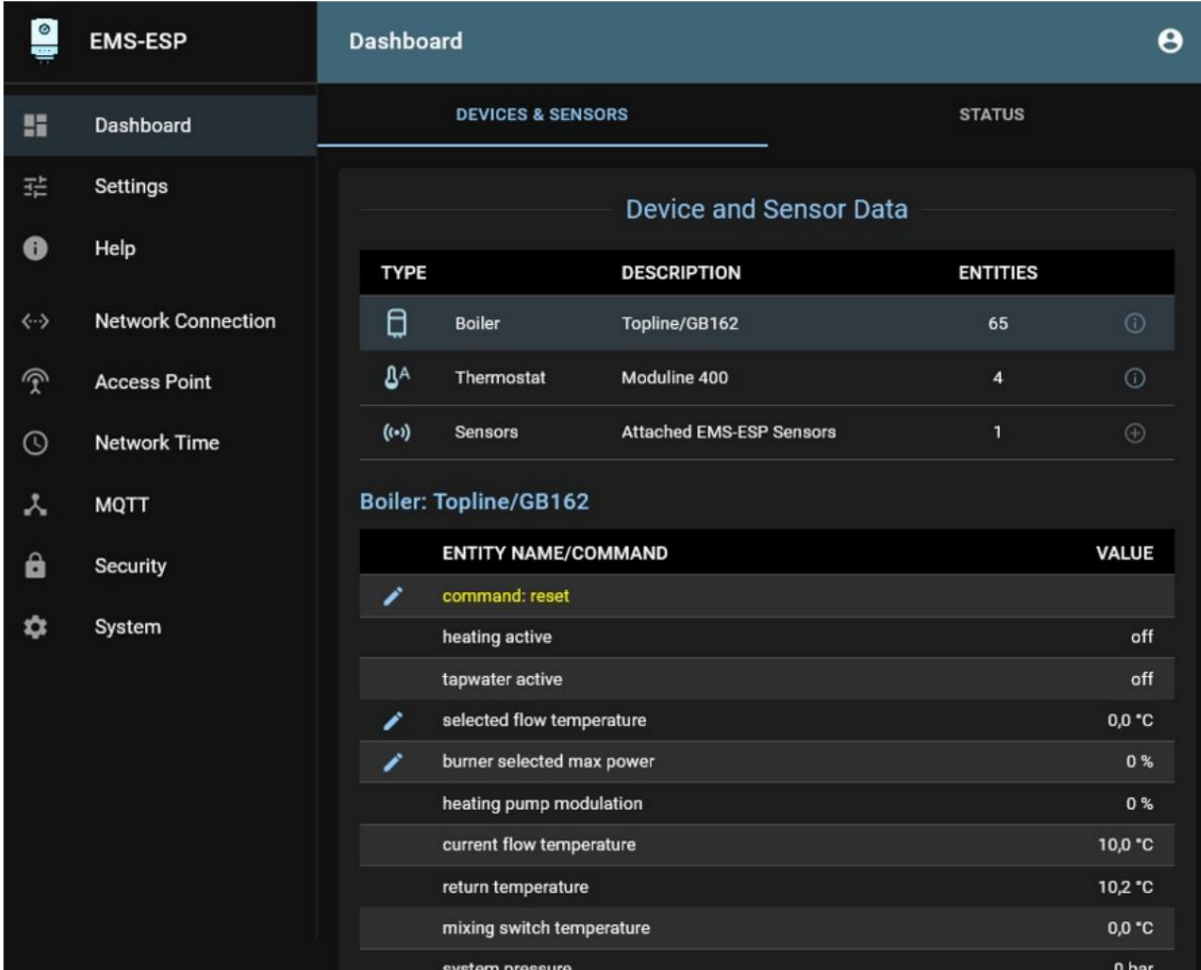

Wenn Sie auf eines der Geräte klicken, erhalten Sie alle Details, die über den EMS-Bus gemeldet werden:

## **11.1.2 EMS-Status**

Auf der Registerkarte "EMS-Status" erhalten Sie Informationen darüber, ob der Bus korrekt angeschlossen ist.

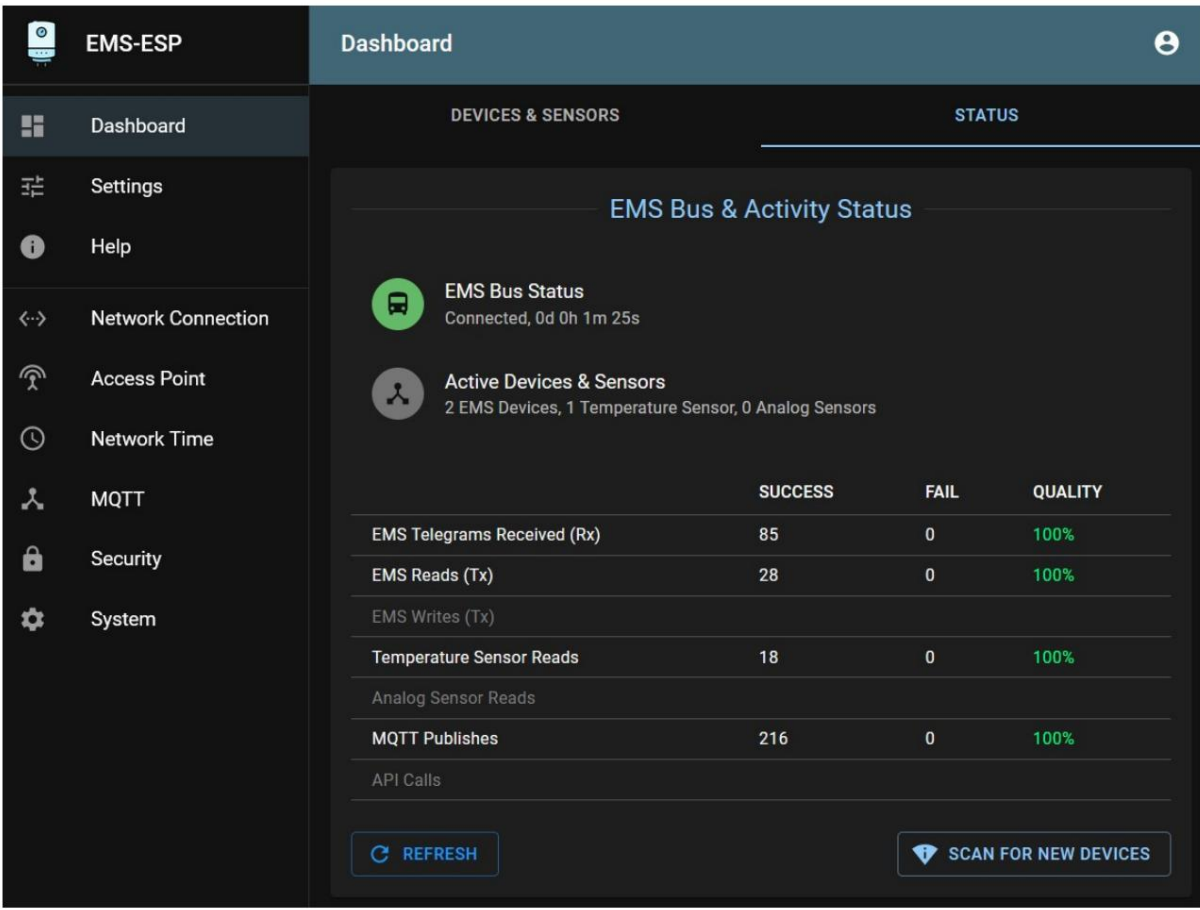

## **11.2 Einstellungen**

Auf der EMS-ESP-Einstellungsseite können Sie den Tx-Modus und die Bus-ID des Gateways ändern.

Sie können auch die Funktionen "Duschtimer" und "Duschalarm" aktivieren, die im Home Assistant eine Benachrichtigung über die Duschdauer und nach ein paar Minuten einen kalten Wasserstrahl ausgeben.

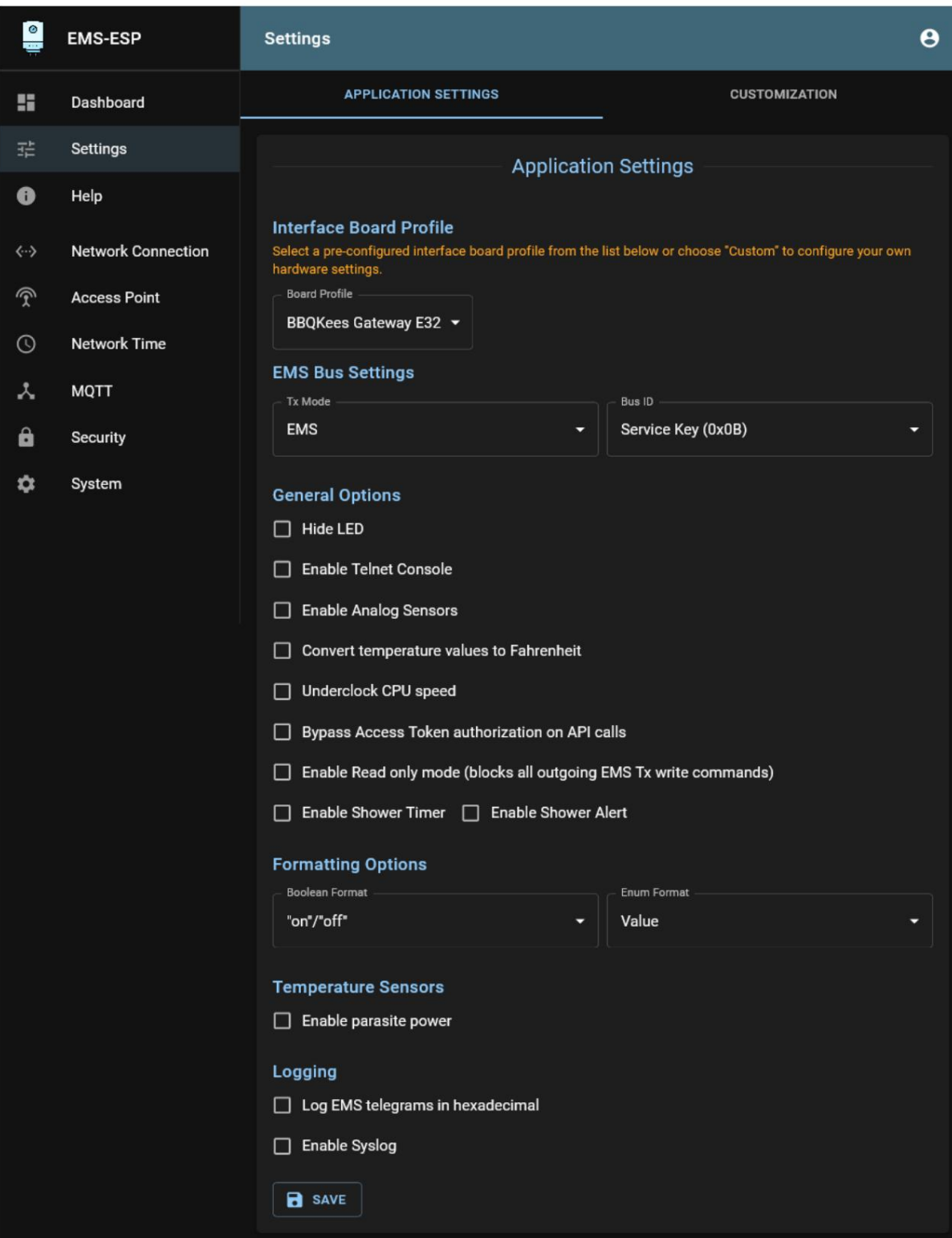

#### **11.2.1 Board-Profil**

EMS-ESP32 V3 funktioniert mit Platinenprofilen. Hierbei handelt es sich um Sätze vordefinierter Pin- und Ethernet-Konfigurationsdateien.

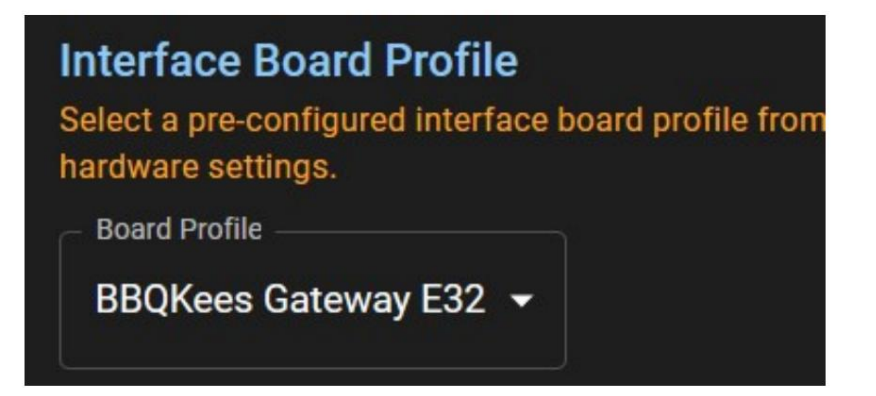

Wenn Sie eine benutzerdefinierte Pinbelegung verwenden, wählen Sie "Benutzerdefiniert" und legen Sie Ihre eigenen Pins fest:

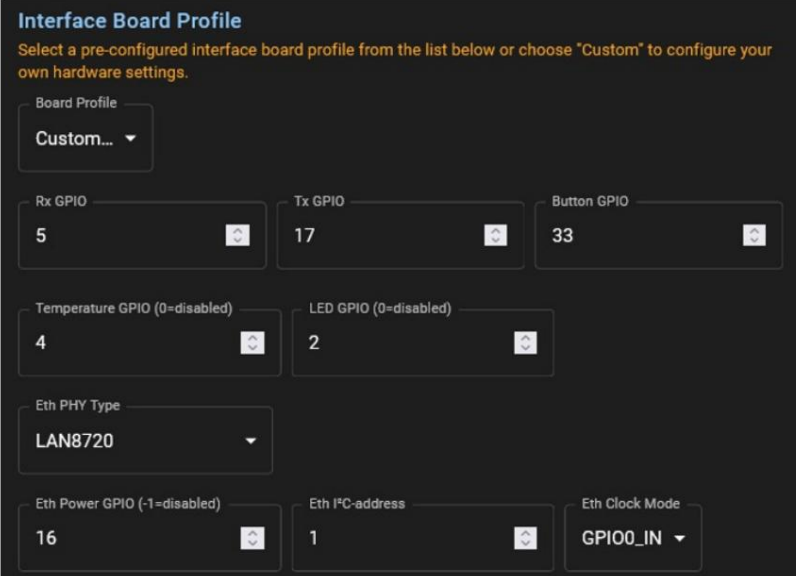

#### **11.2.2 EMS-Bus-Einstellungen**

#### **TX-Modus**

Hier können Sie den EMS-TX-Modus auf eine von drei Optionen einstellen:

- EMS ÿ> Allgemeine Einstellung für die meisten Kessel/Wärmepumpen.
- EMS+ ÿ> Für einige neuere Kessel/Wärmepumpen.
- HT3 ÿ> Heattronic 3-Modus für Junkers.
- Hardware -> Schnellster Modus des Busses, funktioniert möglicherweise nicht auf jedem Gerät.

#### **Bus-ID**

Das Gateway verfügt über eine Adresse auf dem EMS-Bus, die als Bus-ID bezeichnet wird. Bei Bedarf kann es hier geändert werden. Der Standardwert ist der Serviceschlüssel (0x0B). Normalerweise müssen Sie hier keine andere ID festlegen. Auch wenn Sie RX/TX-Probleme haben, lassen Sie es so wie es ist.

#### **11.2.3 Allgemeine Optionen**

- LED ausblenden -> Die blaue LED ist standardmäßig ausgeschaltet.
- Telnet-Konsole aktivieren -> Aktivieren Sie die Telnet-Schnittstelle auf Port 23.
- noch dokumentiert. • Analoge Sensoren aktivieren -> EMS-ESP unterstützt einige analoge Sensoren, deren Verwendung jedoch nicht wirklich ist
- Temperaturwerte in Fahrenheit umwandeln -> Zwischen Celsius und Fahrenheit wechseln.
- CPU-Geschwindigkeit untertakten -> Durch Untertakten wird die Gateway-CPU etwas energieeffizienter. Normalerweise nicht erforderlich.
- Zugriffstoken-Autorisierung bei API-Aufrufen umgehen ÿ> Um die API zu verwenden, müssen Sie ein Zugriffstoken senden bei jedem Anruf.
- Dies kann ausgeschaltet werden, bedeutet aber auch, dass Sie das System weniger sicher machen.
- vom Gateway gesendet. • Nur-Lese-Modus aktivieren ÿ> Dieser Modus hört nur auf eingehende Telegramme. Es gibt keine Telegramme
- Trotzdem. • Dies bedeutet auch, dass es schwierig ist, Geräte am Bus zu erkennen und Sie nicht mit den Geräten darin interagieren können
- Dusch-Timer aktivieren ÿ> Bei einigen Nefit-Boilern können Sie diese Funktion zum Senden eines Kaltstoßes verwenden oder Wasser nach 3 Minuten Duschen.
- Duschalarm aktivieren ÿ> Mit dieser Option wird die Verwendung von heißem Leitungswasser (DHW) zeitlich festgelegt und eine Benachrichtigung gesendet zum Home Assistant.

#### **11.2.4 Formatoptionen**

Hier können Sie die in MQTT und der API verwendeten Formate ändern.

#### **11.2.5 Temperatursensoren**

Wenn Sie die DS18B20-Sensoren im Parasitärmodus verwenden, müssen Sie ihn hier einschalten.

#### **11.2.6 Protokollierung**

Schalten Sie Syslog usw. ein.

#### **11.2.7 Anpassung**

Mit Firmware 3.4 wurde eine neue Funktion namens "Anpassung" eingeführt. Mit dieser Funktion können Sie jede Entität für ein EMS-Gerät aktivieren oder deaktivieren, sodass sie in MQTT und die API einbezogen oder ausgeschlossen werden. Siehe Anpassungsfunktion. In Firmware 3.5 wurden auch Sprachfunktionen hinzugefügt.

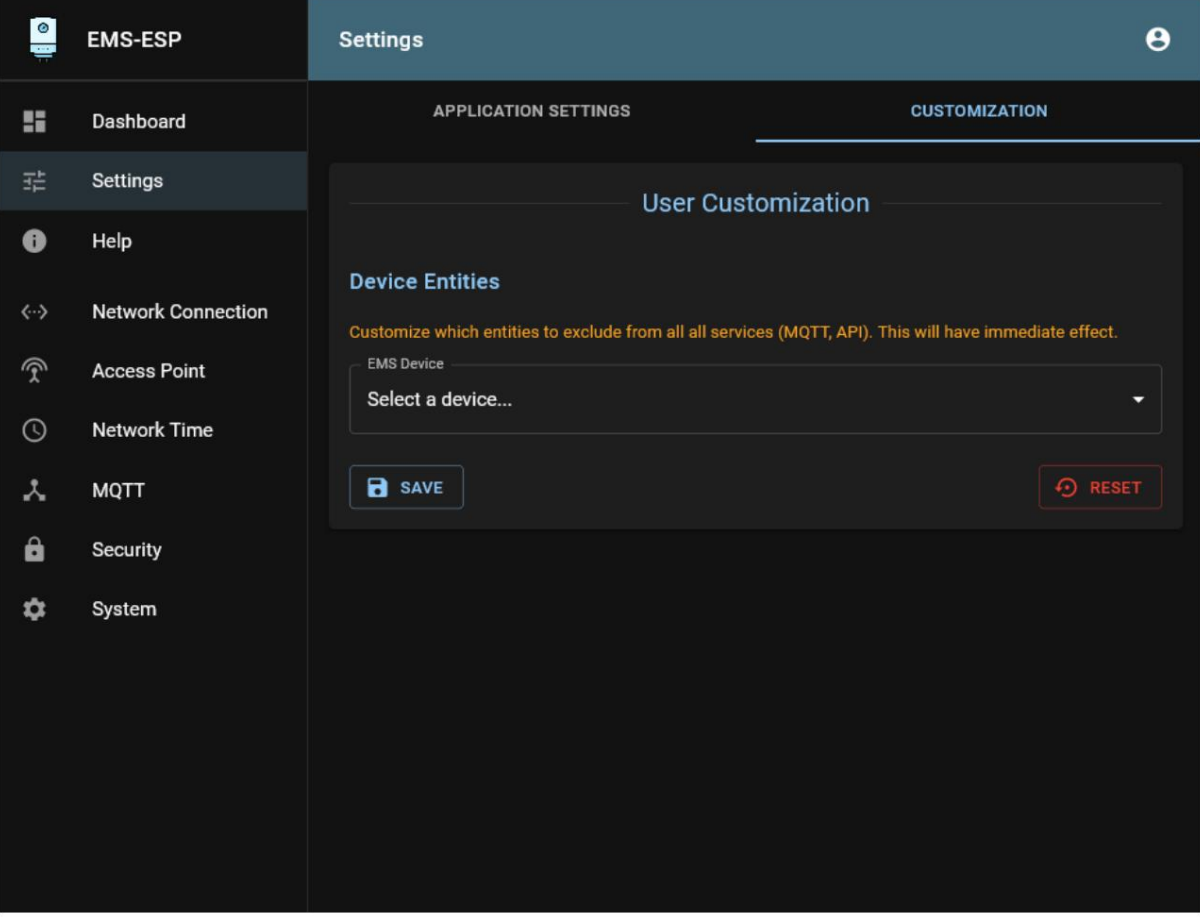

# **11.3 EMS ESP-Hilfe**

Auf dieser Seite finden Sie Links zur Hilfefunktion.

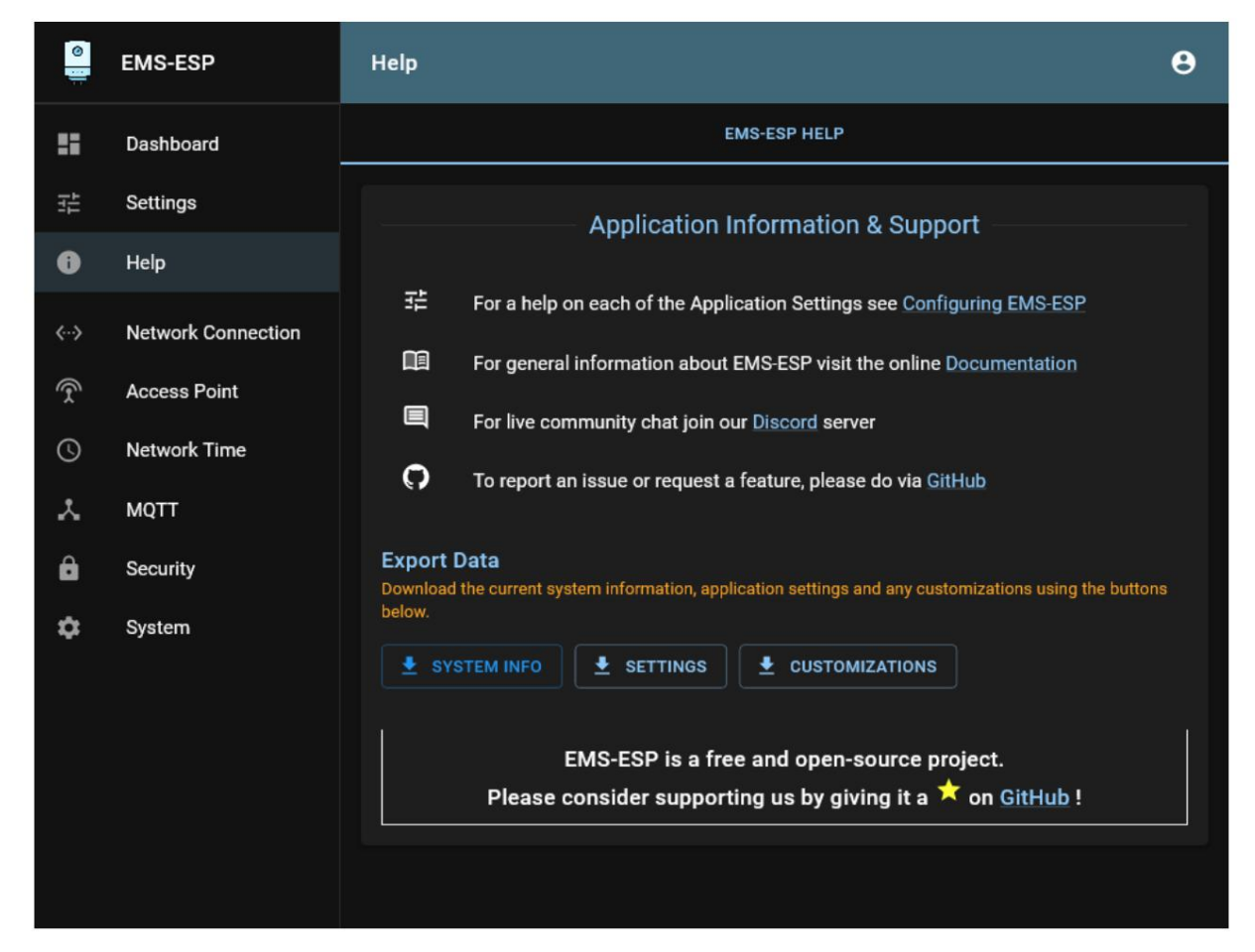

## **11.4 Netzwerkverbindung**

## **11.4.1 Netzwerkstatus**

Auf der Registerkarte "Netzwerkstatus" finden Sie alle Netzwerkstatus und -parameter.

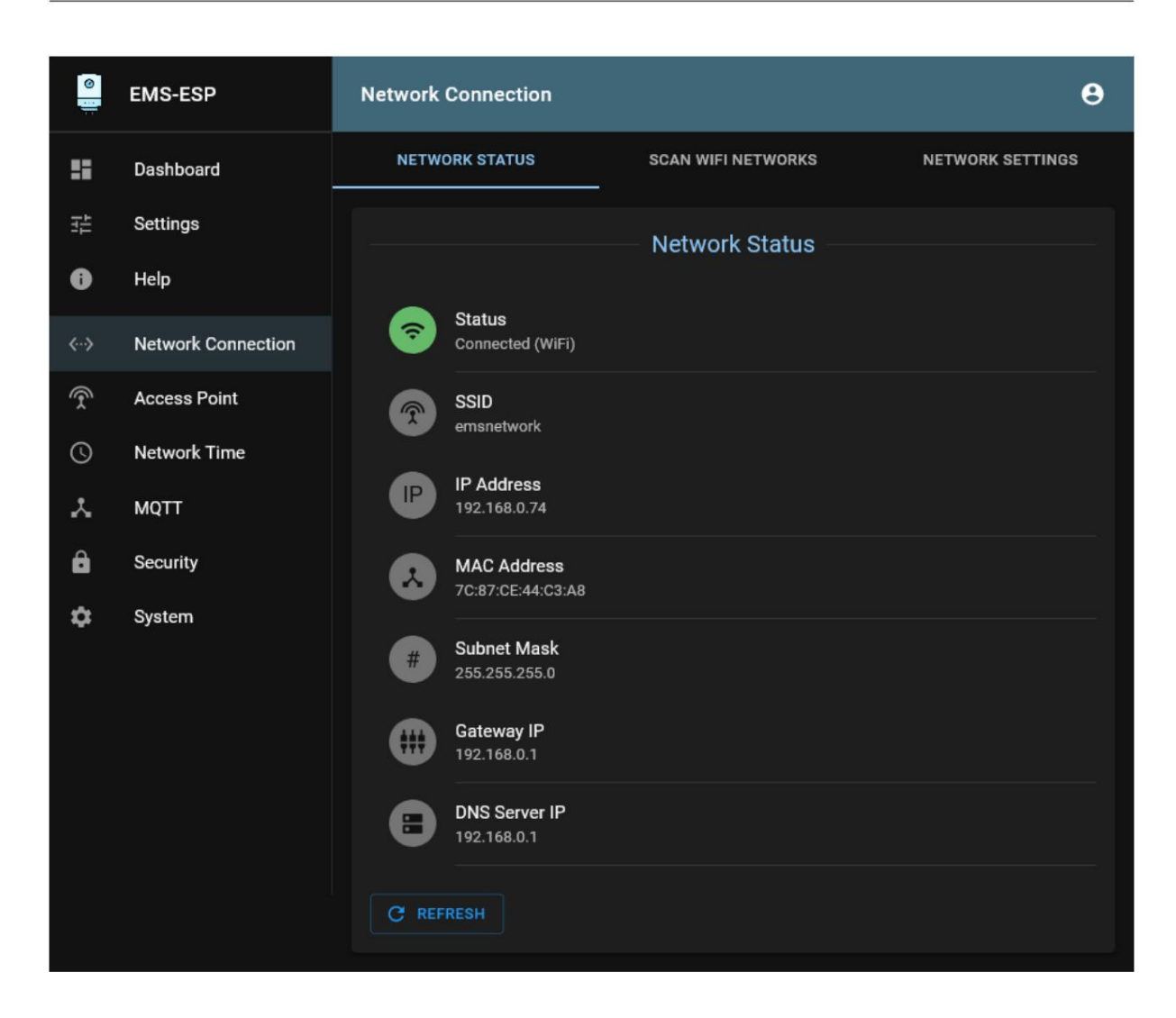

#### **11.4.2 WLAN-Netzwerke scannen**

"WLAN-Netzwerke scannen" bietet die Möglichkeit, ein bestimmtes WLAN-Netzwerk zu scannen und auszuwählen.

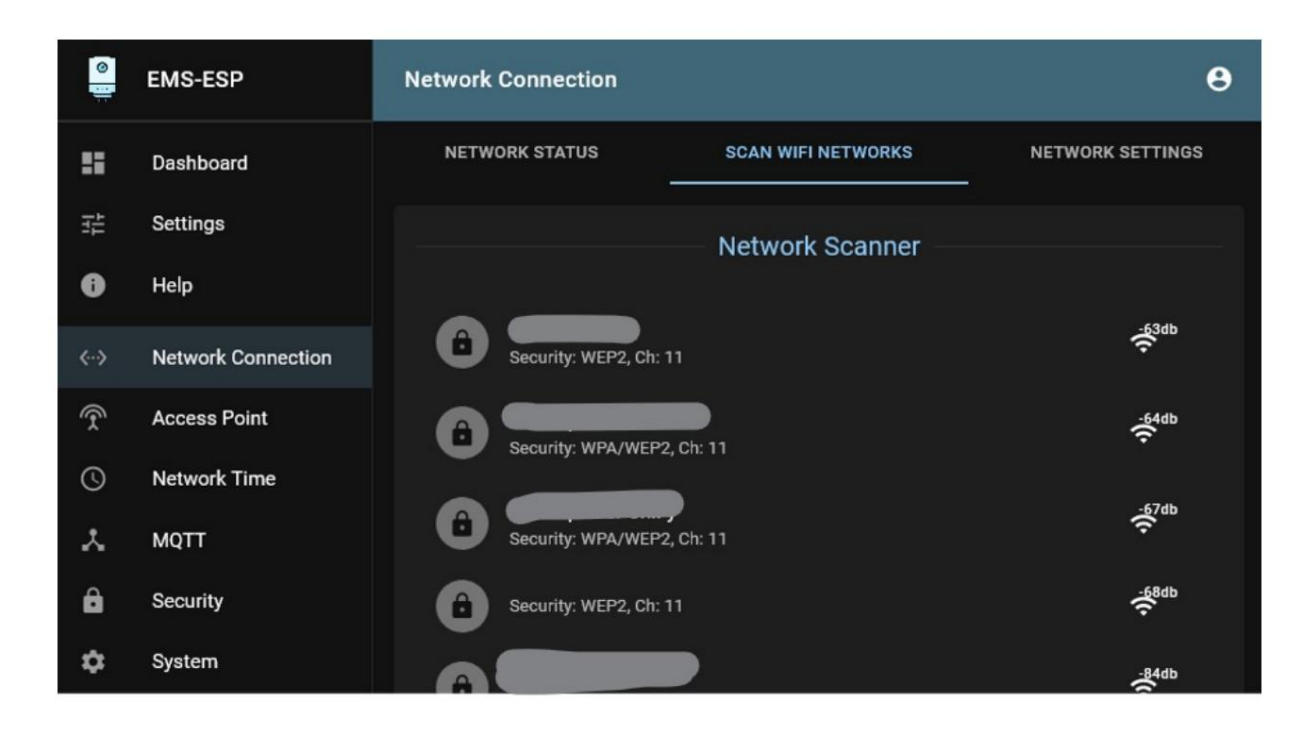

## **11.4.3 Netzwerkeinstellungen**

Auf der Registerkarte "WLAN-Einstellungen" sehen Sie das Netzwerk, mit dem das Gateway derzeit verbunden ist. Sie können auch das WLAN-Passwort und den Netzwerk-Hostnamen festlegen und eine statische IP-Adresse festlegen.

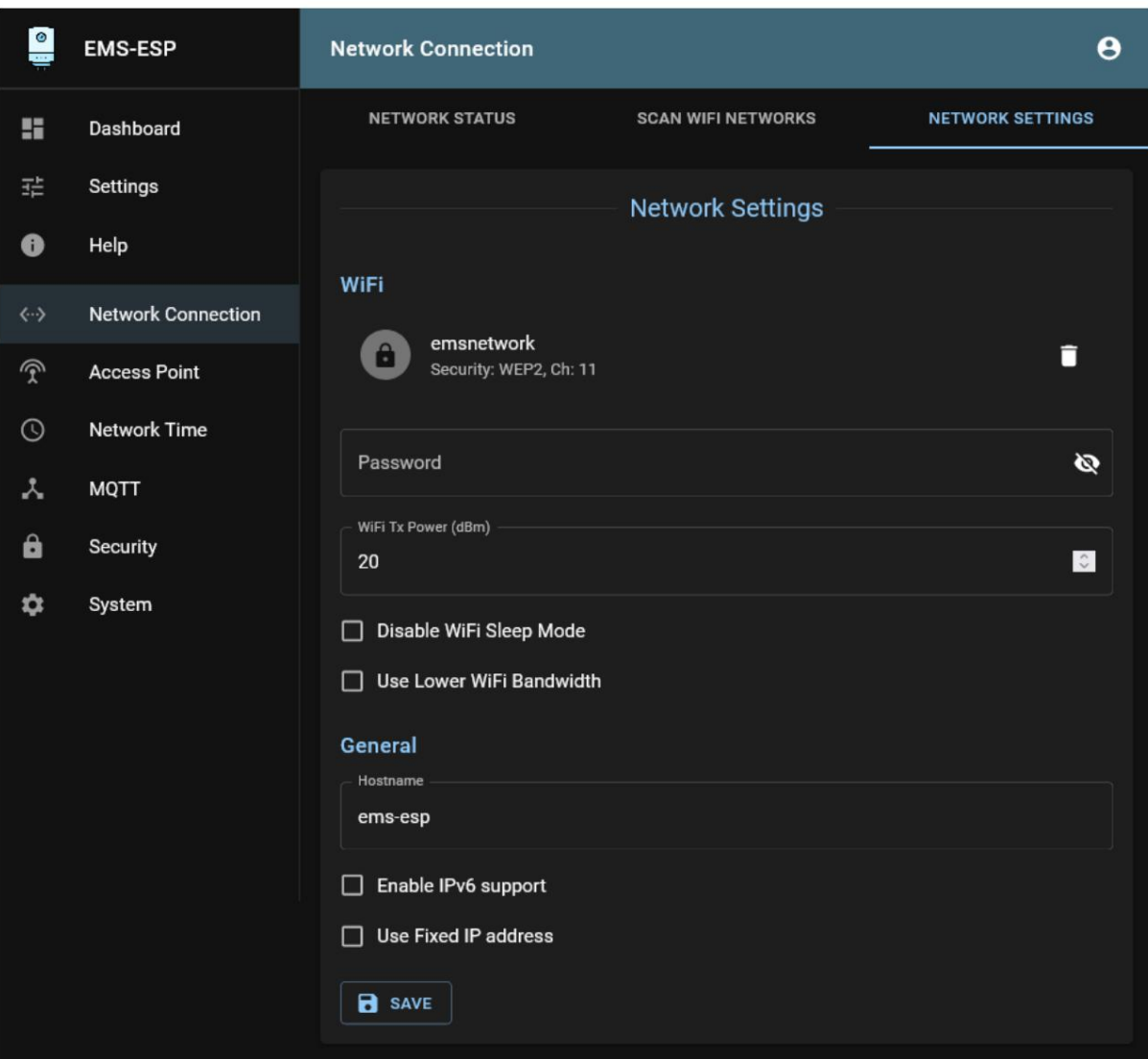

## **11.5 Zugangspunkt**

### **11.5.1 Zugangspunktstatus**

Auf der Registerkarte "Access Point Status" sehen Sie den Status des internen Access Points des Gateways.

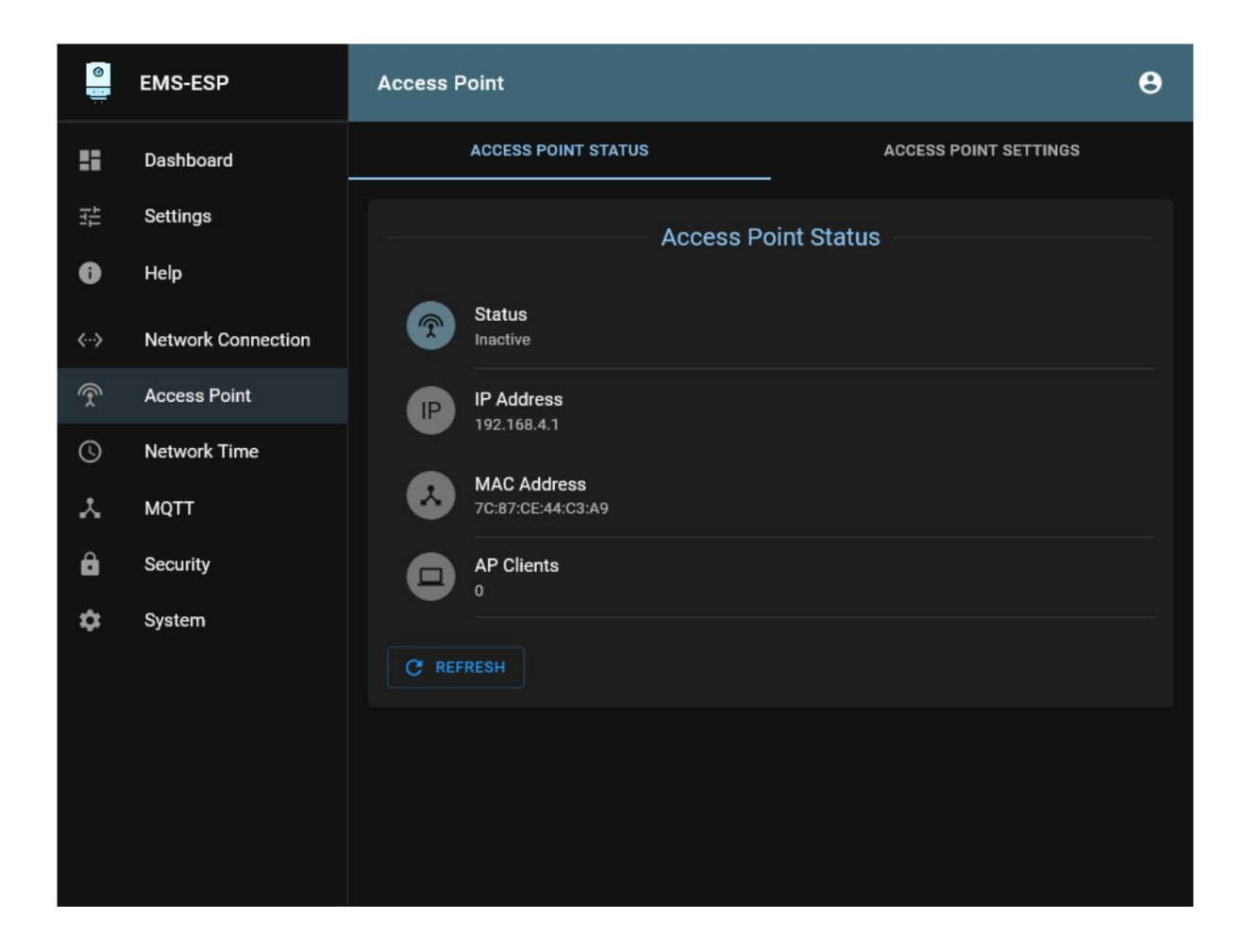

## **11.5.2 Access Point-Einstellungen**

Sie können den AP-WLAN-Namen und das Passwort sowie andere Netzwerkeinstellungen festlegen.

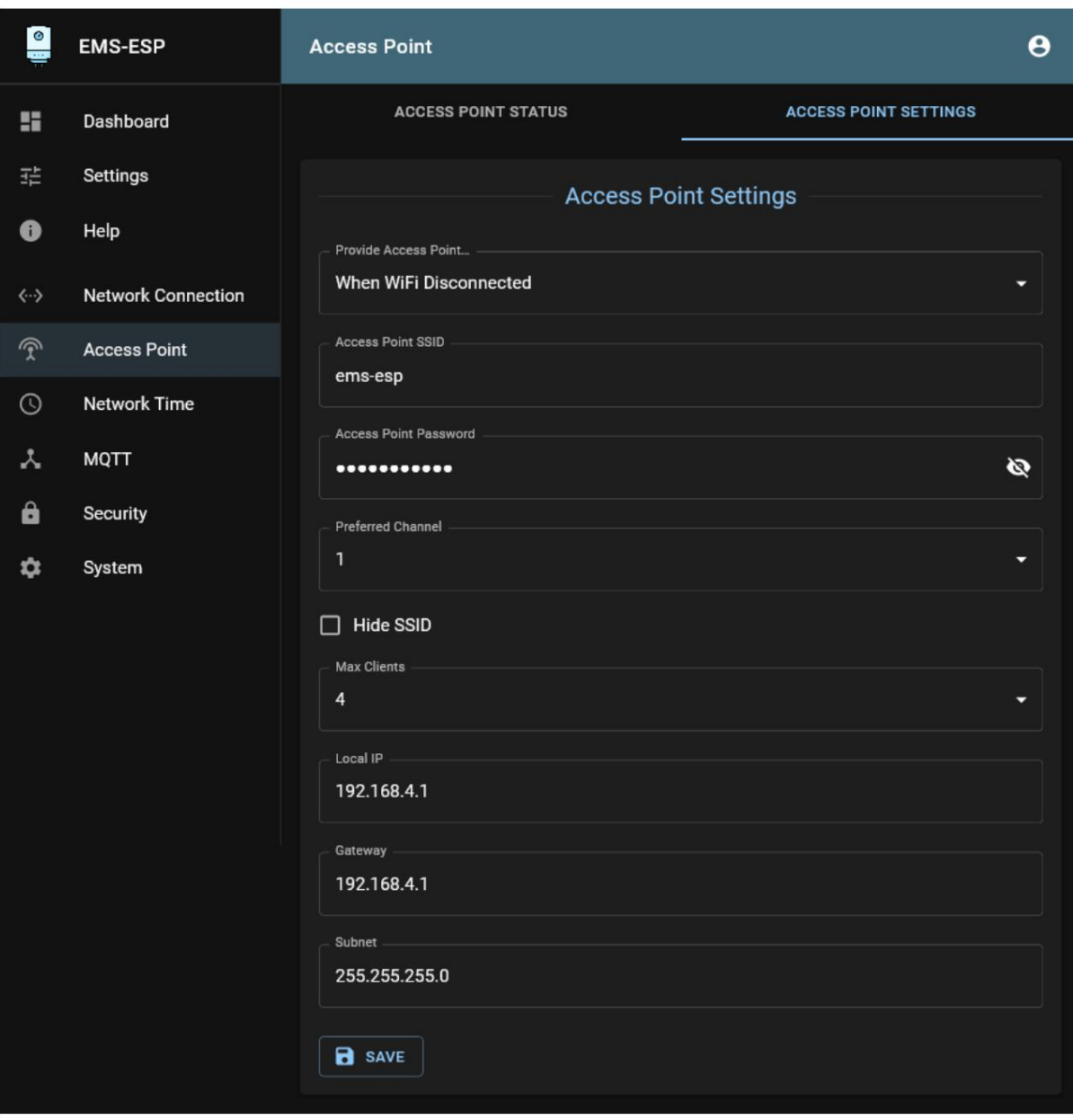

# **11.6 Netzwerkzeit**

## **11.6.1 NTP-Status**

Auf der Registerkarte "NTP-Status" erhalten Sie Informationen zum Netzwerkzeitstatus.

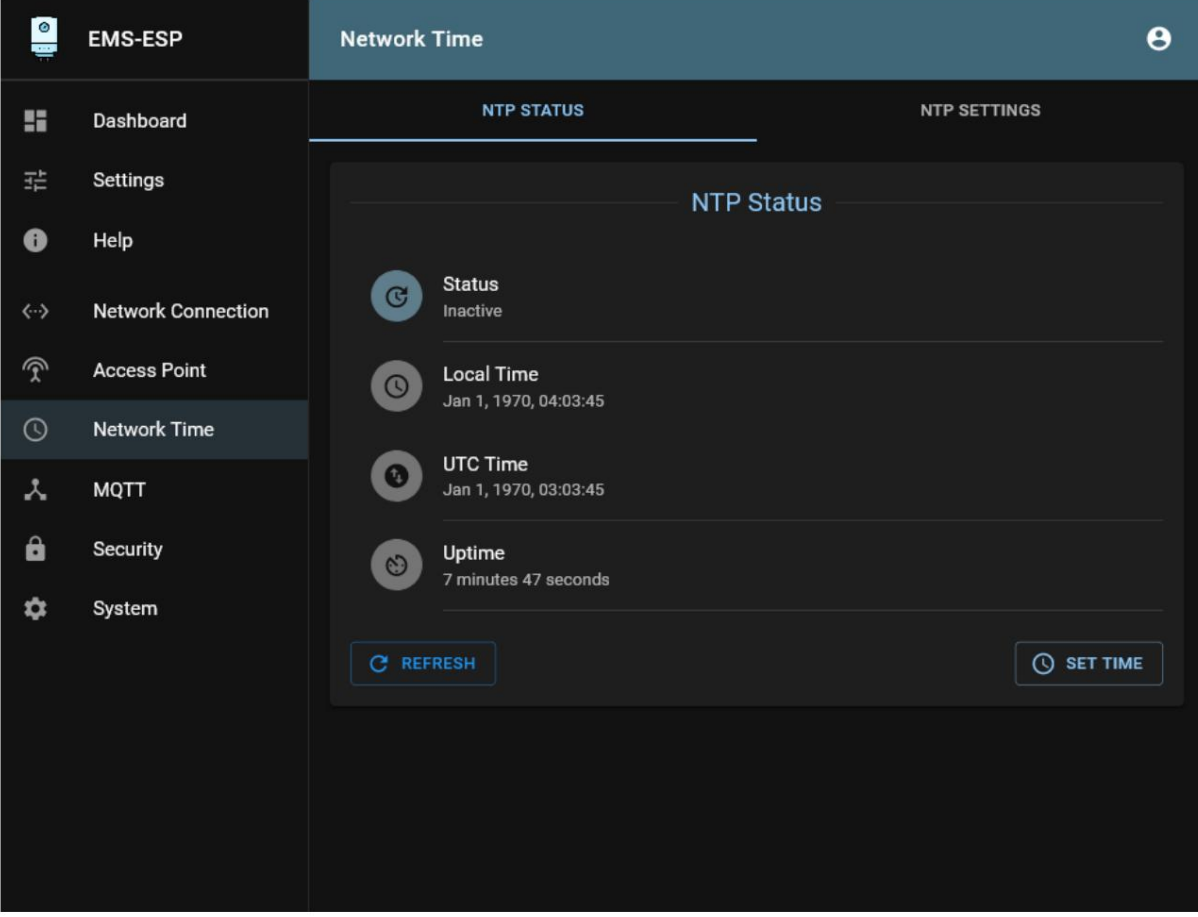

## **11.6.2 NTP-Einstellungen**

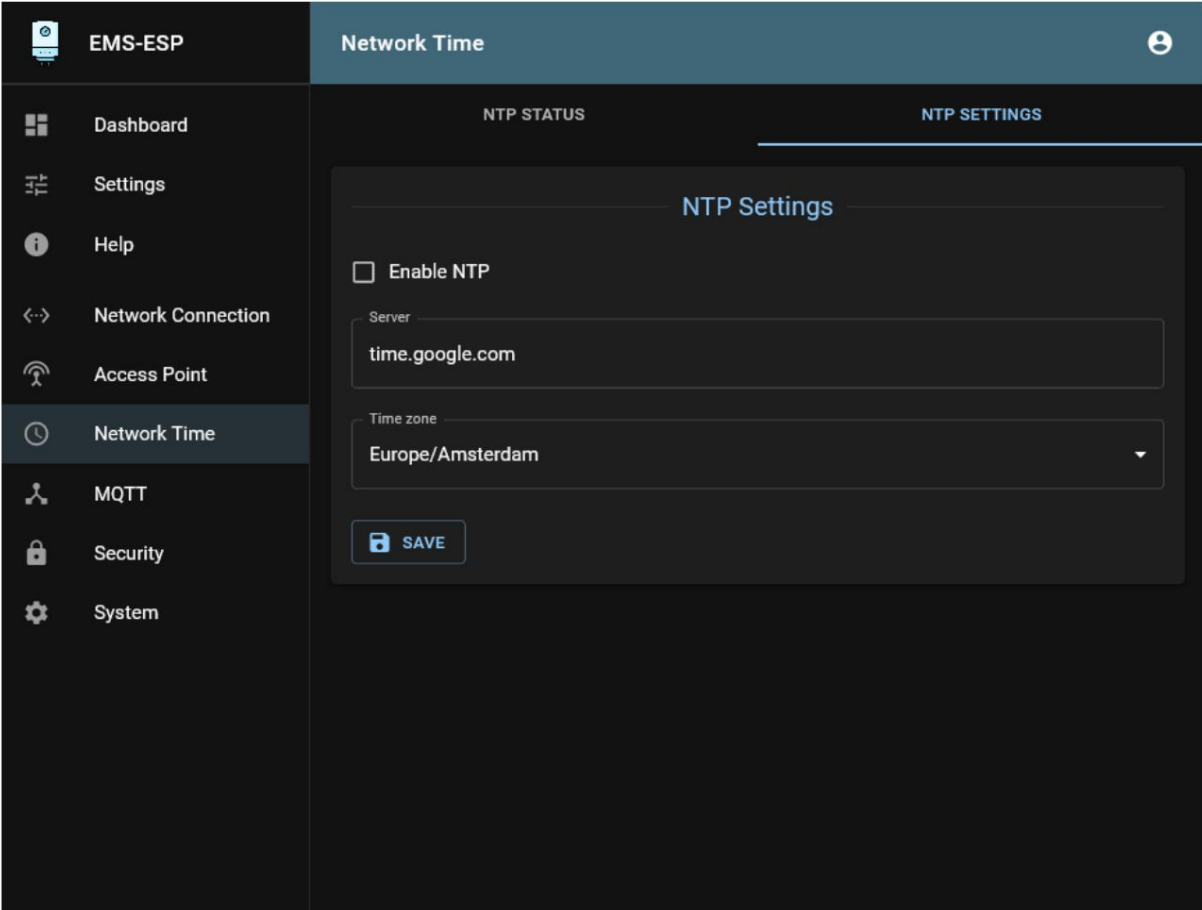

# **11,7 MQTT**

## **11.7.1 MQTT-Status**

Auf der Registerkarte "MQTT-Status" erhalten Sie Informationen über die MQTT-Verbindung zum Broker.

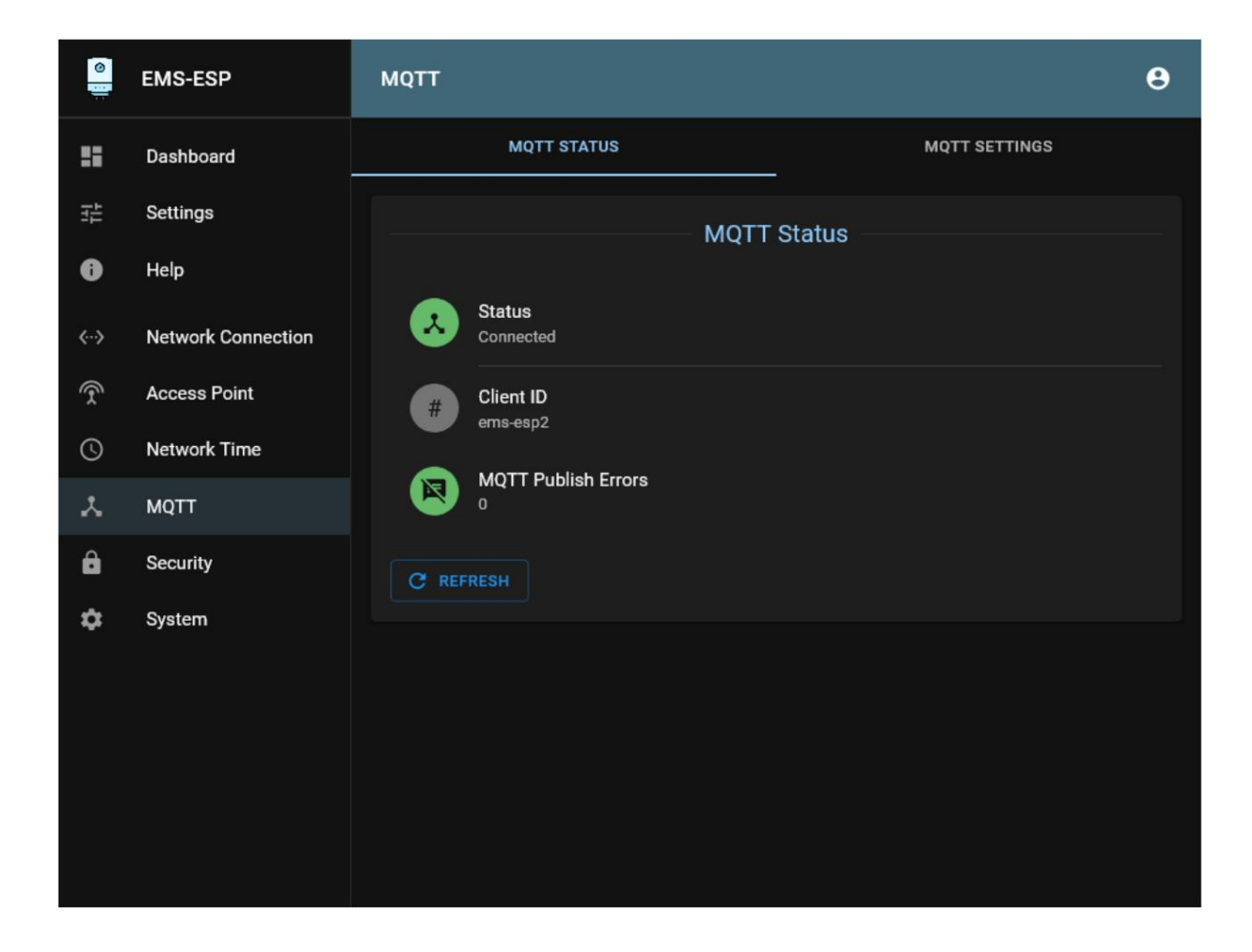

## **11.7.2 MQTT-Einstellungen**

Hier können Sie viele MQTT-bezogene Parameter einstellen.

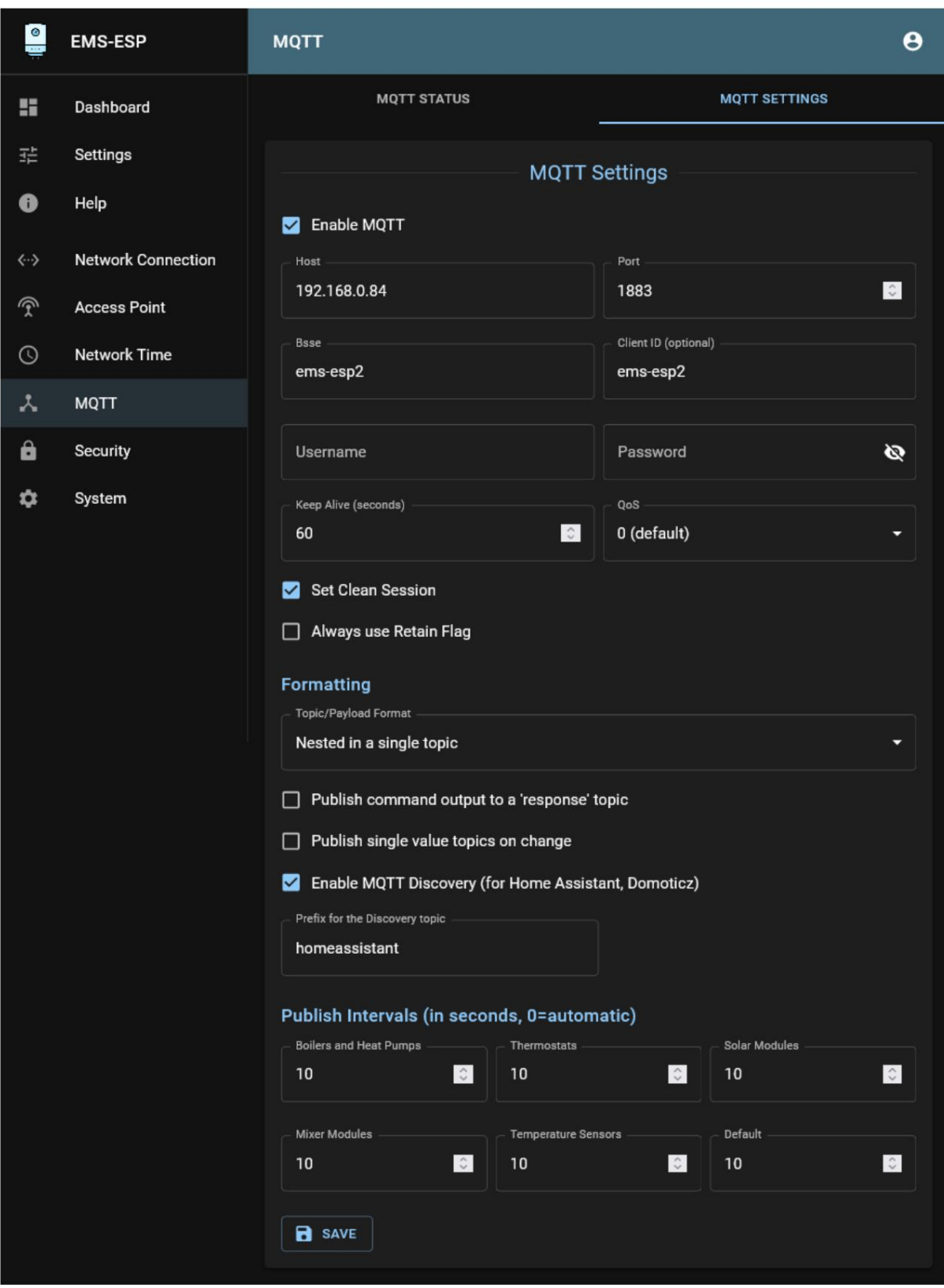
#### **MQTT-Formatierung**

MQTT Discovery wird von Home Assistant und den aktuellen Betaversionen von Domoticz unterstützt.

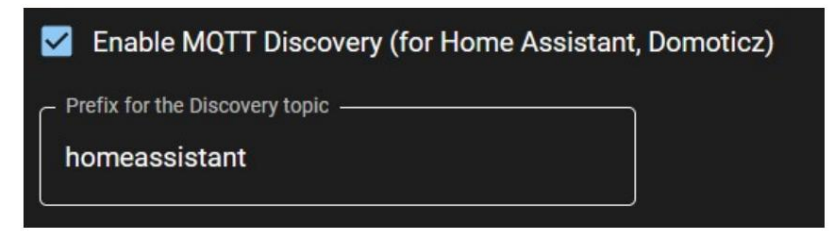

Aktivieren Sie MQTT Discovery, damit HA oder Domoticz alle Entitäten automatisch erkennen. Für Domoticz und andere Systeme können Sie auch das Themenpräfix ändern.

#### **Veröffentlichungsintervalle**

Hier können Sie das Intervall ändern, für das jede Entitätsgruppe über MQTT veröffentlicht wird.

# **11.8Sicherheit**

### **11.8.1 Benutzer verwalten**

Benutzer von EMS-ESP hinzufügen oder entfernen.

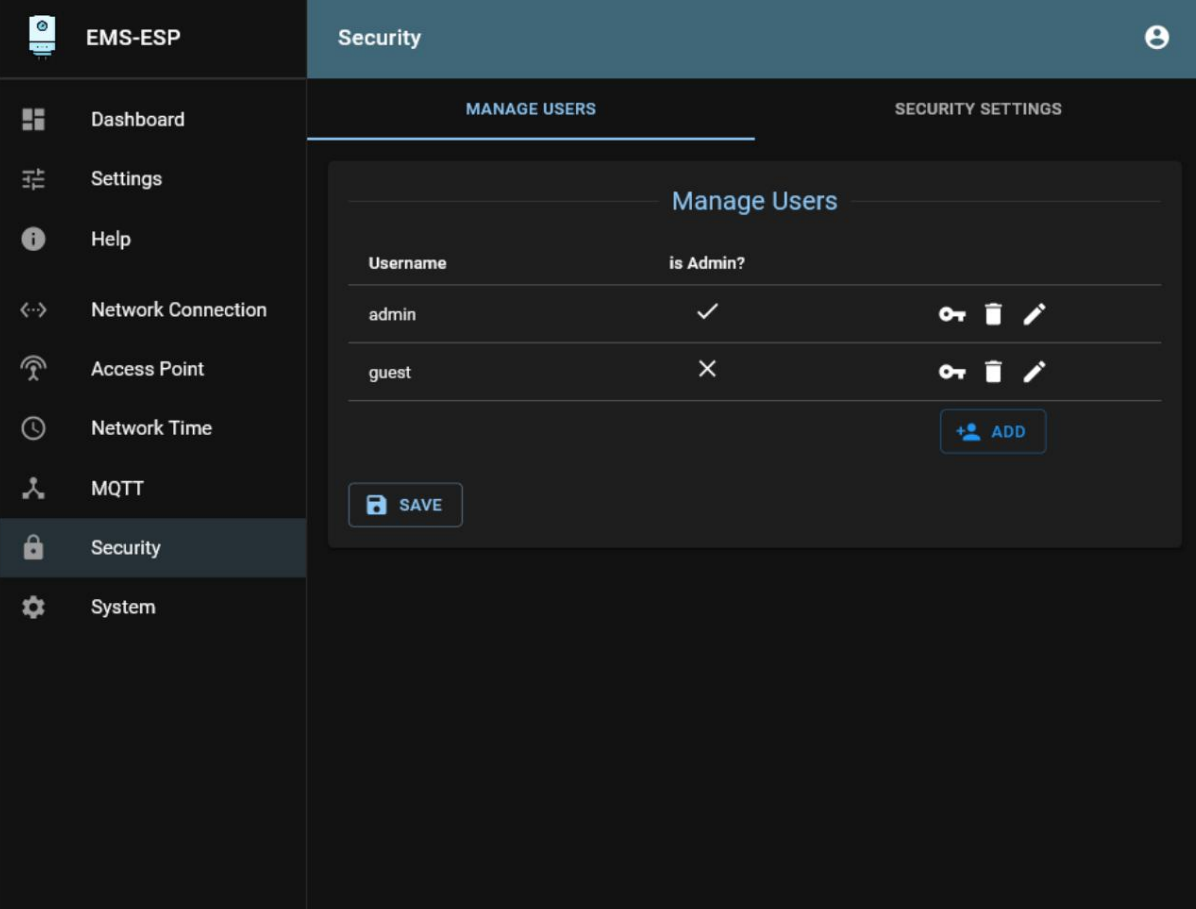

### **11.8.2Sicherheitseinstellungen**

Hier können Sie das Superuser-Passwort ändern. Dieses Passwort wird zum Signieren von Authentifizierungstokens und zum Aktivieren von Administratorrechten in der Konsole verwendet.

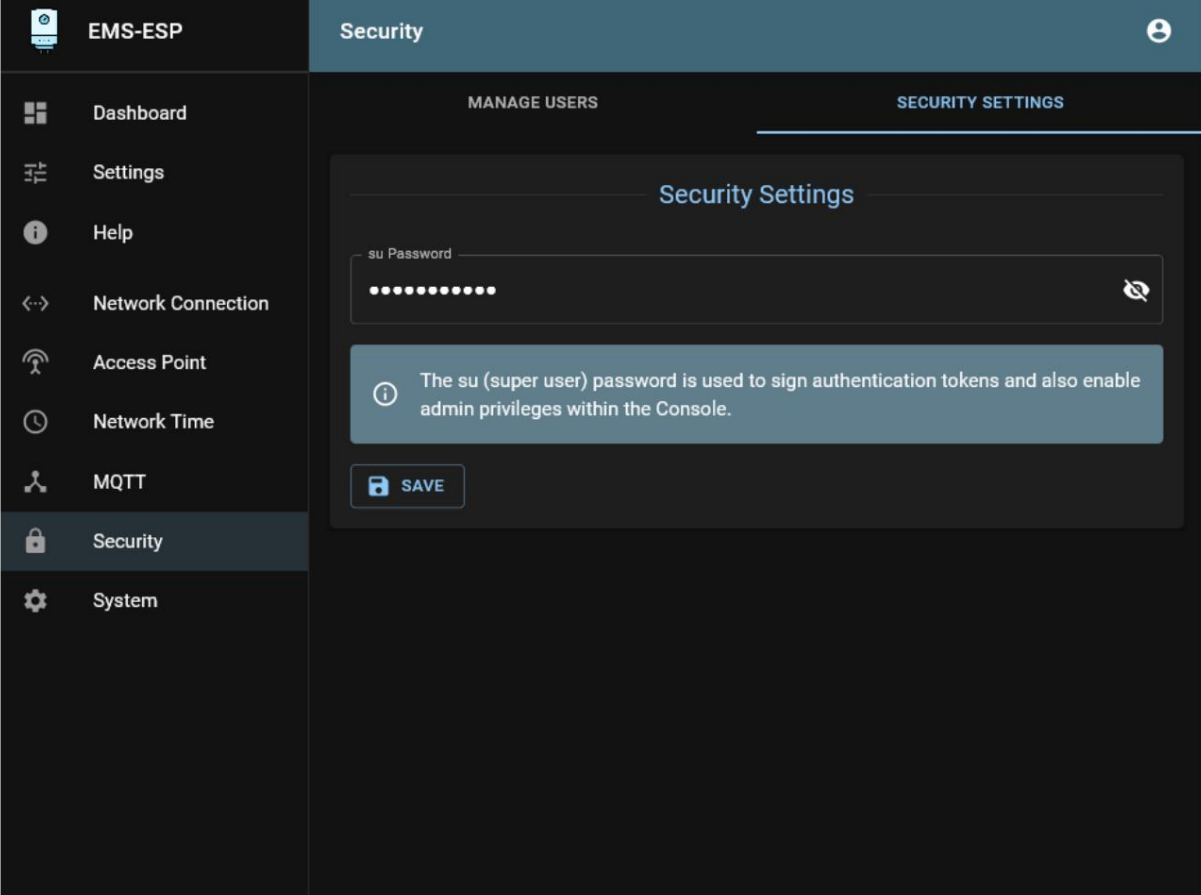

# **11.9 Systeme**

## **11.9.1 Systemstatus**

zurücksetzen. Sehen Sie den Status vieler ESP-Parameter. Sie können das Gateway hier auch neu starten oder einen Factory-Vorgang durchführen

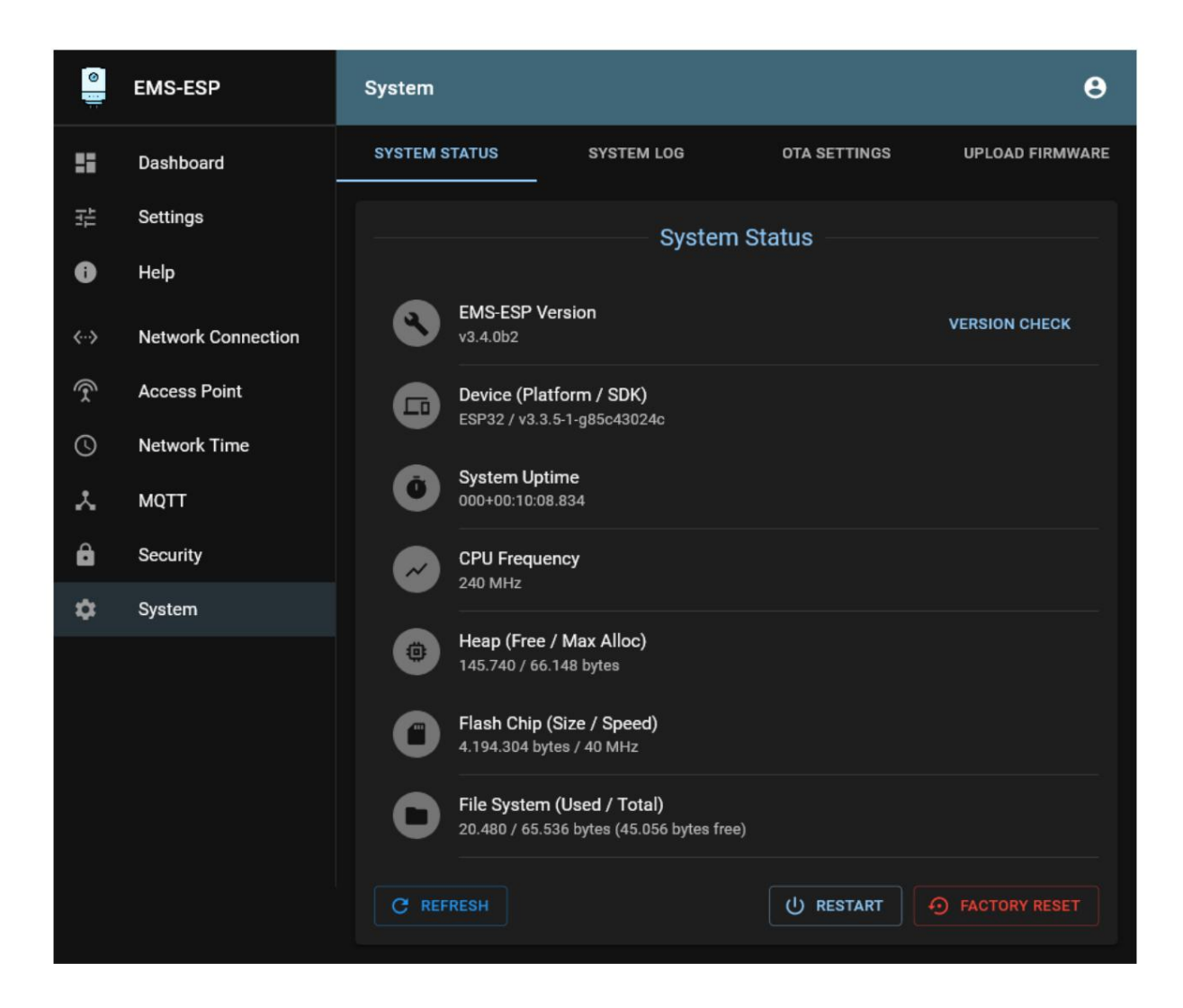

## **11.9.2 OTA-Einstellungen**

Hier können Sie OTA-Firmware-Upgrade-Parameter (Over the Air) festlegen. Mit dieser Funktion können Sie neue Firmware über WLAN direkt von Platform IO auf das ESP-Modul hochladen.

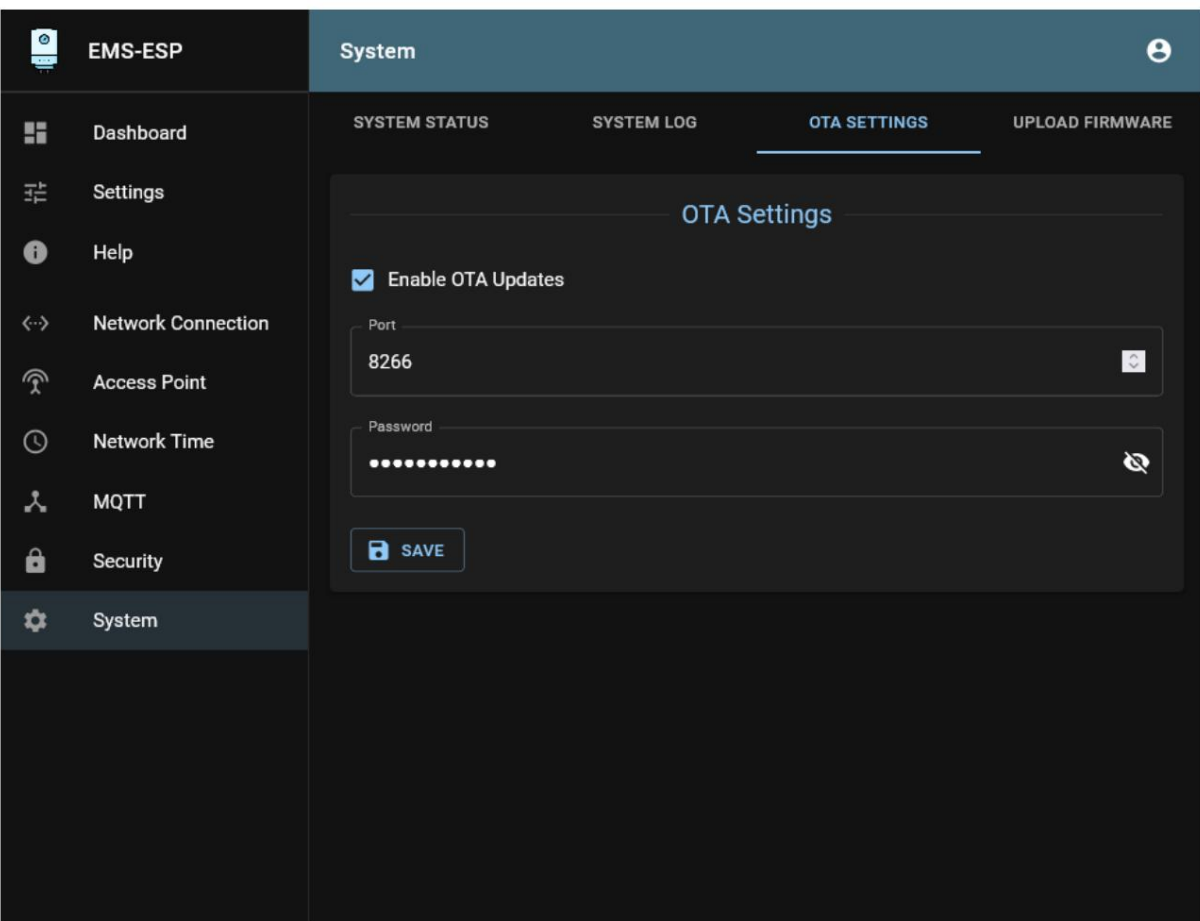

### **11.9.3 Firmware aktualisieren**

Auf dieser Seite können Sie die Firmware des Gateways aktualisieren. Zuerst können Sie die neueste stabile Version herunterladen und dann die Bin-Datei oder eine andere Bin-Datei auf das Gateway hochladen.

Wenn Ihr Gateway einwandfrei funktioniert und keine wesentlichen neuen Funktionen vorhanden sind, wird nicht empfohlen, die Firmware nur zum Zweck der Aktualisierung zu aktualisieren. Einige Firmware-Versionen sind nicht stabil und können Stabilitätsprobleme verursachen.

Auch wenn Sie über ein E32-Gateway verfügen, führen Sie Firmware-Updates nicht aus der Ferne durch, sondern nur, wenn Sie sich in der Nähe des Gateways befinden. In einigen Fällen wird das Board-Profil möglicherweise auf S32 zurückgesetzt und Sie verlieren Ethernet, bis Sie sich über WLAN anmelden und es auf S32 einstellen.

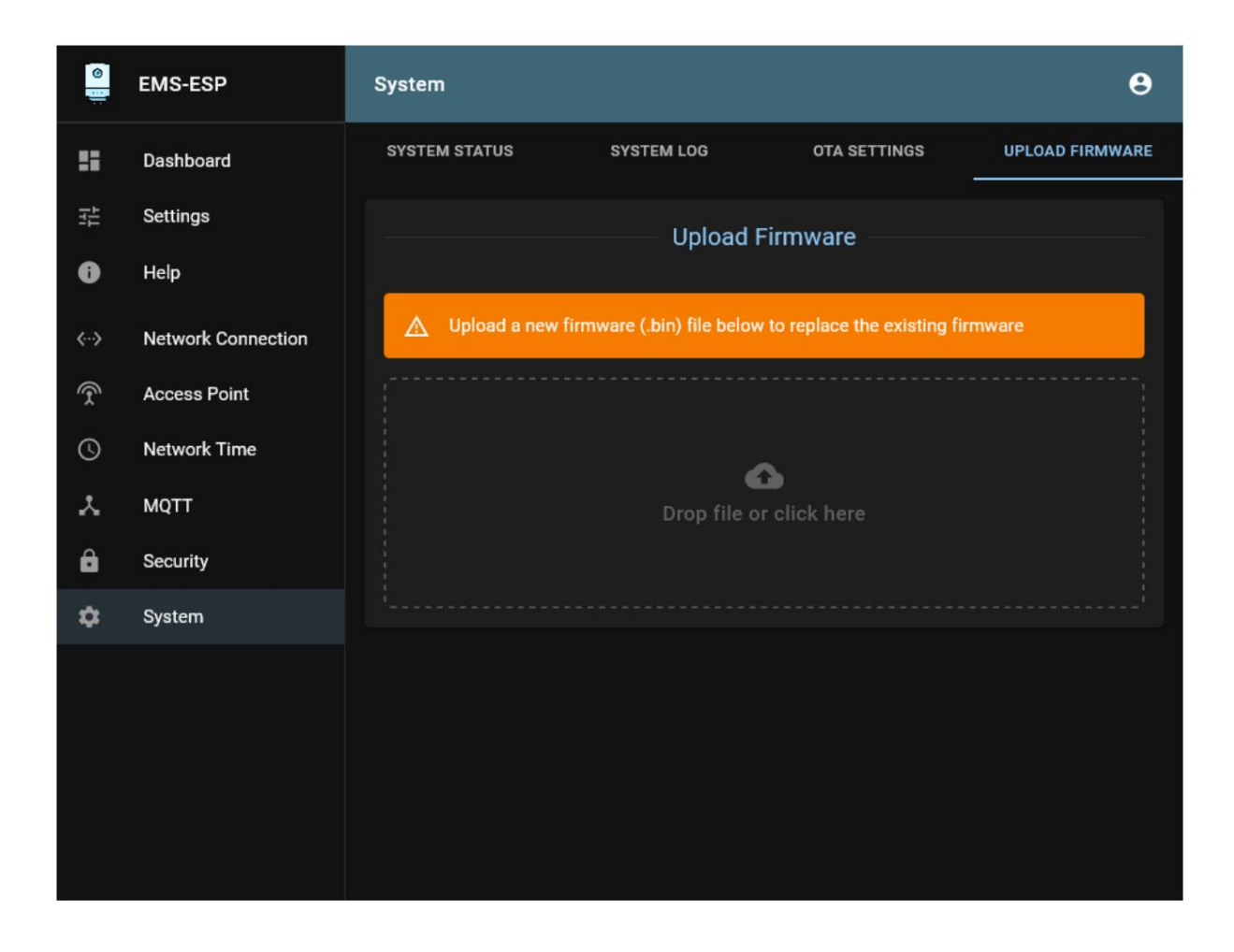

## **ZWÖLF**

## **ANPASSUNGSFUNKTION**

Die Weboberfläche verfügt über eine Anpassungsfunktion, mit der Sie:

- Eine Entität umbenennen
- Markieren Sie eine Entität als Favorit
- Schreibaktion für eine bestimmte Entität deaktivieren
- Eine Entität von MQTT und API ausschließen
- Eine Entität aus dem Web-Dashboard ausblenden
- Entfernen Sie die Entität aus dem Speicher

Sie können diese Einstellungen auch über System -> Hochladen/Herunterladen importieren und exportieren.

Durch das Umbenennen einer Entität wird diese auch in MQTT umbenannt. Wenn Sie eine Entität als Favorit markieren, wird sie in der Weboberfläche ganz oben auf der Liste angezeigt. Durch den Ausschluss von Entitäten aus MQTT und API werden diese beispielsweise im Home Assistant entfernt.

**Tipp:** Wenn bei Ihrer Anmeldung bei Home Assistant ständig die Fehlermeldung angezeigt wird, dass bestimmte Sensoren nicht gefunden werden usw., können Sie diese Entität einfach von MQTT ausschließen und der Fehler verschwindet.

Der gleiche Tipp gilt für Entitäten, die Sie nicht in Home Assistant haben möchten. Schließen Sie sie mit einer Anpassung aus und starten Sie das Gateway neu, damit die automatische Erkennung neu erstellt werden kann.

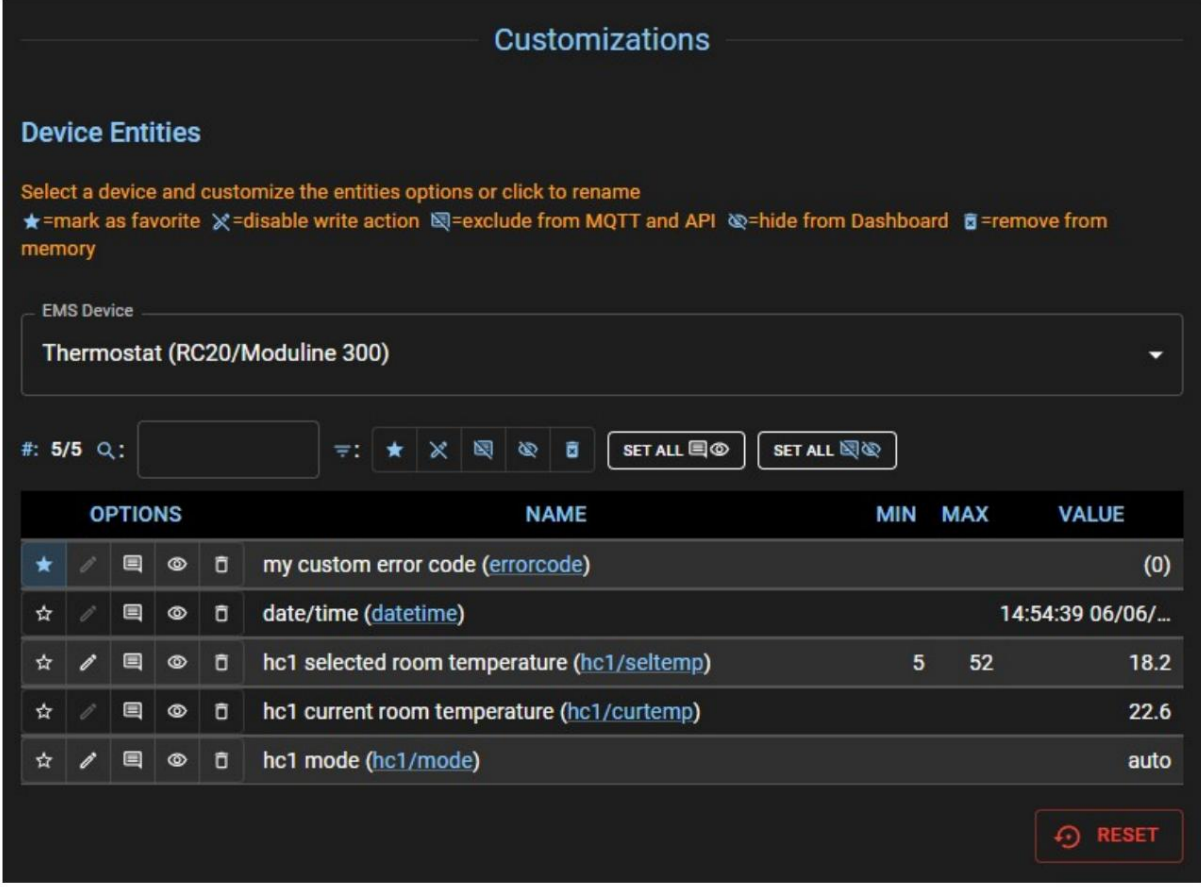

## **DREIZEHN**

# **ZEITPLANFUNKTION**

Die Weboberfläche von v3.6 verfügt über eine neue Zeitplanerfunktion.

Sie können einen benutzerdefinierten Befehl hinzufügen, der von EMS-ESP entweder basierend auf einer Uhrzeit/einem Datum oder mit einem Timer ausgeführt wird. Sie müssen Befehle wie in der API beschrieben einfügen. Siehe die [EMS-ESP-Befehle1 .](https://emsesp.github.io/docs/Commands/#system-commands)

**Hinweis:** Es ist besser, geplante Ereignisse im selben Controller zu belassen. Wenn Sie also fi Home Assistant verwenden, ist es möglicherweise eine gute Idee, geplante Ereignisse dort und nicht in der Weboberfläche des Gateways zu erstellen. Andernfalls können beide geplante Ereignisse ausführen und gegeneinander arbeiten.

Nachfolgend die Hauptübersicht:

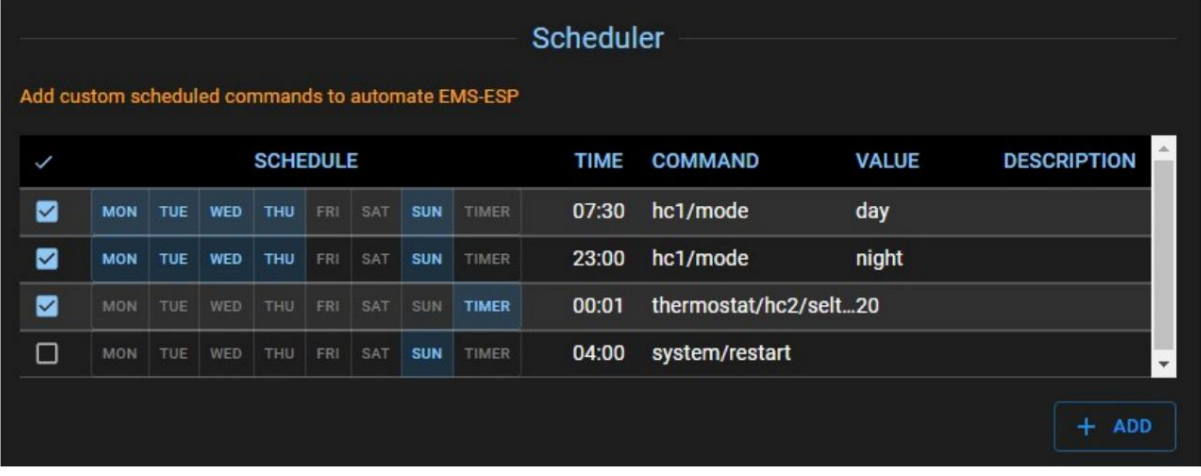

# **13.1 Beispiel 1: Timer**

Angenommen, Sie möchten den Temperatursollwert der Zone 2 stündlich auf 20 Grad einstellen.

<sup>1</sup> [https://emsesp.github.io/docs/Commands/#systemÿcommands](https://emsesp.github.io/docs/Commands/#system-commands)

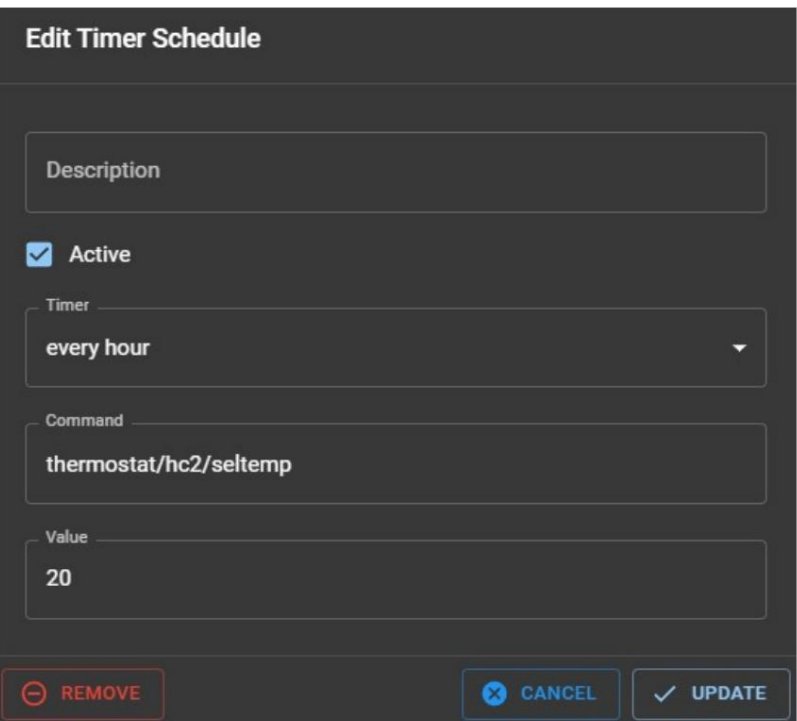

# **13.2 Beispiel 2: Wöchentlich**

Angenommen, Sie möchten den Thermostatmodus auf Nacht um 23:00 Uhr einstellen. Zuerst fügen Sie die Zeitplanoptionen hinzu, dann können Sie die Tage festlegen, an denen dieses Ereignis stattfinden soll.

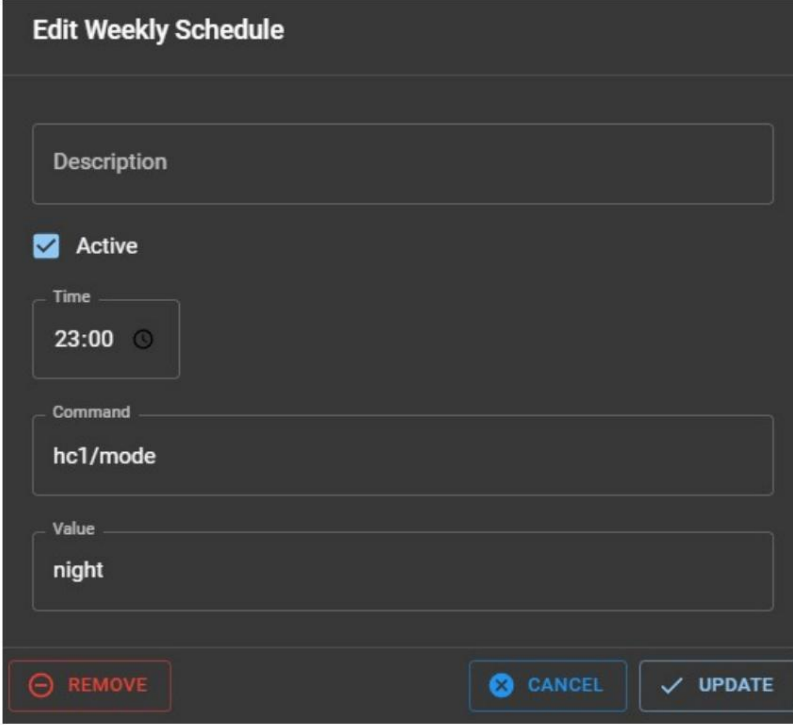

### **VIERZEHN**

### **VERWENDUNG DER TELNET-SCHNITTSTELLE**

Neben der Weboberfläche verfügt das Gateway auch über eine Telnet-Schnittstelle. Dies wird hauptsächlich zum Debuggen verwendet.

Um eine Telnet-Sitzung zu starten, verwenden Sie einen Telnet-Client wie [Putty1](https://www.putty.org/) und verbinden Sie den Port 23 der Gateway-IP-Adresse.

Geben Sie zunächst "?" ein. um alle Optionen zu erhalten.

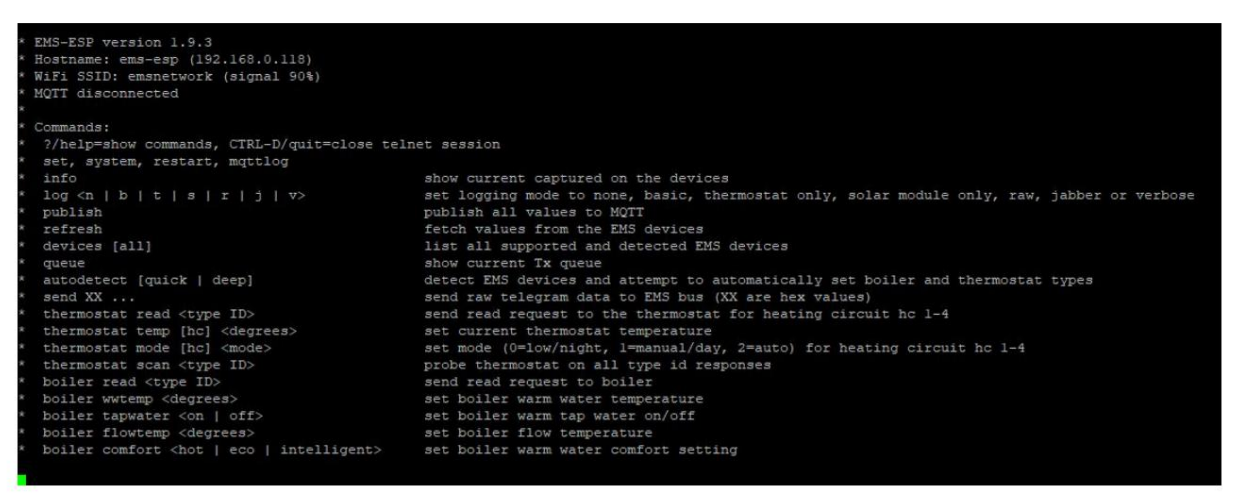

Weitere Informationen finden Sie [im EMS-ESP-Wiki2 von Proddy](https://emsesp.github.io/docs/Console/)

<sup>1</sup> <https://www.putty.org/>

<sup>2</sup> <https://emsesp.github.io/docs/Console/>

**FÜNFZEHN**

# **HINZUFÜGEN EXTERNER TEMPERATURSENSOREN**

Das Gateway verfügt über einen zusätzlichen Anschluss zum Anschluss externer Temperatursensoren.

## **15.1 Unterstützte Sensoren**

Unterstützt werden folgende Sensoren vom Typ Dallas:

- DS1822
- DS18S20
- DS18B20
- DS1825

An den Steckverbinder können gleichzeitig mehrere Sensoren angeschlossen werden, die entweder im Normal- oder im Parasitärmodus betrieben werden können. Sie können mehrere Sensoren (nur gleichen Typs) parallel schalten. EMS-ESP hat keine wirkliche Obergrenze für die Anzahl der Sensoren, die Sie gleichzeitig anschließen können. Einige Benutzer berichten, dass sie 10 oder mehr Sensoren verwenden.

## **15.2 Sensoren anschließen**

Auf der rechten Seite des Gateways finden Sie einen 3-poligen JST-Stecker. Wenn Sie ein komplettes Kit erworben haben, ist ein JST-Kabel im Lieferumfang enthalten. Wenn Sie es verloren oder kaputt haben, können Sie mich kontaktieren oder sich selbst ein Kabel besorgen. Sie sind auf AliExpress sehr günstig. Sie benötigen ein dreiadriges JST ZH-Kabel (1,50 mm) für die Gateways S32 und E32 oder ein dreiadriges JST ZH-Kabel (2,50 mm) für alle älteren ESP8266-Gateways wie das Premium (II).

Die Farben auf dem Kabel stimmen mit den Farben auf generischen wasserdichten dreiadrigen BS18B20-Sensoren überein, mit Ausnahme des ältesten Gateway-Modells mit einem runden Loch (oder ohne Loch) vor dem Anschluss. Diese haben eine andere Pinbelegung. Siehe unten.

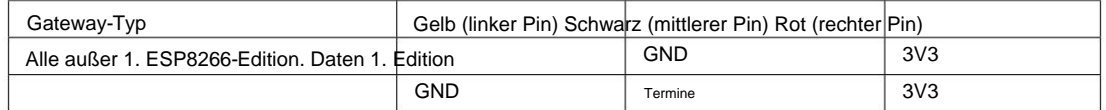

## **15.2.1 Gateway S32 und E32**

Das Gateway S32 und das E32 verfügen über einen kleinen JST ZH-Anschluss. Die Farben des Kabels stimmen mit den Farben der Dallas-Sensorkabel überein.

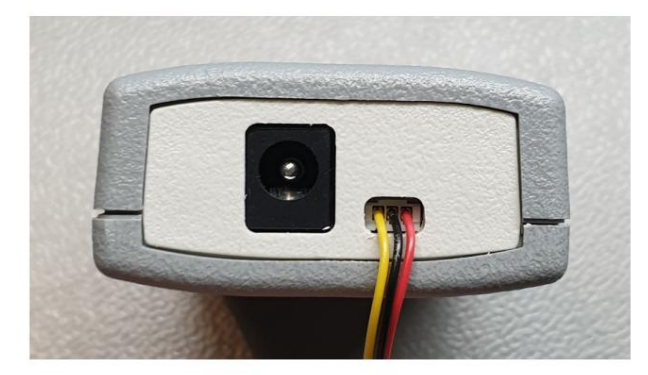

Trennen Sie zunächst das Gateway vom Bus und der Stromversorgung.

Verbinden Sie die Sensoren mit dem Kabel und stecken Sie es in das Gateway. Es passt nur in einer Ausrichtung.

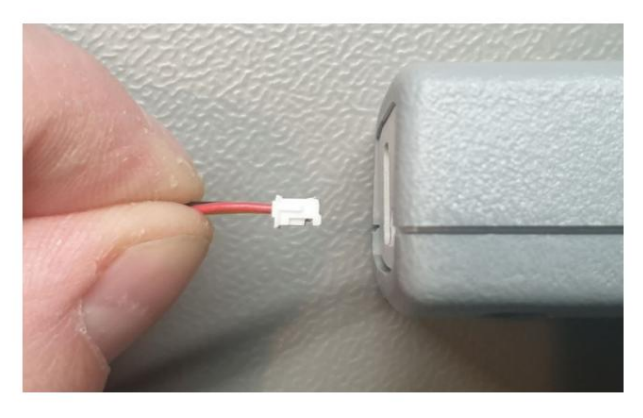

Wenn Sie das Kabel einführen, drücken Sie es mit einem Stift oder Schraubendreher vollständig nach innen.

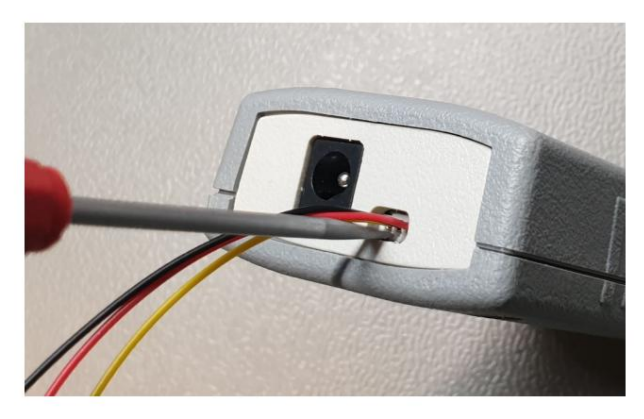

Das Kabel ist nicht für häufiges Ausstecken ausgelegt, seien Sie also vorsichtig.

Nachdem Sie den/die Sensor(en) angeschlossen haben, schließen Sie Strom und Bus an das Gateway an und gehen Sie zur Weboberfläche. Siehe unten.

## **15.2.2 Gateway Premium, Premium II, Standard und Regular**

Trennen Sie zunächst das Gateway vom Bus und der Stromversorgung. Verbinden Sie die Sensoren mit dem Kabel und stecken Sie es in das Gateway. Es passt nur in einer Ausrichtung.

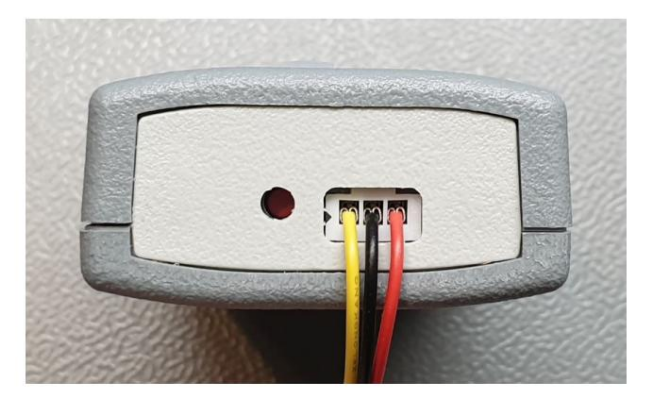

Nachdem Sie den/die Sensor(en) angeschlossen haben, schließen Sie Strom und Bus an das Gateway an und gehen Sie zur Weboberfläche. Siehe unten.

## **15.2.3 Gateway 1. Auflage (runde Löcher)**

Trennen Sie zunächst das Gateway vom Bus und der Stromversorgung. Verbinden Sie die Sensoren mit dem Kabel und stecken Sie es in das Gateway. Es passt nur in einer Ausrichtung. Nachdem Sie den/die Sensor(en) angeschlossen haben, schließen Sie Strom und Bus an das Gateway an und gehen Sie zur Weboberfläche.

Die ältesten Gateways haben eine andere Pinbelegung. Siehe unten.

# **15.3 JST-Stecker-Pinbelegung älterer Gateways**

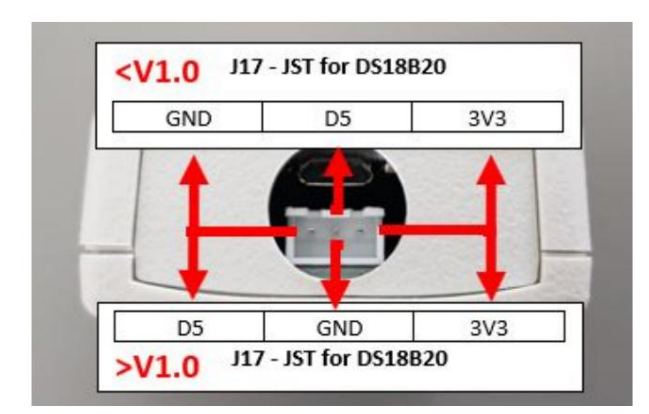

Die ältesten Gateways haben eine andere Pinbelegung. Nach Juli 2019 ausgelieferte Gateways haben alle die Version >V1.0.

Gateways < V1.0: Von vorne gesehen ist der linke Pin GND, der mittlere Pin geht an D5 des Wemos und der rechte Pin ist 3V3. Gateways > V1.0: Von vorne gesehen ist der linke Pin D5, der mittlere Pin geht auf GND des Wemos und der rechte Pin ist 3V3.

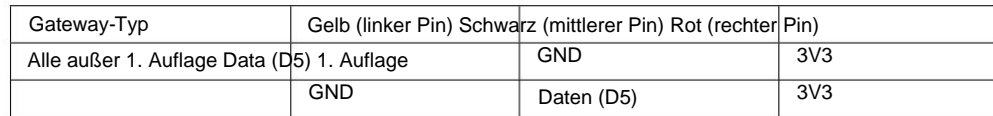

Ein 4k7-Pull-Up-Widerstand zwischen 3V3 und D5 ist bereits auf der Platine. Für Gateways < V1.0: Wenn Sie das mitgelieferte JST-Kabel verwenden, beachten Sie bitte, dass die Farbe der drei Drähte nicht mit den allgemeinen wasserdichten DS18B20-Sensordrähten übereinstimmt!

# **15.4 Sensor-Pull-up-Widerstand**

Um einen DS18B20-Sensor anzuschließen, gibt es einen 4k7-Widerstand zwischen Daten und 3V3. In den meisten Fällen reicht dieser Klimmzug am Brett aus. Wenn Sie jedoch zu viele Sensoren anschließen oder die Kabel sehr lang sind, ist der Wert des Pull-Up-Widerstands zu hoch. Sie müssen an Position R20 (ebenfalls unterhalb des Wemos) einen Durchgangswiderstand hinzufügen. Dieser optionale Durchgangswiderstand wird parallel zum 4k7-Widerstand verlegt. In diesem Fall wird die Verwendung eines 4k7-Widerstands empfohlen, sodass der endgültige Widerstandswert 2k3 beträgt.

Wenn Sie nicht über die Ausrüstung oder die Fähigkeiten zum Löten des Widerstands verfügen, können Sie den Widerstand auch in einen Schraubverbinder einsetzen, sodass er direkt an den gelben und roten Drähten außerhalb des Gateways befestigt wird. Sie können einen oder mehrere DS18B20-Sensoren an das JST-Kabel anlöten oder z. B. eine Schraubklemme verwenden.

Bitte beachten Sie, dass (wasserdichte) DS18B20-Sensoren von AliExpress usw. oft gefälscht sind und einen Versatz von manchmal 2 Grad Celsius aufweisen können. Sie können den Sensor trimmen, indem Sie über die Webschnittstelle des Gateways einen Temperaturoffset hinzufügen.

### **15.4.1 Widerstandsortierung Gateway S32**

Dieser wird parallel zu R19 sein. Entfernen Sie die NodeMCU-Platine. R19 ist der 4,7K SMD-Widerstand. Sie können an R20 einen THT-Widerstand (bedrahtet) hinzufügen.

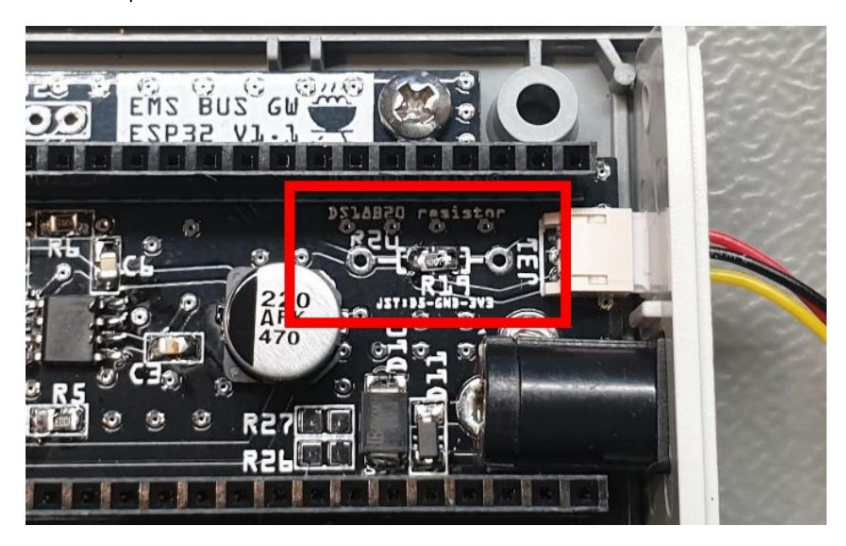

Der neueste S32 mit Platine V2.0 verfügt nicht mehr über diesen zusätzlichen Widerstands-Footprint. Widerstand R2 ist der 4,7K SMD-Widerstand.

## **15.4.2 Widerstandsortung Gateway E32**

R19 befindet sich auf der Außenseite der Platine und ist ein 4,7K SMD-Widerstand. Sie können an R20 einen THT-Widerstand (bedrahtet) hinzufügen. Dieser wird parallel zu R19 sein.

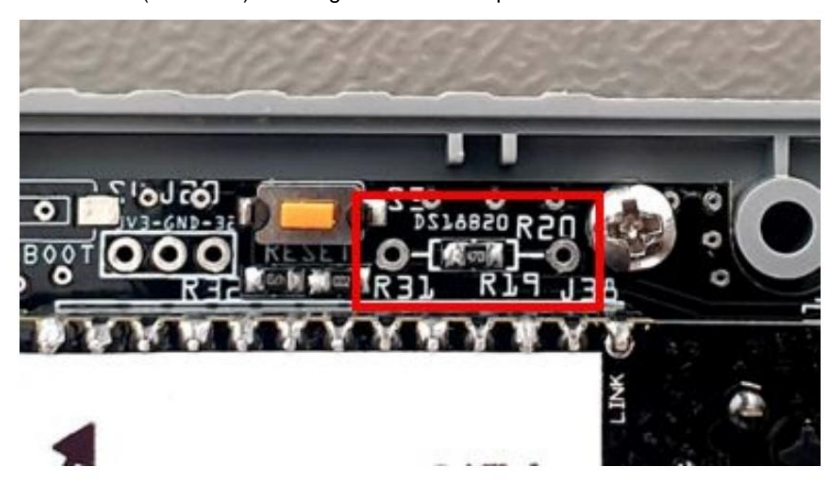

## **15.4.3 Widerstandsposition bei älteren Gateways**

Dieser wird parallel zu R19 sein. Entfernen Sie das Wemos-Board. R19 ist der 4,7K SMD-Widerstand. Sie können an R20 einen THT-Widerstand (bedrahtet) hinzufügen.

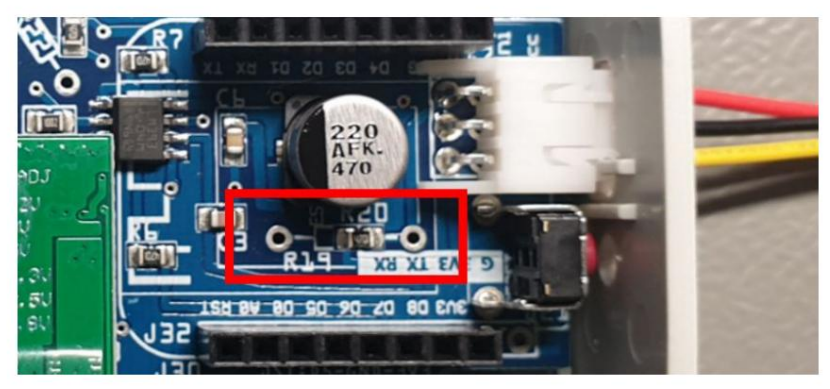

# **15.5 Gateway-Konfiguration**

Nachdem Sie die Sensoren hinzugefügt haben, starten Sie das Gateway neu und gehen Sie zur Registerkarte "Geräte und Sensoren" der Weboberfläche.

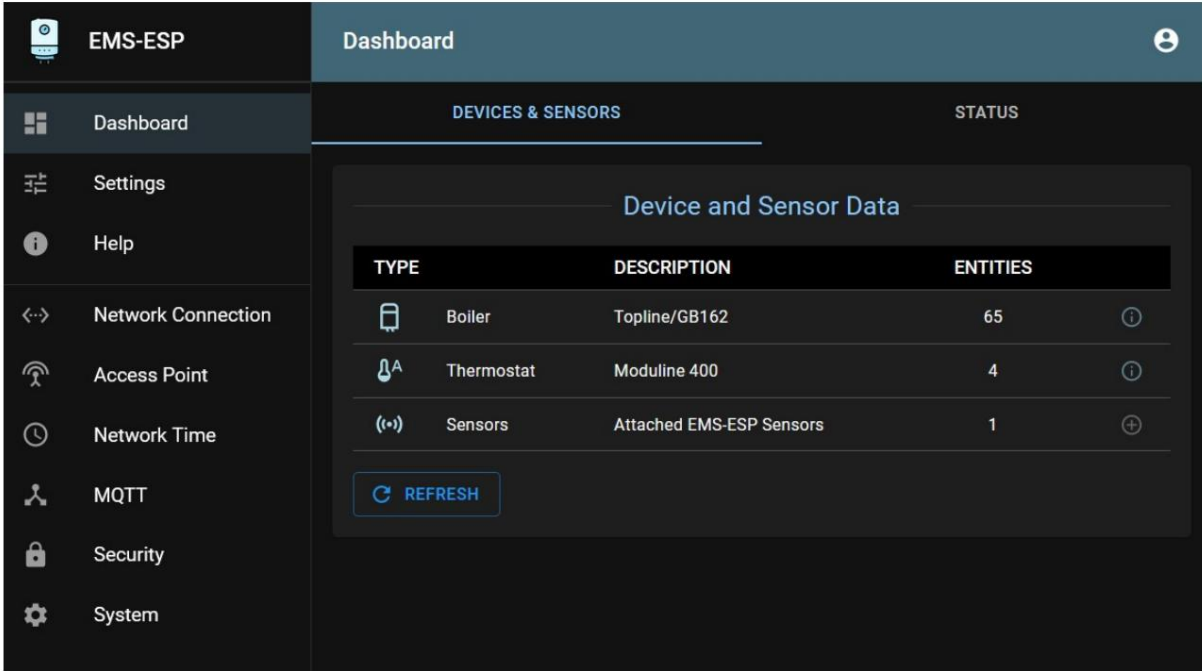

Sie sollten nun neue Geräte unter "Sensoren" sehen. Wenn Sie keine neuen Sensoren sehen, hat das Gateway die Sensoren nicht erkannt. Überprüfen Sie die Verkabelung. Bei korrekter Verkabelung sollten Sie für jeden Sensor einen Eintrag sehen.

Um herauszufinden, welcher Sensor welcher ist, halten Sie ihn in der Hand oder erwärmen Sie ihn anderweitig einzeln, um im Armaturenbrett zu sehen, welcher der Sensoren sich erwärmt. Bei Bedarf können Sie einen Temperatur-Offset für einen bestimmten Sensor hinzufügen.

Sie können später jederzeit weitere Sensoren hinzufügen, EMS-ESP merkt sich, welcher Sensor welcher ist.

## **15.5.1 Sensoren und Offset umbenennen**

Sie können Sensoren umbenennen, indem Sie auf das Stiftsymbol neben der Sensor-ID klicken.

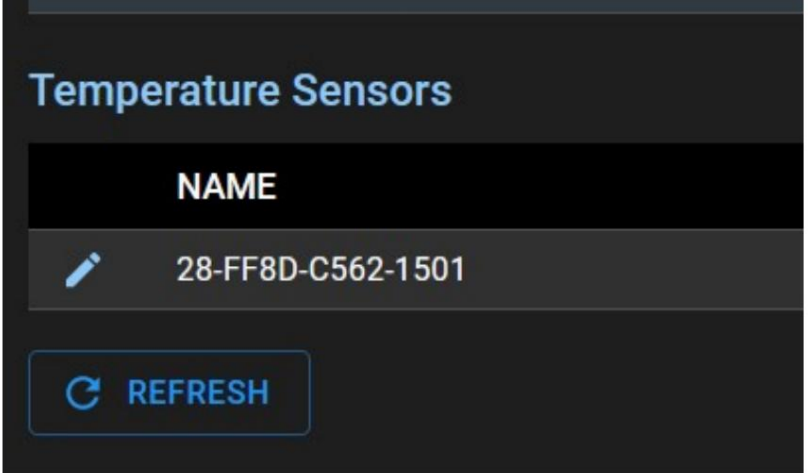

Im angezeigten Popup können Sie den Sensornamen ändern und bei Bedarf einen Temperatur-Offset hinzufügen.

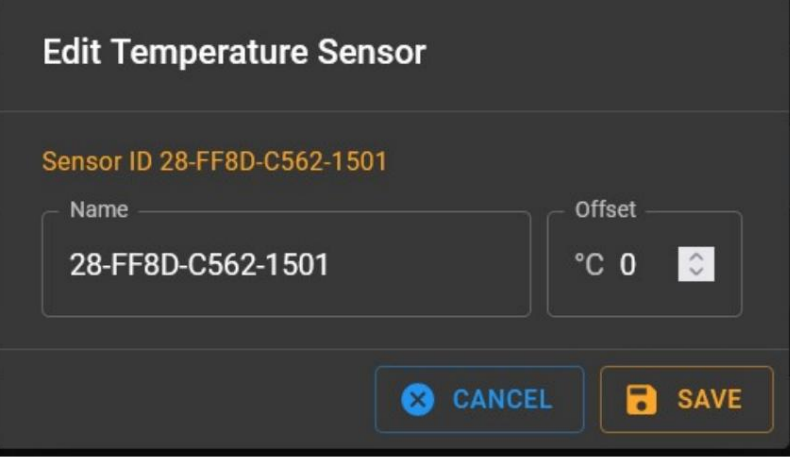

### **SECHZEHN**

## **AKTUALISIERUNG ODER DOWNGRADE DER GATEWAY-FIRMWARE**

**Warnung:** Das Hochladen der Firmware 3.5 über die Weboberfläche auf vorhandene Gateways mit Firmware V3.4 oder älter kann zu Fehlern führen. Wenn Sie beim Hochladen einen Fehler 500 erhalten, müssen Sie das Gateway über USB flashen. Siehe unten.

**Warnung:** Wenn Sie die falsche Firmware laden, wird Ihr Gateway blockiert und Sie können nicht mehr über die Weboberfläche darauf zugreifen. Sie müssen eine der anderen unten aufgeführten Methoden anwenden, um es wieder zum Leben zu erwecken.

Führen Sie kein Software-Update durch, wenn Sie keinen physischen Zugriff auf das Gerät haben. Falls das Update fehlschlägt, müssen Sie die USB-Verbindung am Gateway verwenden. Wenn sich das Gateway also an einem entfernten Standort befindet, verschieben Sie die Aktualisierung, bis Sie sich in der Nähe des Geräts befinden.

**Hinweis:** EMS-ESP wird kontinuierlich weiterentwickelt. Im Code gibt es oft Breaking Changes. Das bedeutet, dass nach einem Update einige Dinge anders funktionieren, es sich nicht mehr wie erwartet verhält oder einige Funktionen veraltet sind. Bitte lesen Sie die Änderungen im Repository sorgfältig durch, bevor Sie ein Update anwenden.

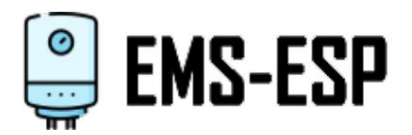

Das an Sie gelieferte Gateway ist mit einer aktuellen Version der Open-Source-Firmware EMS-ESP oder EMS-ESP32 aus dem Github-Repository von Proddy geladen.

Es ist sehr einfach, Firmware-Updates über das Webinterface selbst durchzuführen. Neben stabilen Versionen können Sie auch Betaversionen (Vorabversionen) laden und bei Bedarf auch ein Downgrade der Firmware durchführen.

## **16.1 Firmware über die Weboberfläche aktualisieren**

Um die Firmware zu aktualisieren, laden Sie zunächst die richtige Bin-Datei von der Firmware-Release-Seite des richtigen Software-Repositorys herunter.

verfügbar. Verwenden Sie für S32 und E32 die ESP32-Bin-Datei. Für S3-Boards verwenden Sie die ESP32-S3-Bin-Datei. [Laden Sie für das Gateway S32 und E32 die ESP32-Bin-Datei aus dem EMS-ESP32-Repository herunter. Siehe die Firmware-Versionen EMS-](https://github.com/emsesp/EMS-ESP32/releases)ESP322 Buchseite. Abhängig von der Firmware können weitere unterschiedliche Bin-Dateien vorhanden sein

Klicken Sie nun auf die Schaltfläche "Assets". Es werden eine Reihe von Dateien angezeigt. Wählen Sie die Bin-Datei aus. **Wenn Sie ein Premium II- oder älteres Gateway haben, laden Sie diese Firmware NICHT hoch, da Ihr Gerät dadurch blockiert wird.**

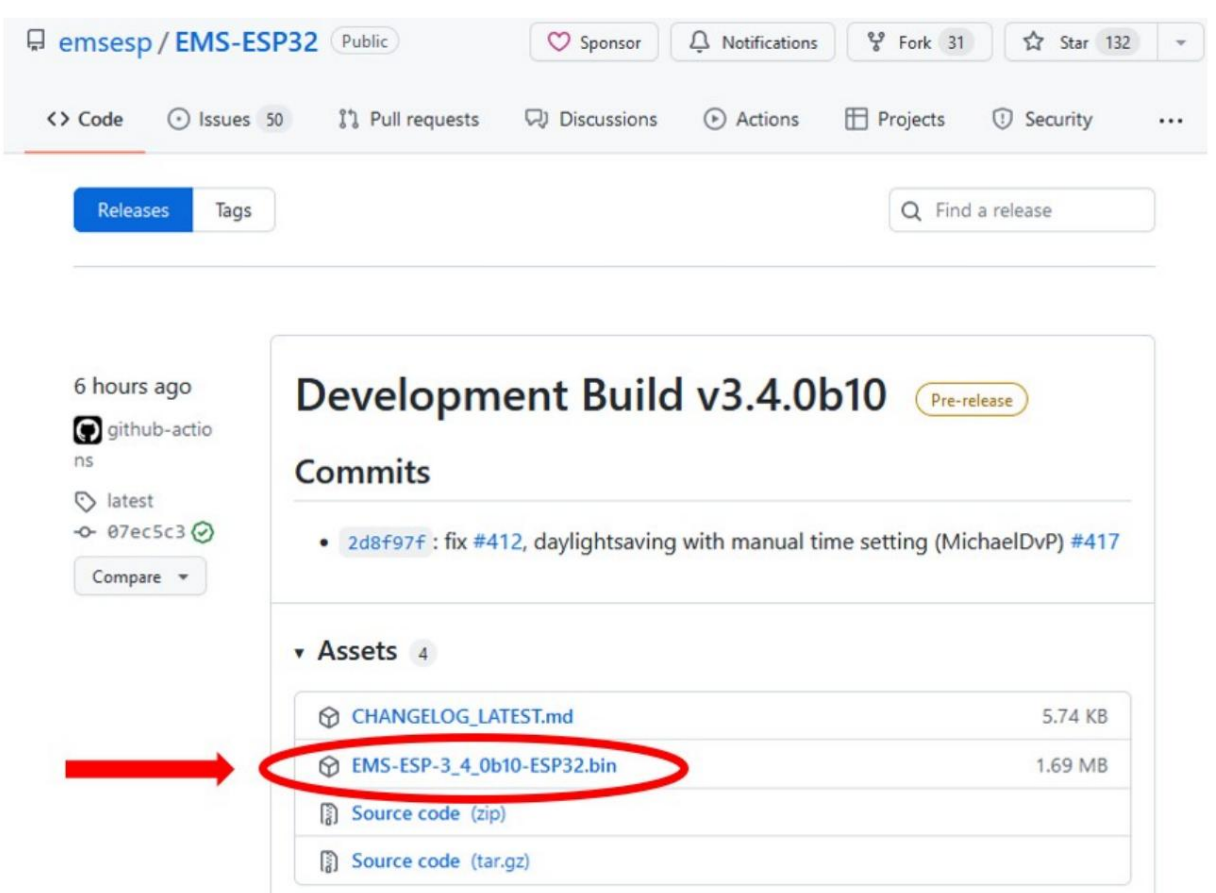

Wenn Sie auf die (richtige!) Bin-Datei klicken, wird diese auf Ihren PC heruntergeladen. Beachten Sie nun, wo diese Datei gespeichert ist.

Gehen Sie als Nächstes zur Gateway-Weboberfläche und wählen Sie die Seite zur Firmware-Aktualisierung aus.

2 <https://github.com/emsesp/EMS-ESP32/releases>

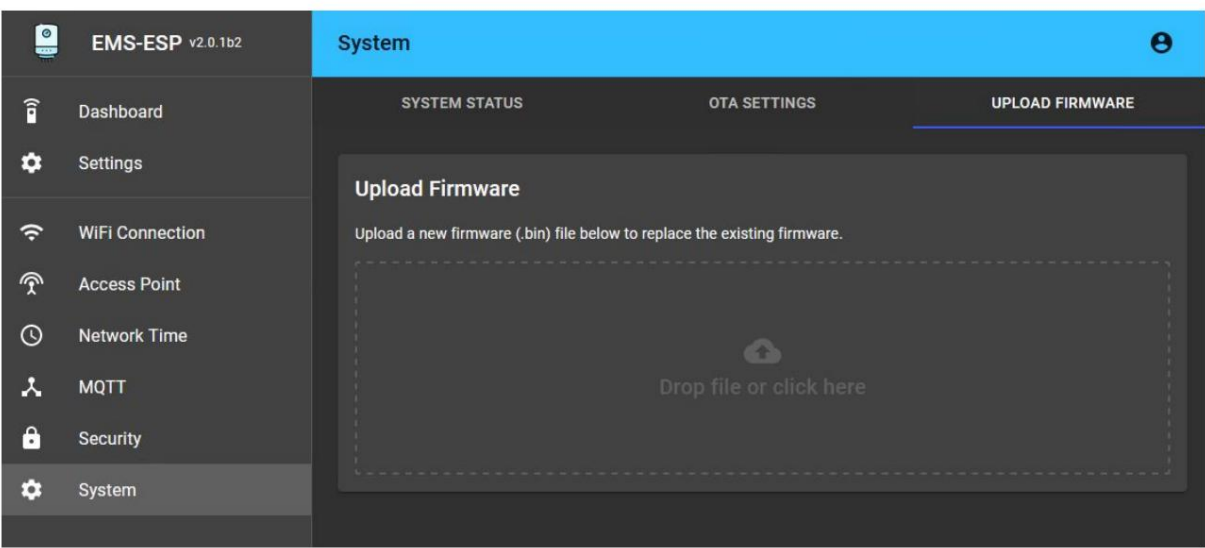

Klicken Sie in das Upload-Fenster, wählen Sie die soeben heruntergeladene Bin-Datei aus und warten Sie, bis das Update abgeschlossen ist. Schließen Sie die Webseite NICHT. Nach ein oder zwei Minuten aktualisieren Sie die Seite und nun sollte die neue Version oben links auf der Benutzeroberfläche angezeigt werden.

Wenn Sie ein Update über die Weboberfläche durchführen, werden alle Einstellungen gespeichert. Manchmal können jedoch Einstellungen beschädigt werden und Sie müssen EMS-ESP wie neu konfigurieren. EMS-ESP verwendet standardmäßig das S32- Board-Profil. Wenn Sie einen E32 haben, bedeutet dies, dass Sie die Ethernet-Verbindung verlieren. Sie müssen sich über WLAN anmelden und das Board-Profil erneut manuell auf E32 ändern und neu starten. (In der neuesten Firmware wird dies nicht mehr benötigt)

Wenn Ihr Gateway einwandfrei funktioniert und keine wesentlichen neuen Funktionen vorhanden sind, wird nicht empfohlen, die Firmware nur zum Zweck der Aktualisierung zu aktualisieren. Einige Firmware-Versionen sind nicht stabil, es fehlen möglicherweise Funktionen und es kann zu Stabilität oder anderen Problemen kommen.

## **16.2 Beta-Firmware verwenden**

Es besteht auch die Möglichkeit, Betaversionen über die Weboberfläche zu installieren. Allerdings kann es in seltenen Fällen vorkommen, dass eine falsche Beta-Version das Gateway blockiert und Sie das Webinterface nicht mehr erreichen können. In diesem Fall müssen Sie Platform IO, das NodeMCU/ESPFlasher-Flash-Tool oder das Espressif ESPtool verwenden, um eine stabile Firmware-Version auf das Gateway zu schreiben. Wenn Sie nicht wissen, wie das geht, ist es besser, keine Betaversionen zu installieren.

## **16.3 Firmware-Downgrade**

Wenn Sie aus irgendeinem Grund zu einer früheren Firmware-Version zurückkehren möchten, verwenden Sie die oben beschriebene Methode, um auf der Seite mit den Firmware-Releases eine stabile Version auszuwählen und diese auf das Gateway hochzuladen.

# **16.4 Hochladen der Firmware über das Flash-Tool EMS-ESP Flasher**

Zum Laden der Firmware auf den E32 können Sie [das EMS-ESP Flasher Tool5](https://github.com/emsesp/EMS-ESP-Flasher/releases) verwenden . Siehe das Bild oben. **Verwenden Sie kein anderes Tool, da diese Version die richtigen Partitionsgrößen für EMS-ESP erstellt.**

Laden Sie die ZIP-Datei EMS-ESP-Flasher.zip herunter und entpacken Sie alle Dateien in einen Ordner auf Ihrem PC.

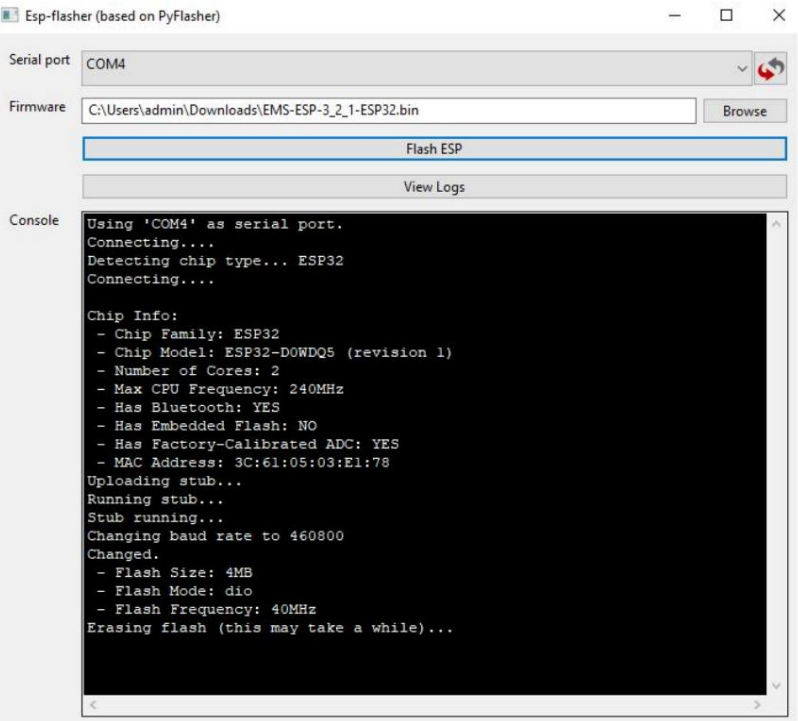

**Achtung:** Bei dieser Flash-Methode werden auch der gesamte Flash und alle Einstellungen gelöscht. Sie können die Konfiguration vor dem Update von der Weboberfläche herunterladen und nach dem Update hochladen.

Wenn das Firmware-Update bereit ist, ist das Platinenprofil standardmäßig S32 und nicht E32. Das bedeutet, dass Ethernet nicht funktioniert, bis Sie es wieder auf E32 einstellen. Sie müssen dies im Webinterface auf E32 ändern. Für den E32 im Standardzustand müssen Sie sich beim ems-esp-WLAN-Netzwerk anmelden. (In der neuesten Firmware wird der E32 automatisch erkannt).

Entfernen Sie zunächst das Gateway vom Bus und verbinden Sie ein USB-Kabel mit dem PC und dem internen USB-Anschluss des Gateways.

5 <https://github.com/emsesp/EMS-ESP-Flasher/releases>

## **16.4.1 Gateway S32**

Entfernen Sie zunächst das Gateway vom Bus und verbinden Sie ein USB-Kabel mit dem PC und dem internen USB-Anschluss des Gateways. Öffnen Sie das Tool EMS-ESP-Flasher.exe. Stellen Sie den richtigen COM-Port für das Gateway ein. Wenn Sie es nicht wissen, finden Sie es im Geräte-Manager. Manchmal ist kein Treiber installiert oder er verhält sich falsch (Win10).

### **16.4.2 Gateway E32**

Das 2022-Modell des E32 verfügt über einen internen Micro-USB-Anschluss. Verwenden Sie dieses, um ein Kabel an Ihren PC anzuschließen. Für den E32 empfiehlt sich der Anschluss des 12V DC Netzteils, da der USB-Anschluss des E32 nur sehr begrenzt Strom liefern kann.

Öffnen Sie das Tool EMS-ESP-Flasher.exe und stellen Sie den richtigen COM-Port für das Gateway ein.

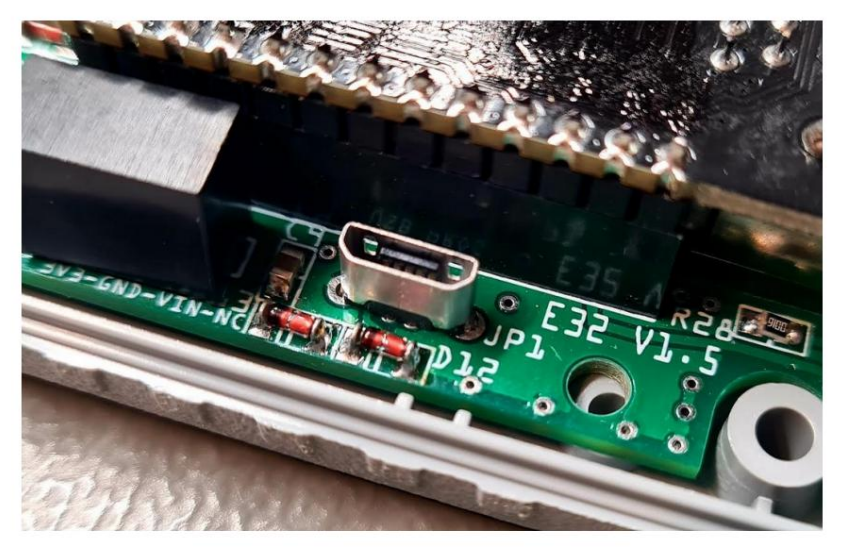

Das 2021 E32-Modell ohne Schraubanschluss verfügt über keinen USB-Anschluss. Um diese E32-Modelle zu programmieren, müssen Sie den CH340-USB-Stick in den Header auf der Gateway-Platine stecken. Siehe unten.

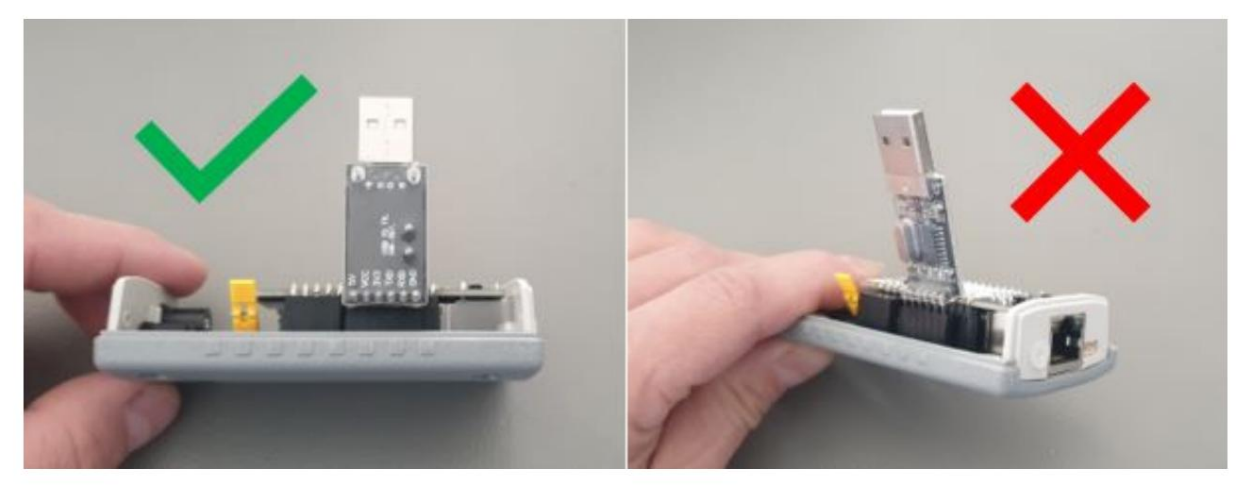

Stellen Sie sicher, dass Sie den USB-Stick wie unten beschrieben einstecken. Es gibt nur eine Möglichkeit, wie es gut passt.

**Hinweis:** Der CH340-Treiber wird unter Windows 10 nicht immer ordnungsgemäß geladen. Wenn beim Anschließen des Gateways kein COM-Port angezeigt wird, konnte der Treiber nicht geladen werden. Installieren Sie den CH340-Treiber neu. Schauen Sie sich den [Sparkfun-Leitfaden a](https://learn.sparkfun.com/tutorials/how-to-install-ch340-drivers/all)n [zur Installation des CH340-Treibers4 A](https://learn.sparkfun.com/tutorials/how-to-install-ch340-drivers/all)nweisungen dazu finden Sie hier. Entfernen Sie vor der Installation das Gateway vom PC. Starten Sie den PC nach der Installation neu.

Das E32-Modell 2021 hat einen kleinen gelben Jumper auf der Platine. Setzen Sie es über die beiden Stiftleisten. Dieser Jumper versetzt den Chip in den Bootloader-Modus, sodass Sie die Firmware laden können. Öffnen Sie das Tool EMS-ESP-Flasher.exe und stellen Sie den richtigen COM-Port für das Gateway ein. Nachdem Sie das Hochladen der Firmware abgeschlossen haben, entfernen Sie den Jumper, da das Gateway sonst nicht neu startet.

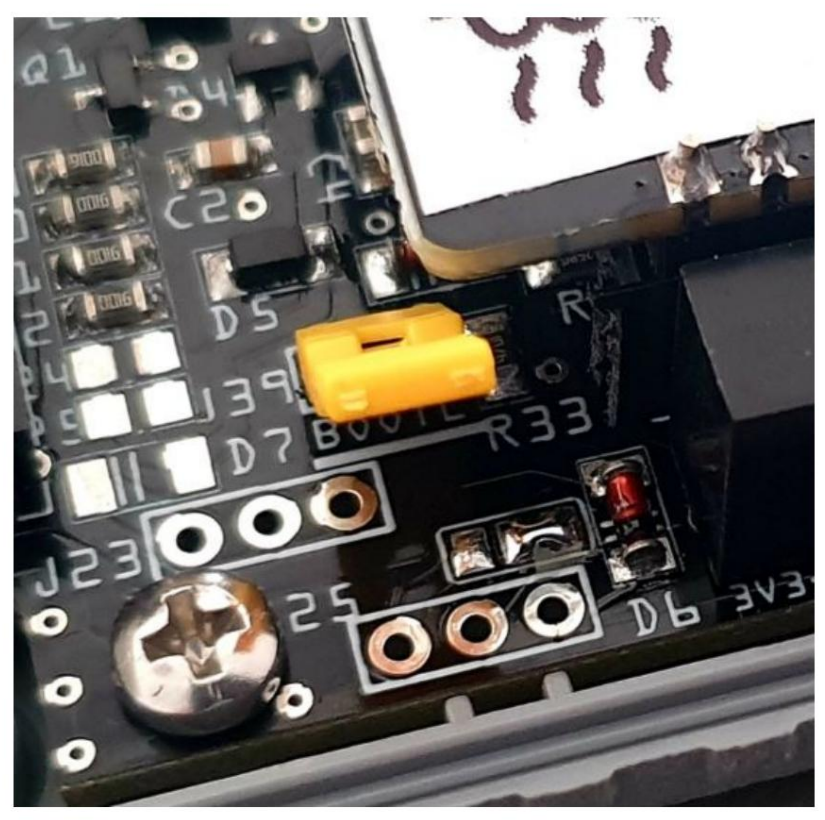

E32-Gateways mit internem USB-Anschluss verfügen über eine zusätzliche Schaltung, um den E32 automatisch in den Bootloader-Modus zu versetzen. Sie haben diesen Jumper nicht an Bord.

**Hinweis:** Dieser CH340-Stick oder der interne USB-Anschluss des E32 kann nur zum Programmieren verwendet werden. Nach dem Flashen der Firmware startet das Gateway nicht ordnungsgemäß. Entfernen Sie den CH340-Stick oder das USB-Kabel und schließen Sie es erneut an die Servicebuchse oder das 12-V-Netzteil an. Vergessen Sie auch nicht, den gelben Jumper zu entfernen, da das Gateway sonst nicht booten kann.

<sup>4</sup> <https://learn.sparkfun.com/tutorials/how-to-install-ch340-drivers/all>

### **16.4.3 Hochladen**

Nachdem Sie die richtige bin-Datei und den COM-Port ausgewählt haben, können Sie Start drücken. Nun wird zunächst der Chip identifiziert. Dann wird es gelöscht. Wenn Sie ein S32 haben, kann das Löschen ziemlich lange dauern. Als nächstes wird die Firmware geflasht.

Wenn es fertig ist, sehen Sie etwas wie unten. Unten werden einige Fehler angezeigt. Sie können den LittleFS-Fehler und die meisten anderen Fehler ignorieren. Der Betrieb des Gateways wird dadurch nicht beeinträchtigt.

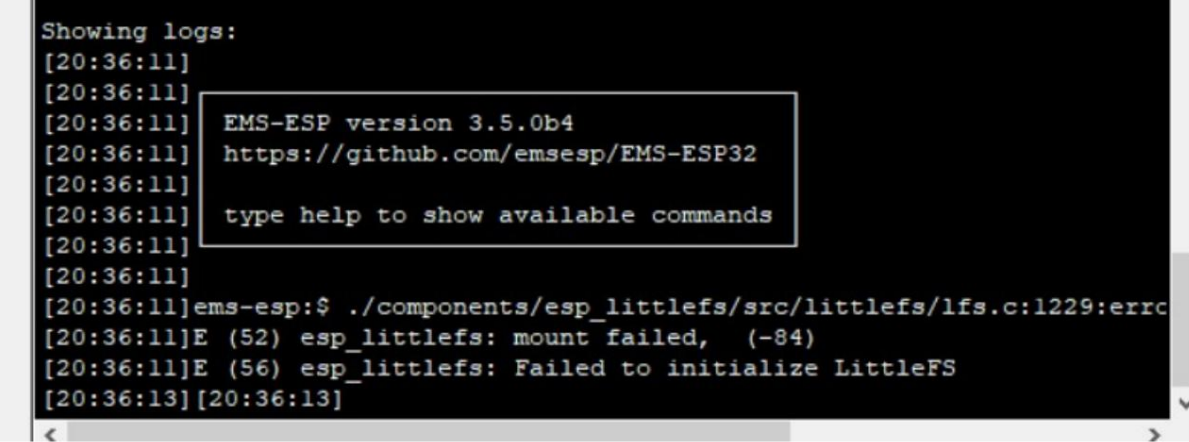

Wenn der Upload erfolgreich war, beginnt die LED nach etwa 20 Sekunden zu blinken. Wenn nicht, drücken Sie die RST- oder Boot-Taste am Gateway. Nach einigen Sekunden sollte es anfangen zu blinken.

### **16.4.4 Nach dem Flashen**

War das Blinken erfolgreich, blinkt die LED dreimal intermittierend. Wenn Sie einen S32 haben, sind Sie fertig und können das Gerät als neu einrichten. Wenn Sie ein E32 haben, müssen Sie sich beim WLAN-Netzwerk ems-esp anmelden, zu den Einstellungen gehen und das Board-Profil auf E32 einstellen. (In der neuesten Firmware wird der E32 automatisch erkannt) Anschließend speichern und das Gateway neu starten. Jetzt ist Ethernet wieder aktiv und der EMS-Bus kann gefunden werden.

Bleibt die LED aus, war das Firmware-Flashen entweder nicht erfolgreich oder das Platinenprofil ist falsch. Sie können das Board-Profil im EMS-ESP-Einstellungsmenü ändern.

# **16.5 Erstellen und Laden von Firmware über Platform IO**

Siehe die Anweisungen im [Github-Repository von Proddy1 .](https://github.com/emsesp/EMS-ESP)

<https://github.com/emsesp/EMS-ESP> 1

# **16.6 Firmware über das ESPtool laden**

Siehe die Anweisungen im Proddy's EMS-ESP Wiki3

# **16.7 Firmware über OTA (Over The Air) laden**

Sie können die Firmware über eine Funktion namens OTA aktualisieren. Das bedeutet "Over The Air". Sie müssen espota.py verwenden (einfach googeln).

Der Grundbefehl lautet:

espota.py ÿÿdebug ÿÿprogress ÿÿport 8266 ÿÿauth emsÿespÿneo ÿi <IP-Adresse> ÿf ÿ<firmware.bin>

# **16.8 Fehlerbehebung**

Wenn die LED überhaupt nicht blinkt, drücken Sie die Reset-Taste am Gateway. Es sollte dreimal hintereinander zu blinken beginnen. Ist dies nicht der Fall, ist das Update fehlgeschlagen.

Wenn das Update über die Weboberfläche fehlgeschlagen ist, versuchen Sie es mit dem Flash-Tool EMS\_ESP, ESPTool oder der Plattform-I/O-Methode. Wenn das nicht funktioniert hat oder es zu schwierig ist, kontaktieren Sie mich über das Kontaktformular im Webshop.

Wenn Ethernet nicht mehr funktioniert, müssen Sie das Board-Profil auf E32 setzen und neu starten.

<sup>&</sup>lt;sup>3</sup> [https://emsesp.github.io/docs/GettingÿStarted/#uploadingÿtheÿfirmware](https://emsesp.github.io/docs/Getting-Started/#uploading-the-firmware)

# **SIEBZEHN**

# **VERBINDUNG MEHRERER GATEWAYS**

Wenn Sie ein sehr großes System oder Haus haben, verfügen Sie manchmal über zwei oder mehr unabhängige EMS-Bussysteme. So zum Beispiel ein Heizkessel im Haupthaus und ein Heizkessel im Gästehaus oder in der Werkstatt, Garage usw.

Wenn Sie in diesem Fall alle unabhängigen Systeme lesen und steuern möchten, benötigen Sie ein Gateway pro unabhängigem System.

Sie können alle Gateways mit demselben MQTT-Broker und demselben Hausautomationssystem wie Home Assistant und Domoticz verbinden.

**Hinweis:** Derzeit funktioniert dies NICHT für Home Assistant MQTT Discovery. Daher werden sowohl Home Assistant als auch Domoticz beide Gateways verwechseln.

# **17.1 Gateway-Konfiguration**

Verbinden Sie jedes Gateway mit seinem eigenen System, wie unter Anschließen des Gateways an den Heizkessel beschrieben. Es ist möglicherweise eine gute Idee, das erste Gateway zu installieren und einzurichten, bevor Sie das nächste installieren, da diese das gleiche Zugangspunktnetzwerk übertragen. Richten Sie es dann für die Verbindung mit Ihrem Heimnetzwerk ein, wie unter " Das Gateway mit Ihrem Heimnetzwerk verbinden" beschrieben.

Jedes Gateway verfügt über genau die gleichen Werkseinstellungen. Damit Ihr Hausautomationssystem und der MQTT-Broker jedes Gateway unterscheiden können, müssen Sie die MQTT-Client-ID in einen eindeutigen Wert und den Netzwerk-Hostnamen in einen eindeutigen Wert ändern. Sie können die Namen aller Gateways ändern oder das erste Gateway auf der Standardeinstellung belassen und sie einfach auf dem/den anderen(n) umbenennen.

Vorgehensweise für jedes Gateway:

Gehen Sie zu "MQTT->MQTT-Einstellungen->Client-ID" und ändern Sie die Client-ID. Gehen Sie zu "WiFi-Verbindung -> WLAN-Einstellungen -> Hostname" und ändern Sie den Hostnamen (ohne Leerzeichen).

Starten Sie das Gateway neu.

# **17.2 Konfiguration der Hausautomation**

Nachdem Sie die Einstellung in der Gateway-Weboberfläche geändert haben, können Sie die normale Integration für jedes Gateway in Ihrem Hausautomationssystem fortsetzen.

### **17.2.1 Home Assistant mit automatischer Erkennung**

Beim Home Assistant mit automatischer Erkennung findet er automatisch alle Parameter aller Gateways. Siehe Konfiguration für Home Assistant (MQTT Discovery).

### **17.2.2 Domoticz**

Für Domoticz installieren Sie das Plugin nur einmal, wie unter Konfiguration für Domoticz beschrieben.

Gehen Sie dann in Domoticz zu "Setup -> Hardware" und fügen Sie für jedes Gateway, das Sie haben, eine Hardware vom Typ "EMS-Bus-Wi-Fi-Gateway" hinzu. Für jede Instanz des Plugins müssen Sie die Themenbasis in den Hostnamen jedes Gateways ändern. Die MQTT-Serveradresse ist für alle gleich.

### **17.2.3 Andere MQTT-Systeme**

Da nun alle Gateways einen eindeutigen Hostnamen haben, ist dieser auch ein eindeutiges Präfix der MQTT-Themenstruktur. Daher veröffentlichen alle Gateways auf demselben MQTT-Broker, die Themennamen sind jedoch jeweils unterschiedlich.

Zum Beispiel:

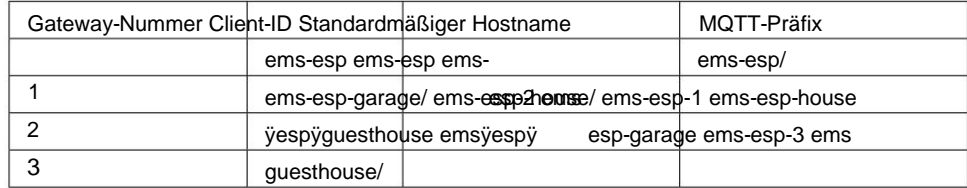

# **17.3 Mehrere Gateways mit demselben EMS-System verbinden**

Obwohl dies niemals erforderlich sein sollte, da ein Gateway alle Geräte am selben Bus sehen kann, können Sie mehrere Gateways an denselben Bus anschließen.

Die einzige Änderung, die Sie vornehmen müssen, ist die Änderung der Bus-ID unter "Einstellungen -> EMS-Bus -> Bus-ID", damit sich jedes Gateway wie ein unabhängiges Gerät verhält.

# **17.4 Mehrere Gateways zu einem Hybridsystem verbinden**

Ein Hybridsystem bestehend aus einem EMS-Gaskessel und einer EMS-Wärmepumpe verfügt über zwei Busmaster. Das heißt, wenn Sie ein Gateway an den Heizkessel anschließen, können Sie die Wärmepumpe nicht sehen und umgekehrt. Wenn Sie sowohl den Heizkessel als auch die Wärmepumpe überwachen möchten, müssen Sie ein separates Gateway an beide Wärmequellen anschließen. **Hierbei handelt es sich um eine technische Einschränkung des EMS-Busses, die nicht per Software gelöst werden kann.**

## **ACHTZEHN**

# **EMS-BUS-KOMPATIBILITÄT**

## **18.1 EMS-Bus-Versionen**

Den EMS-Bus gibt es schon seit vielen Jahren. Es hat sich in mehrere Versionen entwickelt:

- EMS
- Logamatic EMS
- EMS2
- EMS+
- EMSPlus
- Heatonic 3
- Heattronic 4
- 2-Draht-Bus

Sie nutzen alle denselben physischen Bus, das auf dem Bus verwendete Protokoll kann jedoch zwischen den Versionen leicht variieren.

## **18.1.1 Weitere Busprotokolle**

Alte Kessel unterstützen das EMS-Protokoll nicht, verwenden jedoch möglicherweise das iRT-Protokoll. Auch eine kleine Anzahl von Bosch-Kesseln verwenden OpenTherm anstelle von EMS.

## **18.2 Kessel- und Wärmepumpenmarken von Bosch**

Zu den Kessel- und Wärmepumpenmarken von Bosch gehören:

- Bosch
- Buderus
- Nefit
- Junker
- Worcester
- Sieger
- iVT

• ulme.leblanc

### **18.3 Liste der unterstützten EMS-Geräte**

Die Unterstützung bestimmter Geräte hängt von der Firmware auf dem Gateway ab. Mit jeder neuen Version wird Unterstützung für neue Geräte hinzugefügt. Wenn Ihr Gerät nicht in der Liste aufgeführt ist, ist es möglicherweise dennoch vollständig oder teilweise kompatibel. Wenn Ihnen Parameter fehlen, können Sie ein Issue im Code-Repository öffnen, um Unterstützung zu erhalten. Die Firmware unterstützt alle 4 Heizkreise 1 bis 4 gleichzeitig.

Bitte beachten Sie die [Kompatibilitätsliste1](https://bbqkees-electronics.nl/ems-device-compatibility/) Im Webshop finden Sie die aktuellste Liste.

### **18.3.1 Nicht unterstützte Geräte**

Ältere Kessel, die das iRT-Protokoll verwenden, wie der Nefit Ecomline.

- Nefit Ecoline
- Buderus GB112
- Heizkessel mit UBA 1.0 / UBA 4000
- Heizkessel mit UBA 1,5 / UBA 4001
- Heattronic 2 Heizkessel

Kessel, die das OpenTherm-Protokoll verwenden – Nefit ProLine NxT und ProLine ECO (der "normale" ProLine verwendet jedoch EMS).

### **18.4 Support erhalten**

Wenn Ihr EMS-Kessel, Ihre Wärmepumpe oder Ihr EMS-Gerät nicht in der Liste ist oder vorhanden ist, Ihnen aber Parameter fehlen, öffnen Sie ein Problem im [Github-Repository2 von Proddy](https://github.com/proddy/EMS-ESP) um Unterstützung zu bekommen.

### **18.5 Kompatibilität des Hausautomationssystems**

- Heimassistent
- Domoticz
- OpenHAB
- Andere MQTT-fähige Systeme
- Andere Restful API (Loxone usw.)

<sup>1</sup> [https://bbqkeesÿelectronics.nl/emsÿdeviceÿcompatibility/](https://bbqkees-electronics.nl/ems-device-compatibility/) 

<sup>2</sup> [https://github.com/proddy/EMSÿESP](https://github.com/proddy/EMS-ESP)

### **NEUNZEHN**

## **FEHLERBEHEBUNG**

### **19.1 Grundlegende Fehlerbehebung**

#### **19.1.1 Gateway an Service-Buchse angeschlossen, aber…**

#### **…überhaupt keine LED**

Wenn die LED immer aus ist, ist entweder kein Strom vorhanden oder die Firmware ist falsch, beschädigt oder hat eine falsche Einstellung.

- Fangen Sie jetzt an zu blinken. • Kein Strom an der Service-Buchse -> Schließen Sie ein Netzteil direkt an das Gateway an. Die LED sollte
- Sie schließen den Bus oder die Buchse kurz. ÿ> Trennen Sie das Gateway vom Stromnetz und warten Sie 2 Minuten, bevor Sie es anschließen es wieder rein.
- Keine Firmware oder Firmware-Aktualisierungsfehler ÿ> Laden Sie ein stabiles Firmware-Image neu.
- LED ist in den Firmware-Einstellungen ausgeschaltet ÿ> Melden Sie sich bei der Weboberfläche an und schalten Sie sie ein.

#### **…LED blinkt ewig**

Wenn die LED dauerhaft blinkt, bedeutet dies, dass der EMS-Bus ODER das WLAN-Netzwerk nicht gefunden werden kann.

- Kessel ohne EMS-Bus ÿ> Das Gateway ist nur mit dem EMS-Bus kompatibel.
- Verbinden Sie den Anschluss des Gateways mit den Thermostatkabeln. • EMS-Kabel nicht angeschlossen oder defekt ÿ> Schließen Sie das Klinkenkabel wieder an oder schließen Sie die Schraube auf andere Weise an
- WLAN-Netzwerk getrennt.

#### **…LED leuchtet dauerhaft, beginnt aber nach einer Weile wieder zu blinken.**

In diesem Fall wurde der EMS-Bus irgendwann gefunden, aber aufgrund von Unterbrechungsproblemen ging die Kommunikation verloren. Oder das Gateway verliert die Verbindung zum WLAN-Netzwerk.

- Buskabel nicht richtig angeschlossen ÿ> Schließen Sie die EMS-Buskabel wieder an.
- Unzureichende Leistung ÿ> Verwenden Sie ein anderes Netzteil

#### …LED leuchtet dauerhaft, aber die Weboberfläche meldet "TX funktioniert nicht".

In diesem Fall wurde der EMS-Bus gefunden, das Gateway kann jedoch nicht mit dem Bus kommunizieren.

- Buskabel nicht richtig angeschlossen ÿ> Schließen Sie die EMS-Buskabel wieder an.
- Service-Buchsenkabel nicht richtig angeschlossen ÿ> Kabel abziehen und wieder einstecken, Gateway neu starten.
- TX-Modus ist falsch ÿ> Bei einigen Kesseln ist TX-Modus 1 EMS nicht der richtige Modus, versuchen Sie es mit Modus 2 oder 3.
- Sie haben Ihr eigenes Board gehackt ÿ> TX Es ist sehr schwierig, sich an die Arbeit zu machen!

**…LED blinkt oder leuchtet dauerhaft, es kann jedoch keine Verbindung zur Webschnittstelle oder zu Telnet hergestellt werden.**

Dies wird wahrscheinlich durch Netzwerkkommunikationsprobleme verursacht.

- Sie verbinden sich nicht mit der richtigen IP oder, wenn Sie Telnet verwenden, nicht mit Port 23 ÿ> Wechseln Sie zur IP-Adresse des Gateways und zu Port 23.
- Ihr Laptop (mit Telnet) befindet sich nicht im selben Netzwerk wie das Gateway ÿ> Das Gateway sollte sich entweder in Ihrem Heimnetzwerk befinden oder sich im Access Point-Modus befinden. Im letzteren Fall verbinden Sie Ihren Laptop mit dem WLAN-Netzwerk "ems-esp".

#### **…der Kessel startet beim Einstecken des Kabels einmalig neu**

Dies geschieht normalerweise, wenn Sie das Kabel in den Heizkessel und dann in das Gateway einführen. Wenn der Neustart einmal erfolgt, können Sie ihn ignorieren.

#### **…der Kessel startet kontinuierlich oder intermittierend neu**

In diesem Fall passt das Kabel weder auf der Kesselseite noch auf der Gateway-Seite richtig. Drücken Sie das Kabel fest in den Stecker oder versuchen Sie es mit einem anderen Kabel.

## **19.1.2 Gateway mit den EMS-Kabeln verbunden, aber…**

#### **…der Kessel startet kontinuierlich oder intermittierend neu**

• Kurzschluss der Leitungen oder nicht genügend Strom auf dem Bus. Überprüfen Sie die Drähte. Versuchen Sie es mit der Service-Buchse oder einem USB-Adapter.

#### **…der Heizkessel oder Thermostat einen Fehlercode wie BUS-FEHLER oder A01, A51 ausgibt**

• Nur beim Premium II: Für das Gateway steht nicht genügend Strom auf dem Bus zur Verfügung. Versuchen Sie es mit der Service-Buchse oder einem USB-Adapter. Wenn Sie ein Modul wie ein Solar- oder Mischermodul mit einem BUS OUT-Anschluss haben, können Sie das Gateway dort anschließen.

#### **…der Kessel beginnt von selbst zu heizen**

• Einige Heizkessel wie der Bosch Condens 2500 akzeptieren entweder einen Ein/Aus- oder einen EMS-Thermostat am selben Anschluss. Wenn Sie über einen Ein/Aus-Thermostat verfügen, aber auch das Gateway anschließen, erkennt der Heizkessel ein Gerät am Bus und wechselt in den EMS-Modus. Aber das Gateway ist kein Thermostat und der Kessel beginnt trotzdem zu heizen.

#### **… das Gateway häufig die Verbindung zum WLAN trennt**

- Sie haben dort, wo sich das Gateway befindet, einen schlechten WLAN-Empfang.
- Nur beim Premium II: Für das Gateway steht nicht genügend Strom auf dem Bus zur Verfügung. Versuchen Sie es mit der Service-Buchse oder einem USB-Adapter. Wenn Sie ein Modul wie ein Solar- oder Mischermodul mit einem BUS OUT-Anschluss haben, können Sie das Gateway dort anschließen.
- Wenn Sie einen Asus-Router haben: Deaktivieren Sie IGMP-Snooping und Band Steering.
- Wenn Sie über ein Unifi-System verfügen: Wenn der WLAN-Empfang schwach ist, kann Unifi den ESP vom Kanal trennen, damit er die Verbindung wiederherstellen kann. Allerdings erfolgt dieser Reconnect dann auf einem anderen Kanal, was dem ESP-Chip nicht gefällt. Dafür gibt es noch keine gute Lösung.

#### **…Mein RC310 oder ein anderer Thermostat schaltet sich aus oder der Bus funktioniert nach ein paar Minuten nicht mehr**

Vertauschen Sie die Drähte an der Schraubklemme des Gateways. Der RC310 ist polaritätsempfindlich.

#### **…die Bushaltestellen funktionierten plötzlich nicht mehr, wenn ein E32 angeschlossen war**

Entfernen Sie das E32 und schalten Sie den Kessel aus und wieder ein. Sehen Sie, ob der Bus wieder funktioniert. Schließen Sie den E32 an. Wenn das Problem weiterhin besteht und Sie einen E32 2021 oder 2022 haben, kontaktieren Sie mich.

#### **19.1.3 Das Gateway stellt eine Verbindung zum Heimnetzwerk her, aber MQTT ist nicht verbunden**

Es kann eine Reihe von Problemen geben.

- Falsche IP ÿ> Stellen Sie die richtige IP Ihres MQTT-Brokers ein. Dabei handelt es sich nicht immer um dieselbe IP-Adresse wie Ihre Hausautomationssystem.
- Falscher Benutzer/Passwort ÿ> Stellen Sie sicher, dass die MQTT-Authentifizierung richtig oder gar nicht eingestellt ist.
- Falscher Port ÿ> Der MQTT-Port ist standardmäßig 1883. Wenn Sie dies ändern müssen, müssen Sie das erstellen Firmware selbst.
- MQTT-Broker läuft nicht ÿ> Stellen Sie sicher, dass der Broker auf dem Zielcomputer läuft.
- MQTT-Broker ist nicht installiert ÿ> Installieren Sie einen MQTT-Broker wie Mosquitto auf dem Zielcomputer.

### **in Verbindung gebracht'** 19.1.4 Das Gateway stellt eine Verbindung zum Heimnetzwerk her, aber MQTT gibt den Fehler "TCP Dis." aus

Sie haben (aktualisiert auf) Mosquitto 2.0. Die Standardkonfiguration von Mosquitto Version 2.0 akzeptiert jetzt nur (anonyme) Clients vom lokalen Host (dem gleichen Computer, auf dem Mosquitto läuft). Wenn Sie also zuvor eine ältere Version von Mosquitto ohne zusätzliche Konfiguration verwendet haben, verweigert Mosquitto jetzt externe Verbindungen beispielsweise vom Gateway/EMS-ESP. Um Clients außerhalb des lokalen Hosts zu akzeptieren, müssen Sie einen Listener auf Port 1883 und eine Authentifizierungsmethode hinzufügen. Googlen Sie, wie das geht (siehe [http://www.steves-internet-guide.com/mqtt-username-password-example/\).](http://www.steves-internet-guide.com/mqtt-username-password-example/)

### **19.1.5 MQTT ist verbunden, aber scheinbar keine Antwort**

• Sie hören oder veröffentlichen die falschen MQTT-Themen –> überprüfen Sie die Themenzeichenfolge.

## **Tor 19.1.6 MQTT wird ständig getrennt, nachdem ich das ESP-Modul aktualisiert habe oder**

• Sie verwenden dieselbe MQTT-Client-ID des alten Gateways, während das alte ESP noch aktiv ist.ÿ>Schalten Sie das alte ESP-Modul aus.

### **19.1.7 Mein E32 hat nach einem Firmware-Update/Fehler kein Ethernet oder keinen EMS-Bus**

Das Problem hierbei ist, dass das Platinenprofil nicht korrekt auf den E32 eingestellt ist. Wenn es falsch eingestellt ist, sucht EMS-ESP nach den falschen Pins für den EMS-Bus und weiß nicht, dass Ethernet verfügbar ist. Sie müssen zu Einstellungen->Board-Profil gehen und das Board-Profil auf ein anderes als E32 einstellen und speichern. Als nächstes stellen Sie es auf E32, speichern und starten Sie neu. Dadurch werden Ethernet und EMS-Bus zurückgebracht.

#### **19.1.8 Die WLAN-Verbindung wird unterbrochen, wenn eine Verbindung zu einem Unifi-Zugangspunkt hergestellt wird**

Dies ist ein häufiges Problem bei der WiFi-Bibliothek des ESP32, es gibt keine wirklich guten Lösungen. Das Problem wird verursacht, wenn das Gateway versucht, die Verbindung zu einem Zugangspunkt wiederherzustellen. ÿ> Versuchen Sie, das Gateway auf einen bestimmten Zugangspunkt und Kanal festzulegen. Ihr Gateway ist mit einem Unifi-Zugangspunkt verbunden und trennt die Verbindung mit "REASON code=auth Expire".

### **das passiert 19.1.9 Wenn ich versuche, einen Parameter an meinem Junkers/Worcester-Kessel einzustellen, passiert nichts**

Bei einigen Junkers/Worcester-Kesseln sind Änderungen vom Bus aus nicht möglich. Andere erlauben nur die Einstellung von Temperaturen, die niedriger sind als der Einstellknopf an der Vorderseite des Kessels -> Stellen Sie den Einstellknopf höher oder auf max.

# **19.2 Weitere Fehlerbehebung**

Weitere Informationen zur Fehlerbehebung finden Sie [im EMS-ESP-Wiki von Proddy1 .](https://emsesp.github.io/docs/) Oder senden Sie mir eine E-Mail über den Webshop.

<https://emsesp.github.io/docs/> 1

### **ZWANZIG**

# **HILFE, ICH KANN NICHT AUF MEIN GATEWAY ZUGREIFEN, ODER VIELLEICHT HABE ICH EINEN BRICK ES**

**Hinweis:** Wenn Sie das Gerät auf die Werkseinstellungen zurücksetzen müssen, aber nicht mehr darauf zugreifen können, aktualisieren Sie einfach die Firmware wie unten beschrieben. Neuere Gateways verfügen außerdem über eine Reset-Taste.

Wenn Ihr Gateway nicht mehr reagiert, kann dies mehrere Ursachen haben. Normalerweise liegt es daran, dass ein Firmware-Update fehlgeschlagen ist oder das Gerät die WLAN-Verbindung verloren hat. Oder Sie haben die Passwörter vergessen und müssen das Gerät zurücksetzen.

Überprüfen Sie zunächst die LED am Gateway.

## **20.1 LED-Zustand**

#### **20.1.1 Keine LED**

Wenn die LED aus ist und nicht blinkt, ist das Gateway möglicherweise nicht (ausreichend) mit Strom versorgt oder die Firmware ist beschädigt. Trennen Sie es zunächst vom EMS-Bus und der Stromversorgung und stecken Sie es wieder ein. Wenn das Gateway zu blinken beginnt, war lediglich ein Neustart erforderlich.

Bleibt es ausgeschaltet, entfernen Sie den Deckel vom Gehäuse und schließen Sie ein USB-Kabel an den Wemos-Mikrocontroller an. Wenn es zu blinken beginnt, funktioniert das Gateway immer noch einwandfrei, aber es liegt ein Stromproblem vor (schlechtes Kabel, defektes Netzteil usw.).

Bleibt die LED immer noch aus, ist möglicherweise die Firmware beschädigt oder das Gerät ist kaputt. Verwenden Sie die NodeMCU-Aktualisierungsmethode oder die Plattform-IO-Methode, um die Firmware neu zu flashen.

#### **20.1.2 Blinkende oder durchgehend leuchtende LED**

Überprüfen Sie, ob ein WLAN-Netzwerk ems-esp vorhanden ist. Wenn ja, melden Sie sich an und sehen Sie, was falsch ist. Wenn Sie das emsÿesp-Netzwerk nicht sehen, prüfen Sie, ob Sie das Gateway in Ihrem Netzwerk finden können. Versuchen Sie in diesem Fall, über die IP-Adresse auf die Schnittstelle zuzugreifen. Wenn dies nicht möglich ist, müssen Sie das Gerät zurücksetzen. Wenn die LED blinkt, ist das Gerät mit Strom versorgt und funktioniert, kann aber entweder den Bus oder das WLAN-Netzwerk nicht finden.
# **20.2 Zurücksetzen auf Werkseinstellungen mit der Taste**

Folgen Sie den Anweisungen HIER.

# **20.3 Firmware-Flashen / Geräte-Reset**

Folgen Sie den Anweisungen HIER.

**KAPITEL**

### **EINUNDZWANZIG**

**WERKSEINSTELLUNGEN ZURÜCKGESETZT**

Wenn Sie ein Premium II mit der neuesten Firmware 2.2.2b0 haben, können Sie die Pins D3 und D2 des Wemos mit einem Metallstift 10 Sekunden lang kurzschließen. Sie können einen Werksreset durchführen, indem Sie die Taste im S32- und E32-Gateway 10 Sekunden lang gedrückt halten.

Wenn die oben genannten Methoden nicht funktionieren, müssen Sie die Firmware erneut hochladen. Siehe: HERR.

## **21.1 Wo finde ich den Button?**

## **21.1.1 Gateway S32 V2.0**

Unten befindet sich ein kleiner Knopf mit der Bezeichnung "RST". Wenn Sie die Taste 10 Sekunden lang drücken, wird Ihr Gerät neu gestartet und alle Einstellungen auf die Werkseinstellungen zurückgesetzt.

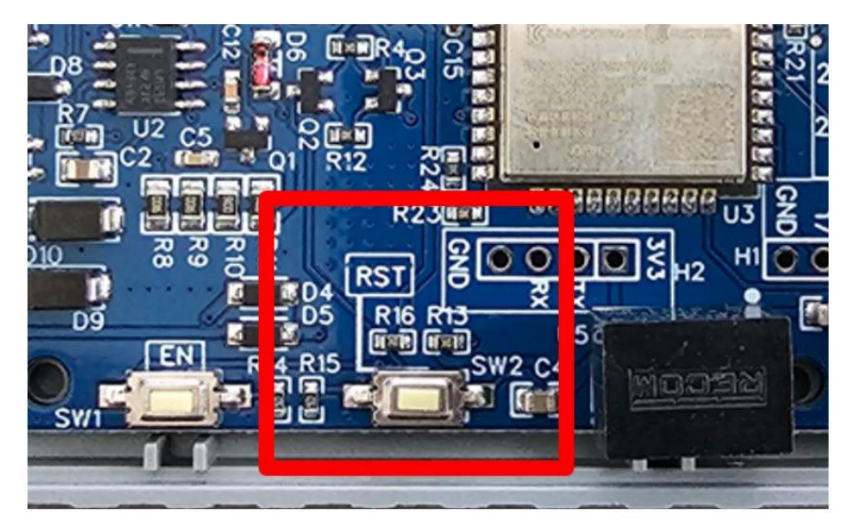

## **21.1.2 Gateway S32 V1.0**

Direkt neben dem USB-Anschluss befindet sich ein kleiner Knopf mit der Bezeichnung "IO0". Wenn Sie die Taste 10 Sekunden lang drücken, wird Ihr Gerät neu gestartet und alle Einstellungen auf die Werkseinstellungen zurückgesetzt.

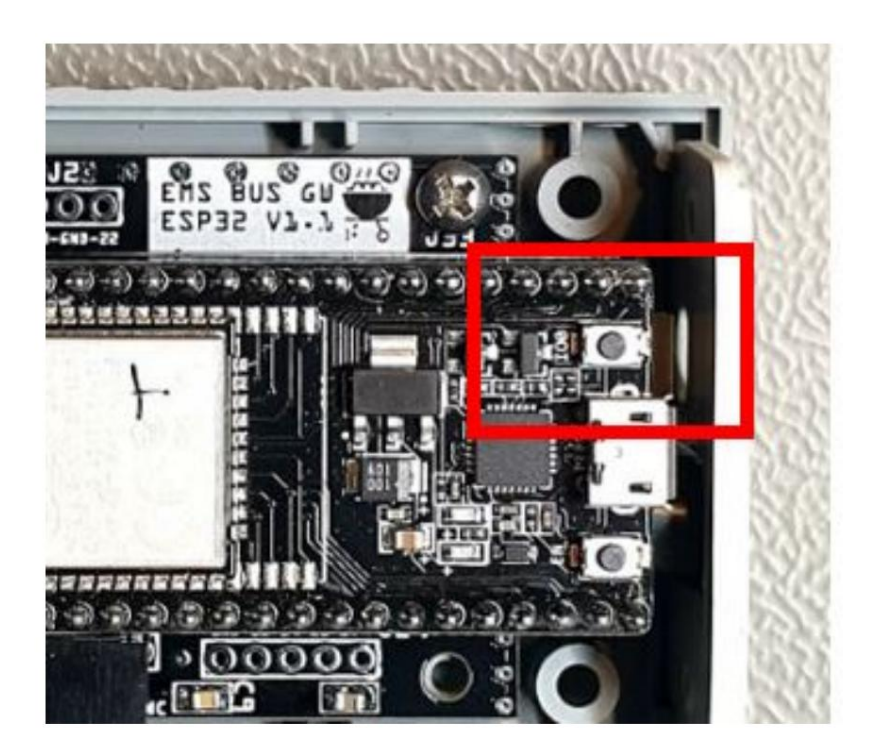

# **21.1.3 Gateway E32**

Auf der Platine gibt es einen Knopf namens "Reset" oder "Button". Wenn Sie die Taste 10 Sekunden lang drücken, wird Ihr Gerät neu gestartet und alle Einstellungen auf die Werkseinstellungen zurückgesetzt.

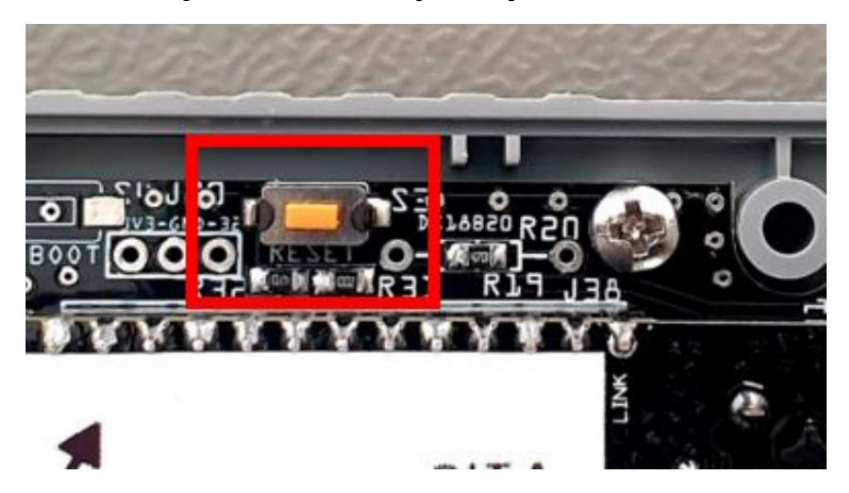

# **21.1.4 Gateway Premium II und älter**

Das Gateway Premium verfügt über keine Reset-Taste. Obwohl es auf dem Wemos eine Schaltfläche namens "Reset" gibt, handelt es sich eigentlich nur um eine Neustart-Taste. Durch Drücken dieser Taste wird der Wemos nur neu gestartet, es wird jedoch nichts zurückgesetzt.

Wenn Sie Firmware 2.2.2b0 verwenden, können Sie die Pins D3 und D2 des Wemos mit einem Metallstift 10 Sekunden lang kurzschließen, um EMS-ESP zurückzusetzen.

# **ZWEIUNDZWANZIG KAPITEL**

## **GATEWAY-HARDWARE-DETAILS**

Jedes Gateway bis zum S32 V2.0 ist ein modulares System, das aus einer Platine, einem Buck-Spannungsregler und einer ESP-Mikrocontrollerplatine in einem Gehäuse besteht. Jede Gateway-Edition basiert auf einer bestimmten Leiterplattenversion. Ab dem S32 V2.0 ist alles auf einer Platine integriert.

## **22.1 Gateway-Funktionsmatrix**

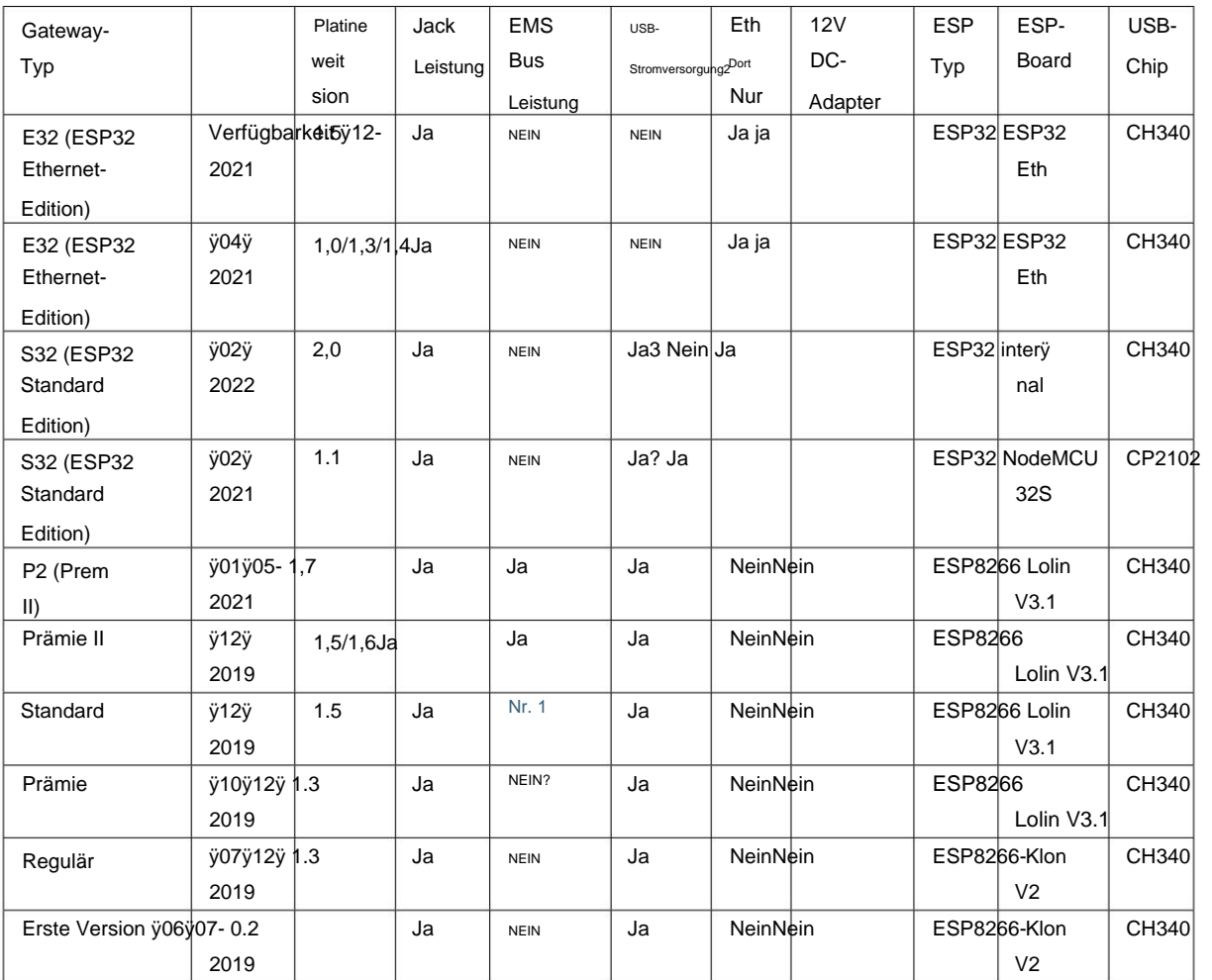

 $2$  USB-Stromversorgung über optionalen USB-Adapter mit Micro-USB-Anschluss.

 $^3$  USB-Stromversorgung ist möglich, aber nicht erforderlich, da ein 12-V-Gleichstromadapter im Lieferumfang enthalten

 $1$  ist. Bei Bedarf kann dieser Platinentyp auf EMS-Stromversorgung umgerüstet werden.

**Tipp:** Sie können alle ESP8266-basierten Gateways auf einen ESP32 (oder sogar den ESP32-S3) aktualisieren. Siehe HIER.

#### **22.1.1 Pinbelegung**

Welcher GPIO ist welcher Funktion zugeordnet:

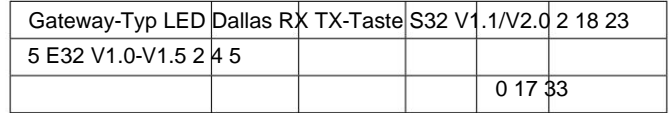

# **22.2 Details zu den aktuellen Gateway-Editionen**

### **22.2.1 Gateway-Board-Version ESP32 V2.0 (S32)**

Im März 2022 wurde ein komplett überarbeitetes S32 V2.0-Board vorgestellt. Es behält die gleichen Funktionen und Anschlüsse wie die V1.1-Platine, integriert aber jetzt den ESP32- und USB-Chip direkt auf der Platine, anstatt darauf eine separate NodeMCU-32-Entwicklungsplatine zu verwenden. Es verfügt über 16 MB Flash.

Der 3,5-mm-Klinkenstecker wurde gegen einen engeren Sitz ausgetauscht.

Dieses Modell verfügt außerdem über einen zusätzlichen EMS-Bus-Schaltkreisschutz, eine verbesserte Geräuschbehandlung und eine verbesserte Masseebene. Es läuft komplett auf 3V3.

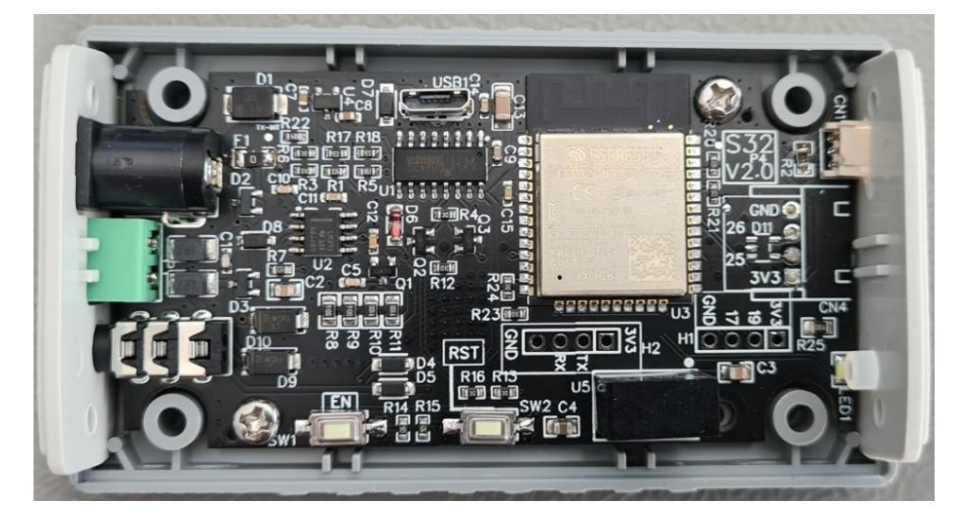

### **22.2.2 Gateway-Board-Version ESP32 V1.5 (E32)**

Im Dezember 2021 wurde eine kleinere Überarbeitung des ESP32-basierten Gateway-Modells E32 (Ethernet-Edition) eingeführt. Es verfügt jetzt über einen internen USB-Anschluss, einen CH340-USB-Chip und einen integrierten Schraubanschluss. Es gibt keinen funktionalen Unterschied zu den älteren Versionen des E32.

# **22.3 Details zu abgekündigten Gateway-Editionen**

# **22.3.1 Gateway-Board-Version ESP32 V1.0/V1.3/V1.4 (E32)**

Im April 2021 wurde das neue ESP32-basierte Gateway-Modell E32 (Ethernet-Edition) eingeführt. Es verfügt über die gleichen Funktionen wie das S32-Modell, verfügt jedoch zusätzlich über einen RJ45-Ethernet-Anschluss. Dieses Modell kann über die Servicebuchse oder einen 12-V-Gleichstromadapter mit Strom versorgt werden. Da der ESP32 mehr Strom verbraucht als der ESP8266 mit EMS-ESP, ist eine parasitäre Busstromversorgung bei diesem Gateway-Modell nicht möglich. Zusätzlich liegt GPIO 32 auf einem internen Header (zusammen mit GND und 3,3 V) oben neben dem Button frei. Die Flash-Größe beträgt 4 MB.

Um Platz für den Ethernet-Port zu schaffen, wurde die Schraubklemme entfernt. Bei jedem E32-Gateway ist ein Schraubklemmenstecker im Lieferumfang enthalten, sodass Sie ihn auch an die EMS-Buskabel anschließen können.

Dieses Modell verfügt über einen externen USB-Programmierer CH340 (den Sie wahrscheinlich nie benötigen werden).

Es gibt keinen funktionalen Unterschied zwischen den Revisionen 1.0/1.3/1.4 des E32, nur ein paar kleinere Anpassungen in der Grundebene und dem PCB-Siebdruck.

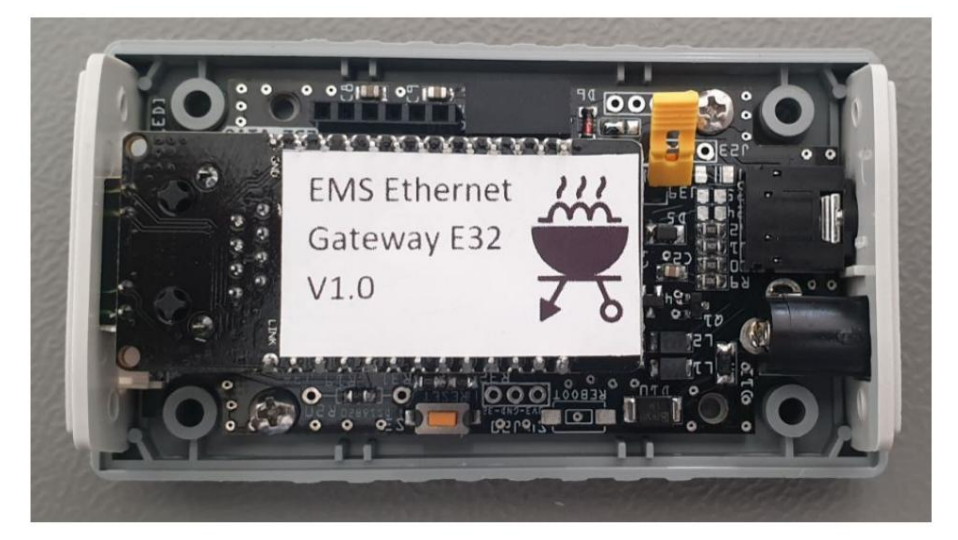

# **22.3.2 Gateway-Board-Version ESP32 V1.1 (S32)**

Im März 2021 wurde das neue ESP32-basierte Gateway-Modell S32 (Standard Edition) vorgestellt. Es behält die gleichen Abmessungen und EMS-Schnittstellenschaltung wie die ESP8266 V1.7-Karte. Dieses Modell kann über die Servicebuchse oder einen 12-V-Gleichstromadapter mit Strom versorgt werden. Da der ESP32 mehr Strom verbraucht als der ESP8266 mit EMS-ESP, ist eine parasitäre Busstromversorgung bei diesem Gateway-Modell nicht möglich.

Auf dem Gateway-Board wurde der Lolin D1 Mini auf ein originales Ai-Thinker NodeMCU-32-Entwicklungsboard mit 4 MB Flash und einem Silabs CP2102 USB-zu-Seriell-Chip aufgerüstet. Um den 5,5-mm-DC-Hohlstecker unterzubringen, wurde der JST-Stecker (zum Anschluss optionaler Dallas-Temperatursensoren) von einem 2,5-mm-JST-XH-Stecker auf einen viel kleineren 1,5 mm-JST-ZH-Stecker geändert. Zusätzlich werden GPIO 22, 25, 36 und 39 auf internen Headern verfügbar gemacht.

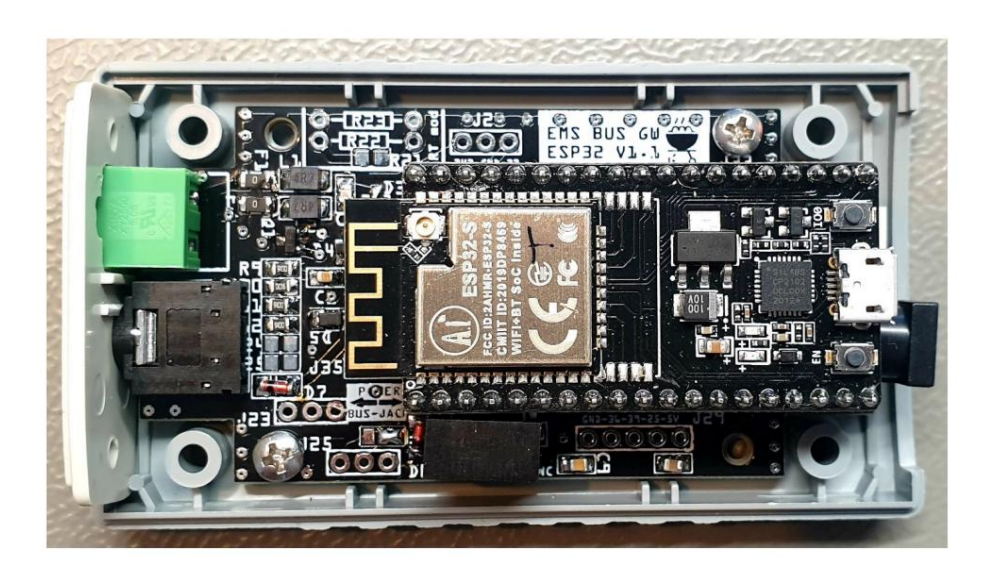

# **22.3.3 Gateway-Board-Version ESP8266 V1.7 (P2/Premium II)**

Seit Januar 2021 verfügt das P2 (Premium II) über eine leicht aktualisierte Platinenversion 1.7. In 1.7 wurde die feste Schraubklemme durch eine abnehmbare Schraubklemme ersetzt, sodass Sie die EMS-Kabel abziehen können, ohne das Gehäuse öffnen zu müssen. Auch die Pins A0, D0 und D6 des Wemos liegen jetzt auf einem Vier-Pin-Header frei. Header J20 mit 3V3 und GND ist jetzt ebenfalls frei nutzbar. Je nach Charge befindet sich möglicherweise ein anderer Spannungsregler auf der Platine. Die EMS-Schnittstellenschaltung ist identisch mit der 1.5- und 1.6-Platine. Es gibt keinen Unterschied in der Leistung.

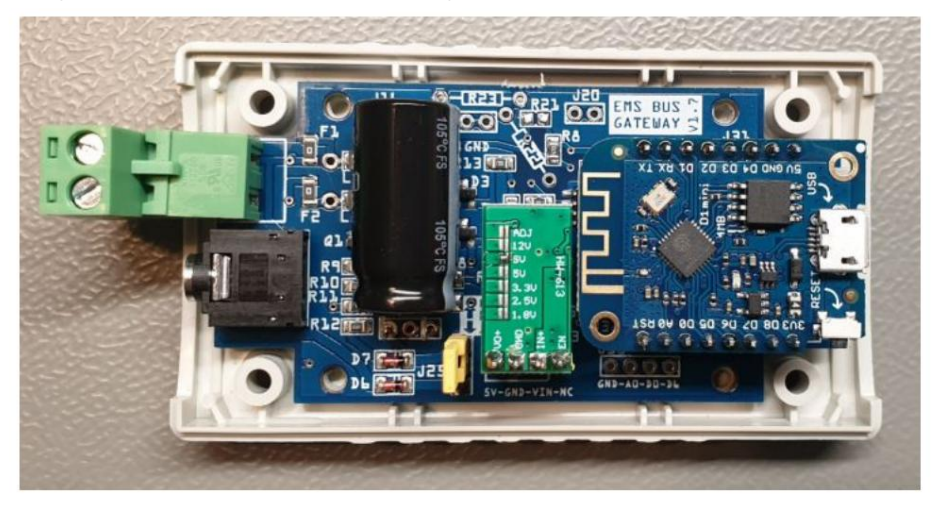

# **22.3.4 Gateway-Board-Version V1.6 (Premium II)**

Seit Juli 2020 verfügt das Premium II über eine leicht aktualisierte Platinenversion 1.6. In 1.6 wurde eine Neustarttaste hinzugefügt und die Stromquellenauswahl zwischen Buchse und EMS-Bus erfolgt jetzt über einen Jumper-Schalter. Je nach Charge kann es auch einen anderen Abwärtsspannungsregler auf der Platine und einen SMD-Kondensator anstelle eines THT geben. Die EMS-Schnittstellenschaltung ist identisch mit der 1.5-Platine. Es gibt keinen Unterschied in der Leistung.

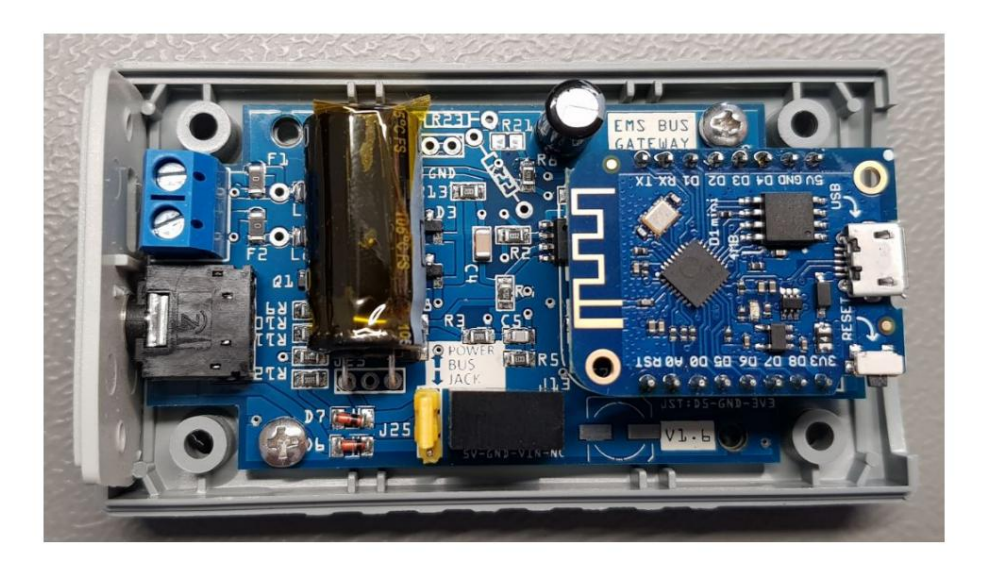

# **22.3.5 Gateway-Board-Version V1.5 (Premium II und Standard Edition)**

Sowohl die Premium II (bis Juli 2020) als auch die Standard Edition nutzen die V1.5-Platine. Der Unterschied zwischen der Premium II- und der Standard-Edition besteht darin, dass die Premium II über zusätzliche Schaltkreise verfügt, sodass sie über den EMS-Bus selbst mit Strom versorgt werden kann.

Nachfolgend die Innenteile des Premium II.

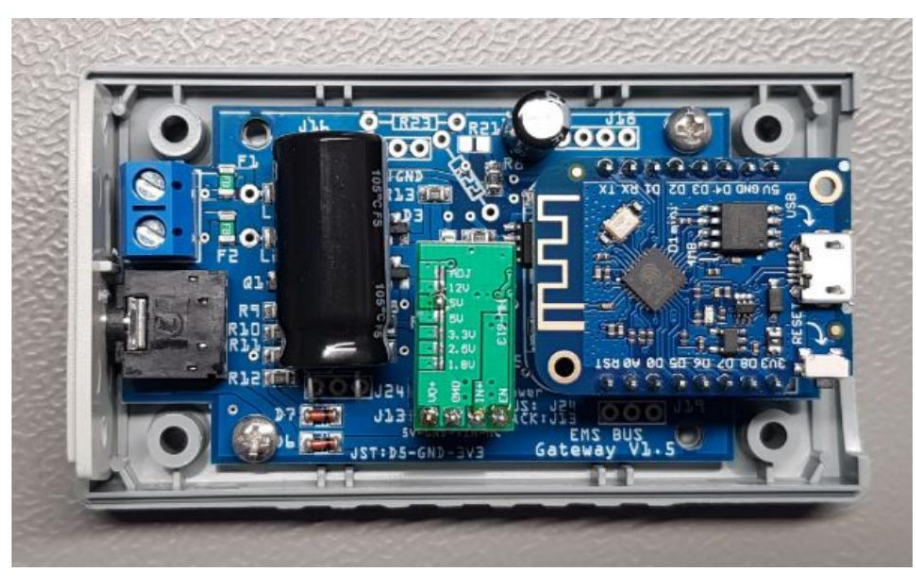

Nachfolgend die Interna der Standard-Edition.

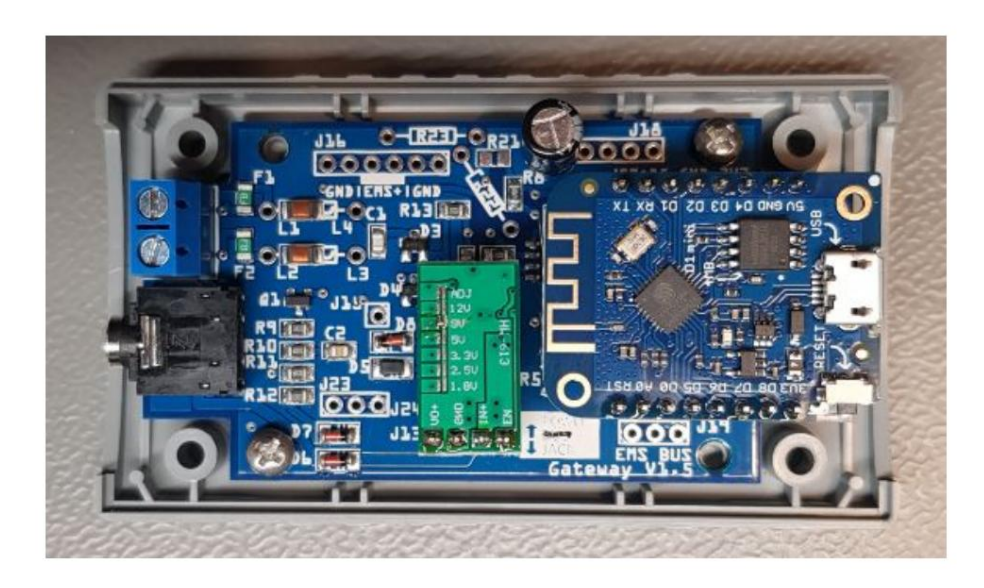

# **22.3.6 Gateway-Board-Version V1.3 (Premium I und Regular)**

Sowohl die Premium I- als auch die Regular-Edition verwendeten die V1.3-Platine. Der einzige Unterschied zwischen den beiden Editionen besteht darin, dass in der regulären Edition ein Wemos V2-Modul und in der Premium I ein Lolin Wemos V3 eingebaut ist.

Nachfolgend die Einbauten des Premium I.

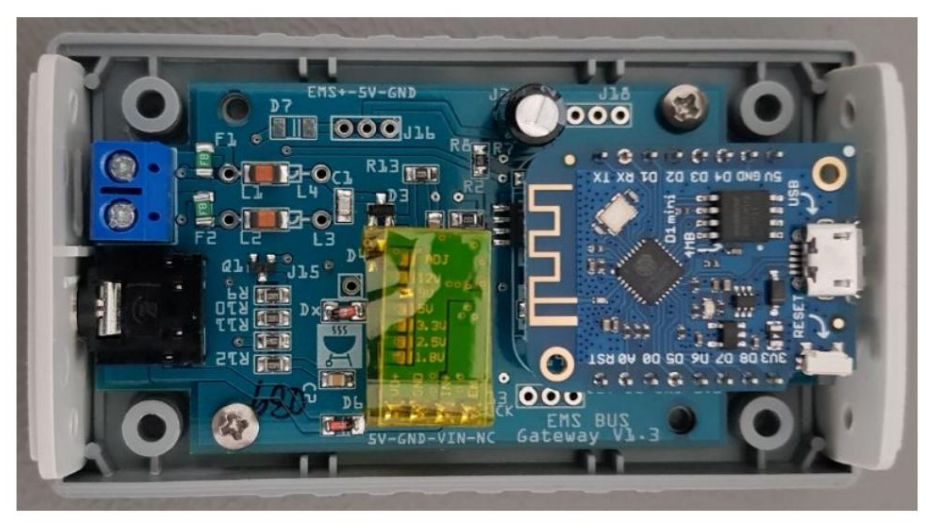

Das V1.3-Board verfügt über die folgenden Header:

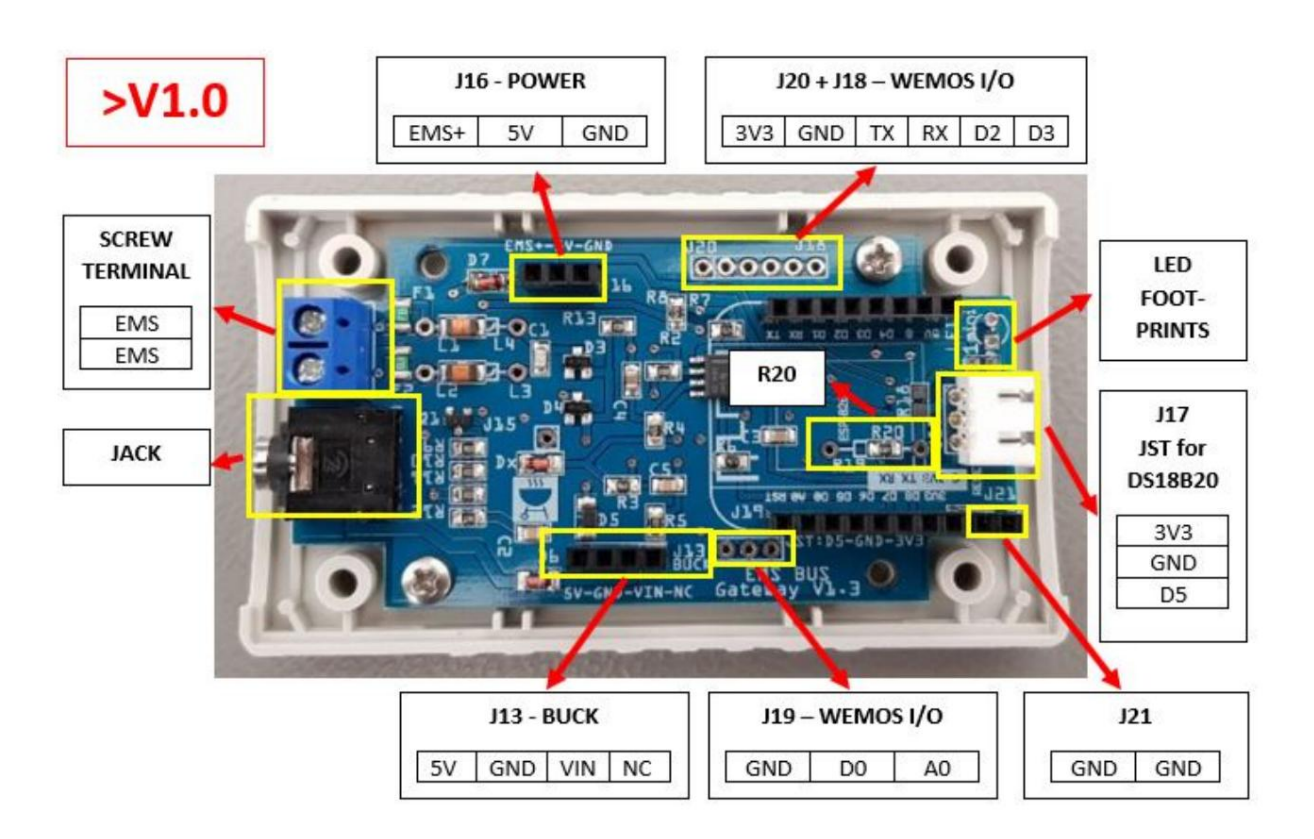

# **22.3.7 Gateway-Board-Version V0.2 (Erstausgabe)**

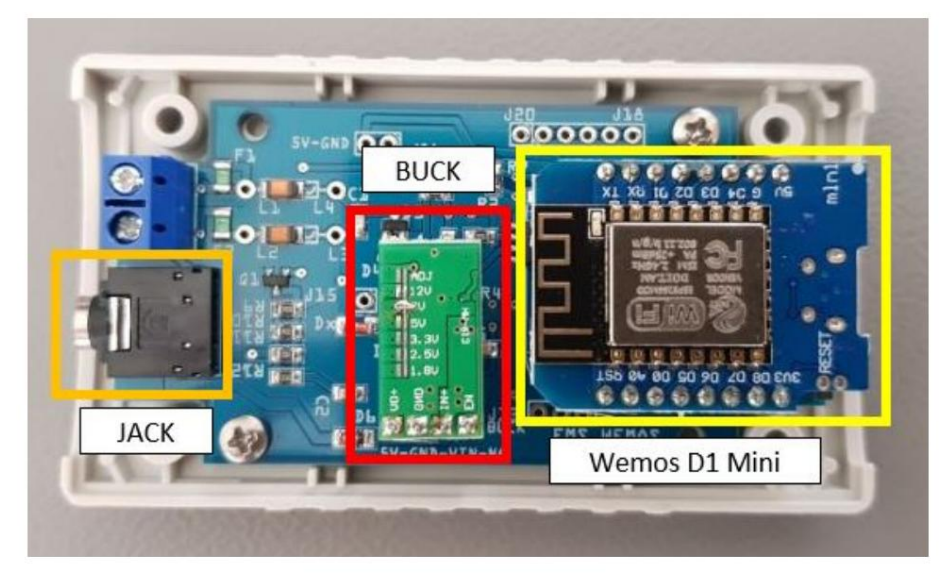

Die allererste Ausgabe des Gateways verwendete das V0.2-Board. Nachfolgend die Interna:

Das V0.2-Board verfügt über die folgenden Header:

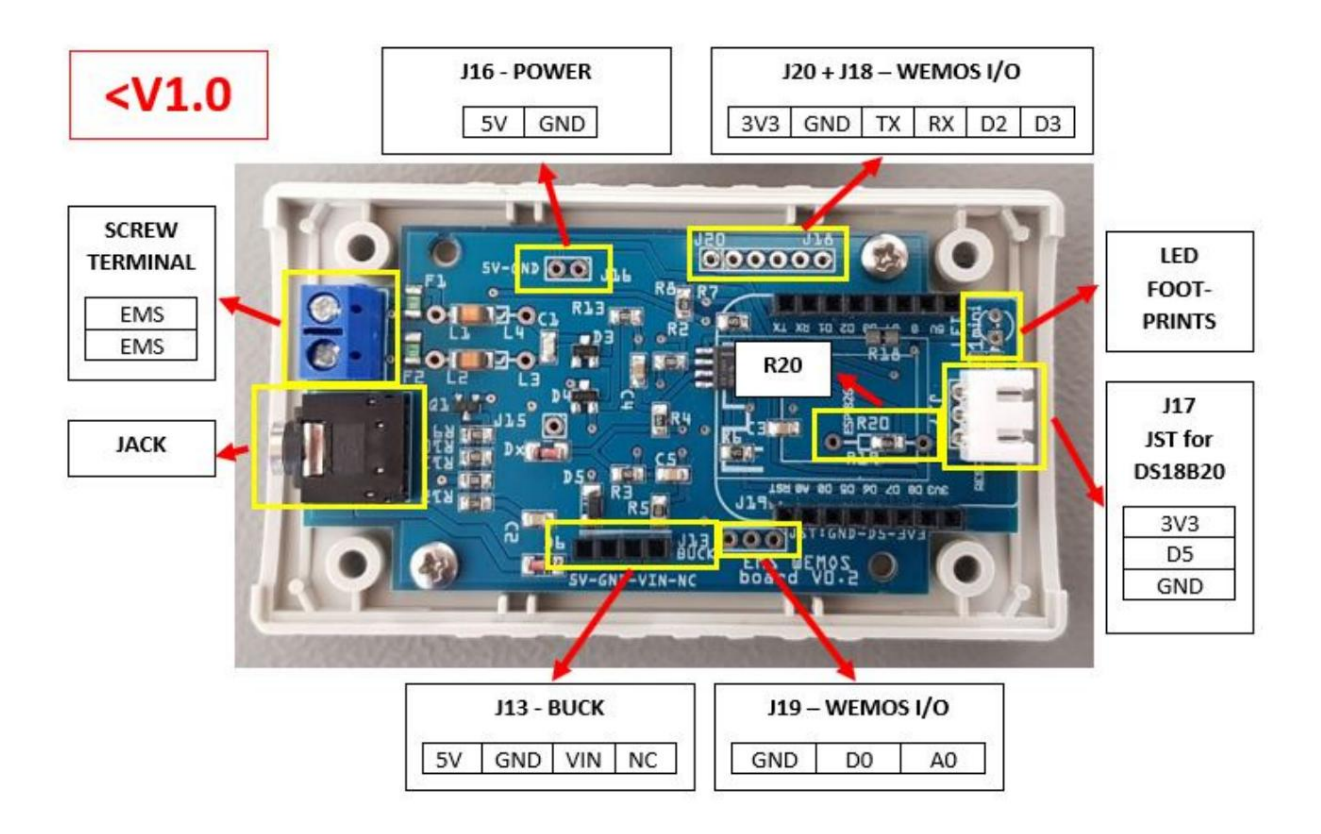

**KAPITEL**

**23**

### **STROMVERSORGUNG EINES GATEWAYS**

## **23.1 Stromversorgungsoptionen Gateway E32, S32 und S32-LR**

## **23.1.1 Dienstjacke**

Wenn Ihr Heizkessel oder Ihre Wärmepumpe über eine Servicebuchse verfügt, verbinden Sie das Gateway einfach mit dem EMS-Servicekabel. Die Service-Buchse verfügt über Pins sowohl für den EMS-Bus als auch für eine zusätzliche Stromversorgung für Peripheriegeräte. In diesem Fall müssen Sie kein externes Netzteil hinzufügen.

**Warnung:** Verwenden Sie keine billigen Audiokabel für den Anschluss eines Gateways an die Servicebuchse des Heizkessels/der Wärmepumpe. Die meisten von ihnen verfügen über sehr dünne Drähte im Inneren, was zu starken Störungen führen kann und eine mögliche Brandgefahr darstellt. Das EMS-Servicekabel aus dem Webshop ist ein hochwertiges Kabel mit dickeren Drähten im Inneren.

#### **Aufteilung der Leistung der Service-Buchse**

Verwenden Sie einen qualitativ hochwertigen Splitter mit Stecker und keinen mit langen Kabeln, da diese Kabel für Audio gedacht sind und daher im Inneren sehr dünne Drähte haben. Schalten Sie Gateway/KM50/Kessel aus, schließen Sie alle an und schalten Sie den Kessel wieder ein. Wenn Sie z. B. bereits ein KM50-Modul an der Service-Buchse haben, können Sie den Klinkenstecker mit einem 3,5-mm-Audio-Splitter teilen. Diese Methode wird nicht empfohlen und funktioniert möglicherweise nicht immer, aber Sie können es versuchen.

Wenn das KM50 oder das Gateway nicht über das Splitterkabel funktioniert, müssen Sie den Splitter entfernen und das Gateway an die BUS-Klemme anschließen und eine externe Stromversorgung hinzufügen.

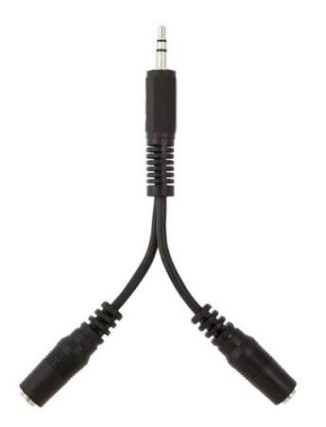

#### **23.1.2 Externe Stromversorgung**

Wenn Ihr Heizkessel über keinen Serviceanschluss verfügt oder dieser vorhanden ist, Sie das Gateway aber woanders montieren möchten, müssen Sie eine externe Stromversorgung verwenden. Ein passendes Netzteil ist beim Kauf eines Gateways optional. Wenn Sie Ihr eigenes verwenden möchten, sehen Sie sich die Spezifikationen in der Tabelle unten an.

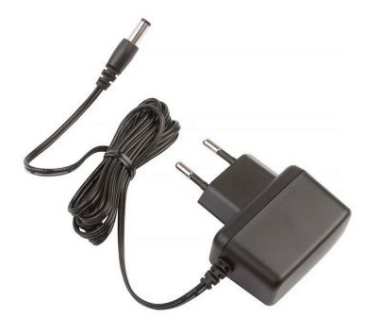

#### **23.1.3 USB-Anschlüsse**

Obwohl das Gehäuse nicht dafür ausgelegt ist, können die Gateway-Modelle S32 und S32-LR auch über den internen USB-Anschluss mit Strom versorgt werden. Entfernen Sie das Seitenteil des Gehäuses, um den USB-Anschluss nutzen zu können. Der interne USB-Anschluss im E32 V1.0 bis V1.5 kann nicht zur Stromversorgung des Gateways verwendet werden. Es ist nur zum Flashen gedacht.

## **23.2 Leistungsanforderungen externes Gleichstromnetzteil**

Wenn Sie Ihre eigene Stromversorgung mit einem Gateway verwenden möchten, muss dieses die folgenden Mindestanforderungen erfüllen:

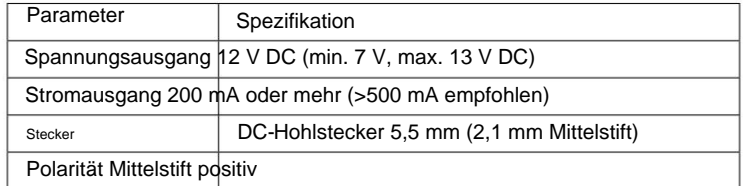

Es wird empfohlen, ein hochwertiges Netzteil zu verwenden. Eines, das beispielsweise einem alten Router beilag, wird gut funktionieren. Verwenden Sie kein billiges Netzteil von Aliexpress oder Ebay, da diese Störungen auf dem EMS-Bus verursachen können. Sie können ein gutes Exemplar auch im BBQKees-Webshop kaufen.

# **23.3 Energieoptionen Gateway Premium II**

Für die älteren Premium II Gateways gibt es drei Möglichkeiten, das Gerät mit Strom zu versorgen.

### **23.3.1 Dienstjacke**

Siehe Informationen oben.

### **23.3.2 Busspannung**

Der Premium II kann auch über den EMS-Bus selbst mit Strom versorgt werden. Schließen Sie einfach die beiden EMS-Buskabel an die Schraubklemme an. Wenn das Gateway nicht oder nicht richtig funktioniert, müssen Sie ein USB-Netzteil hinzufügen.

### **23.3.3 USB-Anschluss**

Obwohl das Gehäuse nicht dafür ausgelegt ist, kann das Premium II auch über den internen USB-Anschluss mit Strom versorgt werden. Entfernen Sie das Seitenteil des Gehäuses, um den USB-Anschluss nutzen zu können.

#### **KAPITEL**

**VIERUNDZWANZIG**

### **VERWENDUNG DES GATEWAY-GPIO**

**Gefahr:** Die Verwendung von Gateway GPIO kann Ihr Produkt oder Ihren Heizkessel ernsthaft beschädigen. Vorsichtig sein. Durch Löten oder Modifizieren der Gateway-Platine erlischt die Garantie.

Die Gateway-Platine wird direkt an den EMS-Bus Ihres teuren Heizkessels/Ihrer Wärmepumpe angeschlossen. Das Hinzufügen eigener Elektronik zur Gateway-Platine ist gefährlich. Das Gateway-Board wurde zu diesem Zweck nicht signiert. Einige elektronische Geräte verursachen Rauschen oder Störungen im Bus, oder wenn Sie es falsch machen, können Sie Netzspannung an die Platine anlegen, was zur Zerstörung der Platine Ihres Heizkessels führt.

Die [API1](https://emsesp.github.io/docs/Commands/#http) oder EMS-ESP verfügt über eine Funktion namens "Pin", um jeden GPIO-Pin des ESP32-Chips auf HIGH oder LOW zu setzen oder (analoge) Sensoren hinzuzufügen. Sie können dies für Ihre eigene Funktion verwenden, z. B. zum Hinzufügen eines Sensors oder Relais usw.

**Hinweis:** Auf dieser Seite finden Sie einige Richtlinien zur sichereren Verwendung von GPIO, da einige immer noch versuchen werden, dies zu tun. Dies ist jedoch nicht als Erlaubnis oder Genehmigung zur Änderung des Gateways in irgendeiner Weise zu betrachten.

### **24.1 Allgemeine Überlegungen**

### **24.1.1 GPIO sind im Inneren versteckt**

Die GPIO-Pins sind nur innerhalb des Gateways verfügbar, und das aus gutem Grund. Sie können davon Gebrauch machen, aber ich gebe diesbezüglich keinen Support und bin in keiner Weise verantwortlich, wenn Sie das Produkt oder den Kessel beschädigen. Verwenden Sie sie nur, wenn Sie über ausreichende Kenntnisse zum ESP32 und zur Elektronik im Allgemeinen verfügen.

### **24.1.2 Sicherheitsmaßnahmen**

Schließen Sie NIEMALS ein Relais oder ein anderes Gerät direkt an das Gateway an. Verwenden Sie einen Optokoppler oder andere Sicherheits-/Isolationsmaßnahmen. Wenn Sie nicht wissen, was Sie hier tun, können Sie Ihren Heizkessel/Ihr System leicht irreparabel beschädigen. Also sei vorsichtig! Schließen Sie keine Aliexpress-Relaisplatine an, ohne zu wissen, wie sie funktioniert oder wie sie von der Netzspannung isoliert ist.

Achten Sie darauf, dass keine Störungen oder Spannungs-/Stromspitzen in das System gelangen. Es ist nicht für den Umgang mit diesen externen Lärmquellen ausgelegt.

Führen Sie keine externe Spannung in diese GPIO-Pins ein.

<sup>&</sup>lt;sup>1</sup> <https://emsesp.github.io/docs/Commands/#http>

Nachfolgend ein Beispiel für ein äußerst gefährliches Relais für den Wemos D1 Mini:

# **Extremely dangerous relays from/for Wemos D1 Mini**

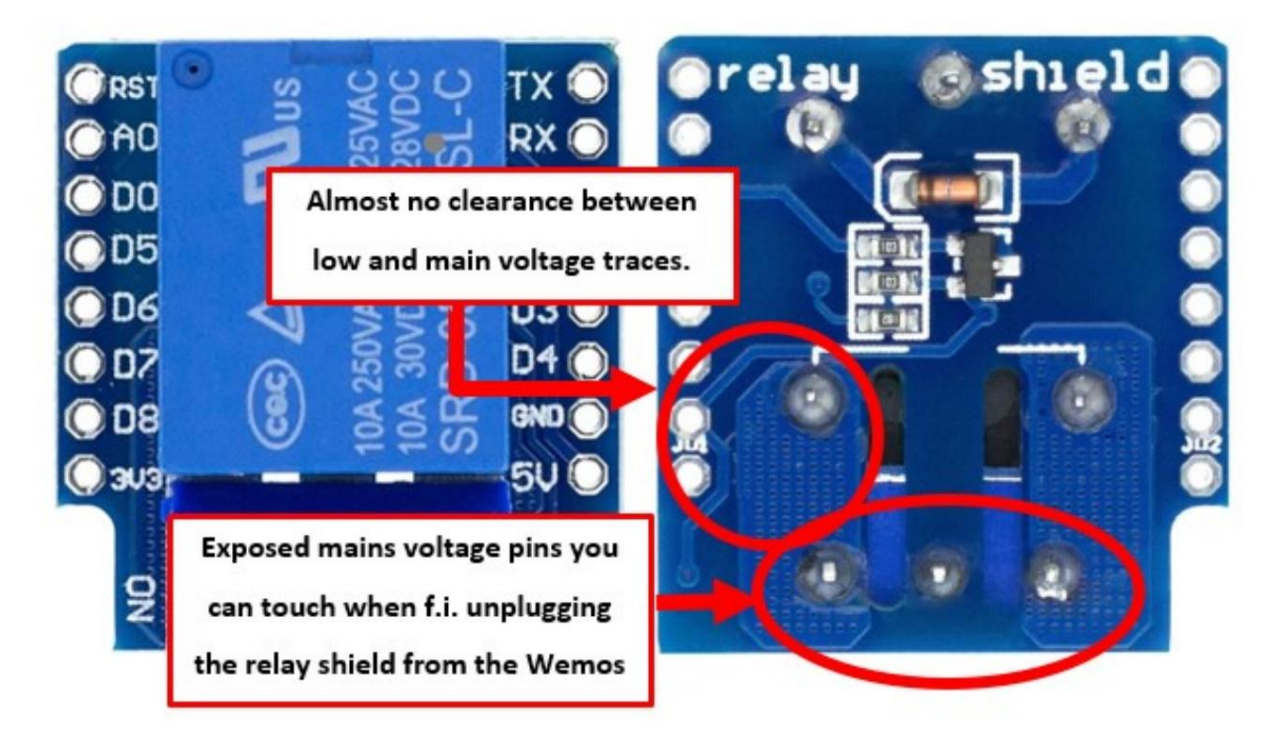

Es ist aus drei Gründen gefährlich:

- Bogen davon entfernt, alles zu zerstören, was damit verbunden ist. • Zwischen Niederspannungs- und Netzspannungsleitern besteht nahezu kein Abstand. Du bist eine Spannung
- Es besteht die Möglichkeit, dass Sie diese Stifte berühren. • Die Netzspannungsanschlüsse des Relais liegen an der Unterkante frei. Falls ja, ziehen Sie die Relaisplatine ab
- Diese Platinen haben keinen Optokoppler zwischen dem Relais und dem GPIO des ESP-Moduls.

### **24.1.3 Spannungen**

Die meisten Relais benötigen zum Betrieb mindestens 5 V. Der ältere S32 verfügt intern über 5 V, der E32 und der neuere S32 verfügen jedoch nur über 3,3 V im Inneren. Sie benötigen also eine externe Stromversorgung, um es nutzen zu können.

### **24.1.4 Stromaufnahme**

GPIO kann nur etwa 10 mA liefern/senken. Wenn eine externe 12-V-Stromversorgung an das Gateway angeschlossen ist, ist eine Stromaufnahme von 200 mA zulässig. Ziehen Sie niemals mehr als 100 mA aus der 5-V- oder 3V3-Stromleitung, wenn Sie die Service-Buchse verwenden.

# **24.2 Verfügbare GPIO-Pins**

## **24.2.1 Gateway S32**

Das Gateway-Modell S32 Revision V2.0 verfügt über mehrere Header mit GPIO; H1, H2 und CN4.

H1-Pinbelegung von links nach rechts: GND-GPIO18-GPIO19-3V3 H2-Pinbelegung von links nach rechts: GND-RX-TX-3V3 CN4-Pinbelegung von oben nach unten: GND-GPIO26-GPIO25-3V3

Dieses Board verfügt nicht über 5V, es läuft komplett mit 3V3.

Das Gateway-Modell S32 Revision V1.1 hatte zwei Header mit GPIO; J20 und J29.

J20-Pinbelegung von links nach rechts: 3V3-GND-GPIO22 J29-Pinbelegung von links nach rechts: GND-GPIO36-GPIO39- GPIO25-5V.

Auf dieser Platine stehen sowohl 3V3 als auch 5V zur Verfügung.

## **24.2.2 Gateway E32**

Das Gateway-Modell E32 (alle Revisionen) verfügt über einen Header mit GPIO. Es ist J20 oben auf der Platine.

Pinbelegung von links nach rechts: 3V3-GND-GPIO32.

Dieses Board verfügt nicht über 5V, es läuft komplett mit 3V3.

### **KAPITEL**

### **FÜNFUNDZWANZIG**

### **Rüsten Sie ein ESP8266-Gateway mit einem ESP32 auf**

Anfang 2021 sind wir von EMS-ESP für den ESP8266 zu EMS-ESP32 für die ESP32-Plattform übergegangen.

Um alle großartigen Funktionen von EMS-ESP32 nutzen zu können, benötigen Sie ein Gateway mit dem ESP32-Chip (oder einem neueren S3-Chip). Die älteren Gateways verfügen über den ESP8266-Chip, es ist jedoch möglich, Ihr ESP8266- Gateway auf den leistungsstarken ESP32 zu aktualisieren.

Hinweis: Wenn Sie Ihr Gateway nicht mit EMS-ESP32 aktualisieren möchten, funktioniert die "alte" Firmware natürlich weiterhin so wie sie ist.

Wenn Sie selbst auf einen ESP32 upgraden möchten, können Sie dies mit den folgenden einfachen Anweisungen tun. Wenn Sie bereits ein Gateway Premium II besitzen und sich eines der neuen Gateway-Modelle zulegen möchten, anstatt nur den Chip auszutauschen, senden Sie mir eine E-Mail über das Kontaktformular auf der Website und ich gebe Ihnen 30 % Rabatt auf ein neues Gateway Ihrer Wahl.

Für den Wemos D1 Mini sind ab sofort mehrere Drop-in-Ersatzteile erhältlich: der MH-ET Live ESP32 D1 Mini und der neue LilyGO T7-S3.

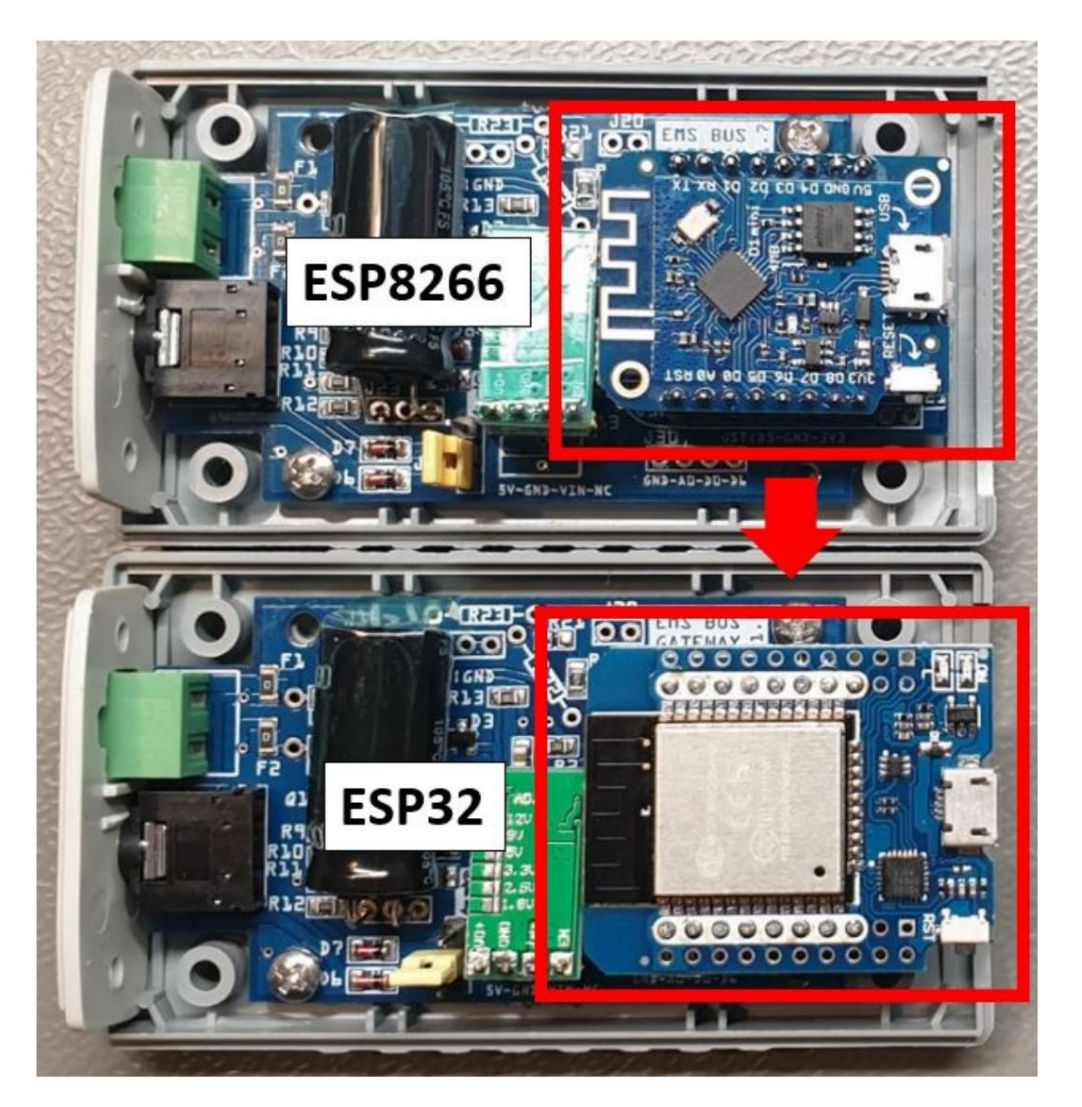

LilyGO T7-S3:

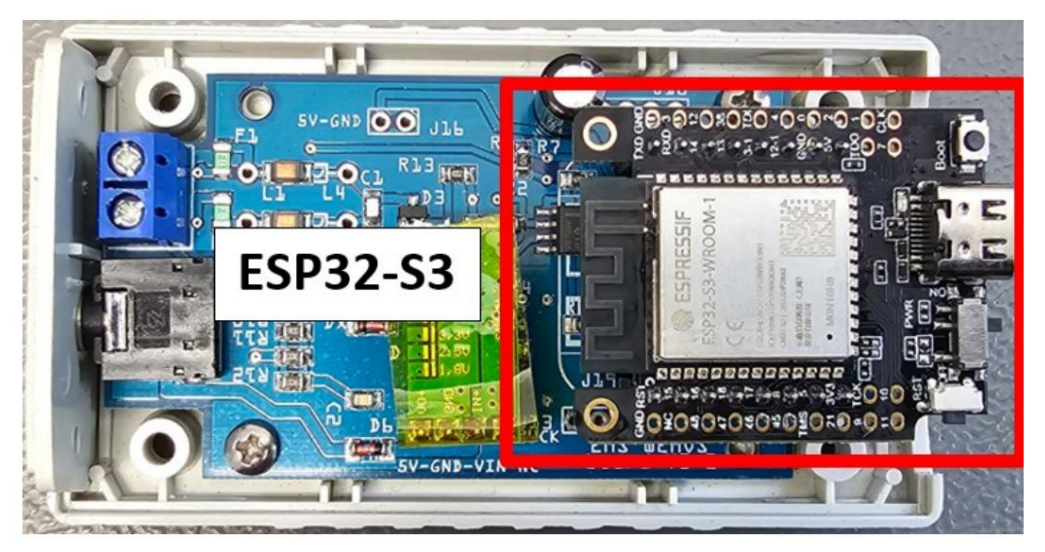

Kompatible Gateways: Alle "alten" ESP8266-Gateway-Modelle: First Edition, Regular, Standard, Premium, Premium II. -Sie können ein S32- oder E32-Gateway auf diese Weise nicht aktualisieren.–

Dieses Upgrade bringt auch Nachteile mit sich:

• Es ist nicht mehr möglich, das Gateway über den Bus selbst mit Strom zu versorgen. Sie müssen den Wagenheber oder einen verwenden

externer USB-Adapter.

- Der ESP32-Ersatz ist größer als der Wemos D1 Mini, daher passt das Seitenteil nicht mehr (oder Sie müssen es in zwei Teile schneiden).
- Sie müssen das Gehäuse modifizieren, sonst passt die obere Abdeckung nicht mehr.
- Die LED befindet sich an einer anderen Position, sodass sie nicht mehr mit dem Loch im Deckel übereinstimmt (Sie können sie aber immer noch sehen).

# **25.1 Schritte zum Upgrade auf den Drop-In-Ersatz**

#### **25.1.1 Besorgen Sie sich das richtige Board**

Holen Sie sich einen MH-ET Live ESP32 D1 Mini oder einen der Klone. Sie können selbst eines online kaufen, zum Beispiel bei [AliExpress1](https://nl.aliexpress.com/item/32815530502.html)  (Wählen Sie die richtige ESP32-Version) oder in [Deutschland2 .](https://www.az-delivery.de/en/collections/esp32/products/esp32-d1-mini)

Dieser Chip wird wahrscheinlich EMS-ESP selbst überdauern. Oder holen Sie sich den neuen LilyGO T7-S3. Dies ist die neueste ESP32-S3-Architektur mit 8 MB RAM und 16 MB Flash.

Der Nachteil besteht darin, dass Sie den Code selbst kompilieren müssen. In naher Zukunft wird es auch eine Bin-Datei geben. Überprüfen Sie die Verfügbarkeit dieses Moduls auf der [LilyGO-Website3 .](https://www.lilygo.cc/products/t7-s3)

### **25.1.2 Löten der Stiftleisten**

Löten Sie die 8-poligen Stiftleisten **nur** an der inneren Position an, wie unten dargestellt. Dies gilt auch für den MH-ET und den T7-S3. Der S3 verfügt über längere Stiftleisten. Sie müssen 2 Stifte abschneiden, sodass nur noch 8 Stifte übrig bleiben.

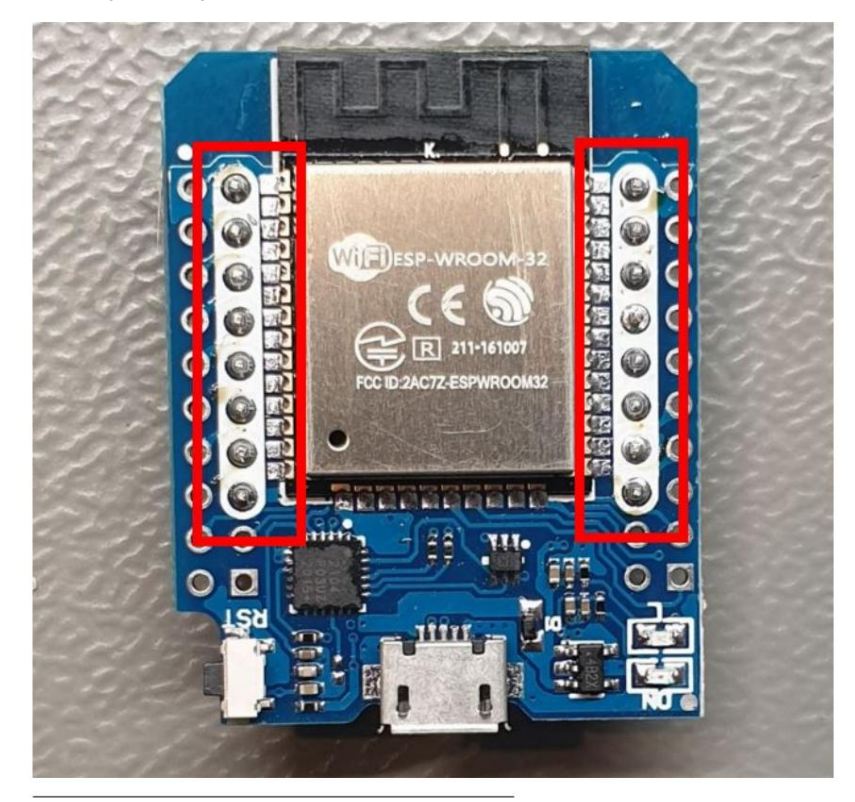

1 <https://nl.aliexpress.com/item/32815530502.html>https://

- <sup>2</sup> [www.azÿdelivery.de/en/collections/esp32/products/esp32ÿd1ÿmini](https://www.az-delivery.de/en/collections/esp32/products/esp32-d1-mini) [https://](https://www.lilygo.cc/products/t7-s3)
- <sup>3</sup> www.lilygo.cc/ Produkte/t7-s3

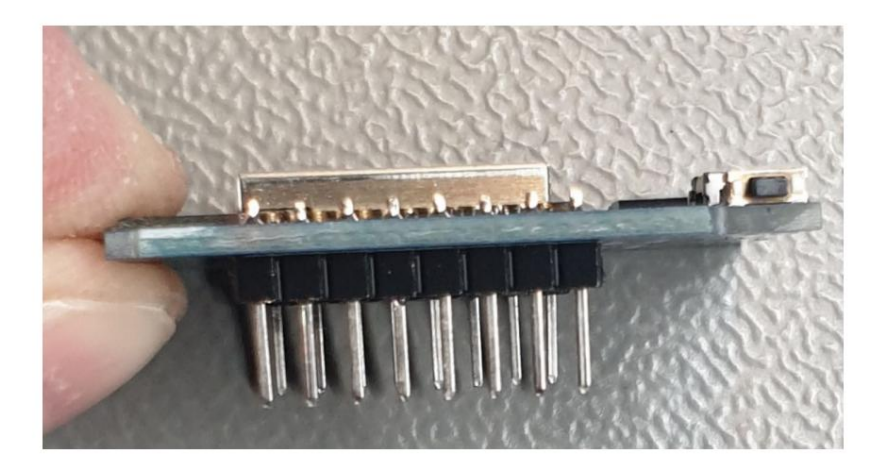

### **25.1.3 Laden Sie die EMS-ESP-Firmware**

HERR. Sie können das ESP Flasher-Tool für den MH-ET verwenden oder die Firmware über Platform IO für den T7-S3 erstellen. Sehen Jetzt müssen Sie die richtige EMS-ESP-Firmware auf den Chip hochladen. Verwenden Sie eine ESP32-Firmware-Version.

Wenn Sie die ESP32-Firmware laden, ist sie für die MH-ET-Version vorkonfiguriert. Wenn Sie Probleme haben, stellen Sie das Board-Profil in den Einstellungen auf MH-ET ein. Wenn Sie für den S3 bauen, müssen Sie möglicherweise in den Einstellungen das Platinenprofil auf den S3 einstellen.

Andere Flash-Tools erstellen nicht die richtigen Größen und Ihr Chip wird zwar flashen, aber nie booten. **Hinweis:** Verwenden Sie ausschließlich unser spezielles EMS-ESP-Flash-Tool, da die neueste Firmware geänderte Partitionen erfordert.

### **25.1.4 Gehäuse ändern**

Das ESP32-Board ist zu breit für den Gehäusedeckel des Gateways. Sie müssen einen Teil oder die gesamten Schraubbuchsen an der Seite des JST/USB-Steckers abschneiden. Schneiden Sie auch den Rand des Gehäuses ab. Siehe unten.

**Der Deckel passt nur in einer Ausrichtung auf die Unterseite, also achten Sie darauf, dass Sie die richtige Seite schneiden!** Sie müssen die Seite abschneiden, an der sich das LED-Loch befindet.

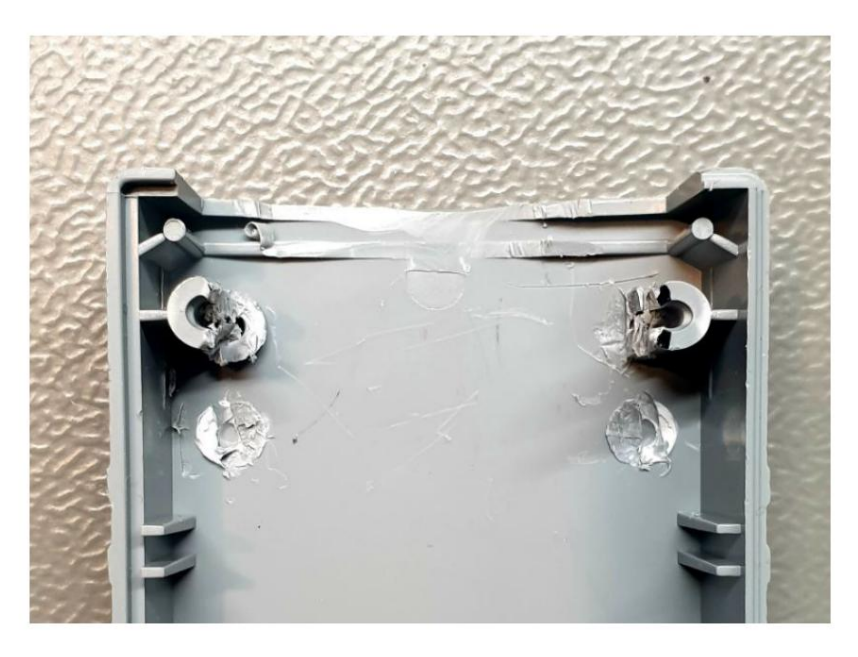

Außerdem müssen Sie die Kunststoffseite weglassen, da sonst die Platine herausragt. Sie können das Seitenteil auch zuschneiden, dann passt es auch.

Wenn Sie es richtig gemacht haben, passt der Deckel wieder und sieht wie unten aus;

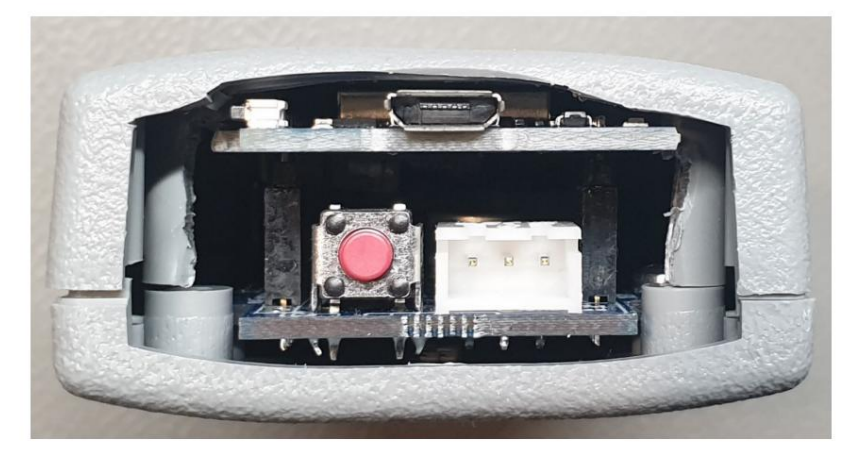

# **25.1.5 Alles zusammenfügen**

- Wenn Sie die Service-Buchse nutzen können, können Sie weiterhin eine erneute Verbindung zum Bus herstellen. Das ist nicht nötig Verwenden Sie einen USB-Adapter.
- Andernfalls entfernen Sie den Jumper von der Gateway-Platine. Durch Entfernen des Jumpers deaktivieren Sie den grünen Spannungswandler. Wenn Sie eine Platine ohne Jumper haben, müssen Sie den grünen Spannungswandler entfernen.
- Schließen Sie ein USB-Kabel und einen Adapter an die ESP-Platine an.
- Schließen Sie den Bus wieder an.
- Melden Sie sich an der Weboberfläche des Gateways an und konfigurieren Sie es entsprechend Ihrer Situation neu.

**Hinweis:** Es wird empfohlen, die Sendeleistung von 20 dBm auf 12 dBm zu reduzieren, um eine ordnungsgemäße Funktion des EMS-Schaltkreises sicherzustellen.

#### **25.1.6 Wenn die Stromversorgung über die Buchse nicht mehr funktioniert**

Sollte die Stromversorgung über die Buchse nicht mehr richtig funktionieren, müssen Sie die Spannung des grünen Spannungsreglers reduzieren. Dies erreichen Sie, indem Sie das Schraubpoti auf der Rückseite leicht um ca. 5 Grad nach LINKS drehen. Drehen Sie es NICHT nach rechts, da dies die Spannung erhöht und die ESP32-Platine beschädigen kann. Verwenden Sie ein Multimeter, um die Spannung zu überprüfen.

# **25.2 Pinout-kompatible Platinen**

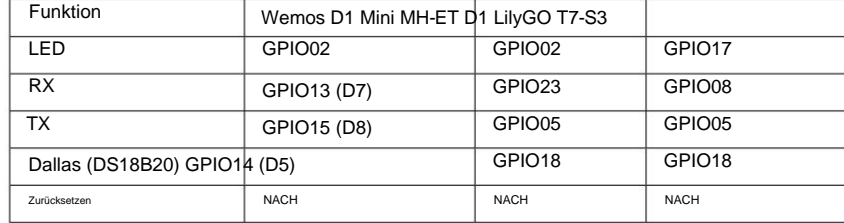

# **25.3 Sonstige Ersetzungen**

Generell können Sie alle ESP32/S3/S2/C3-Entwicklungsboards verwenden. Aber keiner passt in das Gateway-Gehäuse. Aber fast alle funktionieren mit der Gateway-Platine! Entfernen Sie die Wemos und verwenden Sie Dupont-Drähte, um die ESP32-Karte Ihrer Wahl mit den Pins am Header der Wemos auf der Gateway-Karte zu verbinden.

Sie können die Busstromversorgung nicht mehr nutzen. Verwenden Sie entweder die Buchse, falls verfügbar, oder verwenden Sie einen USB-Adapter, um Ihr ESP32-Board mit Strom zu versorgen. Wenn Sie Klinkenstrom nutzen können, können Sie Ihr ESP32-Board trotzdem mit dem grünen Spannungsregler mit Strom versorgen. Ziehen Sie nicht mehr als 200 mA Strom!

Wenn Sie die Buchse nicht verwenden können, entfernen Sie den Jumper von der Gateway-Platine. Wenn Sie eine Platine ohne Jumper haben, müssen Sie den grünen Spannungswandler entfernen.

Positionieren Sie Ihr Gateway wie folgt:

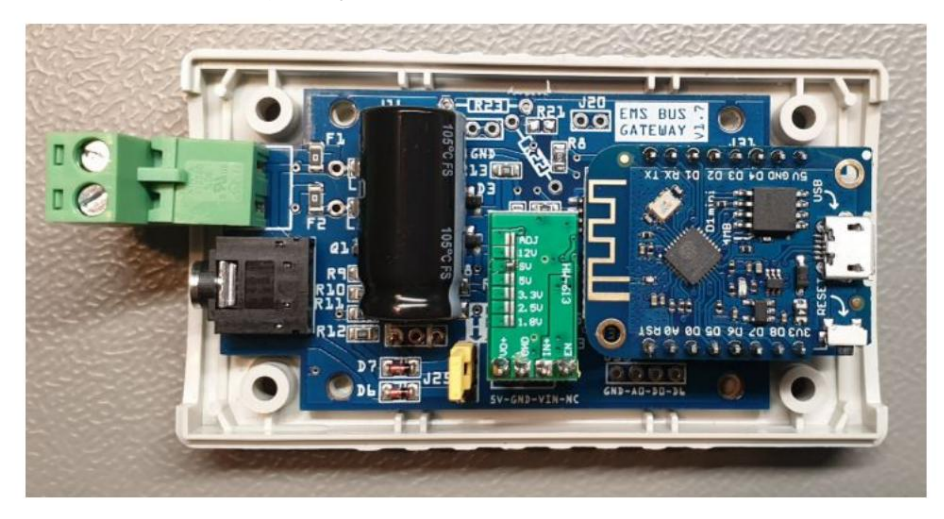

Die Pins sind von links nach rechts nummeriert.

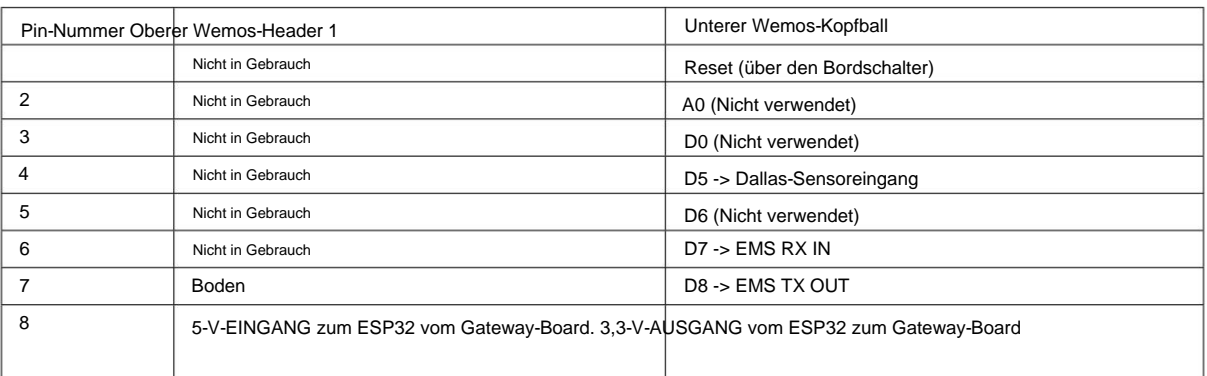

**KAPITEL**

**SECHSUNDZWANZIG**

# **ENTDECKUNG) KONFIGURATION FÜR HOME ASSISTANT (MQTT**

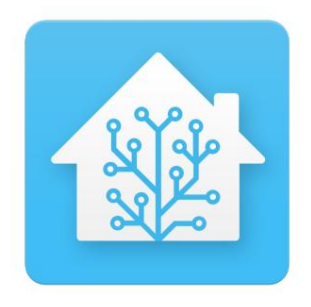

**Achtung:** Es gibt viele laufende Änderungen an der Firmware. Die Einrichtung Ihres Geräts unterscheidet sich möglicherweise geringfügig von der Beschreibung in diesem Handbuch.

Wenn Sie ganz neu mit Home Assistant beginnen, mögen einige der Dinge, die Sie zur Einrichtung erledigen müssen, bereits entmutigend erscheinen, aber normalerweise kommen Sie mit den Grundlagen recht schnell zurecht.

Die Firmware des Gateways wurde speziell für Home Assistant entwickelt. Das Gateway kommuniziert über MQTT mit Home Assistant.

Ab Firmware 2.1 verfügt das Gateway über eine native Integration mit Home Assistant über das MQTT Discovery-Protokoll. EMS-ESP erstellt ein Gerät namens EMS-ESP mit den Systeminformationen sowie einzelne HA-Geräte für jedes der mit EMS verbundenen Geräte, zum Beispiel "EMS-ESP Thermostat". (Sie können es auch auf die harte Tour schaffen, indem Sie YAML-Dateien manuell bearbeiten (nicht empfohlen).)

**Hinweis:** Wenn Sie ein Gateway Premium II oder älter haben, wird dringend empfohlen, den ESP8266 auf einen ESP32 zu aktualisieren. Insbesondere die HA MQTT Discovery-Funktion bringt den ESP8266 an seine Grenzen. Außerdem erhalten Sie durch ein Upgrade viele neue Funktionen und zusätzliche Stabilität. Weitere Informationen finden Sie auf dieser Seite.

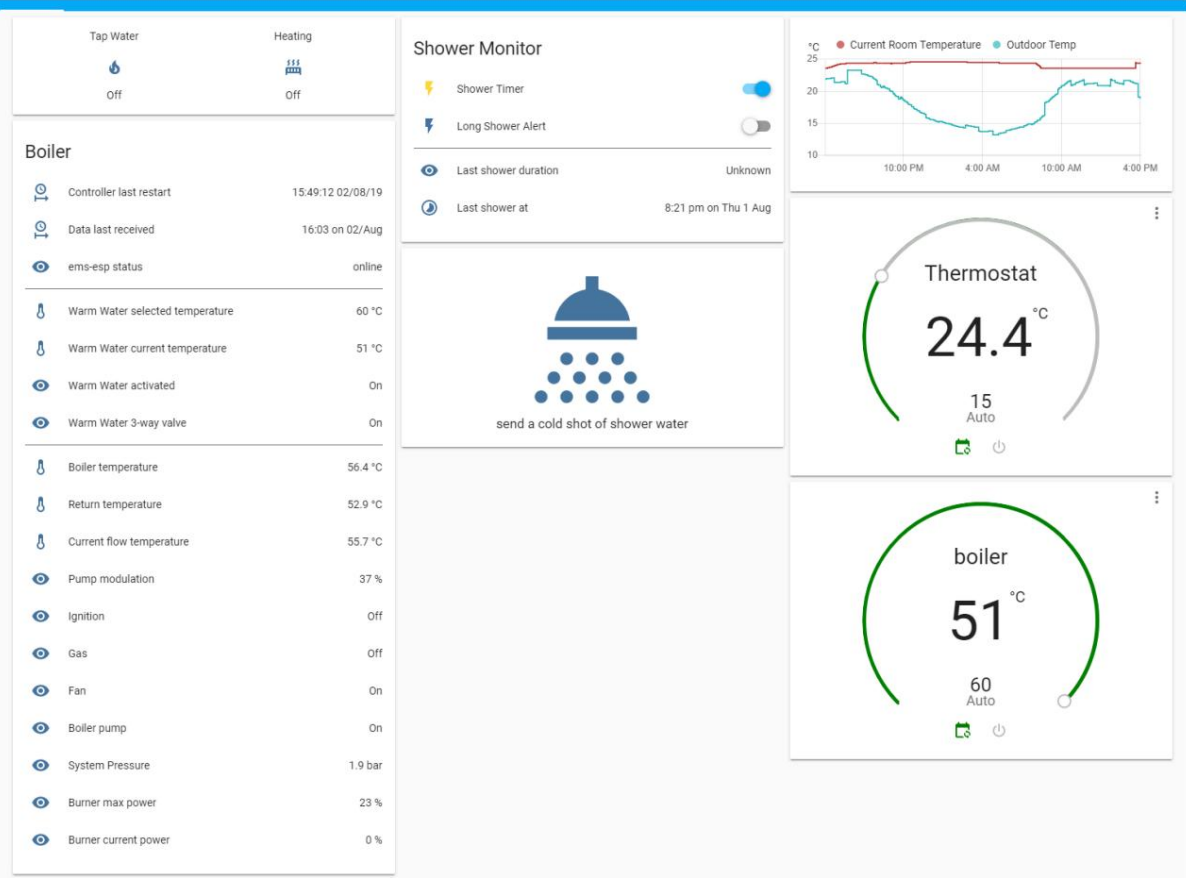

# **26.1 Home Assistant für das Gateway vorbereiten**

Für diese Anleitung gehe ich davon aus, dass Sie nicht viel über Home Assistant wissen, es aber bereits auf Ihrem System installiert haben. Sie können fi HassIO auf einem Raspberry Pi installieren oder Home Assistant in einem Docker-Container installieren. Es liegt an Ihnen zu entscheiden. Wenn Sie es noch nicht installiert haben, folgen Sie bitte den [Schritten zum](https://www.home-assistant.io/getting-started/)  [Home A](https://www.home-assistant.io/getting-started/)ssistant2 Anweisungen finden Sie auf der Home Assistant-Website.

## **26.1.1 MQTT**

Das Gateway kommuniziert über MQTT mit Home Assistant. Damit dies funktioniert, muss auf Ihrem System ein MQTT-Server (auch Broker genannt) installiert sein. Der empfohlene MQTT-Broker ist Mosquitto.

Bitte folgen Sie der Anleitung [Home Assistant zum Ausführen Ihres eigenen MQTT-Brokers3](https://www.home-assistant.io/docs/mqtt/broker#run-your-own) um es zu installieren.

Sie können Mosquitto auch installieren, indem Sie es mit einem Klick aus der Integrationsliste in Home Assistant hinzufügen.

**Hinweis:** Die neueste Version eines manuell installierten Mosquitto erfordert eine zusätzliche Konfiguration, da sonst keine Verbindung von außen wie vom Gateway akzeptiert wird. Siehe fi: [Mosquitto4 konfigurieren](http://www.steves-internet-guide.com/mosquitto-broker/)

<sup>2</sup> [https://www.homeÿassistant.io/gettingÿstarted/](https://www.home-assistant.io/getting-started/) 

<sup>3</sup> [https://www.homeÿassistant.io/docs/mqtt/broker#runÿyourÿown](https://www.home-assistant.io/docs/mqtt/broker#run-your-own) 

<sup>4</sup> [http://www.stevesÿinternetÿguide .com/mosquittoÿbroker/](http://www.steves-internet-guide.com/mosquitto-broker/)

# **26.1.2 MQTT-Format einstellen**

Gehen Sie im Webinterface des Gateways auf MQTT und aktivieren Sie das Häkchen bei "Use Home Assistant MQTT Discovery".

Nachdem Sie es festgelegt haben, speichern Sie die Seite. Anschließend das gesamte Gateway für 20 Sekunden vom Bus und der Stromversorgung trennen und wieder einstecken. Falls Home Assistant einige Geräte nicht erkennen kann, trennen Sie das Gateway erneut. Ein Neustart über das Webinterface reicht nicht aus, Sie müssen die gesamte Hardware vom Strom nehmen. Die Discovery-Funktion belastet den ESP8266 in den älteren Gateway-Modellen stark, daher werden manchmal nicht alle Discovery-Themen auf Anhieb erstellt. Hinweis: Wenn Sie ein Gateway Premium II oder älter haben, müssen Sie die Themenstruktur auf "Home Assistant" einstellen.

# **26.2 Hinzufügen der Geräte zum Home Assistant**

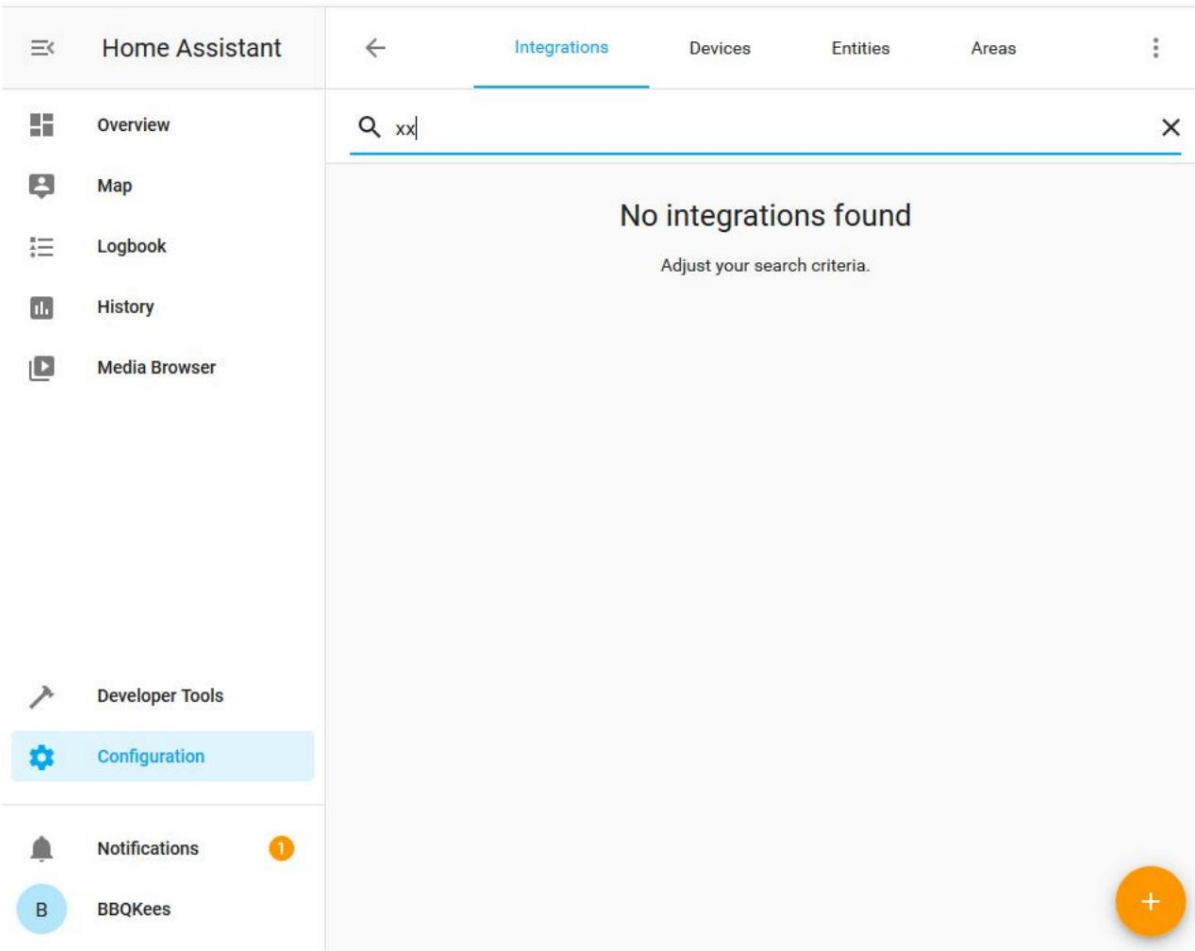

Das ist ganz einfach. Gehen Sie im Home Assistant zu Konfiguration->Integrationen und drücken Sie auf den orangefarbenen "Plus-Kreis".

Geben Sie im nächsten Popup-Dialogfeld "MQTT" ein und wählen Sie die MQTT-Integration aus.

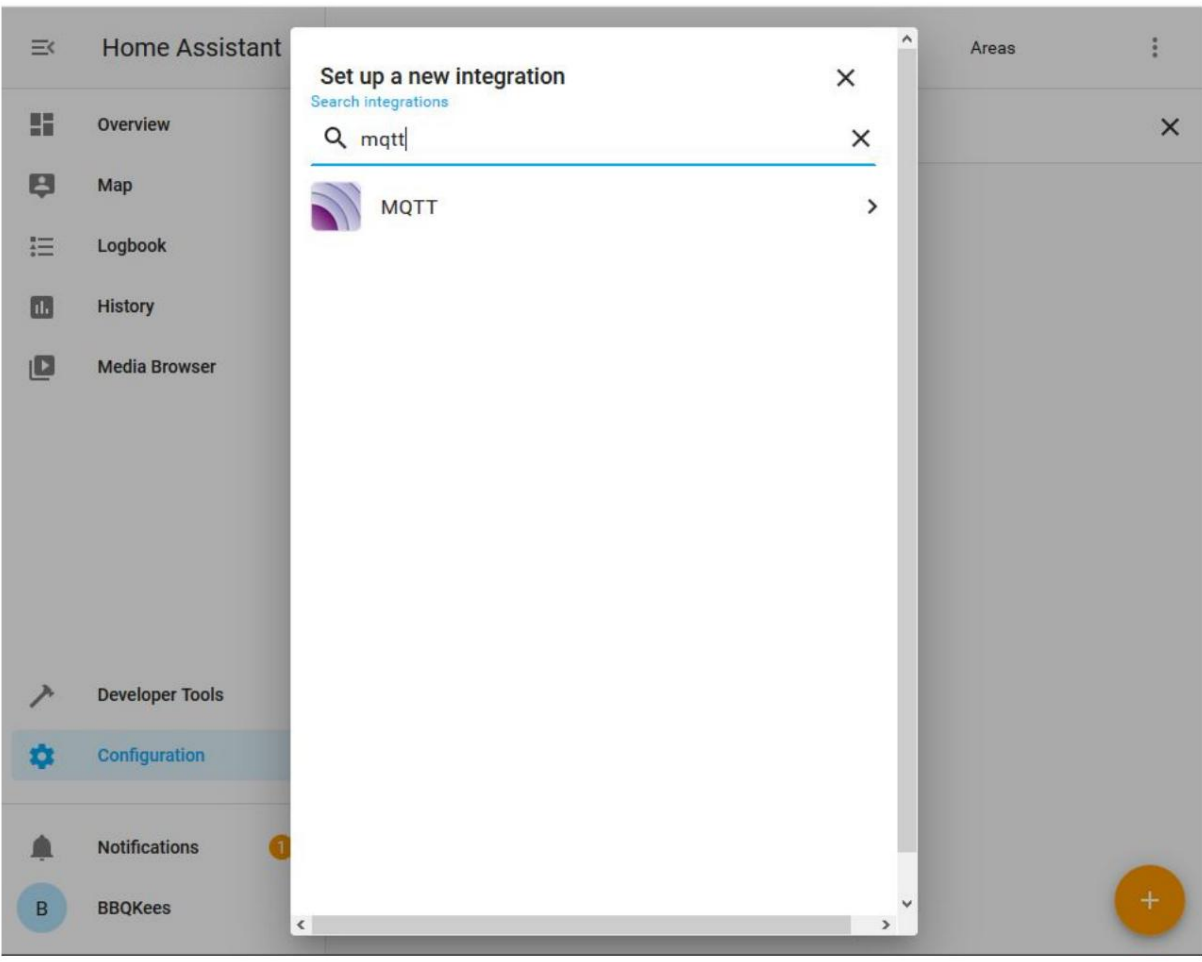

Geben Sie nun die IP-Adresse Ihres MQTT-Brokers ein. Normalerweise befindet es sich auf demselben Computer wie Home Assistant. Geben Sie in diesem Fall also die IP-Adresse ein.

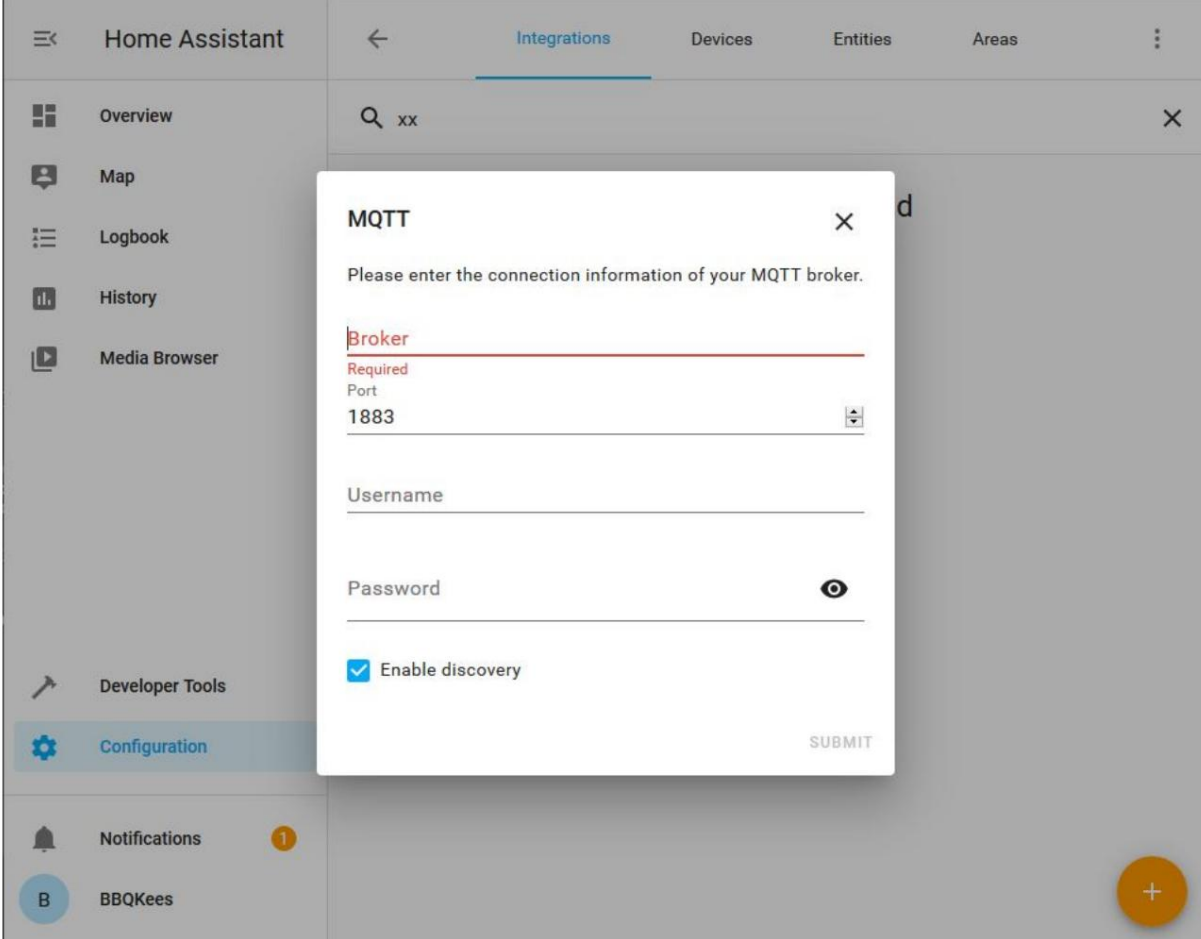

Wenn alles gut gelaufen ist, sollten die EMS-ESP-Geräte sofort gefunden werden:

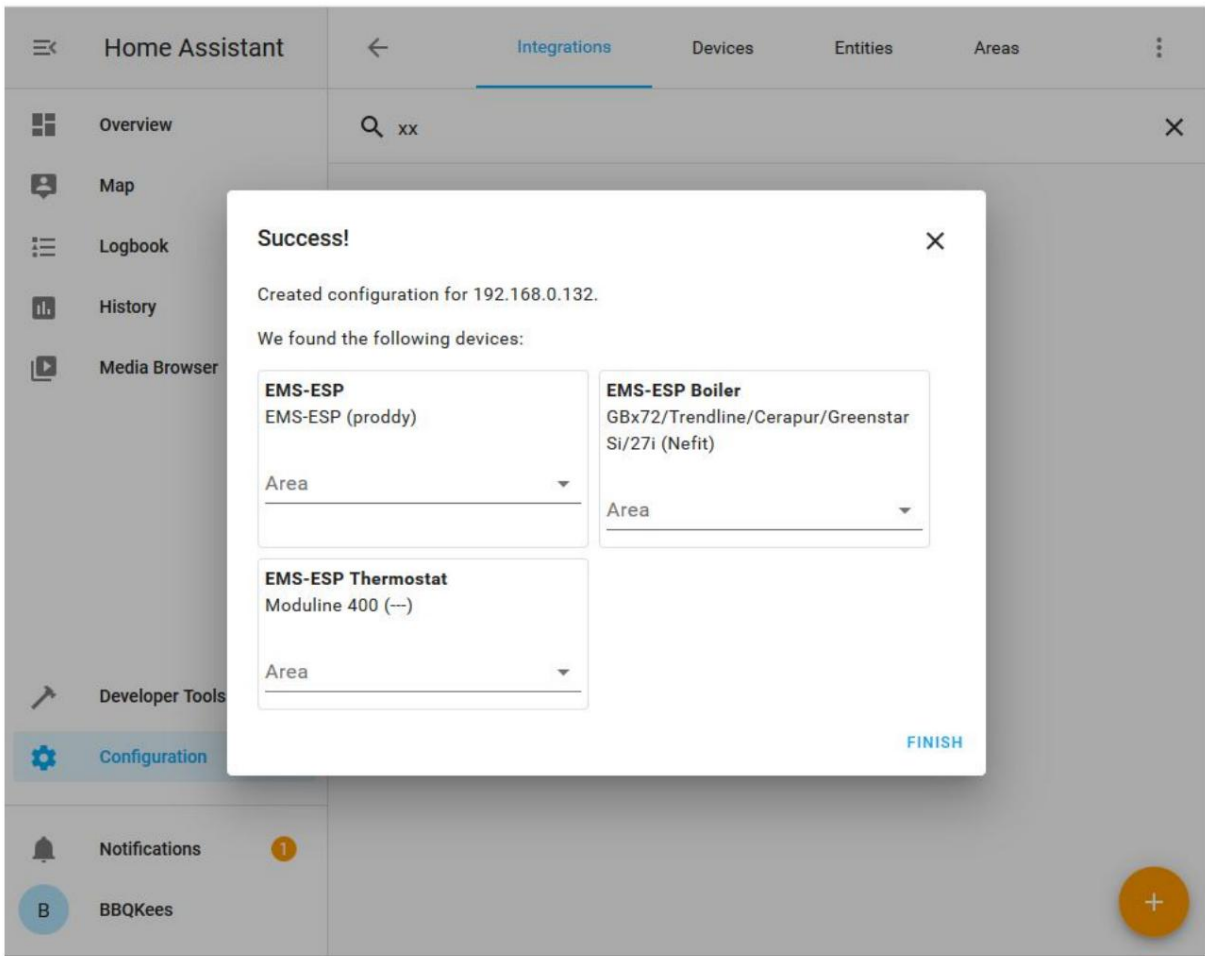

Wenn ja, klicken Sie auf "Fertig stellen" und alle werden auf Ihrem Lovelace-Dashboard angezeigt!

Weiter im [EMS-ESP Wiki1 E](https://emsesp.github.io/docs/Home-Assistant/)rfahren Sie mehr darüber, wie Sie die Geräte über MQTT Discovery zum Home Assistant hinzufügen.

## **26.2.1 Einstellbare Geräte**

Einige der Elemente können einstellbar sein, z. B. die Warmwassertemperatur des Kessels.

Um zu sehen, welche Geräte auf Ihrem System eingestellt werden können, gehen Sie zur Weboberfläche von EMS-ESP und klicken Sie auf das Gerät in der Liste. Jeder Parameter, vor dem ein Stiftsymbol steht, kann eingestellt werden.

[https://emsesp.github.io/docs/HomeÿAssistant/](https://emsesp.github.io/docs/Home-Assistant/) 1

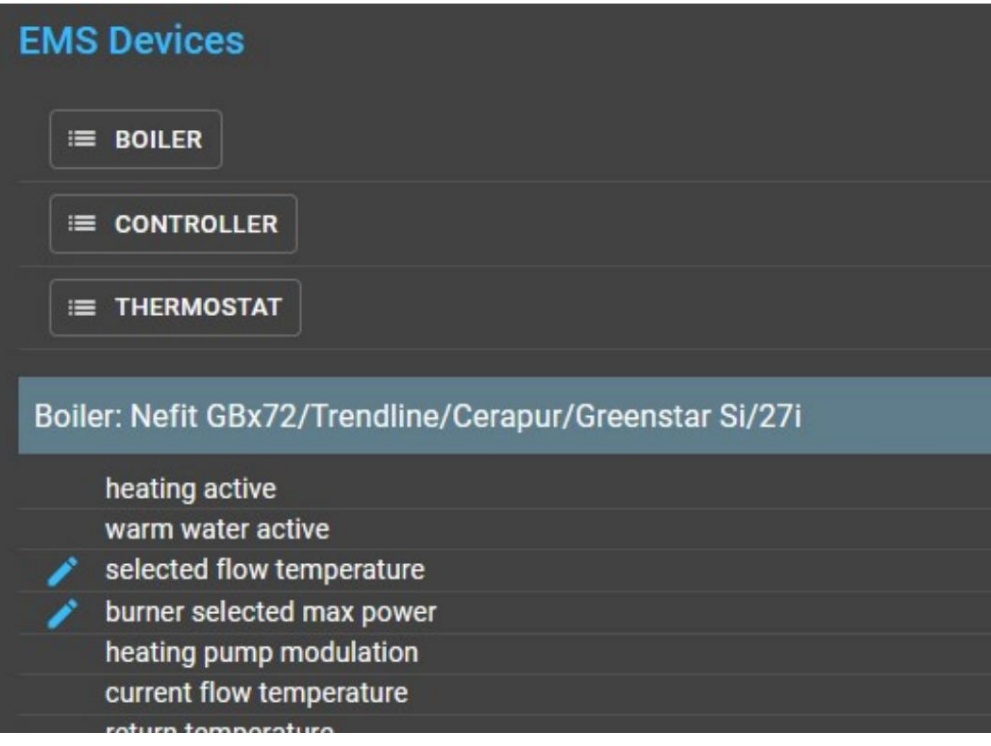

**KAPITEL**

**SIEBENUNDZWANZIG**

# **KONFIGURATION FÜR DOMOTICZ**

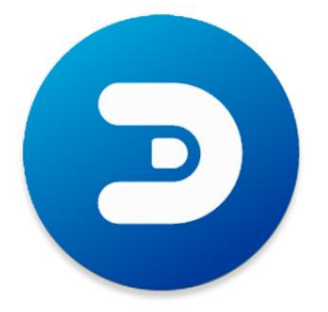

Derzeit gibt es zwei Möglichkeiten, alle Geräte in Domoticz einzubinden. Sie können MQTT Autodiscovery oder das Python-Plugin verwenden.

Mit MQTT Autodiscovery erhalten Sie ALLE Parameter in Domoticz mit dem nativen Hardwaremodul "MQTT Client Gateway mit LAN-Schnittstelle". Alternativ können Sie das Domoticz-Python-Plugin verwenden (nur für sehr alte Firmware, Plugin ist veraltet).

## **27.1 Automatische MQTT-Erkennung**

Obwohl sich Home Assistant MQTT Autodiscovery noch größtenteils in der Betaphase befindet, wurde es auch in Domoticz implementiert. Da das Gateway diese Funktion bereits unterstützt, ist es sehr einfach, ALLE Parameter innerhalb von Minuten in Domoticz zu übernehmen.

### **27.1.1 Domoticz-Version**

Sie müssen eine aktuelle Betaversion von Domoticz ausführen. Jede Version ab Ende Dezember 2021 reicht aus. Im Domoticz-Build 13949 wurden einige zusätzliche Feinabstimmungen für das Erkennungsprotokoll vorgenommen. Daher funktioniert dieser Build oder höher einwandfrei.

### **27.1.2 Automatische Erkennung aktivieren**

Öffnen Sie die Weboberfläche des Gateways. Gehen Sie zu den MQTT-Einstellungen. Aktivieren Sie das Kontrollkästchen "Home Assistant MQTT Discovery verwenden". Sie können das Themenpräfix auch in "domoticz" ändern. Starten Sie das Gateway neu.

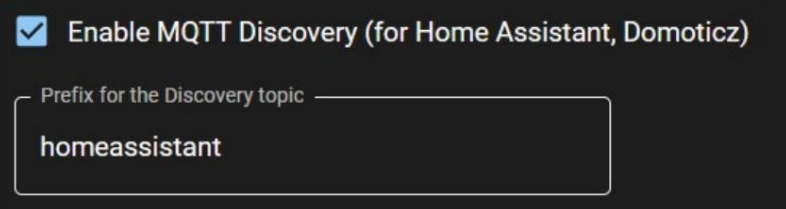

Als nächstes gehen Sie zu Ihrem Domoticz-Dashboard.

### **27.1.3 Hardware in Domoticz hinzufügen**

Das Tolle an der automatischen MQTT-Erkennung ist, dass es sich um eine neue native Funktion handelt, die in Domoticz integriert ist. Abgesehen von Mosquitto müssen Sie also keine Software oder ein anderes Plugin installieren.

Gehen Sie im Domoticz-Dashboard zu Einstellungen -> Hardware.

Fi 'EMS Gateway'. Und fügen Sie eine neue Hardware vom Typ "MQTT Auto Discovery Client Gateway mit LAN-Schnittstelle" hinzu. Wenn eines davon bereits aktiv ist, müssen Sie noch ein neues für das Gateway erstellen. Gib ihm einen Namen.

Sie müssen die Remote-Adresse festlegen, bei der es sich um die IP-Adresse des Computers handelt, auf dem Ihr MQTT-Broker ausgeführt wird (wahrscheinlich Mosquitto). Normalerweise läuft Mosquitto auf demselben Rechner wie Domoticz. Die Portnummer ist fast immer 1883.

Optional können Sie den Benutzernamen und das Passwort festlegen, wenn Sie Mosquitto auf diese Weise konfiguriert haben.

Geben Sie unter "Auto Discovery Prefix" "homeassistant" oder "domoticz" ein (was auch immer Sie auf der EMS-ESP-Einstellungsseite verwendet haben). Lass den Rest so wie er ist.

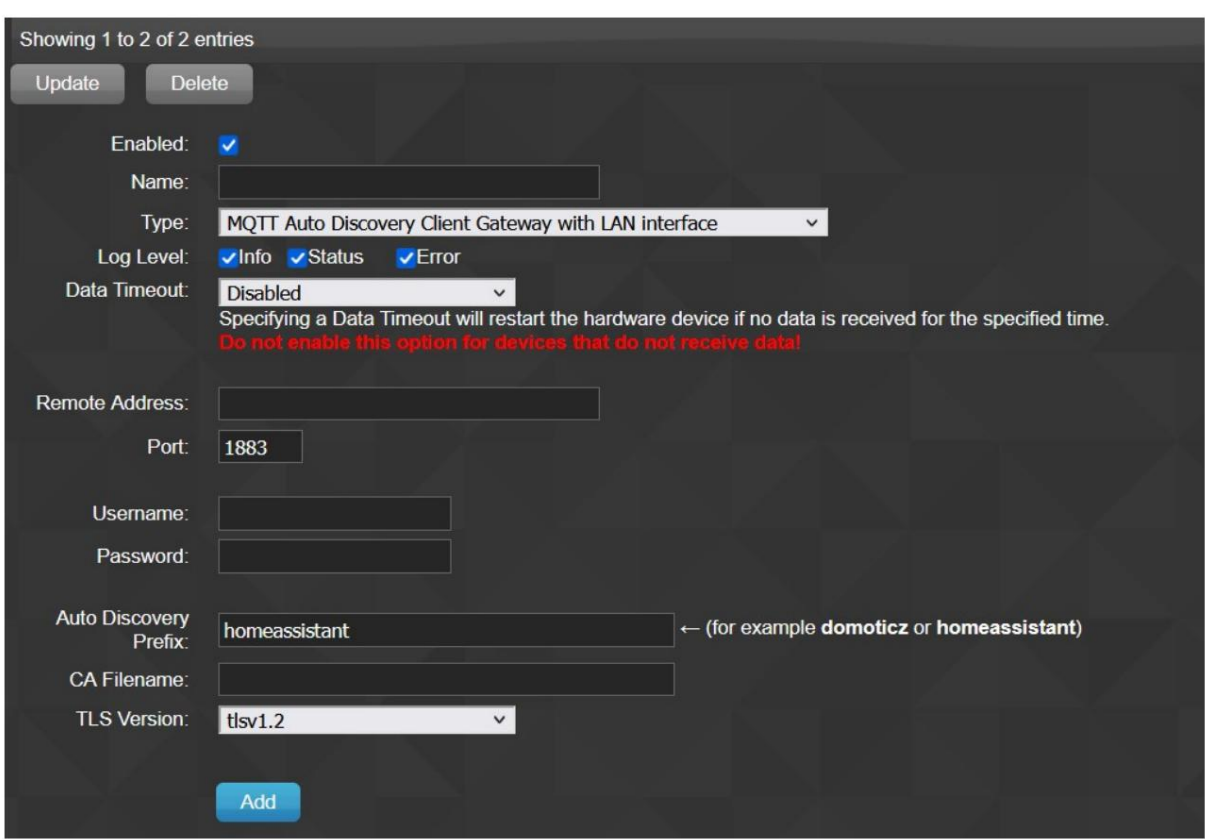

Klicken Sie nun auf "Hinzufügen".

Warten Sie ein oder zwei Minuten, damit Domoticz alle vom Gateway gesendeten MQTT-Erkennungsthemen verarbeiten kann. Für jeden Parameter im Gateway erhalten Sie ein Gerät in Domoticz. Mit einem einfachen Heizkessel und Thermostat erhalten Sie etwa 75 Parameter.

Wenn Sie diese Liste sehen, war die Erkennung erfolgreich. Wenn Sie zu Setup -> Geräte gehen und nach der gerade erstellten Hardware filtern, erhalten Sie eine lange Liste von Geräten.

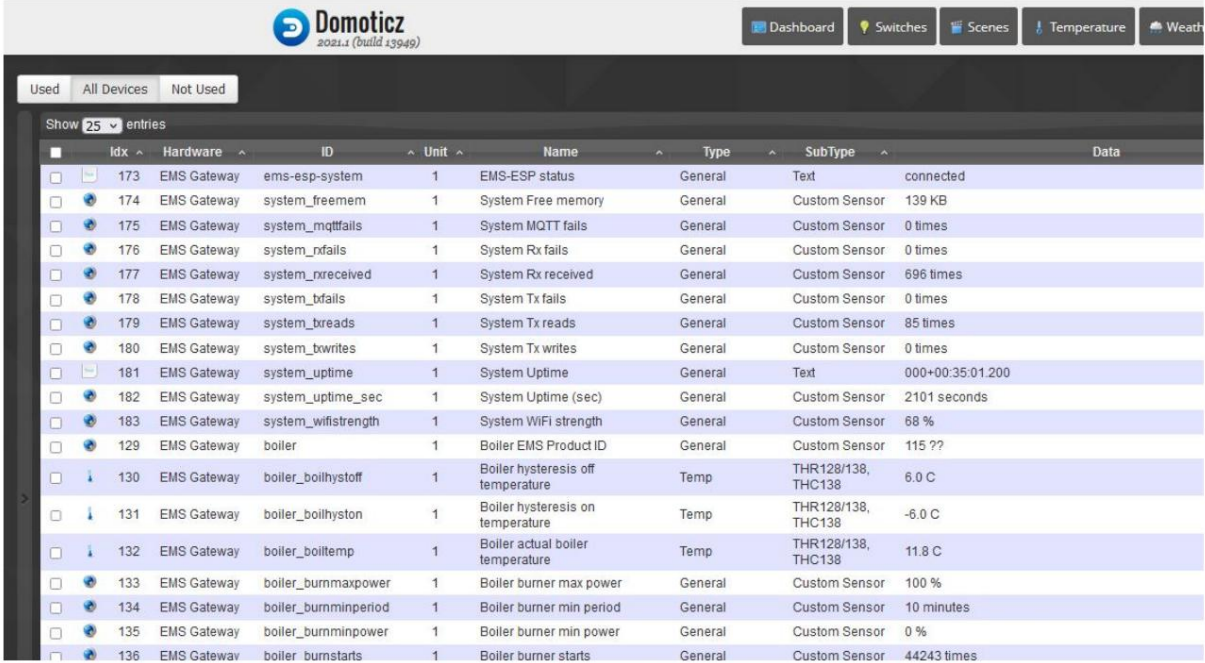

Die Anzahl der erstellten Geräte sehen Sie unten in der Liste.

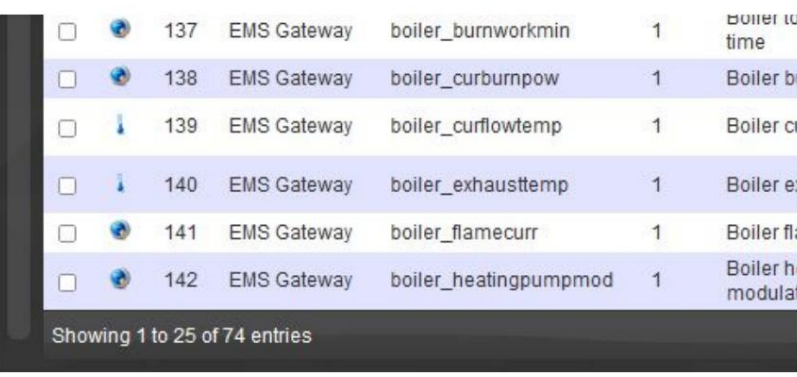

**Hinweis:** MQTT Discovery für Domoticz befindet sich noch in der Betaphase. Daher können später Funktionen hinzugefügt werden und es können noch einige Fehler vorhanden sein.

# **27.1.4 Hilfe Ich sehe kein Gerät**

Wenn die Geräteliste in Domoticz jetzt nicht gefüllt ist, ist ein Fehler aufgetreten.

Stellen Sie sicher, dass Mosquitto ausgeführt wird, dass MQTT Discovery im Gateway aktiviert ist und dass Sie die richtige IP-Adresse und Anmeldeinformationen eingegeben haben.

Sie können ein Programm namens [MQTT Explorer1](http://mqtt-explorer.com/) verwenden um nach Problemen zu suchen. Stellen Sie eine Verbindung zu Ihrem Broker her und Sie sollten Themen namens "emsÿesp" und "homeassistant" sehen. Wenn Sie keine Themen sehen, die mit "homeassistant" beginnen, haben Sie die MQTT-Erkennung im Gateway nicht richtig aktiviert. Bitte tun Sie dies und starten Sie das Gateway neu.

#### Sie sollten etwa Folgendes sehen:

```
V(1,141,131)\triangleright ems-esp2 (5 topics, 11 messages)
▼ homeassistant
  V sensor
    \n  <b>W</b> ems-esp2\nsystem (1 topic, 1 message)
      system rssi (1 topic, 1 message)
      \triangleright system wifistrength (1 topic, 1 message)
      system_uptime (1 topic, 1 message)
      system uptime sec (1 topic, 1 message)
      system_freemem (1 topic, 1 message)
      \triangleright system mattfails (1 topic, 1 message)
      system_rxreceived (1 topic, 1 message)
      system_rxfails (1 topic, 1 message)
      system txreads (1 topic, 1 message)
      system txwrites (1 topic, 1 message)
      system_txfails (1 topic, 1 message)
      thermostat (1 topic, 1 message)
      dallassensor 28 FF8D C562 1501 (1 topic, 1 message)
      \triangleright boiler (1 topic, 1 message)
      boiler selflowtemp (1 topic, 1 message)
```
Wenn Sie Geräte in Domoticz empfangen, diese jedoch nicht wie vorgesehen, müssen Sie möglicherweise den gesamten Homeassistant-Baum im MQTT Explorer löschen. Starten Sie dann das Gateway neu und es werden diese Themen neu aufgefüllt.

<sup>1</sup> [http://mqttÿexplorer.com/](http://mqtt-explorer.com/)

## **27.2 Domoticz-Plugin**

Dieser Abschnitt unten gilt für das alte Plugin. Wenn Sie ein neuer Gateway-Besitzer sind, befolgen Sie nicht den folgenden Abschnitt, sondern verwenden Sie die Autodiscovery-Funktion.

**Hinweis:** Das Plugin ist veraltet. Benutze es nicht mehr. Es ist immer noch auf Github verfügbar, hat aber seit über einem Jahr keine Updates mehr erhalten. Es ist nicht kompatibel mit EMS-ESP V3.3 oder höher.

Um das Gateway mit Domoticz zu verwenden, können Sie ein Plugin installieren. Überprüfen Sie zunächst die Seite "MQTT konfigurieren", um sicherzustellen, dass alles bereit ist.

### **27.2.1 Installation des Plug-Ins**

Um das Plugin zu installieren, öffnen Sie ein Terminal zu Ihrem Domoticz-System. Sie können fi [Putty2](https://www.putty.org/) verwenden .

Wenn Sie Git installiert haben (bevorzugte Methode):

Gehen Sie in das Verzeichnis "domoticz/plugins" und führen Sie es aus

Git-Klon https://github.com/bbqkees/emsÿespÿdomoticzÿplugin.git

**Tipp:** Verwenden Sie den dev-multi2-Zweig anstelle des Hauptzweigs.

#### git clone ÿb devÿmulti2 https://github.com/bbqkees/emsÿespÿdomoticzÿplugin.git

Alternativ können Sie auch Folgendes tun (nicht empfohlen): Erstellen Sie ein neues Verzeichnis "emsÿgateway" im Ordner domoticz/ plugins. Kopieren Sie die Dateien mqtt.py undplugin.py in dieses neue domoticz/plugins/emsÿGateway-Verzeichnis.

Stellen Sie sicher, dass "Neue Hardwaregeräte akzeptieren" in den Einstellungen/System aktiviert ist. Starten Sie nun den Domoticz-Dienst (indem Sie in der Shell sudo systemctl start domoticz eingeben). Erstellen Sie eine neue Hardware vom Typ "EMS-Bus Wi-Fi Gateway". (Erstellen Sie keine Hardware vom Typ "MQTT Client Gateway", das ist etwas anderes.) Siehe das Bild unten.

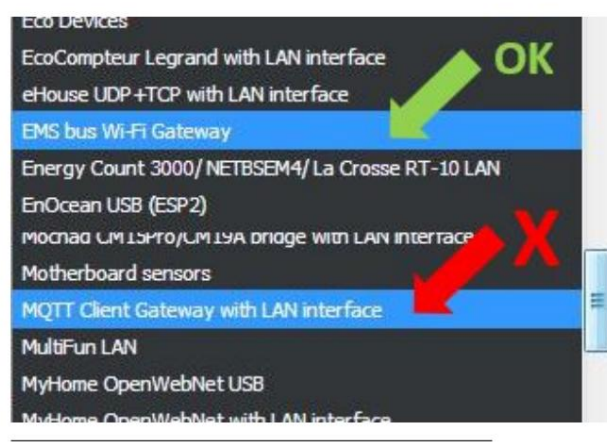

<sup>2</sup> <https://www.putty.org/>
## **27.2.2 Plug-In konfigurieren**

#### **Legen Sie den MQTT-Server und -Port fest**

Normalerweise läuft der MQTT-Server auf demselben Rechner wie Domoticz. Wenn ja, können Sie IP und Port auf den Standardeinstellungen belassen.

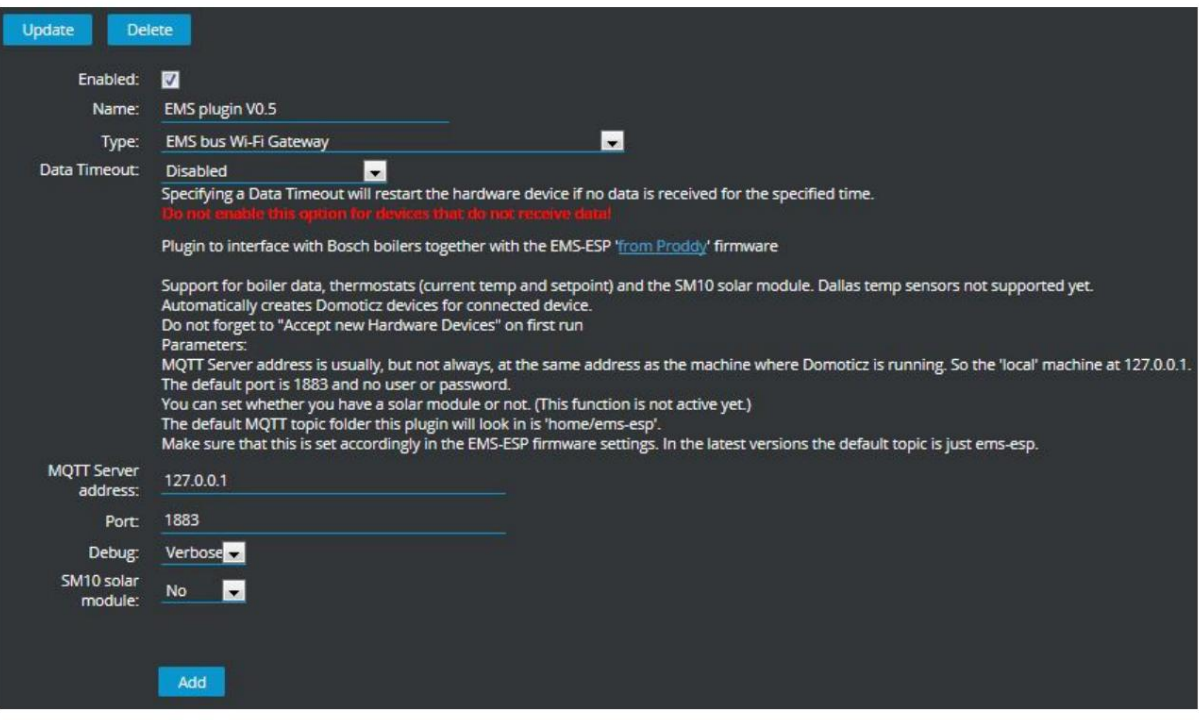

Optional können Sie hier einen Benutzernamen und ein Passwort festlegen. Standardmäßig ist dies leer.

#### **Die richtigen Themen festlegen**

Das Plugin lauscht auf die Themen, denen "emsÿesp/" vorangestellt ist. Vergiss das nicht / am Ende.

In der neuesten Plugin-Version können Sie die Themenzeichenfolge nach Ihren Wünschen ändern. Stellen Sie außerdem sicher, dass Sie den Hostnamen des Gateways nicht ändern, da sich sonst auch das Thema ändert!

#### **MQTT-Format einstellen**

Sie müssen das MQTT-Format auf "In einem einzelnen Thema verschachtelt" einstellen, sonst funktioniert das Plugin nicht richtig.

#### **Dallas-Sensoren**

Wenn Sie Dallas-Sensoren hinzufügen möchten, gehen Sie zu den Einstellungen und stellen Sie "Dallas-Sensorformat" auf "nach Nummer" ein. Andernfalls kann das Plugin die Sensoren nicht aus der MQTT-Payload erkennen.

#### **EMS Gateway-Dokumentation**

#### **27.2.3 Verwendung des Plug-Ins**

Das Plugin abonniert und veröffentlicht die Standard-MQTT-Themen des Gateways. Beim ersten Start erstellt das Plugin mehrere Geräte und Sensoren in Domoticz, je nachdem, welche Parameter es gefunden hat.

Das Plugin erfasst die Nachrichten und aktualisiert die Domoticz-Geräte und Sensoren automatisch. Gehen Sie in Domoticz zur Registerkarte "Geräte" und suchen Sie nach den erstellten Geräten. Sie können nun jedes Gerät zu Domoticz hinzufügen, indem Sie auf den kleinen grünen Pfeil mit "Gerät hinzufügen" klicken.

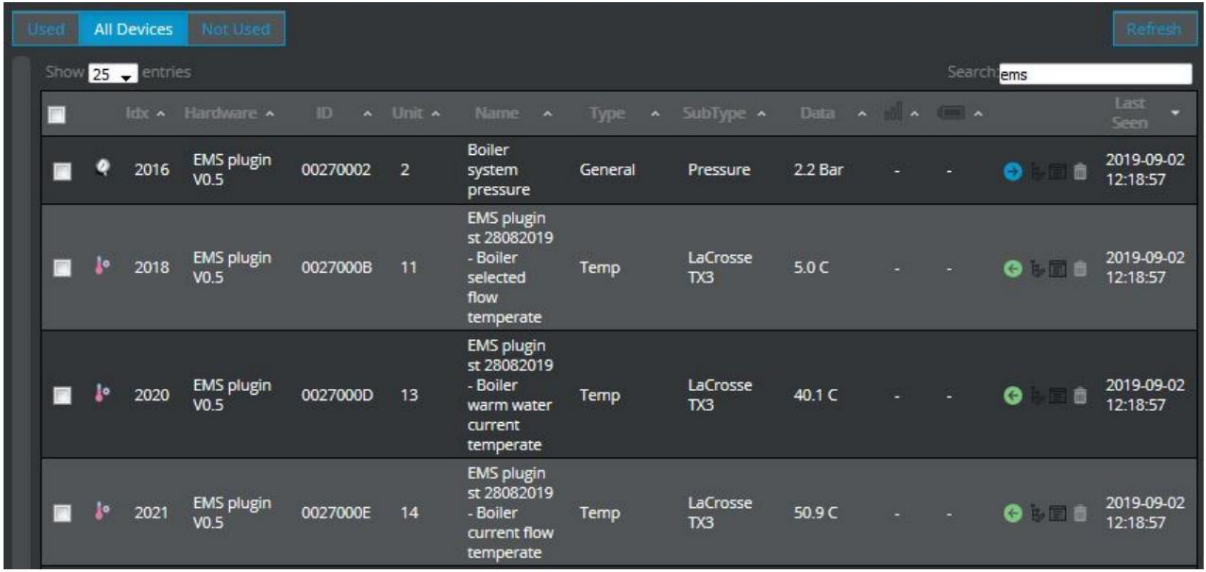

Sie können dies für alle Parameter tun, die Sie interessant finden.

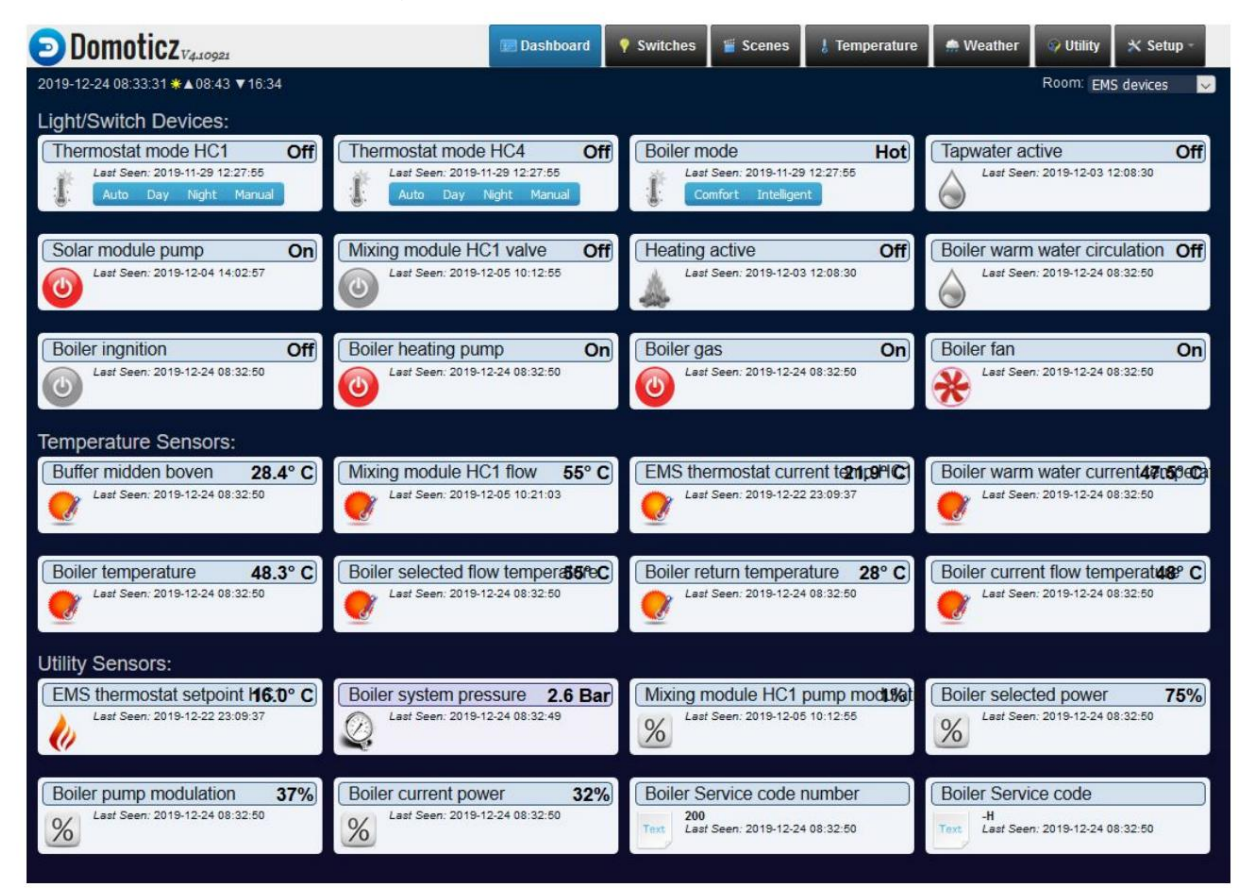

#### **Heizkreise**

Der EMS-Bus unterstützt 4 Heizkreise (HK1 bis HK4). Abhängig von Ihrer Konfiguration können ein oder mehrere Heizkreise verwendet werden. Es ist nicht immer klar, welche Heizkreise im Einsatz sind. Wenn Sie einen Nefit-Kessel mit einem einzelnen Thermostat haben, wird fast immer der Heizkreis 1 verwendet. Wenn Sie einen Buderus-Kessel mit einem RC35-Thermostat haben, werden möglicherweise die Kreise 2 und 4 verwendet.

Das Plugin erstellt in Domoticz nur Thermostatgeräte für erkannte Heizkreise. Sie können herausfinden, welches verwendet wird, indem Sie alle hinzufügen und die Thermostattemperatur ändern und sehen, welches Thermostatgerät in Domoticz sich ändert.

#### **Zähler**

In der neuesten (Entwicklungs-)Version des Plugins wurden mehrere Zähler wie Brennerstarts und UBA-Betriebszeit hinzugefügt. Standardmäßig stellt Domoticz diese Zähler möglicherweise als kWh-Zähler ein. Wenn Sie diese Geräte in Domoticz hinzugefügt haben und das Format falsch ist, müssen Sie jedes Gerät bearbeiten und es auf "Typ" "Zähler" einstellen. Stellen Sie für die Zähler, die die Zeit addieren, die "Werteinheiten" auf "Min".

#### **27.2.4 Aktualisieren des Plug-Ins**

Kopieren Sie dann die neue Datei "plugin.py" in den Plugin-Ordner und überschreiben Sie die vorhandene Datei. Oder wenn Sie den Befehl "git clone" verwendet haben, um das Plugin zunächst zu installieren, navigieren Sie einfach zum Plugin-Ordner und geben Sie Folgendes ein: Um das Plugin zu aktualisieren, stoppen Sie den Domoticz-Dienst (indem Sie in der Shell sudo systemctl stop domoticz eingeben).

#### Git Pull

Starten Sie nun den Domoticz-Dienst neu:

#### sudo systemctl starte domoticz neu

Beim ersten Start des Plugins (dauert vielleicht eine Minute) werden automatisch zusätzliche Geräte erstellt, wenn sie vorher nicht definiert wurden. Bestehende Geräte werden nicht verändert.

#### **27.2.5 Weitere Informationen**

Weitere Informationen finden Sie im [EMS-ESP Domoticz-Plugin-Repository3 .](https://github.com/bbqkees/ems-esp-domoticz-plugin)

<sup>3</sup> <https://github.com/bbqkees/ems-esp-domoticz-plugin>

## **ACHTUNDZWANZIG**

## **DOMOTICZ ODER HAUSHILFE**

Wenn Sie völlig neu in der Hausautomation sind und das Gateway verwenden möchten, müssen Sie eine Entscheidung treffen, welche Hausautomationssoftware Sie implementieren möchten.

Obwohl es Dutzende verschiedener Systeme gibt, entscheiden sich die meisten Menschen zwischen Home Assistant und Domoticz. Ich bekomme oft die Frage, welches man wählen sollte.

Beides hat seine Vor- und Nachteile. Am Ende ist es Ihre persönliche Entscheidung. Sie können mit dem Gateway auch beides gleichzeitig ausprobieren!

Nachfolgend finden Sie einige persönliche Empfehlungen. Machen Sie sich aber selbst eine Meinung.

## **28.1 Notwendige Hardware**

Um einen sinnvollen Nutzen zu erzielen, muss ein Hausautomationssystem rund um die Uhr laufen. Das bedeutet, dass Sie einen Computer benötigen, der immer eingeschaltet ist, um die Hausautomationssoftware auszuführen.

## **28.1.1RaspberryPi**

Der günstigste und praktisch einfachste Weg, Domoticz oder Home Assistant auszuführen, ist der Kauf eines Einplatinencomputers wie eines Raspberry Pi. Sie müssen ein Disk-Image von Raspbian oder Hass.io auf einer SD-Karte installieren und diese in den Raspberry Pi einstecken.

Der Pi muss sich nicht in der Nähe des Gateways befinden. Der Pi kann über Ethernet oder WLAN mit Ihrem Heimnetzwerk verbunden werden, sodass Sie ihn überall platzieren können.

Ein Pi mit Hausautomation läuft "kopflos". Das bedeutet, dass Sie keinen Monitor oder keine Tastatur an den Pi anschließen müssen, sondern über eine Webschnittstelle oder ein SSH-Terminal auf Ihrem Laptop auf die Dienste darauf zugreifen können.

Es gibt viele Starter-Kits für den Raspberry Pi, Sie können aber auch Ihre eigenen bauen. Besorgen Sie sich auf jeden Fall immer die neueste Hardwareversion des Raspberry Pi.

Sie müssen vorzugsweise Hass.io laden, wenn Sie Home Assistant oder Raspbian für Domoticz verwenden möchten. Sie können auch fi Raspbian installieren und sowohl Domoticz als auch Home Assistant auf demselben Pi installieren. Auf diese Weise können Sie beides ausprobieren. Es gibt viele Möglichkeiten.

Obwohl ein Raspberry Pi für viele Leute gut funktioniert, gibt es eine einzige Fehlerquelle: die SD-Karte. SD-Karten nutzen sich ab. Wenn Sie beginnen, alle Daten mehrerer Geräte zu protokollieren, bedeutet dies viele Schreibvorgänge auf dieser SD-Karte. Irgendwann wird es scheitern. Es kann ein paar Monate, ein Jahr, zwei Jahre dauern, wer weiß. Wenn Sie also alle Daten für die Zukunft aufbewahren möchten, achten Sie auf eine regelmäßige Sicherung.

## **28.1.2 Intel NUC oder anderer Mini-PC**

Power-User sind mit einem Mini-PC wie dem Intel NUC einfach besser dran. Sie können immer noch mit einem Raspberry Pi beginnen und sich nach einer Weile zu einem Mini-PC weiterentwickeln. Ein Mini-PC verfügt in der Regel über einen großen Speicher und eine schnelle SSD-Festplatte, sodass auf ihm weit mehr als nur Ihre Hausautomation laufen kann. Nachdem ich mehrere Generationen von Raspberry Pis und jede Menge SD-Karten durchgespielt hatte, entschied ich mich schließlich für einen Intel NUC. Es führt Domoticz, Home Assistant, einen Unifi-Controller, Grafana, mehrere Docker-Container usw. usw. ohne Probleme aus.

## **28,2 Domoticz vs. Home Assistant**

Domoticz verfügt über eine sehr leistungsstarke Event- und Skript-Engine, eine aktive Community und viele Plugins. Die Standardbenutzeroberfläche sieht jedoch etwas veraltet aus. Home Assistant hat eine viel glattere und glänzendere Benutzeroberfläche und ist etwas komfortabler zu bedienen. Es gibt auch eine riesige Community.

### **28.2.1 Heimassistent**

EMS-ESP (die auf dem Gateway laufende Software) wurde speziell für den Home Assistant entwickelt. Mit den neuesten Versionen wurde MQTT Discovery implementiert. Dieses Erkennungsprotokoll ermöglicht es, mit nur wenigen Klicks den gesamten Parametersatz vom Gateway in den Home Assistant zu laden. EMS-ESP mit Home Assistant stellt außerdem sicher, dass alle Parameter des Gateways im Home Assistant verfügbar sind. Ich verwende Home Assistant auf mehreren Testsystemen und war tatsächlich etwas erstaunt über die Benutzerfreundlichkeit, als ich EMS-ESP zum ersten Mal mit der Entdeckung ausprobierte. Allerdings wurde das gleiche Autodiscovery-Protokoll jetzt auch in Domoticz implementiert.

#### **28.2.2 Domoticz**

Domoticz gibt es schon seit einigen Jahren. Als ich mich zum ersten Mal mit der Hausautomation beschäftigte, entschied ich mich für Domoticz und nutze es bis heute. Ja, die Benutzeroberfläche sieht alt aus, aber andererseits schaue ich sie mir kaum an. Die gesamte Beleuchtung in meinem Haus wird über Domoticz gesteuert und das meiste davon läuft über Zeitschaltuhren und Sensoren, sodass ich nicht oft auf die Domoticz-Benutzeroberfläche schauen muss. Und wenn Sie möchten, können Sie die Benutzeroberfläche jederzeit nach Ihren Wünschen ändern.

Die Autodiscovery-Funktion von Home Assistant funktioniert jetzt auch mit Domoticz.

### **28.2.3 Die Wahl treffen**

Wenn Sie Domoticz bereits nutzen, bleiben Sie bei Domoticz. Wenn Sie Home Assistant bereits verwenden, ist eine Migration zu Domoticz absolut nicht erforderlich. Wenn Sie völlig neu in der Heimautomatisierung sind oder die größtmögliche Anzahl an Gateway-Parametern zur Verfügung haben möchten, können Sie zunächst Home Assistant ausprobieren. Sie können aber auch beide gleichzeitig auf demselben Pi mit demselben Gateway ausprobieren, um beide zu testen und herauszufinden, welches für Sie am besten geeignet ist.

Und neben Domoticz und Home Assistant gibt es noch viele andere Hausautomationssysteme wie OpenHAB, Loxone usw., die einen Blick wert sind.

### **NEUNUNDZWANZIG**

## **KONFIGURATION FÜR ANDERE MQTT-SYSTEME**

Das Gateway veröffentlicht und hört sich eine Reihe von Themen an. Sie können dies mithilfe von fi NodeRed in Ihr eigenes System integrieren.

Siehe [Proddys EMS-ESP Wiki1 f](https://emsesp.github.io/docs/MQTT/)ür alle Details zu MQTT.

## **29.1 Tipps für andere Hausautomationssysteme**

## **29.1.1 Loxon**

Für die Integration mit Loxone können Sie dieser Anleitung folgen .

## **29.1.2 OpenHAB**

Für OpenHAB können Sie dieser Anleitung folgen.

## **29.1.3 Node-RED**

Mit Node-RED können Sie Knotensequenzen grafisch programmieren, um die MQTT-Nachrichten für Ihr System zu übersetzen.

<sup>&</sup>lt;sup>1</sup> <https://emsesp.github.io/docs/MQTT/>

## **DREISSIG**

# **KONFIGURATION FÜR LOXONE**

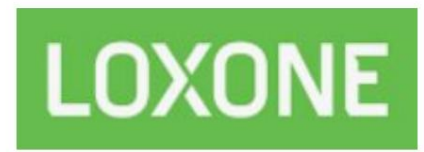

Alternativ können Sie MQTT und Loxberry verwenden. Sie können das Gateway in Ihr eigenes Loxone-System integrieren. Hierfür gibt es zwei Methoden. Die einfachste Methode besteht darin, die Restful-API des Gateways zu verwenden, um Daten über einfaches HTTP zu senden und abzurufen.

**Hinweis:** Mit der neuen API V3 benötigen einige Aktionen einen HTTP POST/PUT anstelle von HTTP GET. Das Wiki muss an dieser Stelle noch aktualisiert werden.

Beide Methoden werden im Folgenden beschrieben.

Vielen Dank an Martin für das Verfassen des Leitfadens.

## **30.1 Verwendung der Restful API für HTTP**

[Ab der Firmware-Version 2.1 unterstützt das Gateway eine HTTP Restful API, mit der Loxone direkt kommunizieren kann. Siehe EMS-](https://emsesp.github.io/docs/Commands/#http)ESP HTTP API1 Buchseite.

#### **30.1.1 virtuelle Eingänge**

Erstellen Sie zunächst eine virtuelle HTTP-Eingabe und dann virtuelle HTTP-Eingabebefehle.

<sup>&</sup>lt;sup>1</sup> <https://emsesp.github.io/docs/Commands/#http>

#### **EMS Gateway-Dokumentation**

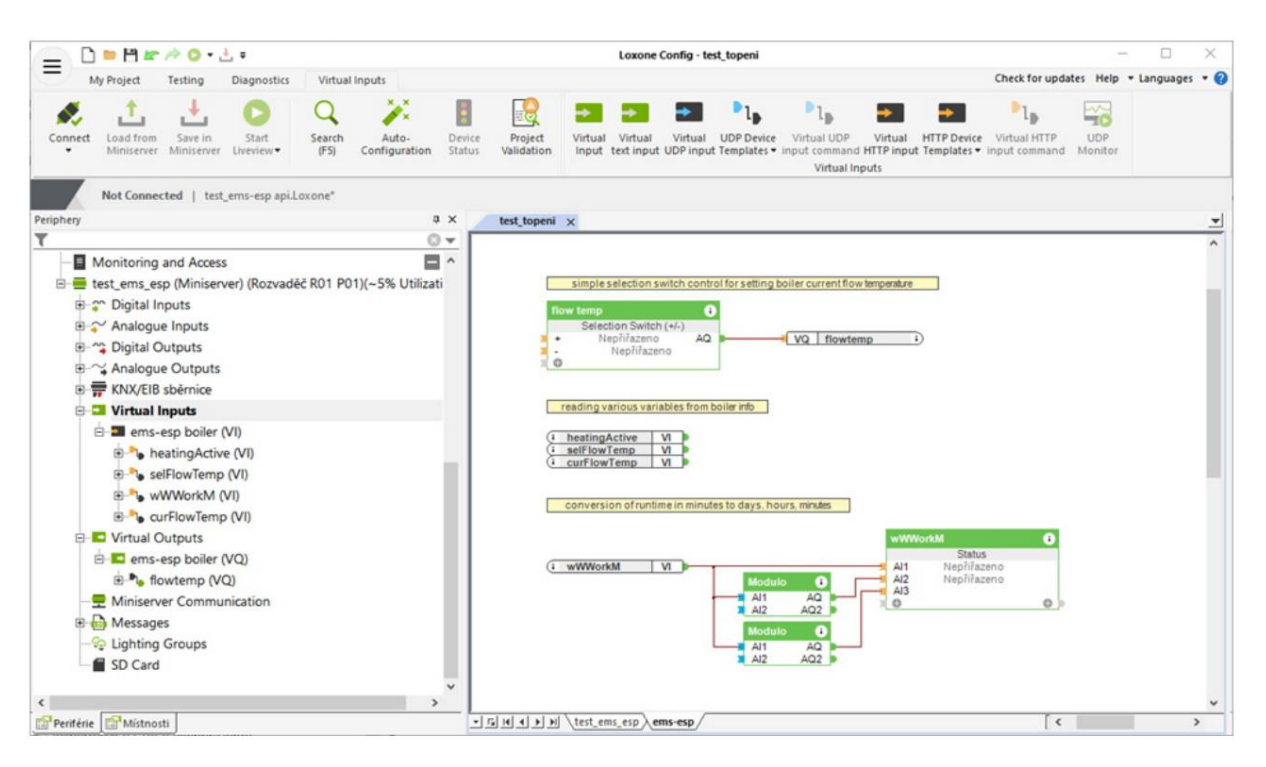

Sie können alle verfügbaren Parameter mit dem Befehl überprüfen:

http://[emsÿespÿip]/api?device=boiler&cmd=info

Sie können "Boiler" durch jedes Gerät ersetzen, das Sie haben und das EMS\_ESP unterstützt (Thermostat, Mischer usw.). "[emsÿespÿip]" ist die IP-Adresse des Gateways.

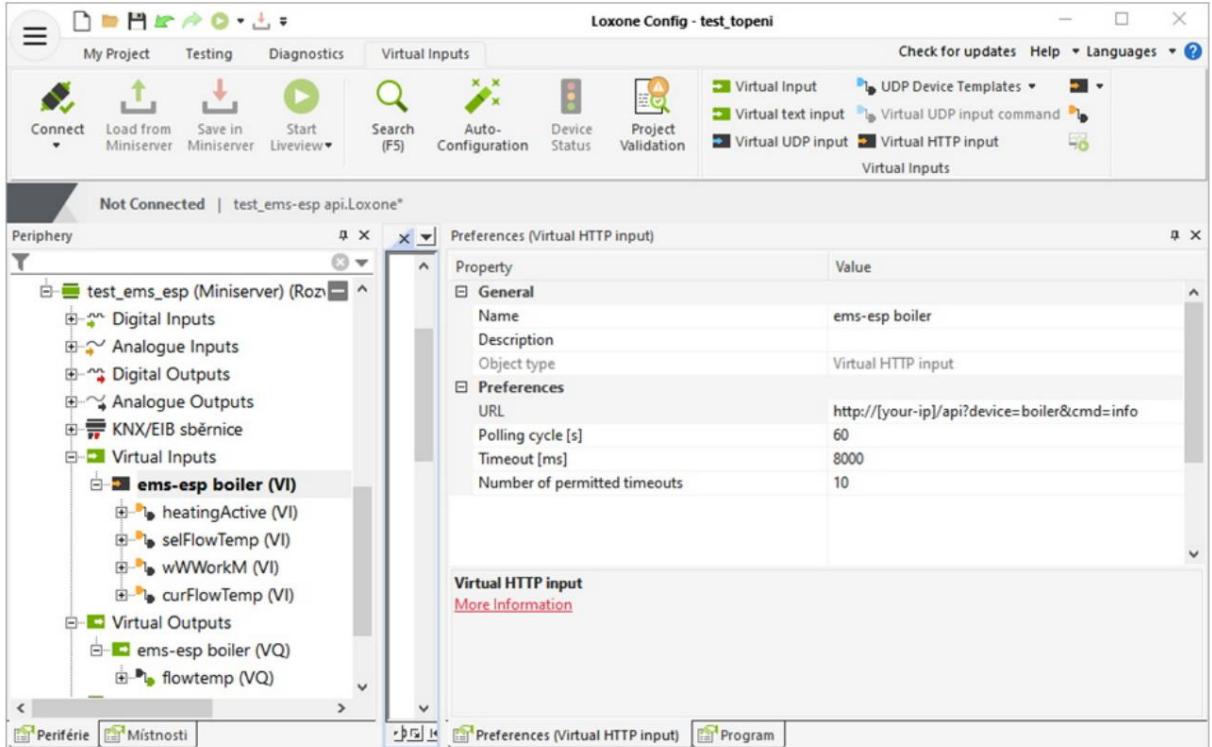

Füllen Sie die Konfiguration der virtuellen Eingabe aus, die wir gerade hinzugefügt haben. Ersetzen Sie [Ihre IP] durch Ihre tatsächliche Gateway-IP-Adresse und stellen Sie den Abfragezyklus und andere Parameter nach Ihren Wünschen ein. Fügen Sie nun virtuelle Eingänge hinzu (mit "virtueller HTTP-Eingabebefehl", während der virtuelle Eingang ausgewählt ist). Fügen Sie für jede Information, die Sie in Loxone haben möchten, einen separaten Eingang hinzu.

{

Das Parsen einzelner Informationen aus der API (/api?device=boiler&cmd=info) ist etwas schwierig. Der Aufbau sollte etwa so aussehen:

```
…
"heatingActive": "0",
"tapwaterActive": "1,
"selFlowTemp": 85,
"selBurnPow": 100.
"curBurnPow": 55,
"pumpMod": 89,
```
Um "heatingActive" zu lesen, sollte Ihre Befehlserkennung lauten

\i"heatingActive": "\i\v

Siehe Dokumentation. Zum Beispiel

\iSomeText\i\v

bedeutet, SomeText zu überspringen und den folgenden Wert zu lesen. Beachten Sie, dass binäre Parameter (heatingActive, tapwaterActive) Werte in Anführungszeichen haben, analoge (selFlowTemp…) hingegen nicht. Dies muss bei der Befehlserkennung berücksichtigt werden.

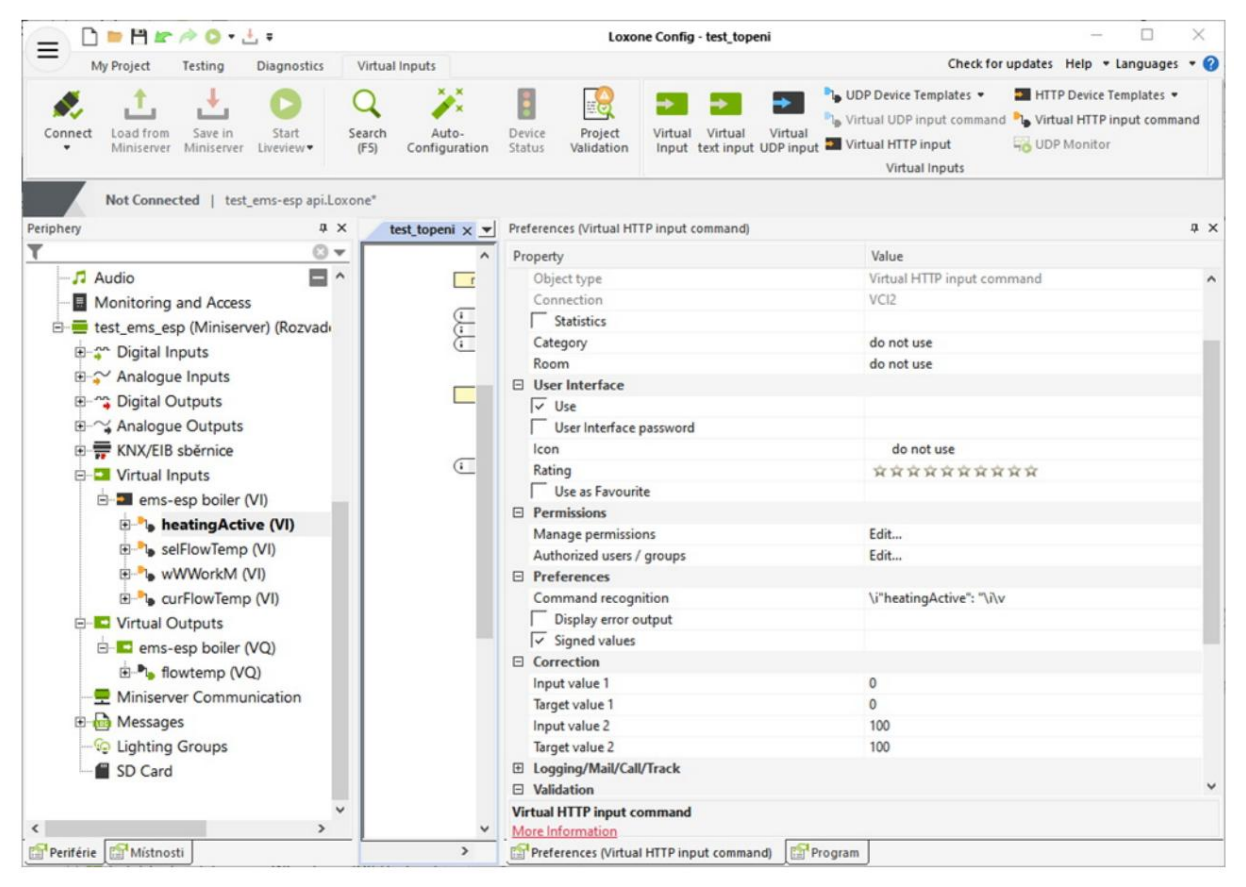

Um die Arbeitszeit von Minuten in Tage, Stunden und Minuten umzurechnen, können Sie eine Kombination aus Modulo und Status verwenden. Der obere Modulo-AI2-Parameter ist 1440, der untere Modulo-AI2-Parameter ist 60 und die Statustextformel ist

<v1/1440>d <v2/60>h <v3>m

#### **EMS Gateway-Dokumentation**

## **30.1.2 Virtuelle Ausgänge**

Erstellen Sie eine virtuelle Ausgabe und geben Sie Ihre EMS-ESP-IP-Adresse ein.

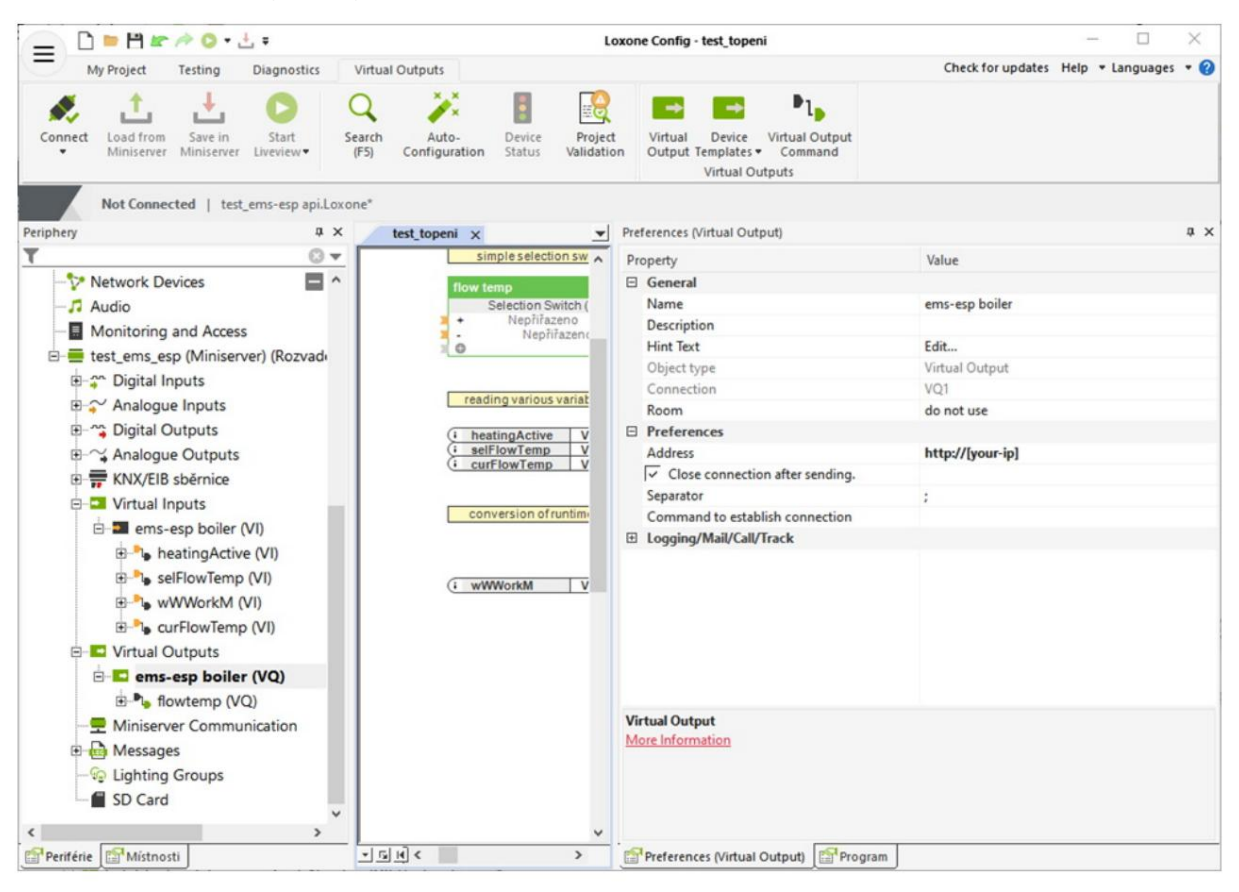

Erstellen Sie einen "Virtual Output Command" für jede Variable, die Sie von Loxone an EMS-ESP senden möchten. Flowtemp dient zur Einstellung der gewünschten Heiztemperatur. Stellen Sie sicher, dass Ihr VOC nicht auf digital eingestellt ist. Legen Sie optional ein Wiederholungsintervall fest. Einige Kessel (z. B. Junkers) kehren nach einer bestimmten Zeit auf die Standardeinstellungen zurück, sodass der Befehl wiederholt gesendet werden muss.

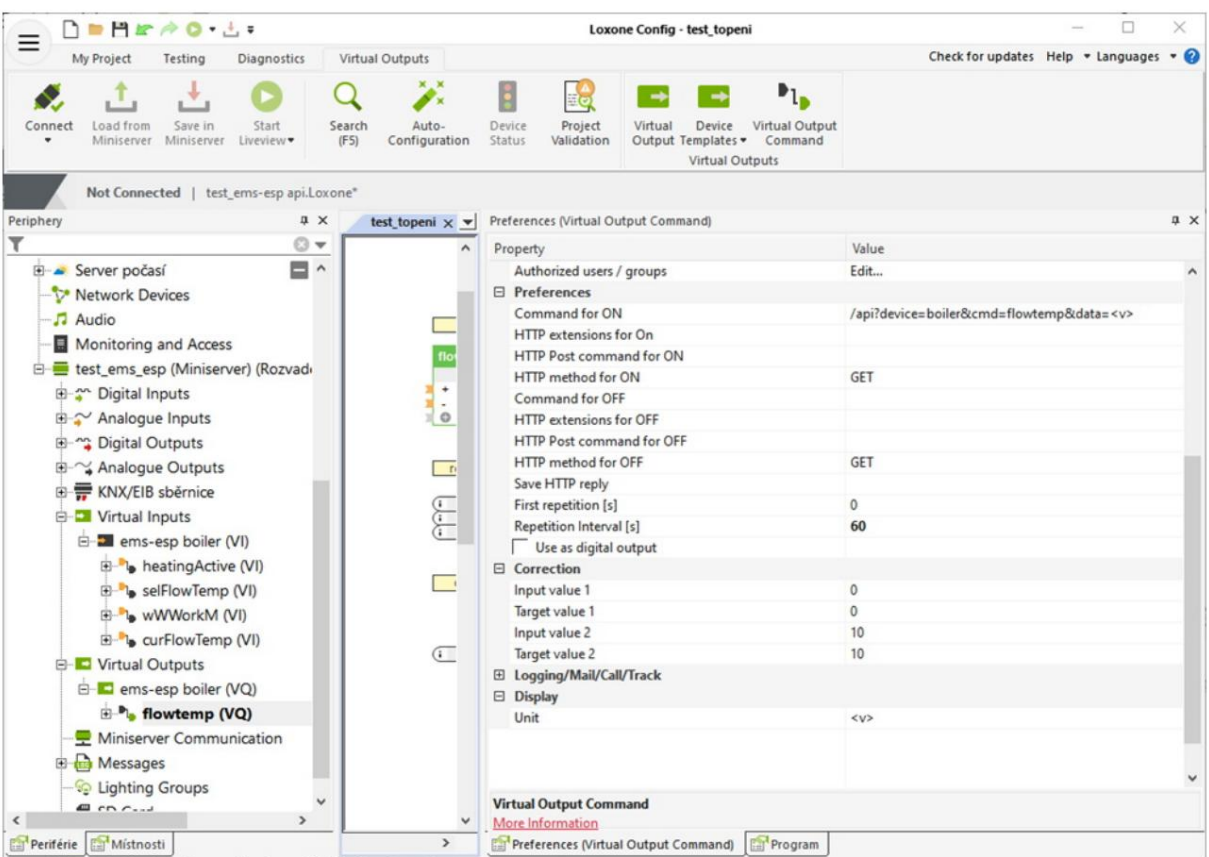

Um flowtemp von Loxone aus zu steuern, können Sie einen Auswahlschalter erstellen und ihn wie im ersten Bild mit flowtemp VOC verbinden oder ihn nach Ihren Wünschen in Ihre Automatisierung integrieren.

#### **30.1.3 Ergebnisse**

Wenn Sie es richtig konfiguriert haben, sollten Sie nun in Ihrem Loxone etwa Folgendes sehen:

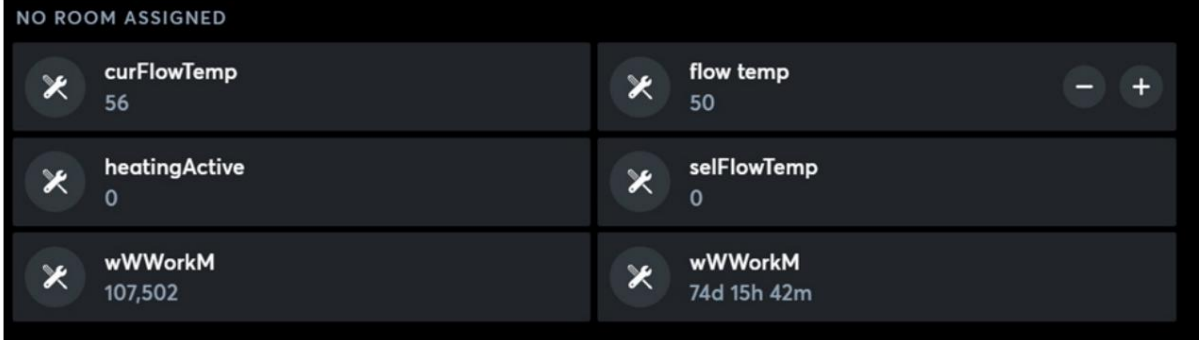

# **30.2 Zusätzlicher Pi mit Loxberry**

Alternativ kann anstelle der Restful API auch Loxberry mit dem MQTT-Plugin verwendet werden.

Richten Sie zunächst einen Raspberry Pi mit Loxberry OS ein. Dies kann im [Lox Wiki2](https://www.loxwiki.eu/display/LOXBERRY/LoxBerry) heruntergeladen werden -

Die Konfiguration ist ziemlich einfach und im Wiki gut beschrieben.

Dann müssen Sie das [Loxberry MQTT Gateway-Plugin3](https://www.loxwiki.eu/display/LOXBERRY/MQTT+Gateway) hinzufügen .

Stellen Sie in den Einstellungen einfach sicher, dass Sie "JSON-Daten erweitern" und "Boolesche Werte konvertieren" ankreuzen. Es besteht keine Notwendigkeit, etwas anderes zu ändern.

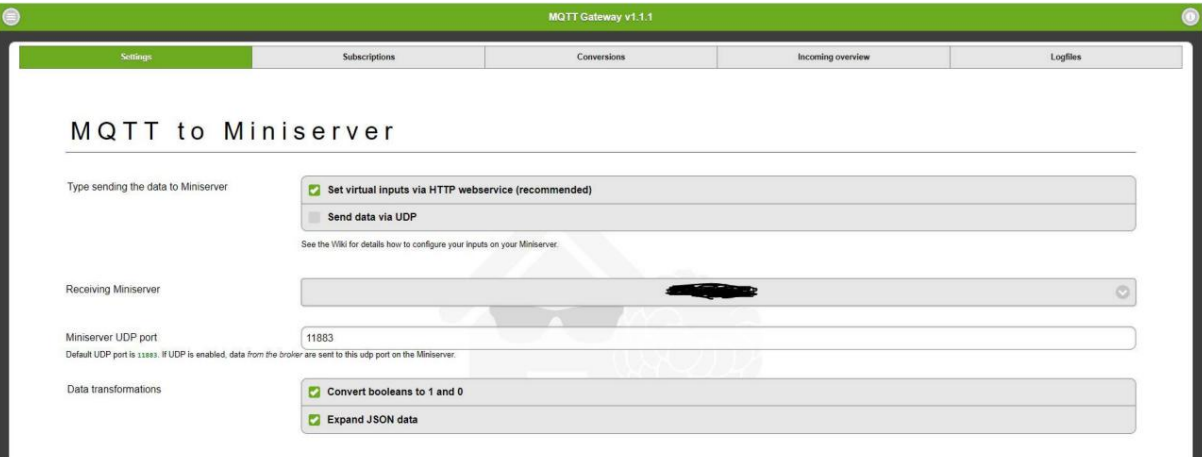

### **30.2.1 Weitere Plug-in-Einstellungen**

Auf der Abonnementsseite möchten Sie das Thema "emsÿesp/#" abonnieren.

Geben Sie in den MQTT-Einstellungen des EMS-ESP-Updates Ihre Loxberry-IP ein. Der Port ist der Standardport 1883 (die anderen in den Loxberry MQTT-Einstellungen genannten Ports werden für die Kommunikation mit Loxone verwendet); Und schließlich der Benutzername und das Passwort (diese finden Sie auf der Loxberry MQTT-Einstellungsseite).

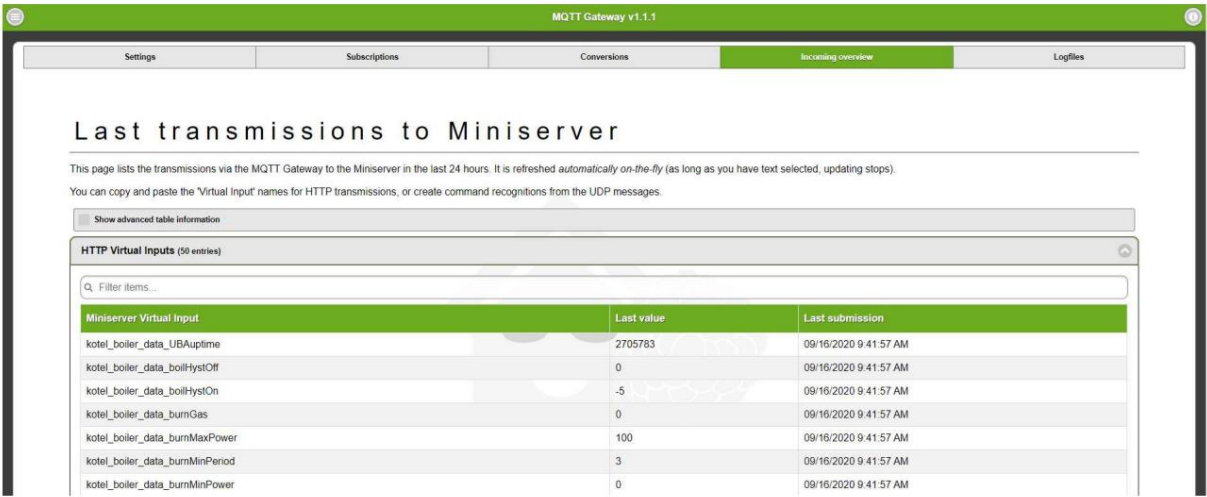

Jetzt sollten Sie die Nachrichten von ems-esp auf der Seite "Incoming Overview" von loxberry MQTT sehen.

- 2 <https://www.loxwiki.eu/display/LOXBERRY/LoxBerry>
- 3 <https://www.loxwiki.eu/display/LOXBERRY/MQTT+Gateway>

## **30.2.2 Daten in Loxone importieren**

Um die Daten an Loxone zu bekommen, gibt es ein gutes Video-Tutorial zum [Loxberry MQTT Gateway Plugin?](https://www.loxwiki.eu/display/LOXBERRY/MQTT+Gateway) Buchseite.

In Loxone müssen Sie virtuelle Eingänge erstellen, diese genauso benennen wie der Loxberry-Name "Miniserver Virtual Input" in der Nachrichtenübersicht (z. B. "kotel\_boiler\_data\_UBAuptime") und Loxberry kümmert sich um die Aktualisierung der Werte im Miniserver.

## **30.2.3 MQTT-Struktur**

Siehe [Proddys EMS-ESP Wiki4](https://emsesp.github.io/docs/MQTT/) für alle Details zu MQTT.

<sup>4</sup> <https://emsesp.github.io/docs/MQTT/>

## **EINUNDDREISSIG**

## **KONFIGURATION FÜR OPENHAB**

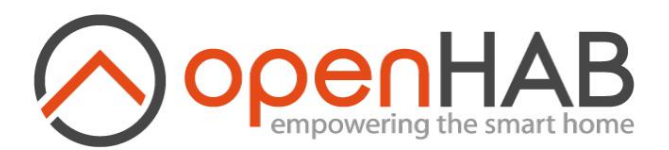

Das Gateway kommuniziert über MQTT und veröffentlicht und hört eine Reihe von Themen. Mit Hilfe eines MQTT-Servers und einigen Automatisierungsregeln können Sie dies in OpenHAB integrieren.

Sie können jetzt einfach die MQTT Discovery-Funktion verwenden, um das Gateway in OpenHAB zu integrieren. Siehe [HA](https://www.openhab.org/addons/bindings/mqtt.homeassistant/)  [-Bindung2 .](https://www.openhab.org/addons/bindings/mqtt.homeassistant/)

[Es gibt Benutzer, die das EMS Gateway ohne Auto Discovery in OpenHAB integriert haben. Siehe das Thema im OpenHAB-](https://community.openhab.org/t/ems-esp-gateway-configuration-for-nefit-buderus-junkers-bosch-boilers/104735)Forum1 für ein hervorragendes Konfigurationsbeispiel.

[https://community.openhab.org/t/ems-esp-gateway-configuration-for-nefit-buderus-junkers-bosch-boilers/ 104735](https://community.openhab.org/t/ems-esp-gateway-configuration-for-nefit-buderus-junkers-bosch-boilers/104735) 1

<sup>&</sup>lt;sup>2</sup> https://www.openhab.org/addons/bindings/mqtt.homeassistant/

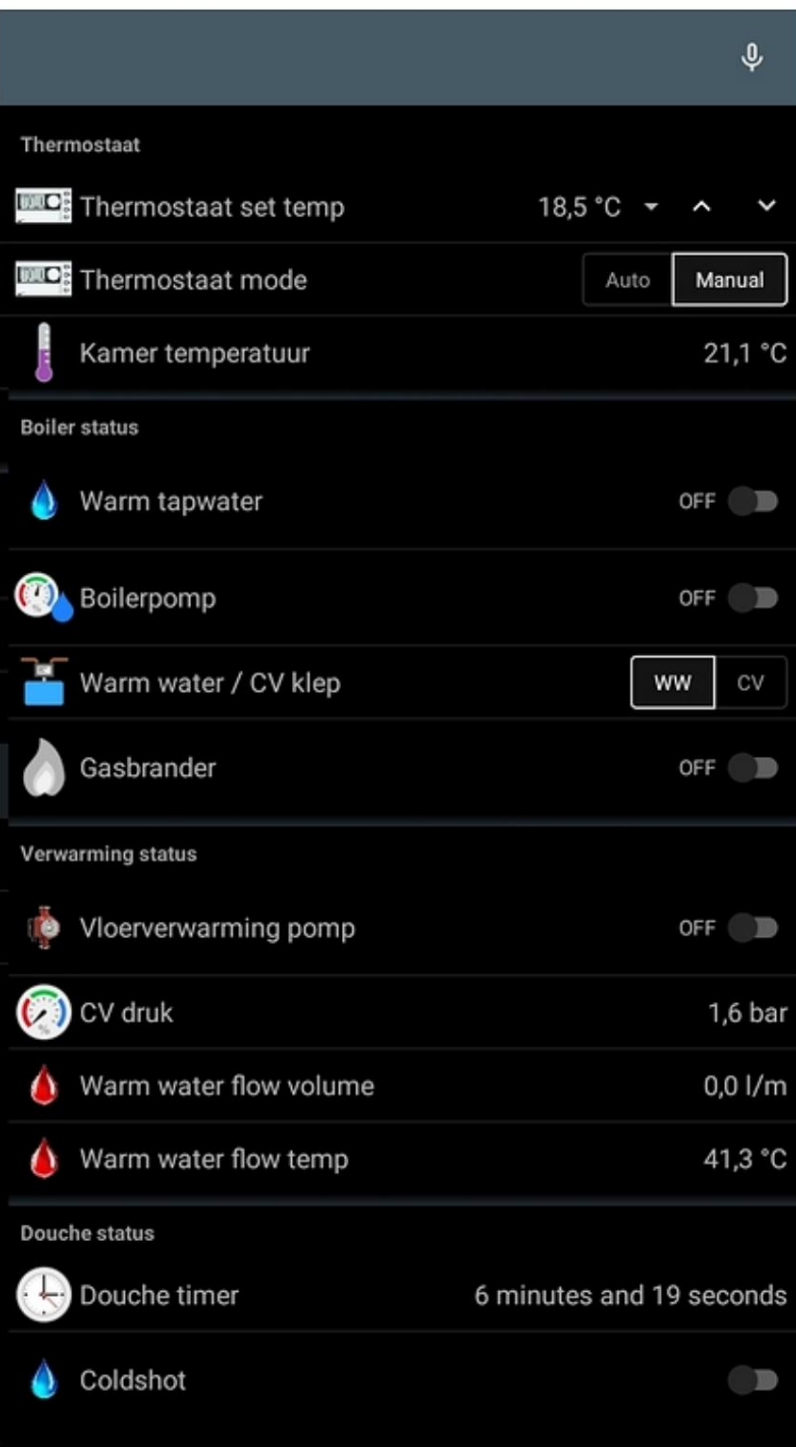

## **31.1 MQTT-Struktur**

Siehe [Proddys EMS-ESP Wiki3 f](https://emsesp.github.io/docs/MQTT/)ür alle Details zu MQTT.

<sup>3</sup> <https://emsesp.github.io/docs/MQTT/>

**ZWEIUNDDREISSIG**

# **KONFIGURATION FÜR NODERED**

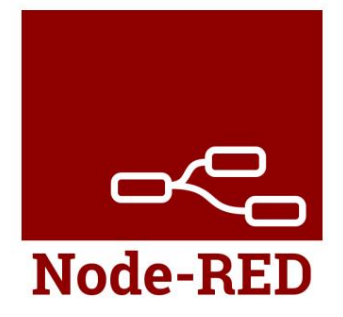

Mit Node-RED können Sie Knotensequenzen grafisch programmieren, um die MQTT-Nachrichten für Ihr System zu übersetzen.

Eine Anleitung folgt in Kürze.

**DREIUNDDREISSIG**

## **KONFIGURATION FÜR IOBROKER**

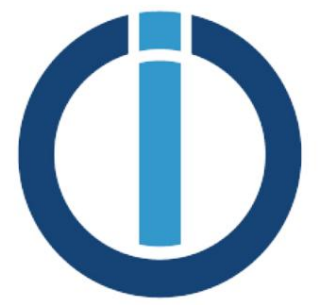

Der von tp1de geschriebene Softwareadapter für ioBroker unterstützt den KM200-Adapter und die EMS-ESP-Schnittstelle mit getesteter Version > 3.1.x und den ESP32-Chip. Auch die alten ESP8266-Gateways werden jetzt unterstützt. Der EMS-ESP-Adapter kann Daten vom km200-Gateway und/oder der EMS-ESP-Hardware lesen und schreiben.

Der EMS-ESP-Adapter liest Werte vom Hardware-EMS-Bus mit installierter EMS-ESP-Hardware und der Adapter verwendet die REST API V3-Schnittstelle. Die Einstellung "API-Schreibbefehle aktivieren" in EMS-ESP muss zum Schreiben von Werten aktiviert sein.

**Hinweis:** Der Adapter verwendet die Restful API V3, die nur auf EMS-ESP32 verfügbar ist (für ESP32-basierte Gateways wie S32 und E32). Wenn Sie diesen Adapter z. B. mit dem Gateway Premium II verwenden möchten, müssen Sie zunächst den Gateway-Chip auf einen ESP32 aktualisieren. Informationen zum Upgrade finden Sie HIER auf dieser Seite .

Siehe das [ioBroker.ems-esp-Repository auf Github1 I](https://github.com/tp1de/ioBroker.ems-esp)nformationen zur Installation und Verwendung des Adapters.

<sup>1</sup> [https://github.com/tp1de/ioBroker.emsÿesp](https://github.com/tp1de/ioBroker.ems-esp)

## **VIERUNDDREISSIG**

## **KONFIGURATION FÜR GRAFANA**

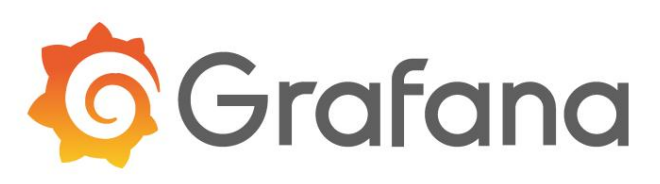

Mit Grafana und InfluxDB können Sie Daten vom Gataway protokollieren und schöne Grafiken und schöne Dashboards erstellen.

Das Gateway kommuniziert über MQTT und veröffentlicht und hört eine Reihe von Themen. Sie können dies mit Telegraf in InfluxDB integrieren.

<https://docs.influxdata.com/influxdb/v2.1/tools/grafana/>

Siehe das Thema zum [Grafana-Beispiel1](https://grafana.com/grafana/dashboards/15940) für ein einfaches Konfigurationsbeispiel.

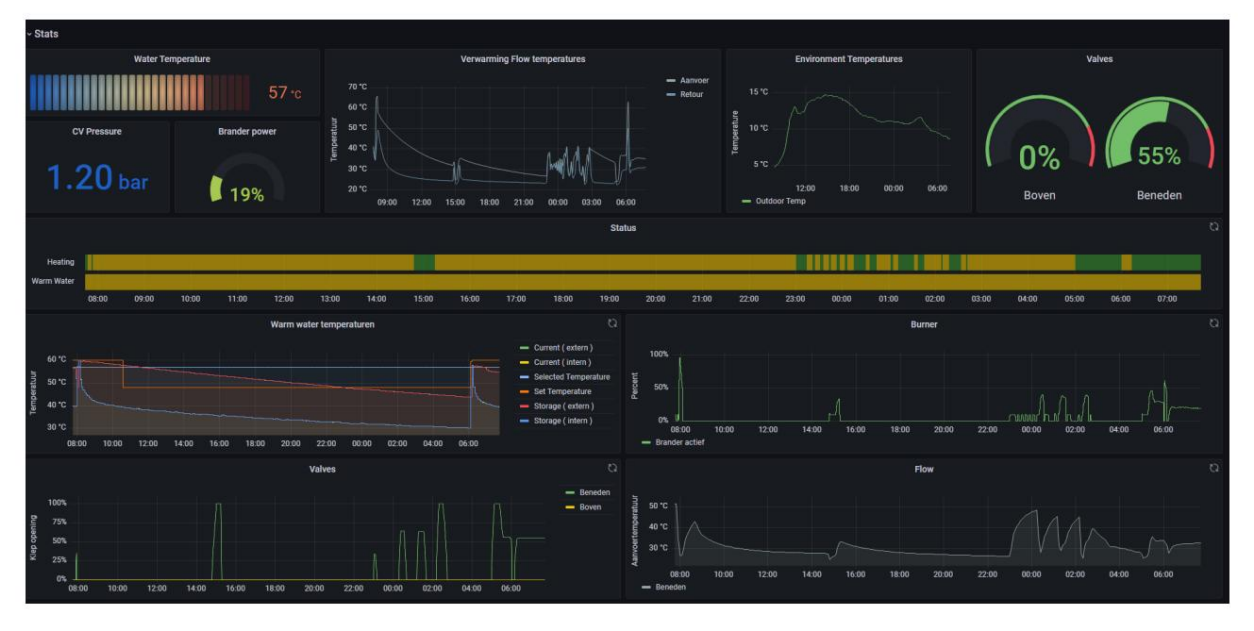

Sie müssen Folgendes in der Telegraf-Konfiguration hinzufügen:

Themen = [ "emsÿesp/#, ]

Und sagen Sie ihm, dass die Daten auf JSON eingestellt sind.

<https://grafana.com/grafana/dashboards/15940> 1

Datenformat  $=$  "json"

# **34.1 MQTT-Struktur**

Siehe [Proddys EMS-ESP Wiki2 f](https://emsesp.github.io/docs/MQTT/)ür alle Details zu MQTT.

# **34.2 Rest-API und Prometheus**

Eine andere Möglichkeit, Grafana-Dashboards zu erstellen, sind Promotheus- und API-Aufrufe anstelle von MQTT. Den anderen Artikel finden Sie HIER.

<sup>2</sup> <https://emsesp.github.io/docs/MQTT/>

**FÜNFUNDDREISSIG**

# **KONFIGURATION FÜR PROMETHEUS**

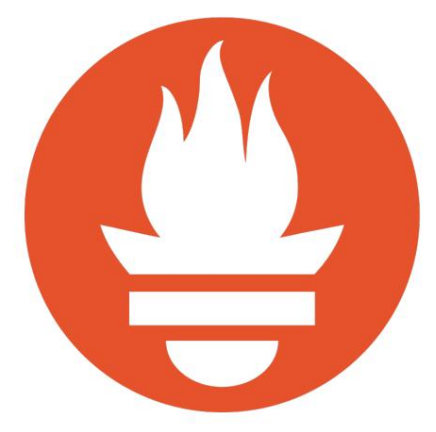

Mit Grafana und Prometheus können Sie Daten vom Gataway protokollieren und schöne Grafiken und schöne Dashboards erstellen.

Es gibt zwei Möglichkeiten, die Daten von EMS-ESP zu Prometheus zu übertragen. Entweder mit MQTT oder mit API-Aufrufen.

## **35.1 HTTP-API**

Github-Benutzer [Poelstra3 h](https://github.com/poelstra)at einen [Prometheus-Metrikexporter e](https://github.com/poelstra/ems-esp-exporter)rstellt2 das Metriken von EMS-ESP offenlegt.

## **35.2 MQTT-Struktur**

Siehe [Proddys EMS-ESP Wiki1](https://emsesp.github.io/docs/MQTT/) für alle Details zu MQTT.

<sup>&</sup>lt;sup>3</sup> https://github.com/poelstra

<sup>2</sup> [https://github.com/poelstra/emsÿespÿexporter](https://github.com/poelstra/ems-esp-exporter) 

<sup>1</sup> <https://emsesp.github.io/docs/MQTT/>

**SECHSUNDDREISSIG**

## **KONFIGURATION FÜR ENAPTER**

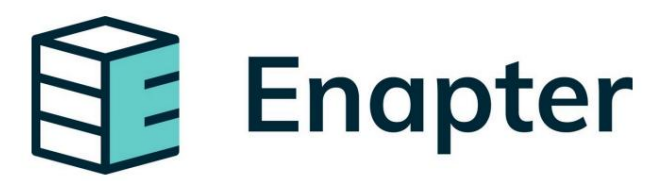

Das Gateway verfügt über eine leistungsstarke HTTP-Rest-API. Dies kann für viele Zwecke verwendet werden.

Mit dem (kostenlosen) Enapter-Softwareserver und einer App auf Android oder iOS können Sie aus der Cloud auf Ihren Heizkessel zugreifen.

Sehen Sie sich die klare Beschreibung zur Einrichtung auf dem [Enapter-Marktplatz1](https://marketplace.enapter.com/blueprints/boilers/ems-esp) an .

1 [https://marketplace.enapter.com/blueprints/boilers/emsÿesp](https://marketplace.enapter.com/blueprints/boilers/ems-esp)

## **EMS Gateway-Dokumentation**

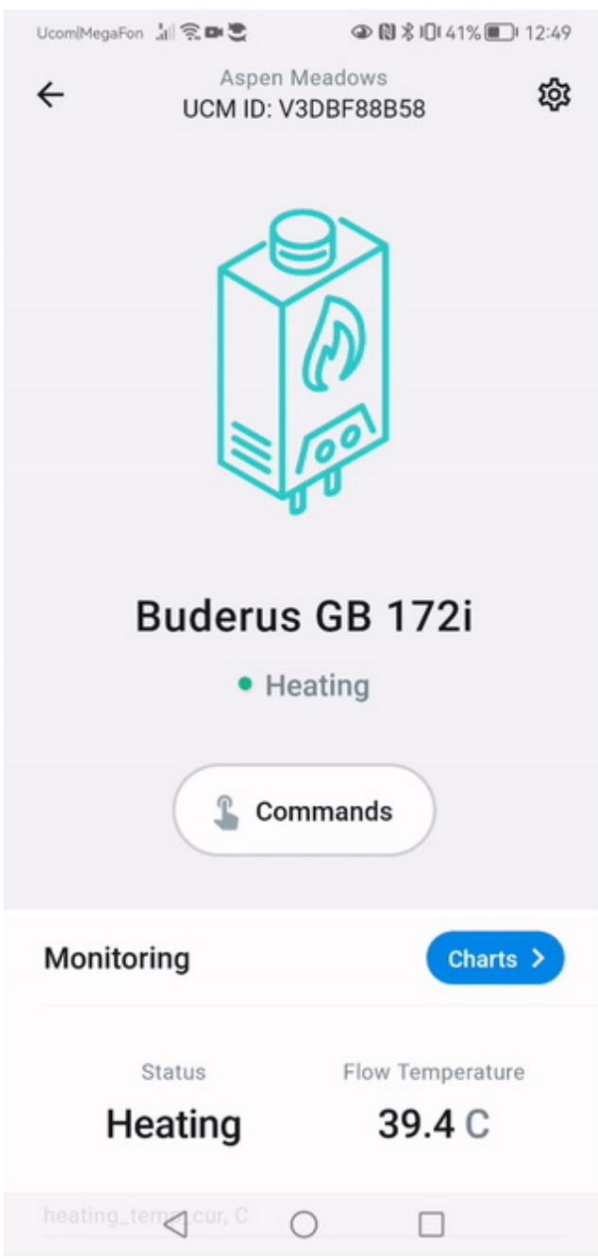

### **SIEBENUNDDREISSIG**

**RESTful-API**

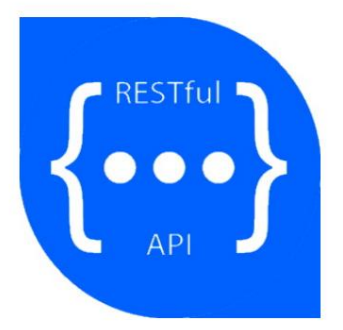

Das Gateway kommuniziert über MQTT und veröffentlicht und hört eine Reihe von Themen.

Es steht jedoch auch eine sehr leistungsfähige RESTful-API zur Verfügung. Das bedeutet, dass Sie jetzt HTTP-Befehle mit GET und POST/PUT senden können

http://emsÿesp/api?device=<Gerät>&cmd=<Befehl>&data=<Daten>&id=<id>

Siehe [Proddys EMS-ESP Wiki1 f](https://emsesp.github.io/docs/Commands/#http)ür alle Details zur API.

<sup>1</sup> <https://emsesp.github.io/docs/Commands/#http>

### **ACHTUNDDREISSIG**

### **WILLKOMMEN BEI DER EMS-BUS-PRODUKTDOKUMENTATION!**

Alle Informationen zu unseren EMS-basierten Produkten finden Sie in diesem Wiki. Der Gateway-Teil des Wikis basiert auf der neuesten Firmware V3.4 und 3.5. (Wir müssen noch einige Seiten für Firmware 3.5.1 aktualisieren.)

**Hinweis:** Wenn Sie Firmware 3.3 oder niedriger verwenden, können Sie das ältere Wiki [HIER überprüfen.](https://bbqkees-electronics.nl/wiki-archive/)

Wenn Sie zum Webshop zurückkehren möchten, klicken Sie [HIER.](https://bbqkees-electronics.nl/)

Sie können das gesamte Wiki auch als ein [Benutzerhandbuch im PDF-Format h](https://bbqkees-electronics.nl/user-manual-ems-gateway/)erunterladen .

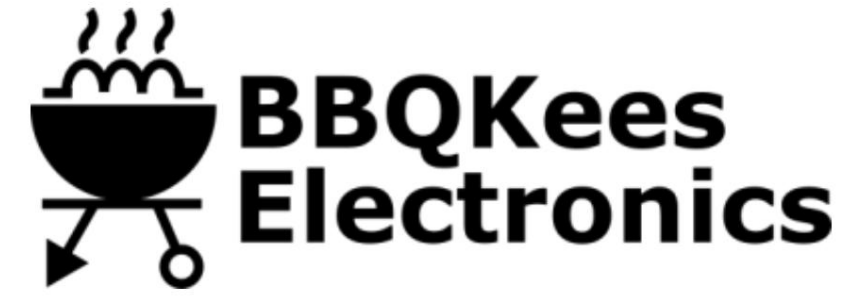

#### **38.1 Andere Sprachen**

Folgen Sie den Links unten für andere Sprachen dieses Wikis (über Google Translate):

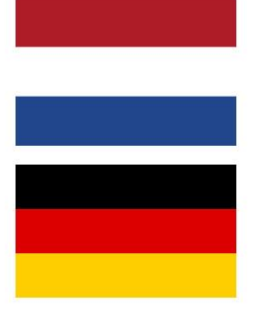

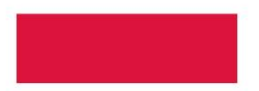

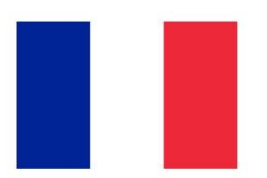

Für andere Sprachen dieses Wikis klicken Sie [HIER \(über Google Translate\).](https://bbqkees--electronics-nl.translate.goog/wiki/?_x_tr_sl=en&_x_tr_tl=de&_x_tr_hl=nl&_x_tr_pto=wapp)

Nutzen Sie das Menü links oder die Suche, um die benötigten Informationen zu finden. Einige Ausgangspunkte:

- Informationen und Anweisungen zum EMS-Bus-Gateway
- Informationen zu den EMS-Schnittstellenkarten

#### **Notiz:**

Wenn Sie ein Gateway Premium II oder älter haben, können Sie die V3-Firmware nicht ausführen. Es wird dringend empfohlen, das zu aktualisi Weitere Informationen finden Sie auf dieser Seite .

Für diejenigen, die bereits ein Premium II oder ein anderes ESP8266-Gateway besitzen und sich ein neues ESP32-Gateway zulegen möchten, kann ich einen Rabatt von 30 % anbieten. Senden Sie mir über das Kontaktformular auf der Website eine E-Mail mit Ihrer alten Bestellnummer.

Manchmal scrollt das Menü auf der linken Seite nicht richtig. Über das Inhaltsverzeichnis unten können Sie alles sehen.

Inhaltsverzeichnis